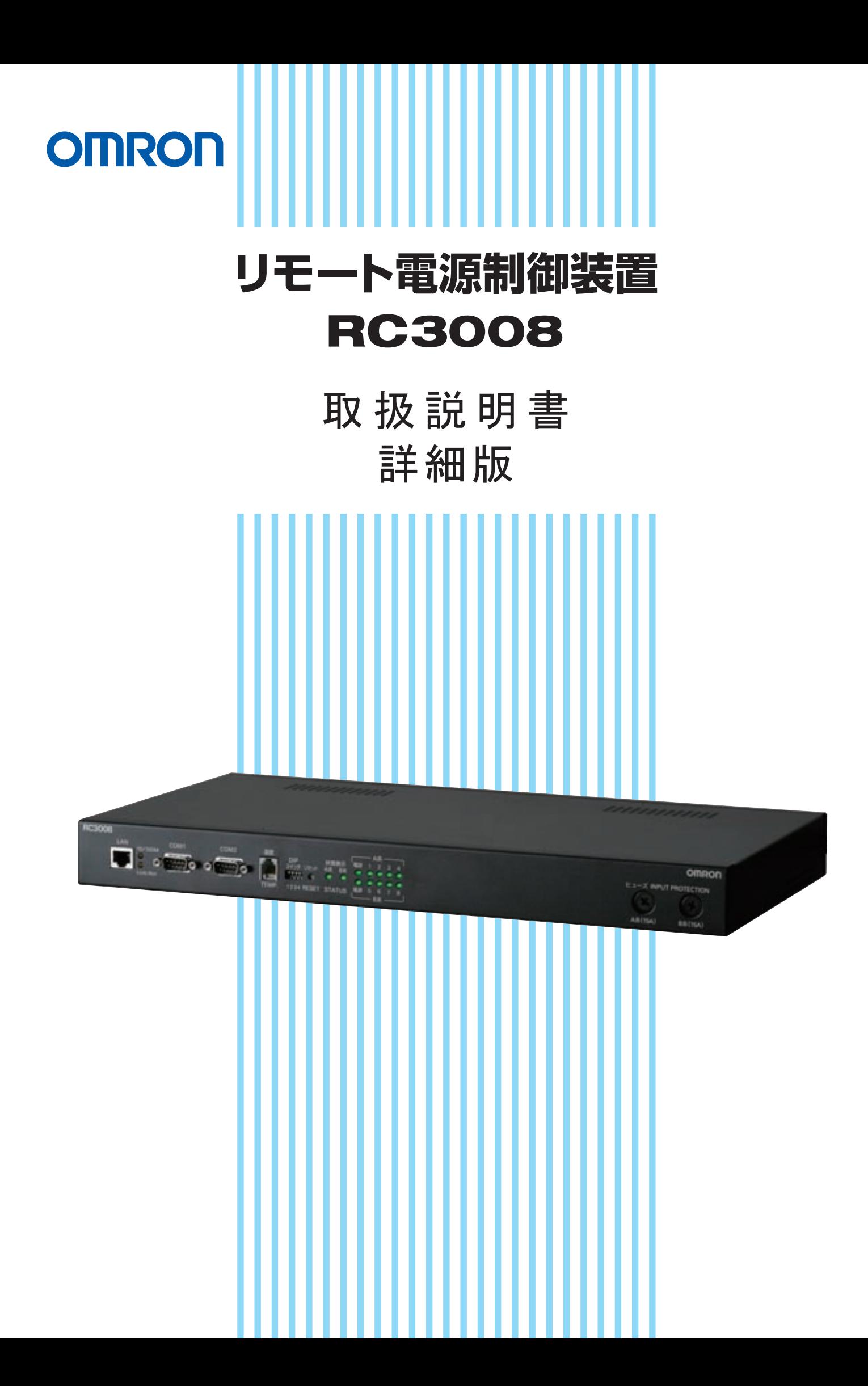

このたびは、「オムロン リモート電源制御装置(RC3008)」をご購入いただきありがとうございます。

本装置は、ネットワーク経由でシステム機器の制御/管理をする電源制御装置です。8個のAC100V電源コンセントを個別に遠隔制御/管 理でき、各コンセントごとの消費電力量(CO2排出量)を測定することもできます。年間スケジュールで動作するスケジューラーとしてもご 利用できます。

本書では、本装置を安全にご使用いただくために必要な事項が記載されています。ご使用の前に、必ず本書をご一読いただきますようお 願いいたします。この説明書は必要な時にいつでも読めるように、本機の設置場所近くに保管し、ご利用ください。

### 用途について

本機はOA機器に使用することを目的に設計・製造されています。以下のような、きわめて高い信頼性や安全性が要求される用途には使用 しないでください。

・人命に直接関わる医療用機器

・人身の損傷に至る可能性のある用途(航空機、船舶、鉄道、エレベータなどの運行、運転、制御などに直接関連する用途)

・車載、船舶など常に振動が加わる可能性がある用途

・故障すると社会的、公共的に重大な損害や影響を与える可能性のある用途(主要な電子計算機システム、幹線通信機器、公 共の 交通 システムなど)

・これらに準ずる機器

●特に信頼性の要求される重要なシステム等への使用に際しては、オムロン電子機器カスタマサポートセンタへご相談ください。

### 免責事項について

当社製品の使用に起因する事故であっても、装置・接続機器・ソフトウエアの異常、故障に対する損害、その他二次的な損害を含むすべて の損害の補償には応じかねます。

### 商標について

Microsoft Windowsは、米国 Microsoft Corporation の米国およびその他の国における商標または登録商標です。 Apple、Macintosh、Mac OSは米国Apple Computer, Inc.の米国およびその他の国における商標または登録商標です。 Adobe、およびReaderは、Adobe Systems Incorporated(アドビシステムズ社)の商標または登録商標です。 その他、本取扱説明書に記載されている会社名、製品名は、各社の商標または登録商標です。 本文中の各社の登録商標または商標には、TM、®マークは表示しておりません。

### 著作権について

この製品には、OpenSSL Toolkitで使用するために OpenSSL プロジェクトにより開発されたソフトウェアが含まれています (http://www.openssl.org/) 。

Copyright (c) 1998-2010 The OpenSSL Project. All rights reserved.

### 取扱説明書 詳細版 ノ インスコンコンコンコンコン 安全にご使用いただくために

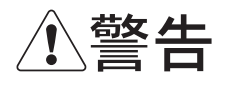

この表示を無視して、間違った取り扱いをした場合、人が死亡または重傷を負う可能性が想定さ れる内容を示しています。

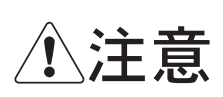

この表示を無視して、間違った取り扱いをした場合、人が損害を負う可能性が想定される内容、 および物的損害のみの発生が想定される内容を示しています。 物的損害とは、家屋、家財および家畜、ペットに関わる拡大損害を示しています。

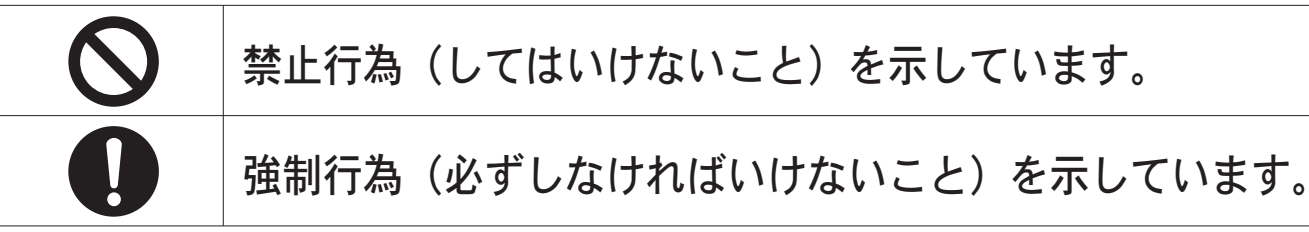

なお、注意に記載した事項でも状況によっては重大な結果に結びつく可能性もあります。 いずれも重要な内容を記載していますので、必ず守ってください。

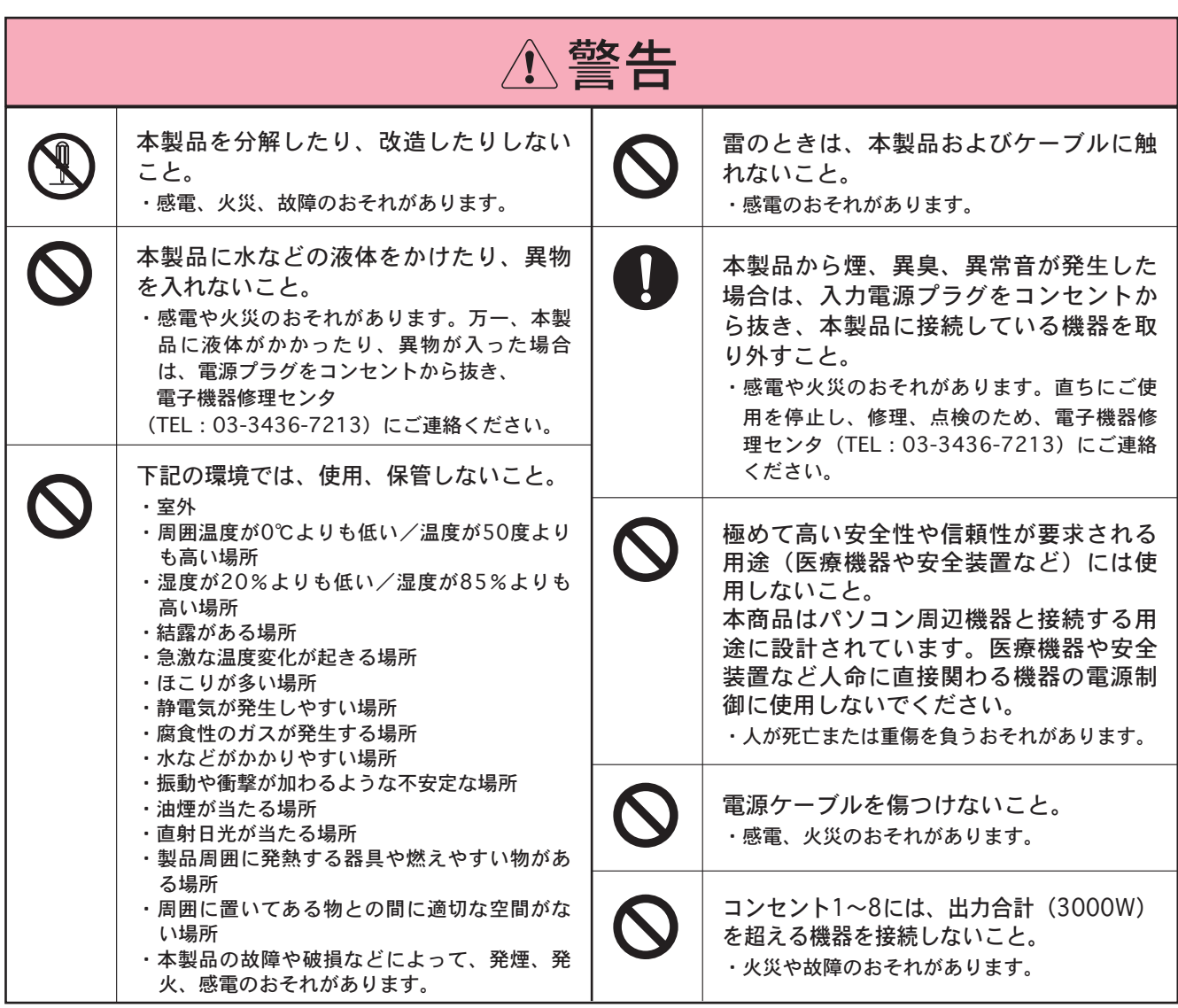

### 取扱説明書 詳細版 ノ インスコンコンコンコンコン 安全にご使用いただくために

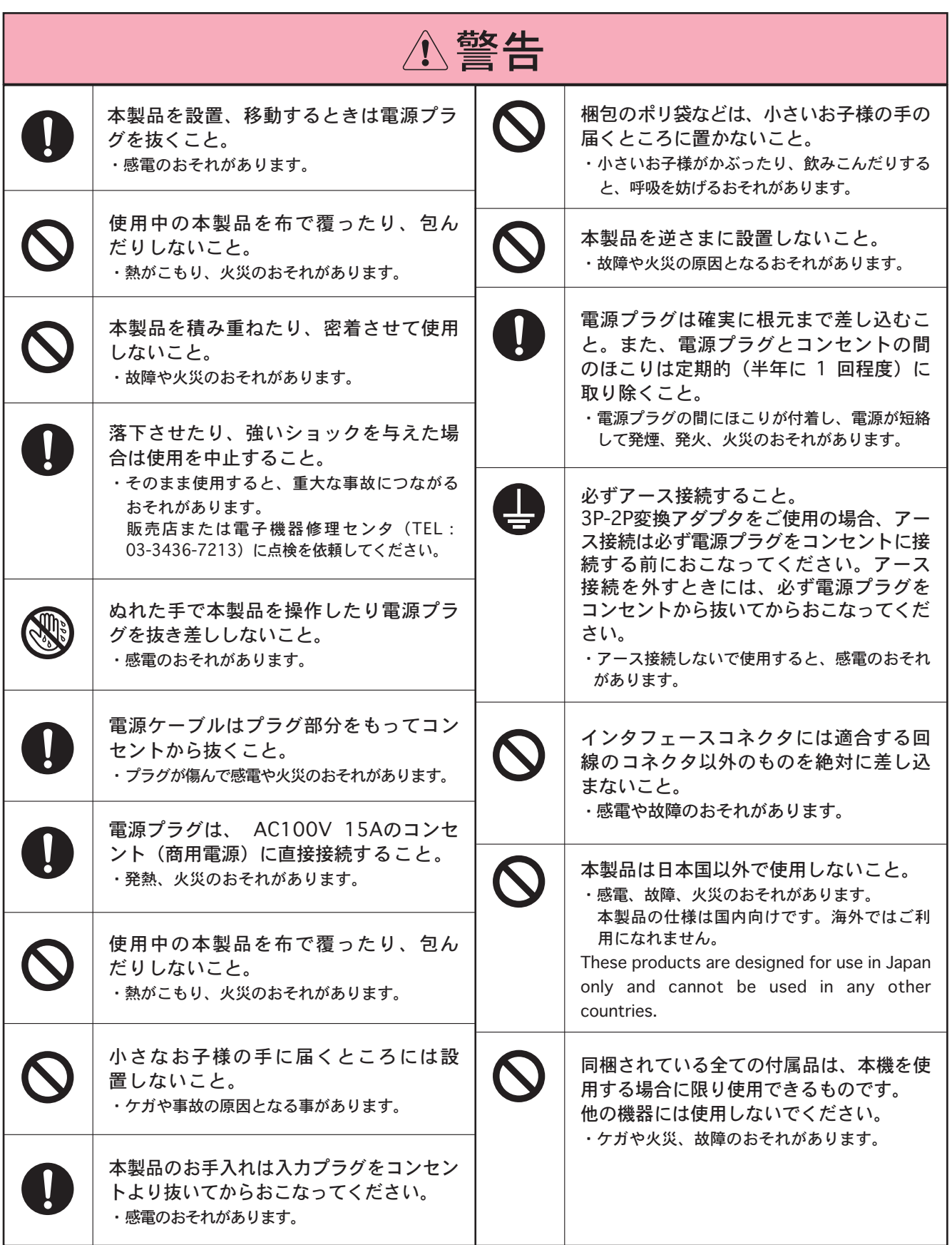

### 取扱説明書 詳細版 ノ インスコンコンコンコンコンコンコン安全にご使用いただくために

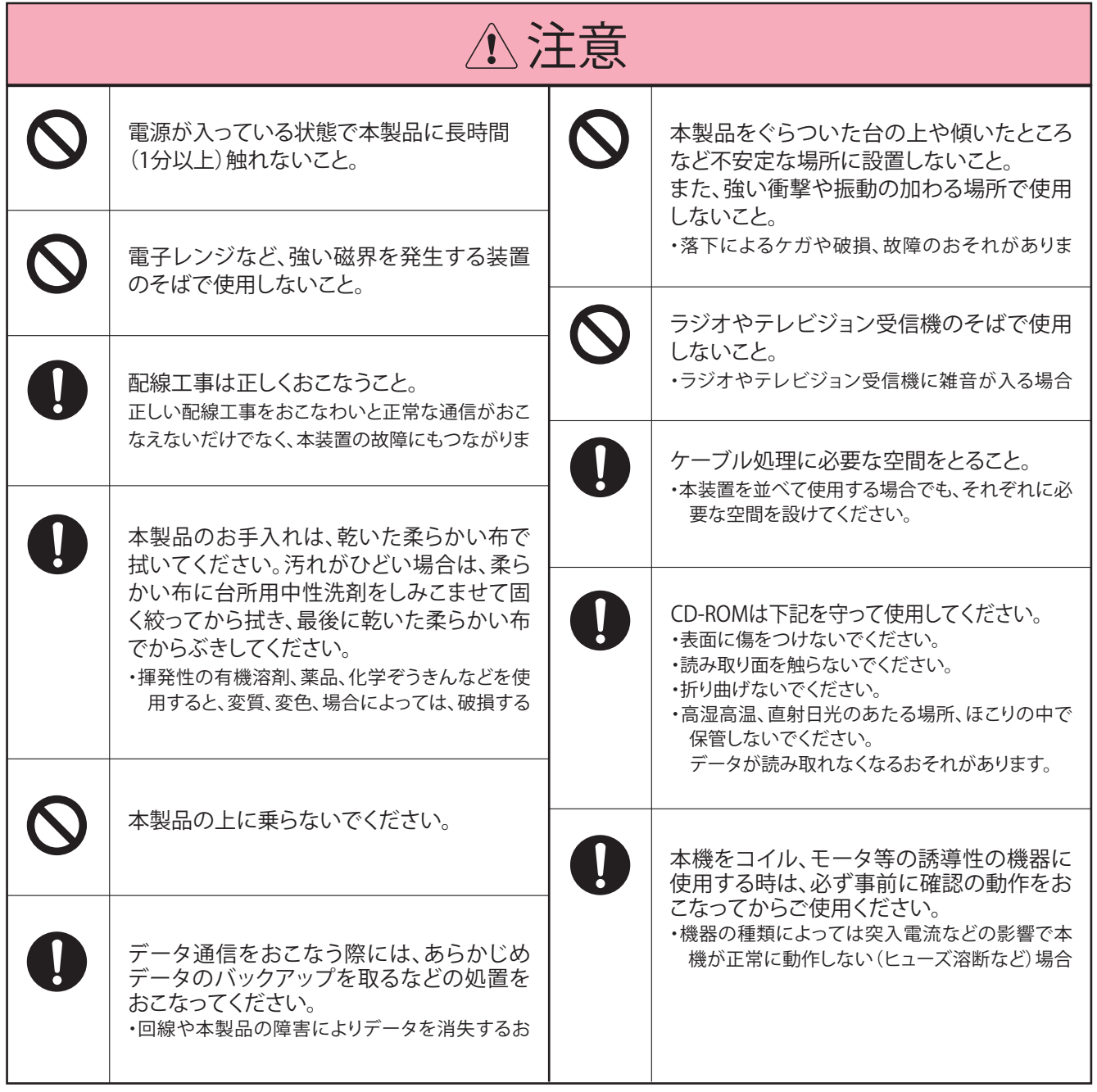

お願い

・廃棄時は、各地方自治体などで決められた分別収集方法に従ってください。 間違った廃棄処分をすると、有害物質が発生し、環境や人体に影響を与えるおそれがあります。

・セキュリティの確保について

ネットワーク上に設置された本装置をWEBブラウザ、TELNETによって設定制御する場合、通信内容は平文でネットワーク上を流れますので、 SSLやSNMPv3を使用するか、お客様の責任でVPNなどの手段によってセキュリティを確保してください。

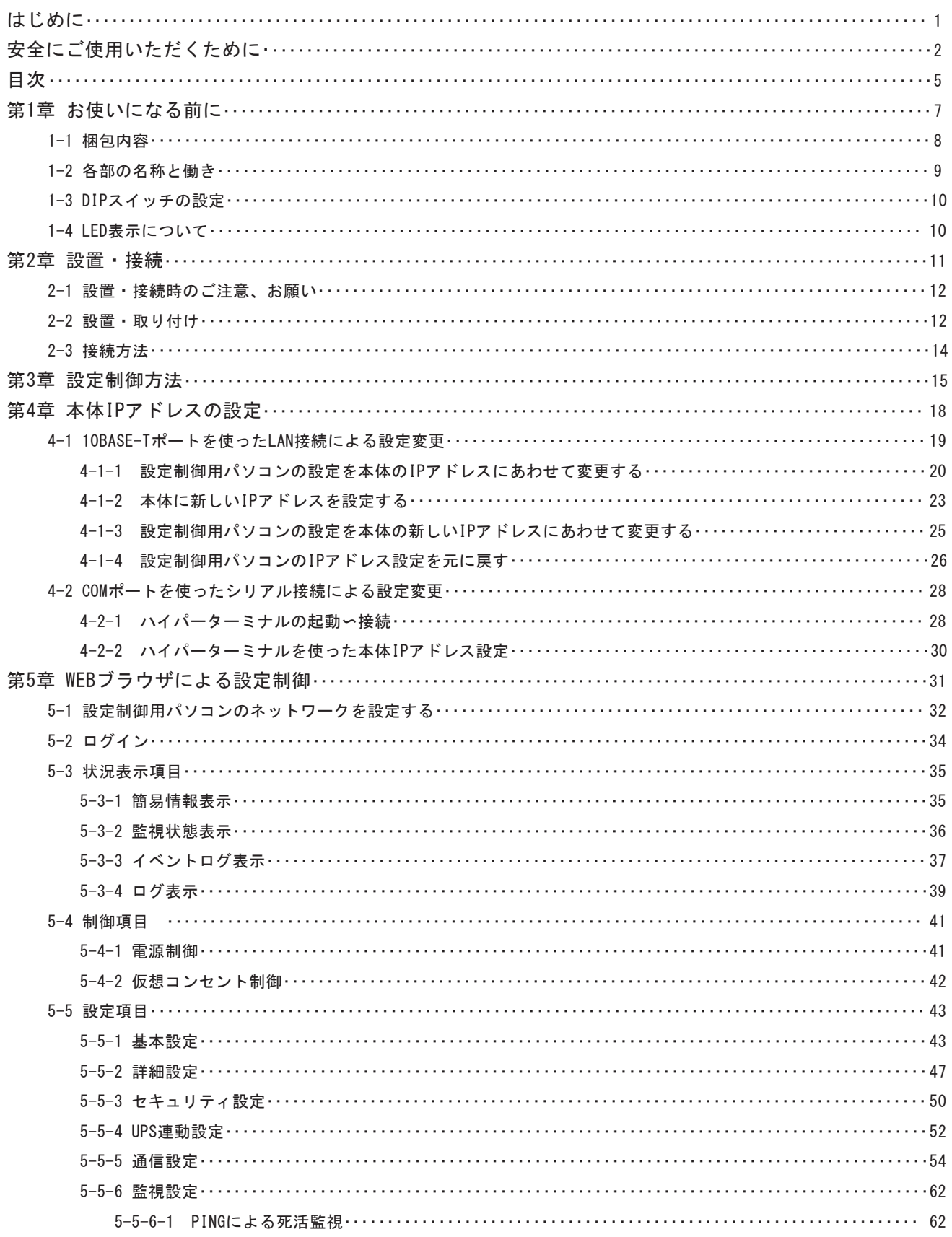

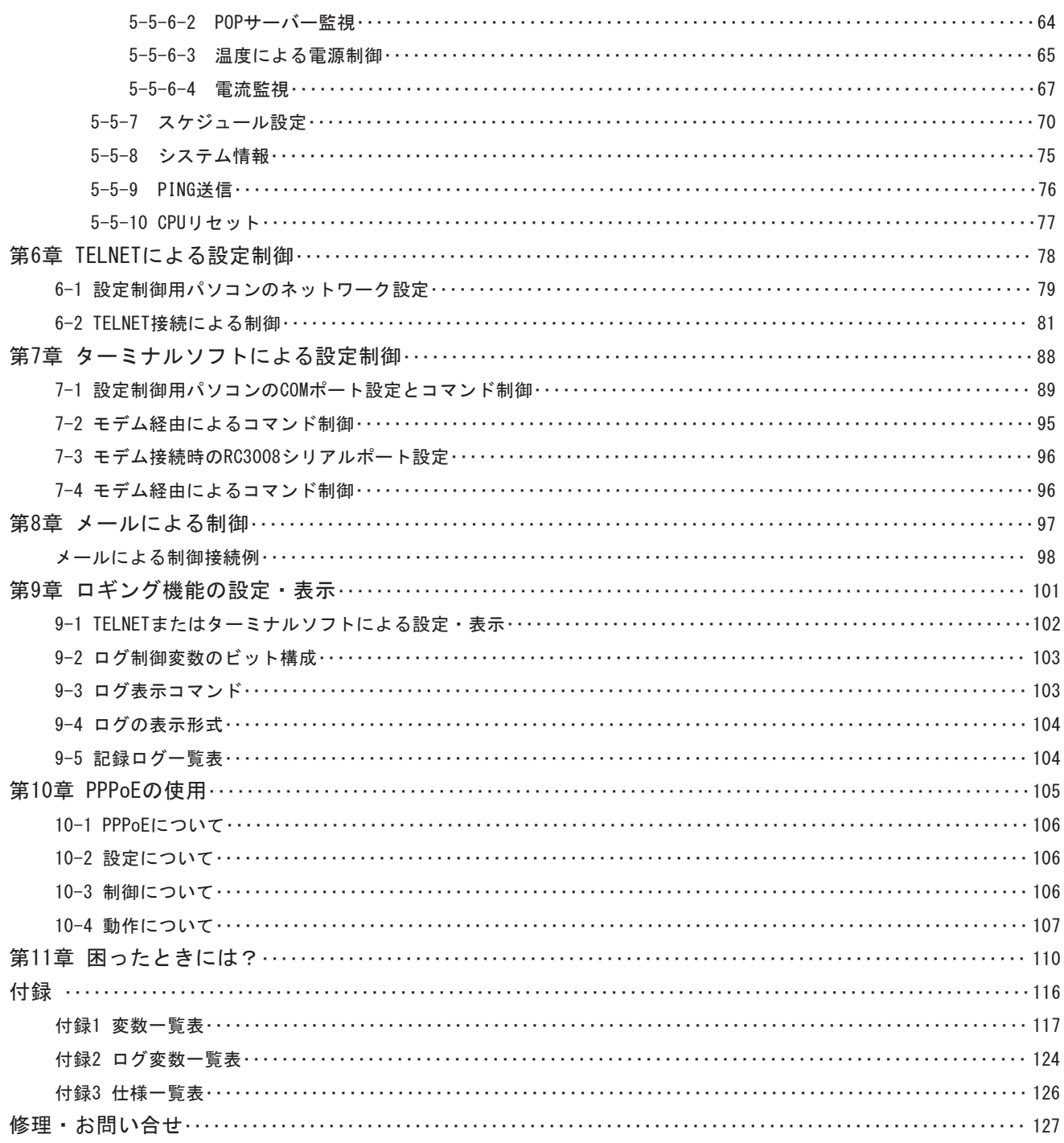

## リモート電源制御装置 RC3008

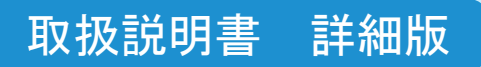

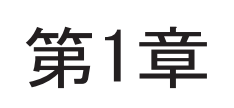

# 第1章 お使いになる前に

## 1-1 梱包内容

本製品には、それぞれ以下のものが同梱されています。本製品をお使いになる前に、すべて揃っていることを確認してください。

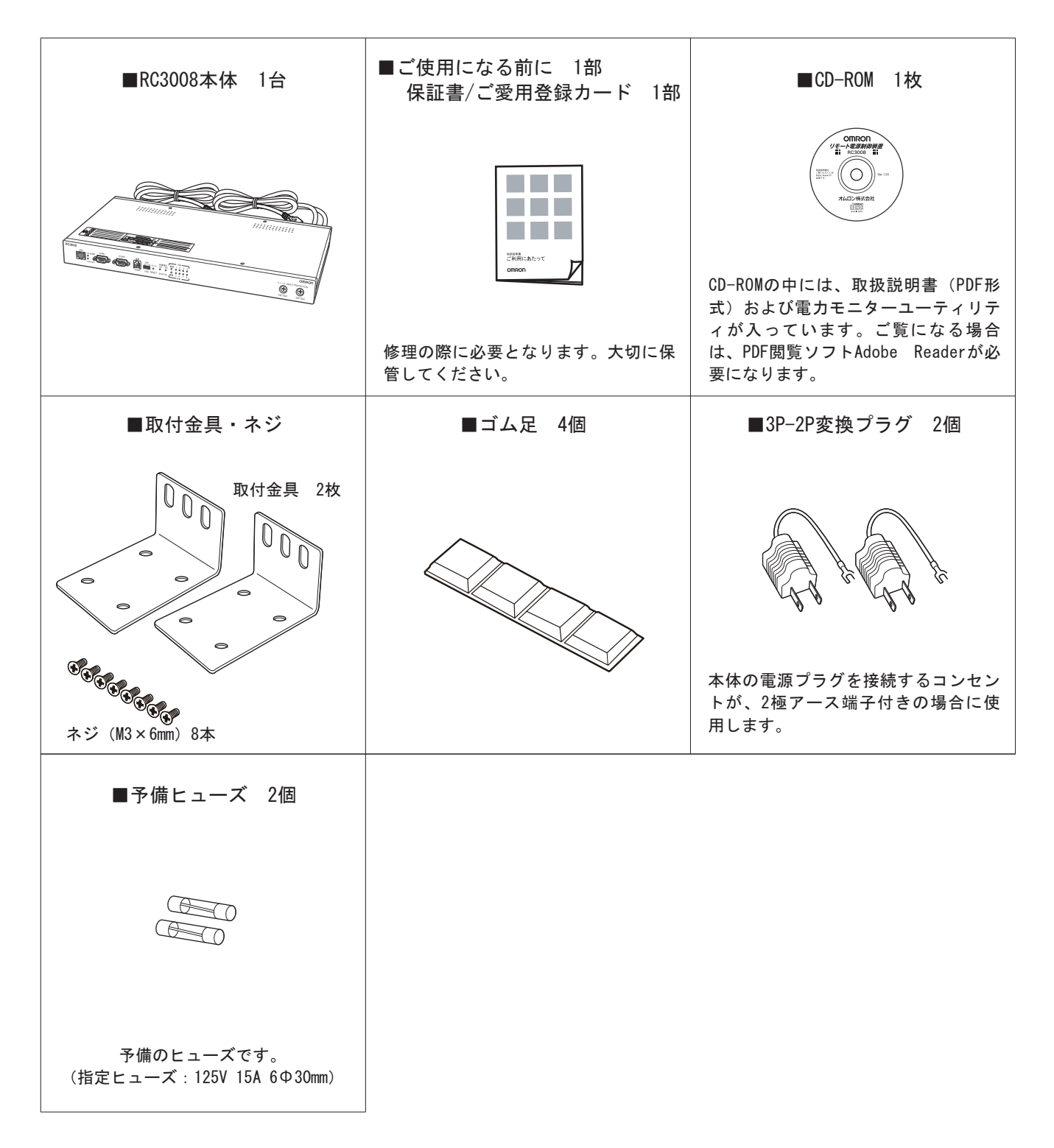

### 取扱説明書 詳細版 ノ インディング インディング おく お使いになる前に

## 1-2 各部の名称と働き

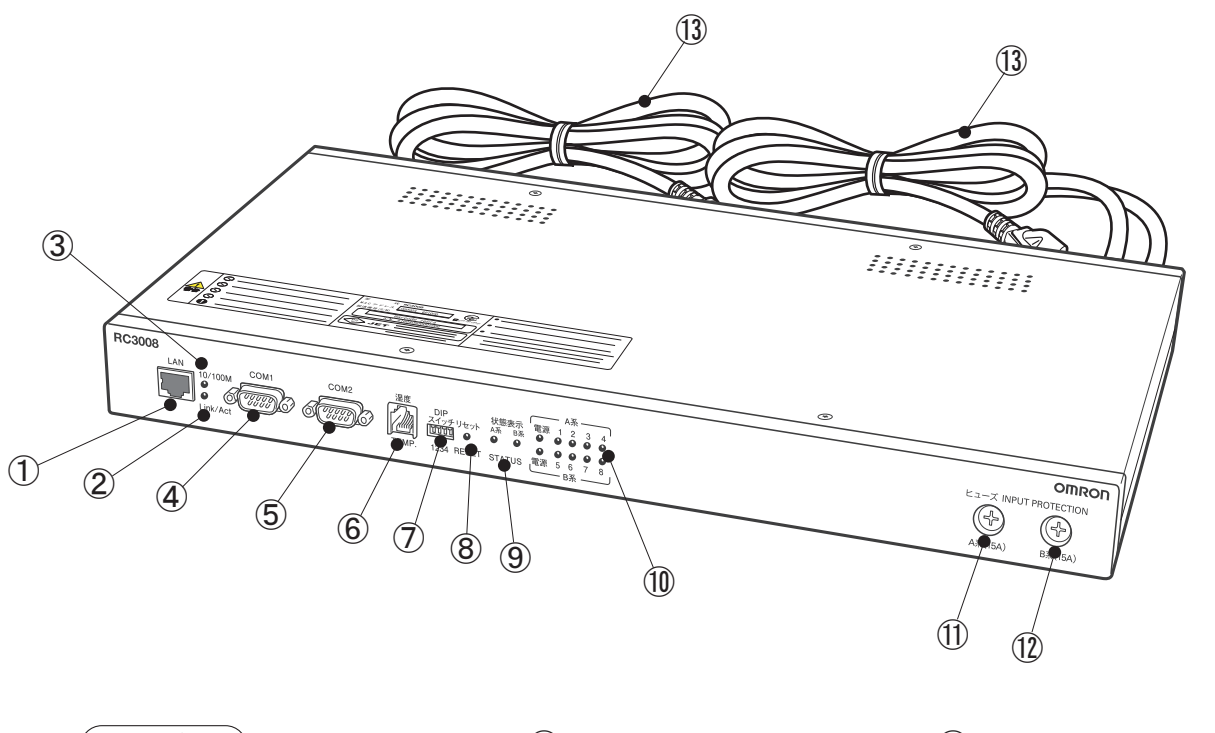

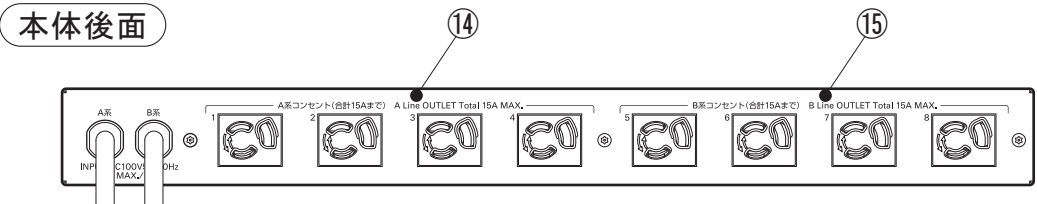

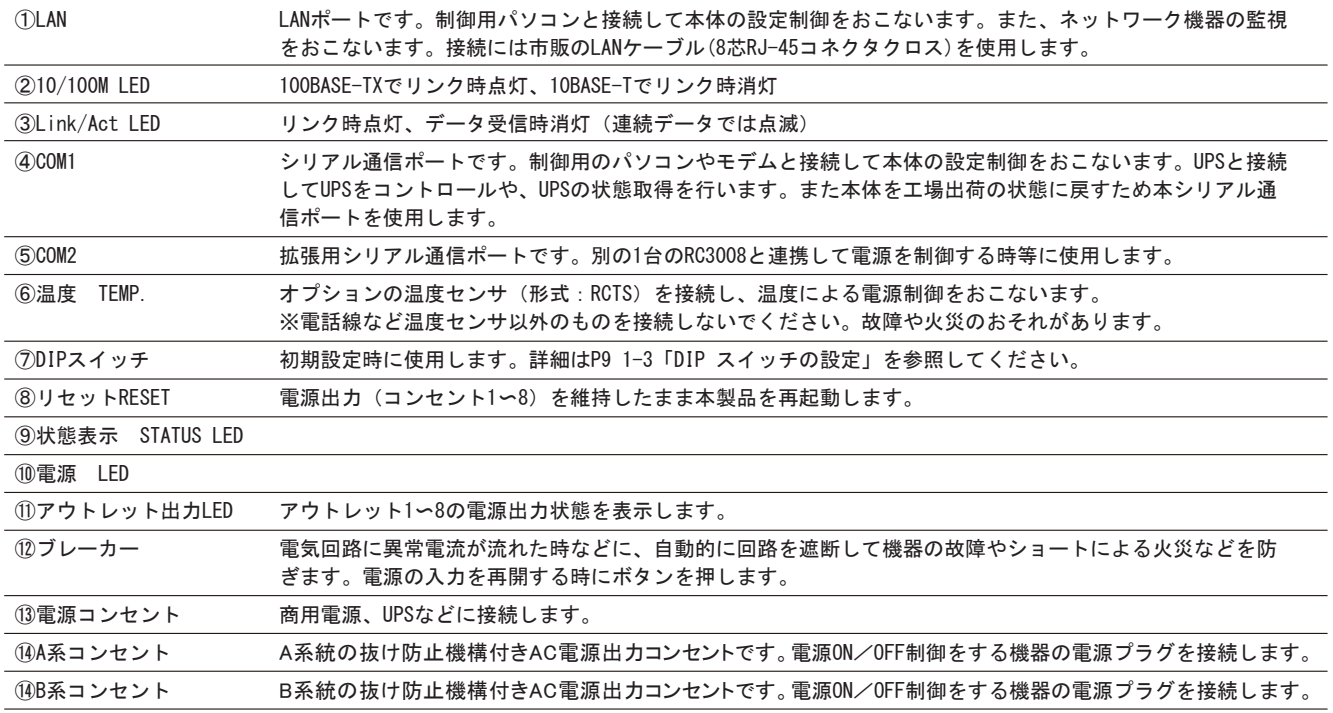

## 1-3 DIPスイッチの設定

### 注 意 ●DIPスイッチを操作するときは、本体のコンセントから全接続機器の電源プラグを取り外してください。 ●DIPスイッチ操作また設定終了後は、必ず、本体前面のリセットスイッチを押してください。誤動作するお それがあります。 ●本体設定の初期化方法については、第11章「困ったときには?」の「工場出荷状態へ戻す」を参照くださ い。

### ■モードDIPスイッチの機能

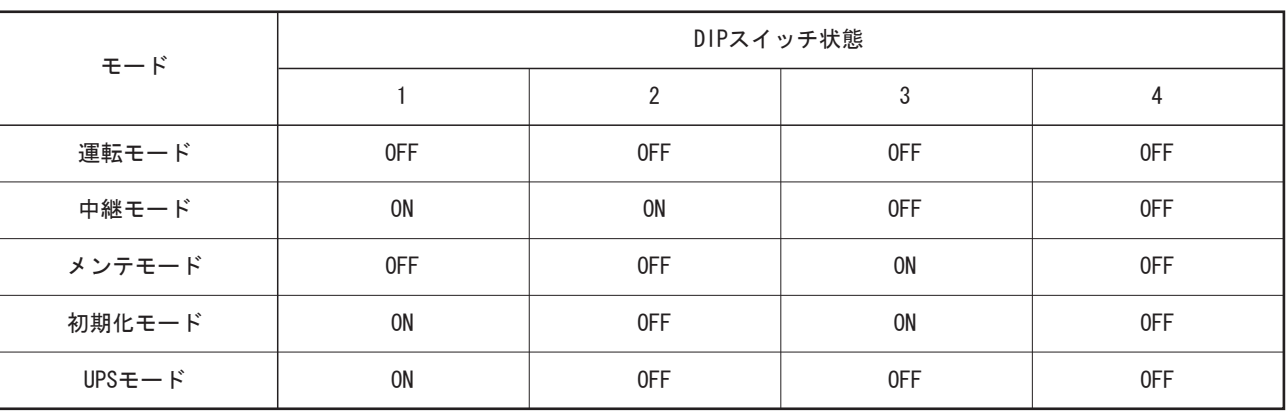

## 1-4 LED表示について

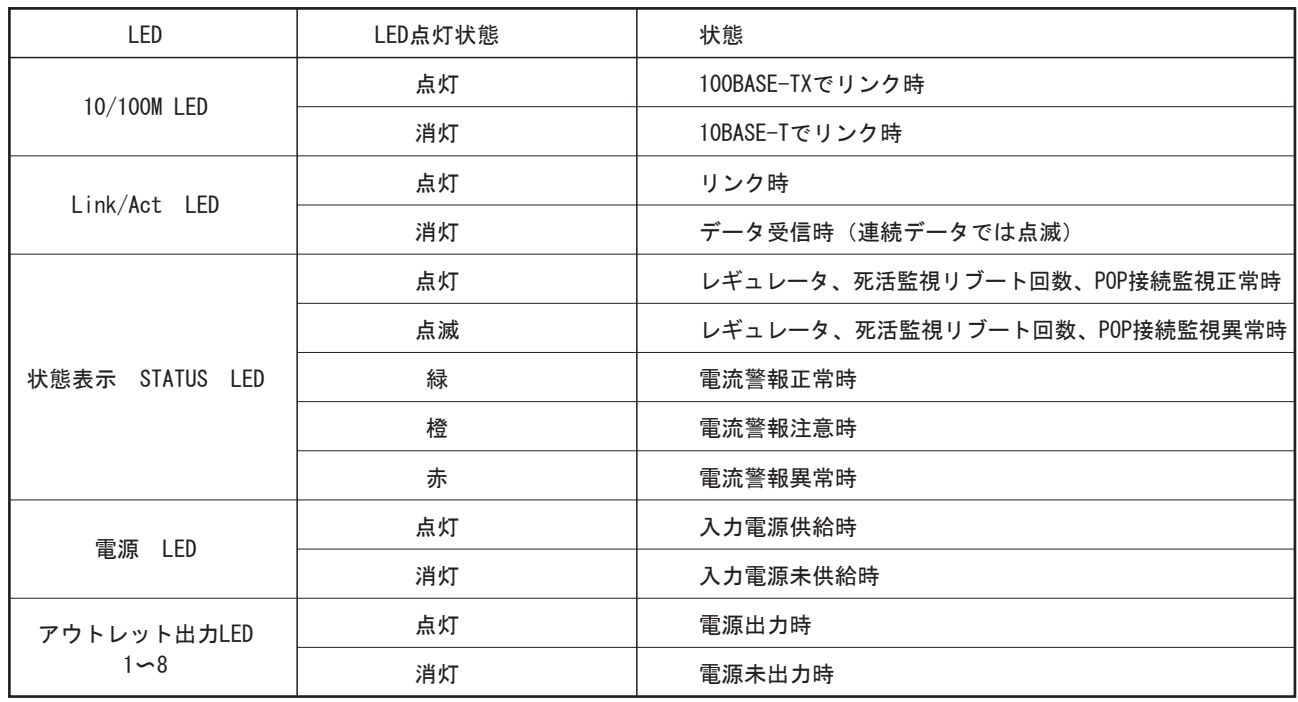

## リモート電源制御装置 RC3008

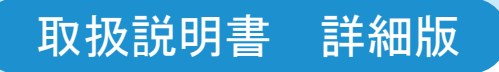

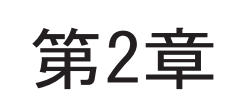

第2章 設置・接続

### 取扱説明書 詳細版 / まちらの インディング おおところ おおところ 第2章 設置・接続

## 2-1 設置・接続時のご注意、お願い

 本体の設置および他機器を本体に接続する場合は、P.2〜P.4に記載されている「安全にご使用いただくために」の項をよくお 読みください。

## 2-2 設置・取り付け

(1)ゴム足の取り付け 本体を台の上に設置する場合はゴム足を取り付けて下さい。

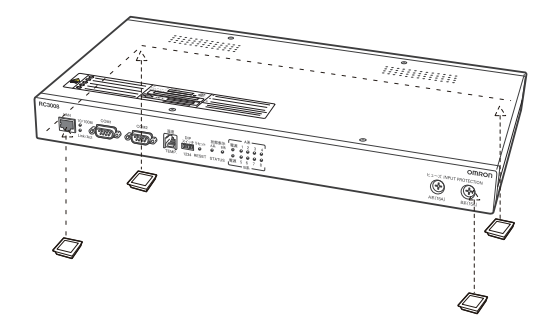

注 意 ●本体を逆さまに設置しないでください。本体内部に熱がこもり、故障や火災のおそれがあります。

### (2)付属の取付金具を使いラックに固定する場合

1)本体よりゴム脚を取り外します。

2)本体に同梱のネジ8本でラック・マウント用金具を取り付けます。

3)ラック・キャビネットに本体を取り付けます。

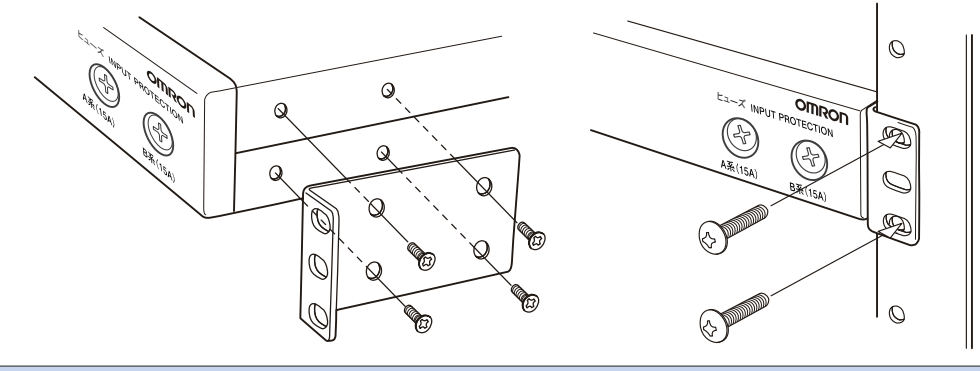

### 注 意

- ●本体を逆さまに設置しないでください。火災や故障の原因となります。
- ●本体に取付金具を取り付けるネジは、付属のものをご利用ください。
- ●異なるサイズのネジを使用すると、感電、火災、故障の原因となります。
- ●本体が落下しないよう、十分な強度のあるものに取り付けてください。
- ●付属の取付金具は19インチEIAラック用金具です。

(3)本体の電源コードをコンセントに接続します

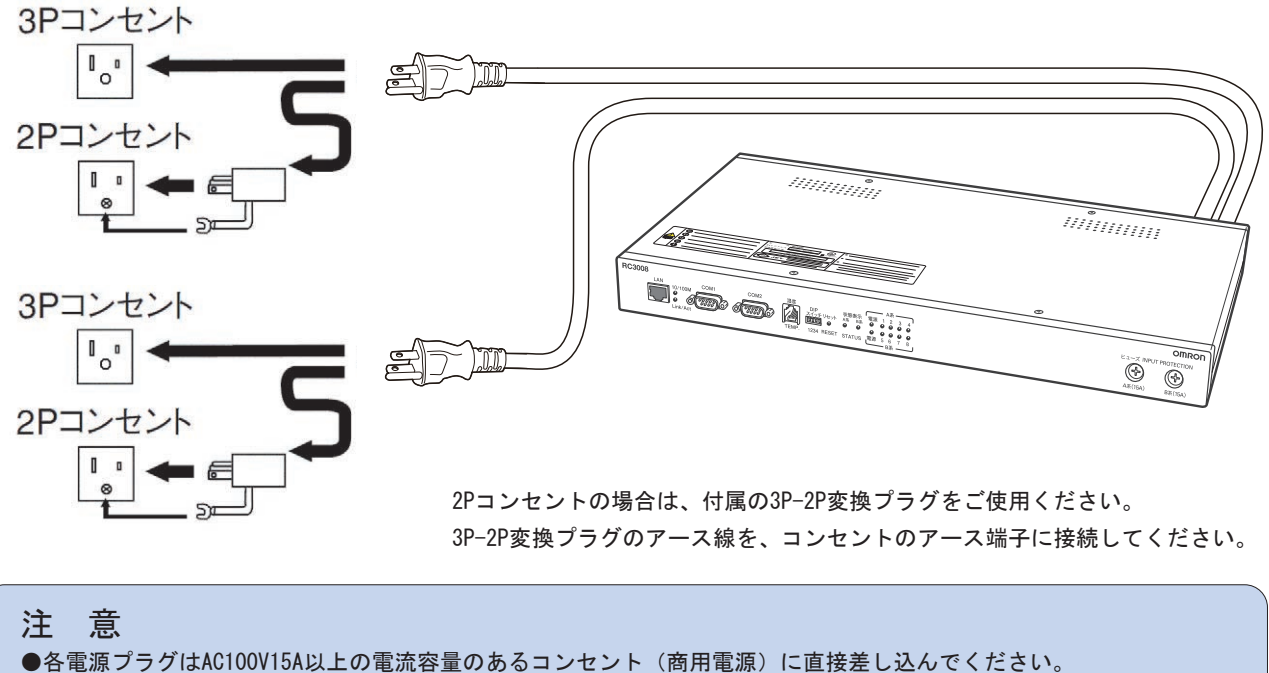

●ほこりが多い場所、水などがかかりやすい場所には設置しないでください。詳細はP2〜P4「安全にご使用いただく ために」の項をご参照ください。

### 取扱説明書 詳細版 / インプラン インディング インディング 第2章 設置 · 接続

## 2-3 接続方法

本体とパソコンの接続方法は、●LANポート接続 ●COMポート接続があります。

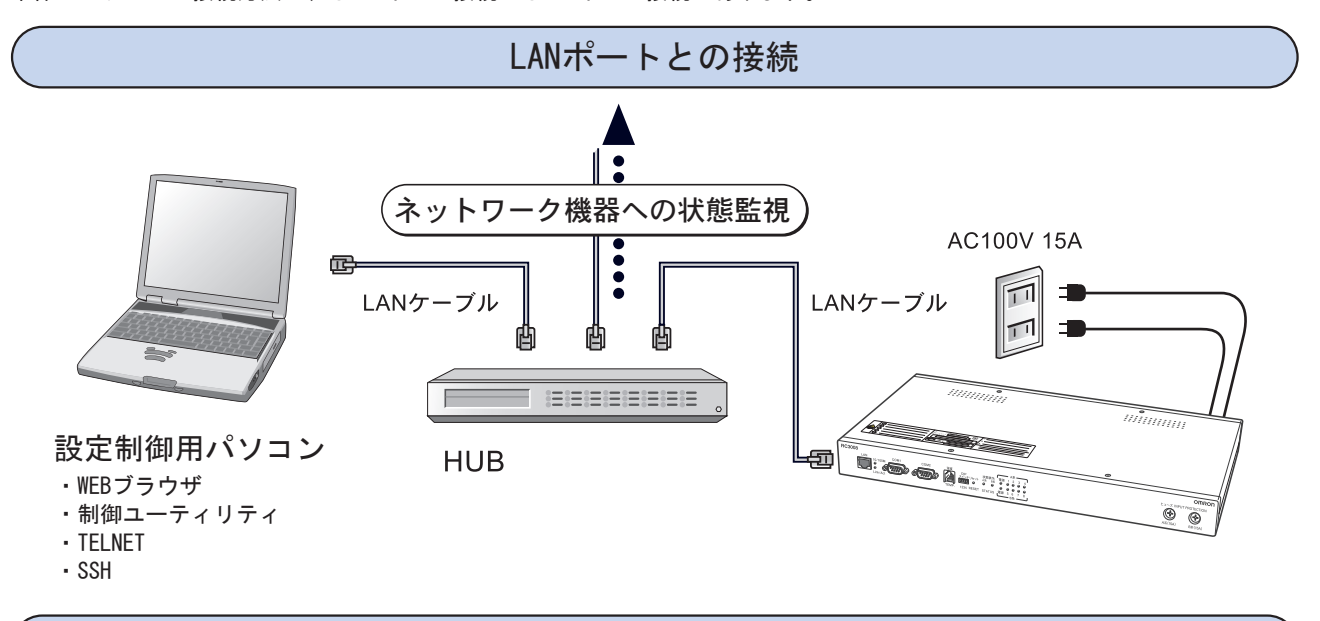

COMポートとの接続

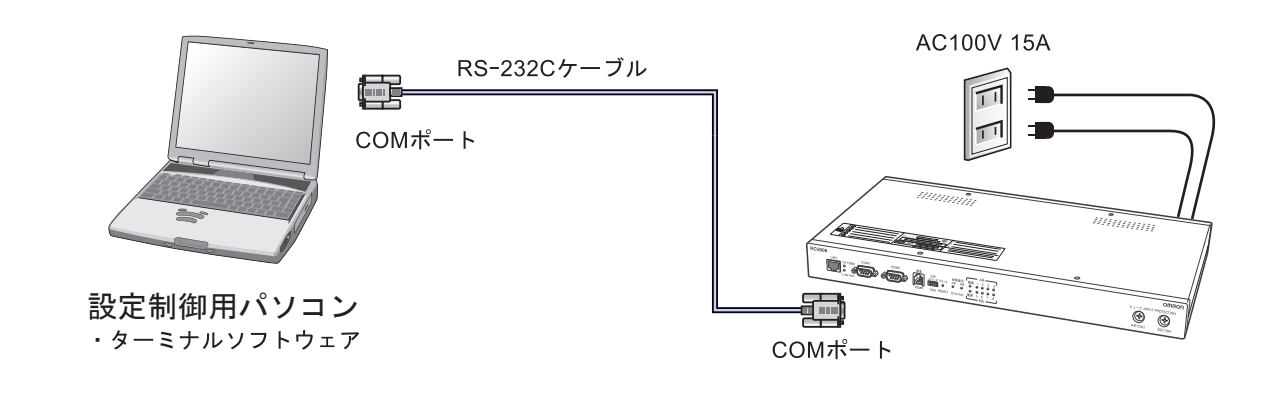

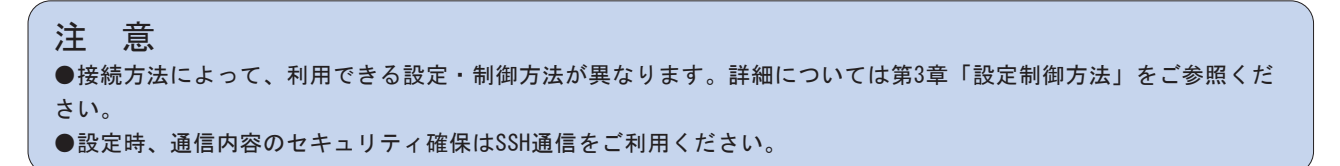

## リモート電源制御装置 RC3008

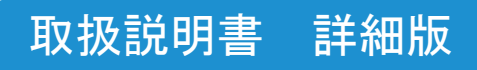

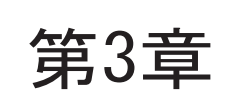

第3章 設定制御方法

本機は100BASE-TX LANケーブルまたはRS-232Cケーブルを介してパソコンと接続することによって、8個のAC100V電源を個 別に設定制御する事が可能です。

設定制御には以下のようなソフトウェアが利用できます。

●WEBブラウザ(第5章「WEBブラウザによる設定制御」をご参照ください) お手持ちのパソコンにインストールされているWEBブラウザを用いて、簡単に本体の設定制御ができます。 WEBブラウザはJavaScriptとフレームに対応したものが必要です。 設定制御用パソコンと本体は市販のLANケーブルで接続します。

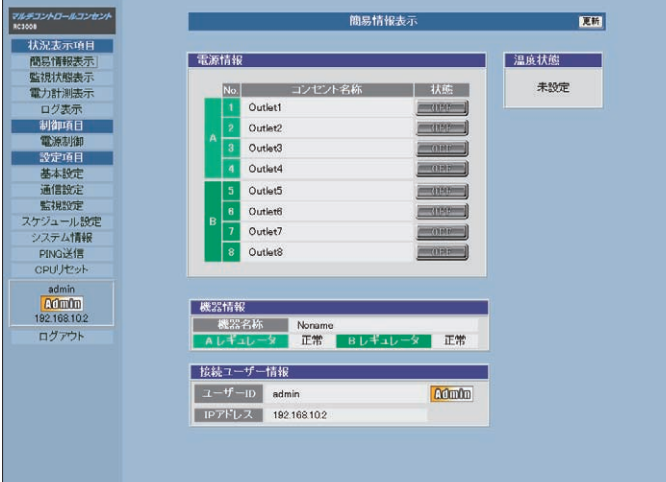

### 取扱説明書 詳細版 ノ インコン インスコン エコン 第3章 設定制御方法

●TELNET (第7章「TELNETによる設定制御」をご参照ください) TELNETクライアントソフトウェアを用いて、本体の設定制御ができます。 WEBブラウザ、制御ユーティリティと比較して、より詳細な設定制御ができます。 設定制御用パソコンと本体は市販のLANケーブルで接続します。

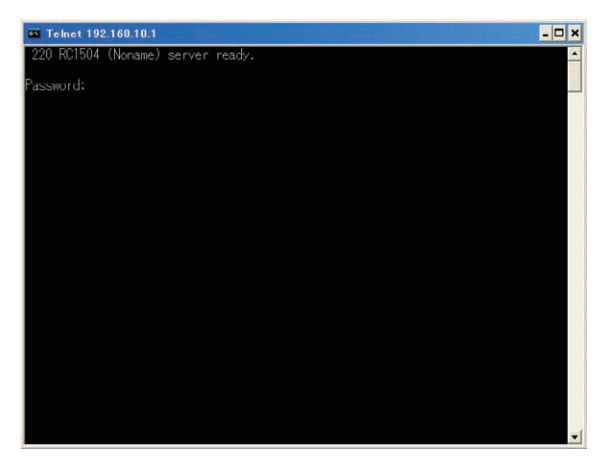

●ターミナルソフト(第8章「ターミナルソフトウェアによる設定制御」をご参照ください) ターミナルソフトウェアを用いて、本体の設定制御ができます。 WEBブラウザ、制御ユーティリティと比較して、より詳細な設定制御ができます。 設定制御用パソコンと本体はRS-232Cケーブルで接続します。

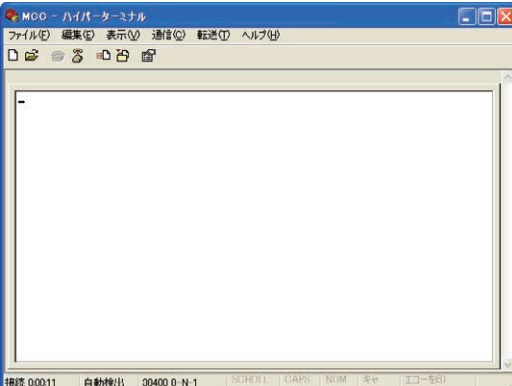

お客様の目的に応じた設定制御手段で本体の設定制御をおこなってください。

## リモート電源制御装置 RC3008

## 取扱説明書 詳細版

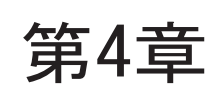

## 第4章 本体IPアドレスの設定

本体のIPアドレスとサブネットマスクは、工場出荷状態で、 IPアドレス 192.168.10.1 サブネットマスク 255.255.255.0 に設定されています。 本体のIPアドレスとサブネットマスクを変更する必要がない 場合は、本章は読み飛ばしてください。

本体をネットワークに接続し、WEBブラウザ、制御ユーティリティ、TELNETを用いて設定制御をしたり、PING監視を おこなうためには、本体のIPアドレスをネットワークに合わせる必要があります。 本体のIPアドレスは、100BASE-TXポートを使ったLAN接続と、COMポートを使ったシリアル接続の2つの方法で設定変更 可能です。

## 4-1 LAN接続による設定変更

以下にWEBブラウザを用いて、本体のIPアドレスを工場出荷時の設定から新しいIPアドレス192.168.0.1、サブネッ トマスク255.255.255.0へ設定変更する場合の例を示します。

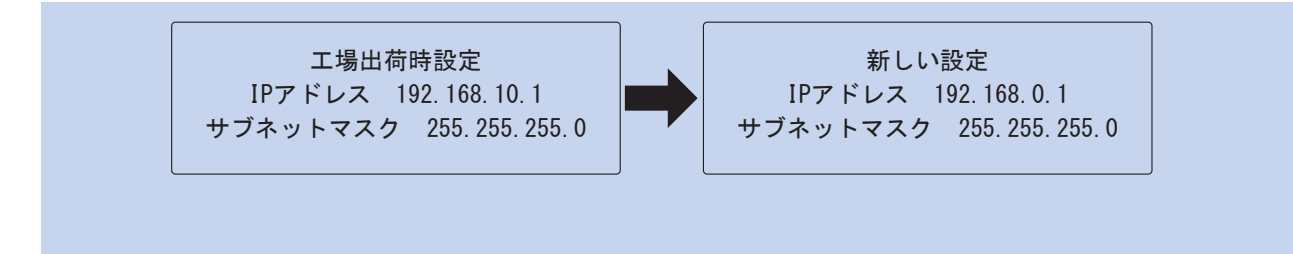

 パソコンを使って本体のIPアドレスを変更します。 以下のような流れになります。

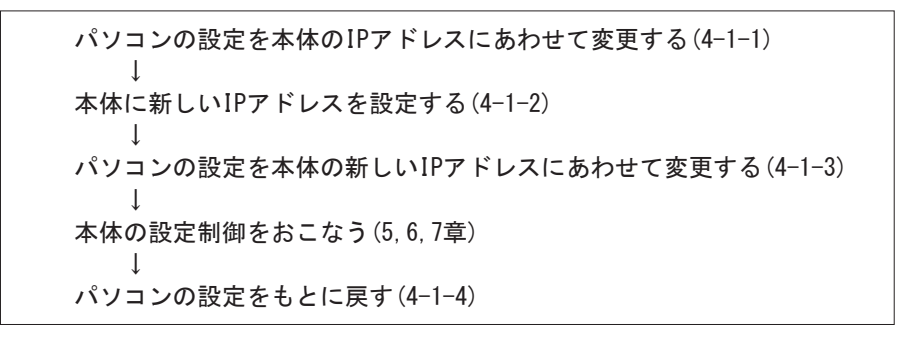

 以下に本体IPアドレスを工場出荷時設定から 192.168.0.1、サブネットマスクを255.255.255.0に設定変更する 場合を説明します。

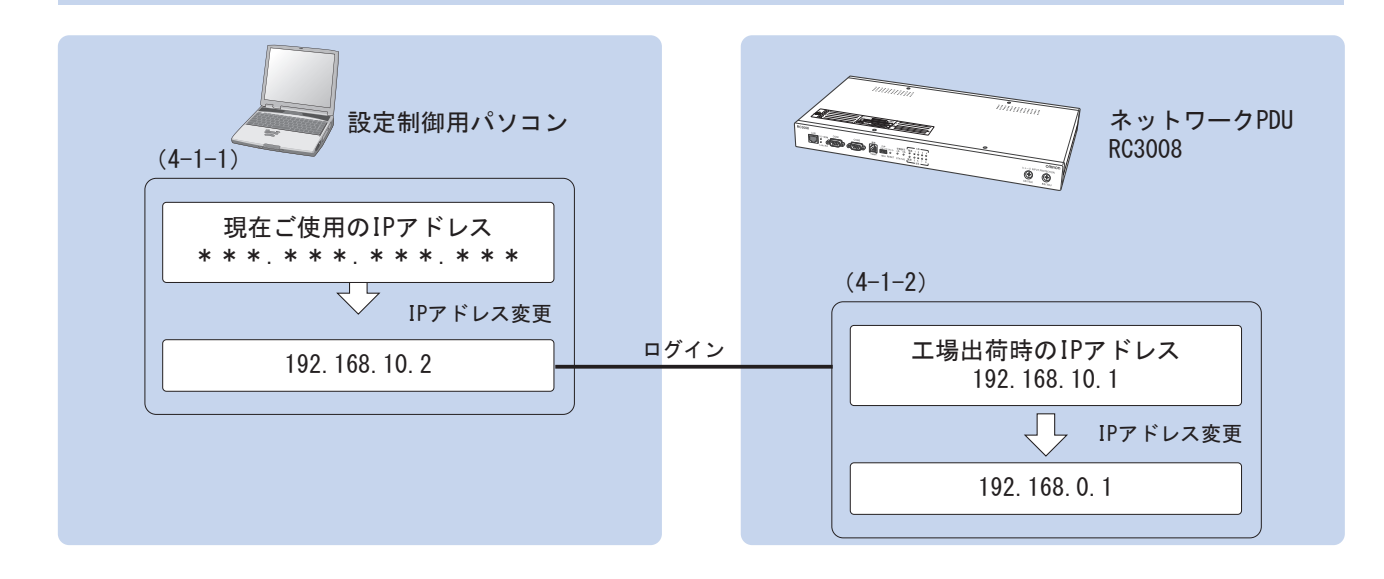

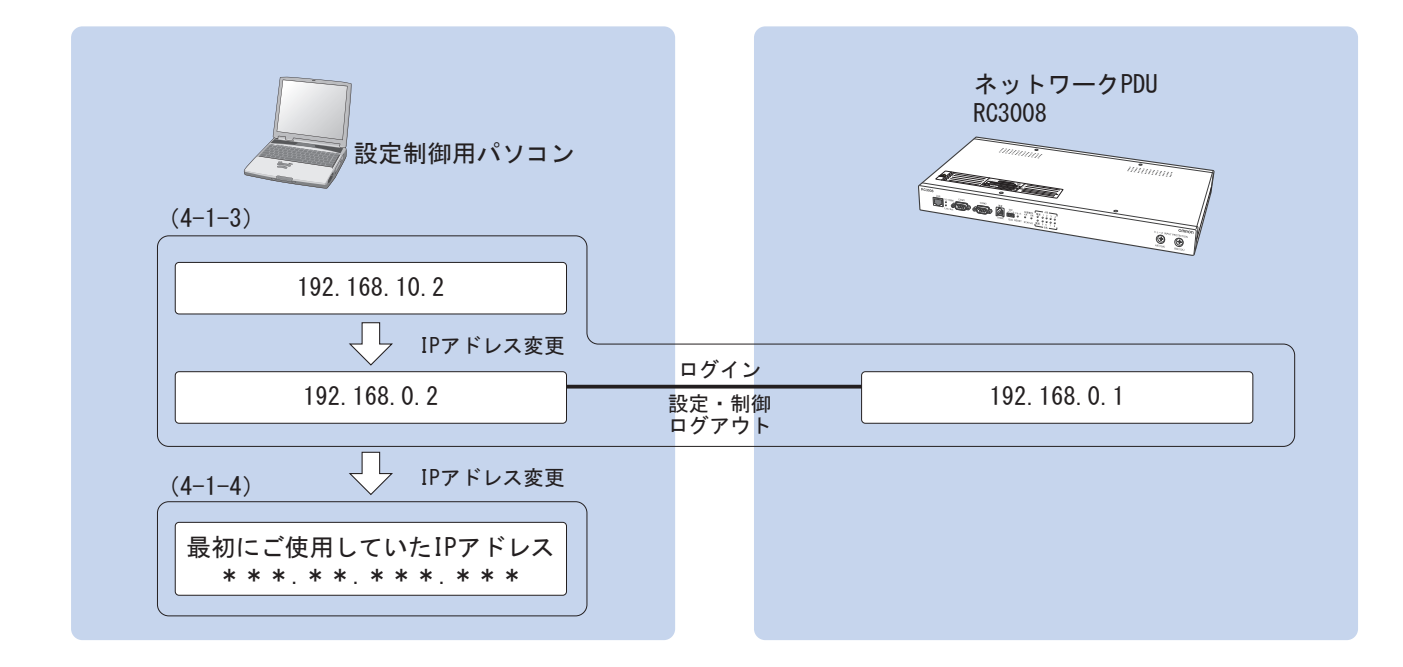

- 4-1-1 設定制御用パソコンの設定を本体のIPアドレスにあわせて変更する
- (1) 本体と設定制御用パソコンをLANケーブル(クロス)で接続します。 (LANケーブルは本製品には添付されておりません。市販のものをお使いください)

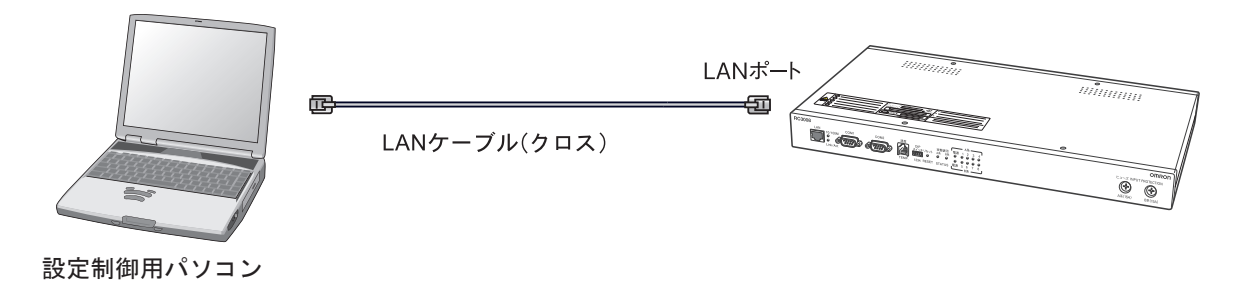

- (2) [スタート]ボタンをクリックして、[接続]→[すべての接続の表示]をクリックします。
- (3)次に[ローカルエリア接続]を右クリックして、[プロパティ]を選択してください。
- (4)コンポーネントの一覧で[インターネットプロトコル(TCP/IP)]がチェックされていることを確認してください。

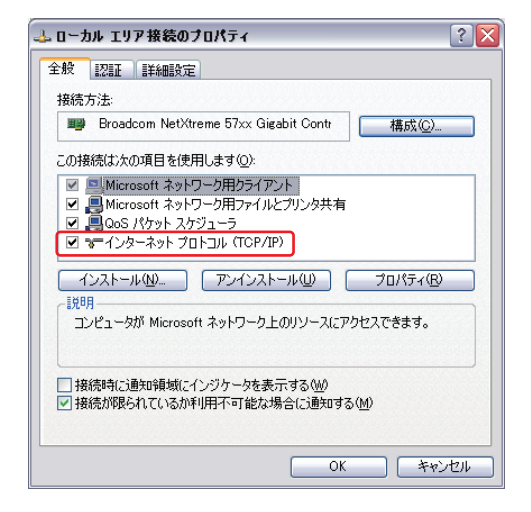

(5)[インターネットプロトコル(TCP/IP)]を選択した後、[プロパティ]をクリックしてください。

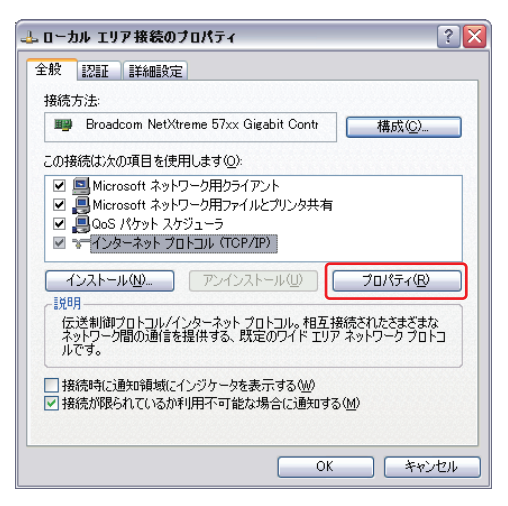

(6) 設定制御用パソコンのインターネットプロトコル (TCP/IP) のプロパティを控えておいてください。

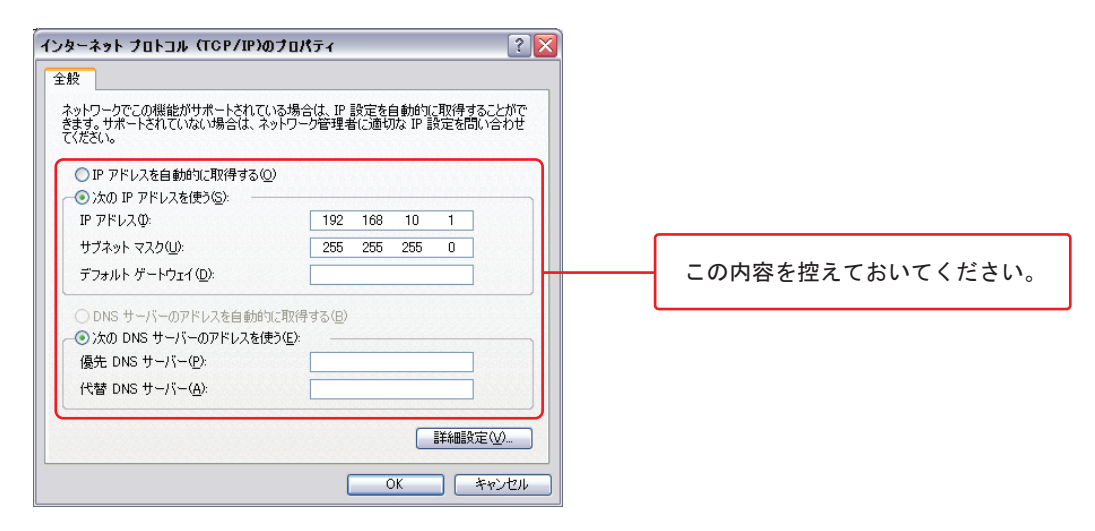

### 取扱説明書 詳細版 ノ インスコン 第4章 本体IPアドレスの設定

(7) [次のIPアドレスを使う]をチェックしてください。IPアドレス欄、サブネットマスク欄を以下の通りに設定して [OK]をクリックします。

 IPアドレス:192.168.10.2 サブネットマスク:255.255.255.0

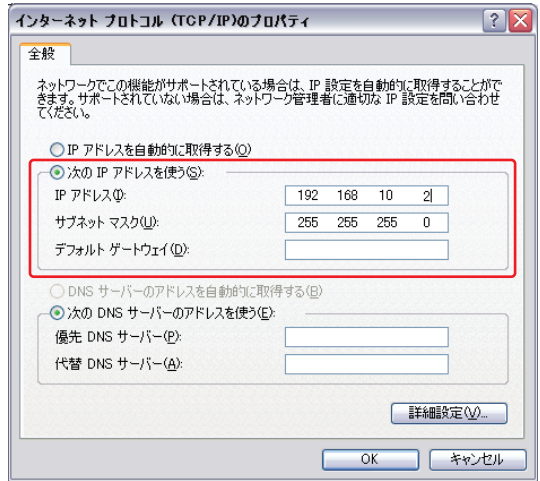

(8) 設定後、OKをクリックしてローカルエリア接続のプロパティを閉じます。

- 4-1-2 本体に新しいIPアドレスを設定する
- (1) WEBブラウザを起動します。アドレス欄に本体の工場出荷時IPアドレス192.168.10.1を入力し [リターン] キーを押します。

EDX  $\times 346$ 

 http://192.168.10.1 

- (2) ログイン画面でユーザIDとパスワードを入力し、 [ログイン]ボタンをクリックしてください。
	- ユーザID:admin(工場出荷時設定)

パスワード:magic(工場出荷時設定)

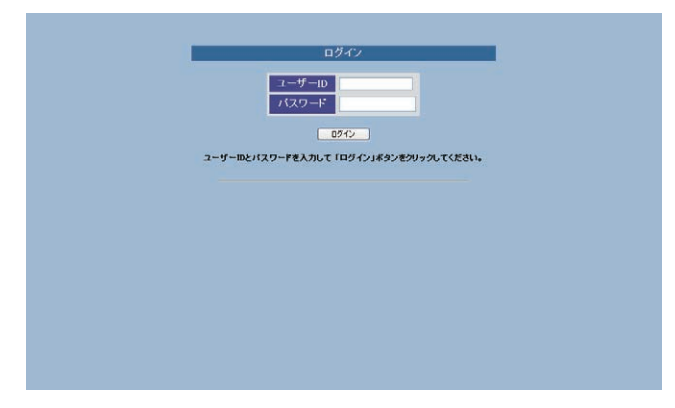

(3) ログインに成功すると簡易状態表示画面が表示されます。画面左にあるメニューリストの [通信設定] ボタンをクリック してください。

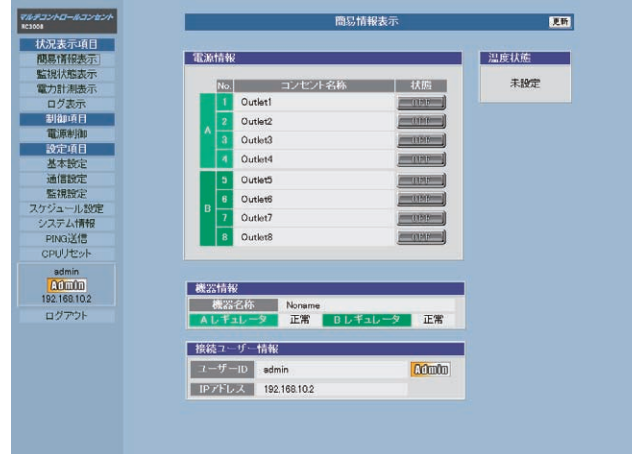

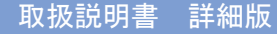

### 取扱説明書 詳細版 ノ インスコン 第4章 本体IPアドレスの設定

(4)本体のIPアドレスを新しいIPアドレスに変更します。 ① IPアドレス欄に、新しいIPアドレス192.168.0.1 を入力します。 ② サブネットマスク欄に、255.255.255.0 を入力します。 ③[適用ボタン]をクリックします。 ※ネットワーク設定は[CPUリセット]後に有効となります。 ④ 画面左にあるメニューリストの[CPUリセット]ボタンをクリックします。

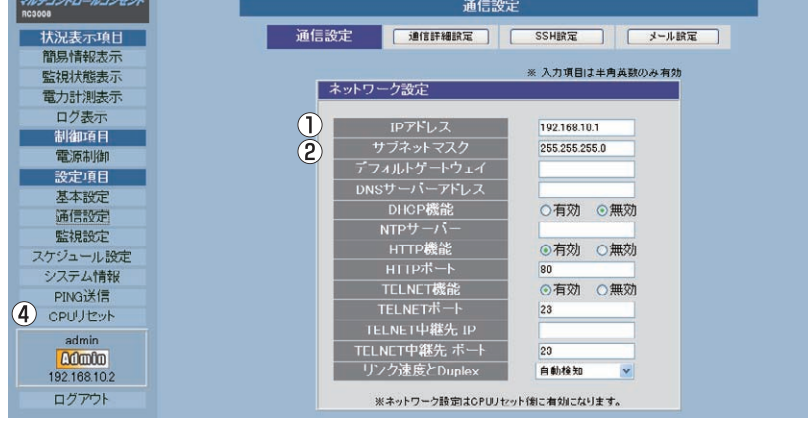

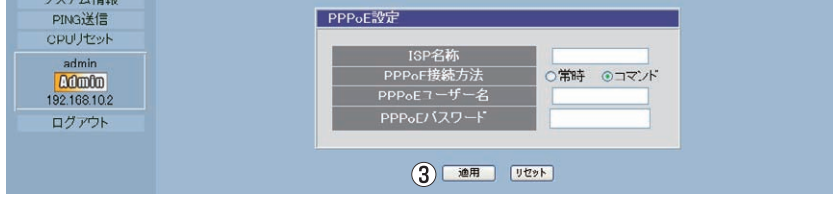

(5)[CPUリセット]ボタンをクリックします。

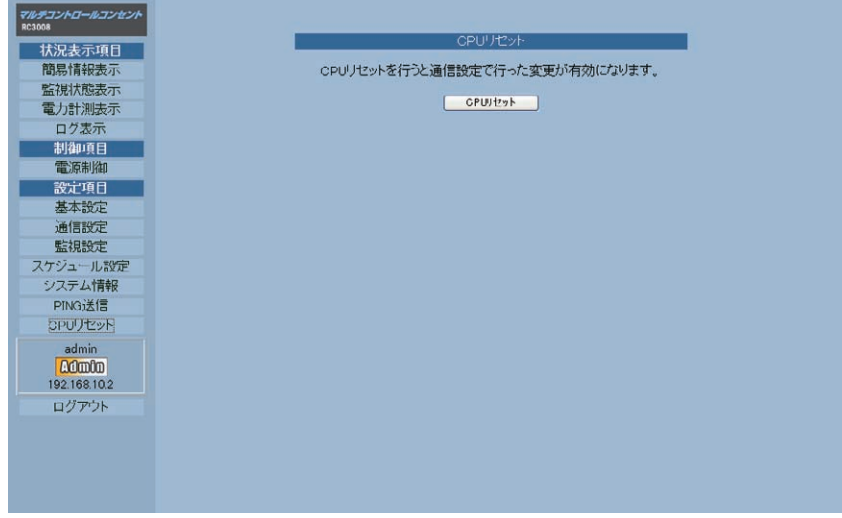

(6)下記の確認画面が表示されますので、[OK]ボタンをクリックします。

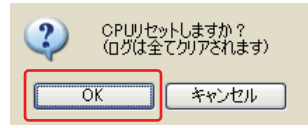

### 取扱説明書 詳細版 ノ インスコン 第4章 本体IPアドレスの設定

(7)本体の新しいIPアドレス192.168.0.1が有効になり、設定制御用パソコンとの接続が切断されログイン画面に戻ります。

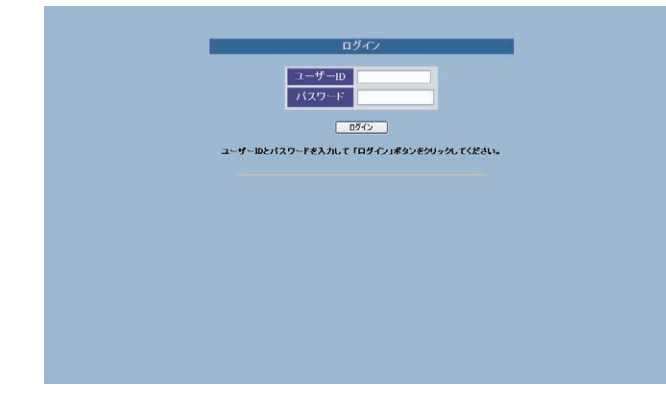

### 4-1-3 設定制御用パソコンの設定を本体の新しいIPアドレスにあわせて変更する

- (1) [スタート]ボタンをクリックして、[接続]→[すべての接続の表示]をクリックします。
- (2)次に[ローカルエリア接続]を右クリックして、[プロパティ]を選択してください。
- (3) [全般] タブをクリックし、コンポーネントの一覧で [インターネットプロトコル (TCP/IP) ] がチェックされている ことを確認してください。

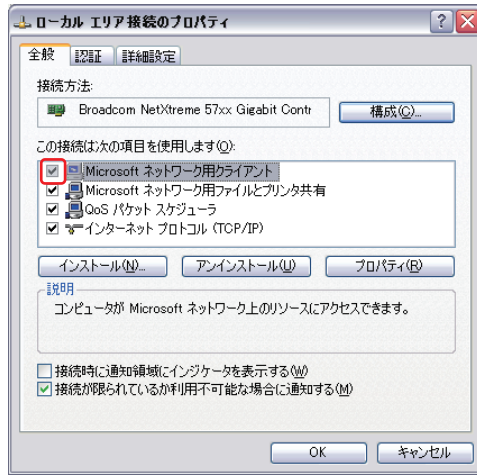

(4)[インターネットプロトコル(TCP/IP)]を選択した後、[プロパティ]をクリックしてください。

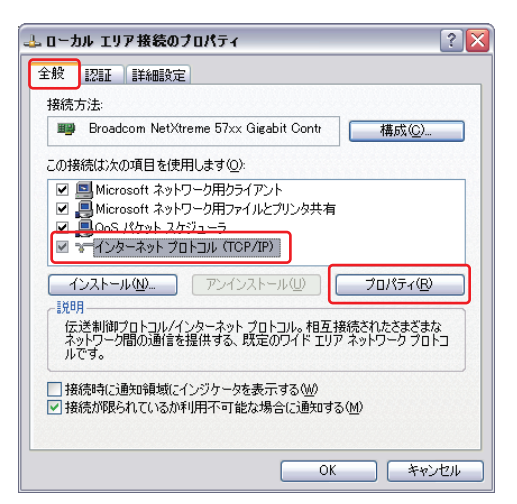

(5)[次のIPアドレスを使う]を選択し、IPアドレス欄、サブネットマスク欄を以下のに設定して[OK]ボタンをクリック します。

IPアドレス:192.168.0.2

サブネットマスク:255.255.255.0

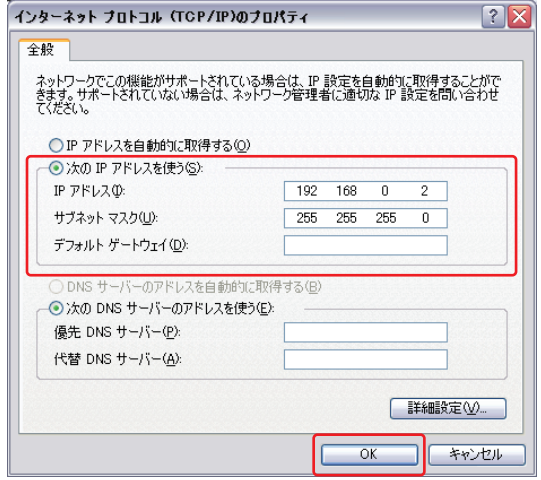

(6) WEBブラウザ (第5章)、制御ユーティリティ (第6章)、TELNET (第7章) により本体の設定制御をおこないます。

### 4-1-4 設定制御用パソコンのIPアドレス設定を元に戻す

- (1) [スタート]ボタンをクリックして、[接続]→[すべての接続の表示]をクリックします。
- (2)次に[ローカルエリア接続]を右クリックして、[プロパティ]を選択してください。
- (3) [全般] タブをクリックし、コンポーネントの一覧で [インターネットプロトコル (TCP/IP) ] がチェックされている ことを確認してください。

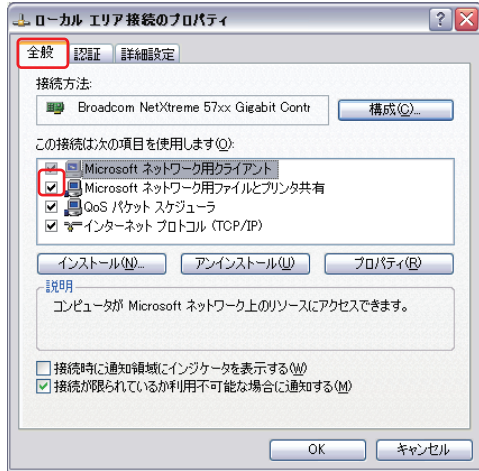

(4)[インターネットプロトコル(TCP/IP)]を選択した後、[プロパティ]をクリックしてください。

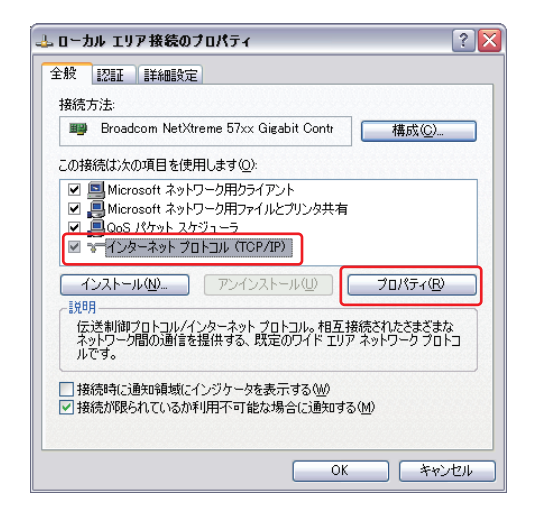

(5)[次のIPアドレスを使う]をチェックしてください。IPアドレス欄、サブネットマスク欄を4-1-1(6)で控えをとった設 定に戻して[OK]をクリックします。

 IPアドレス:192.168.10.1 サブネットマスク:255.255.255.0

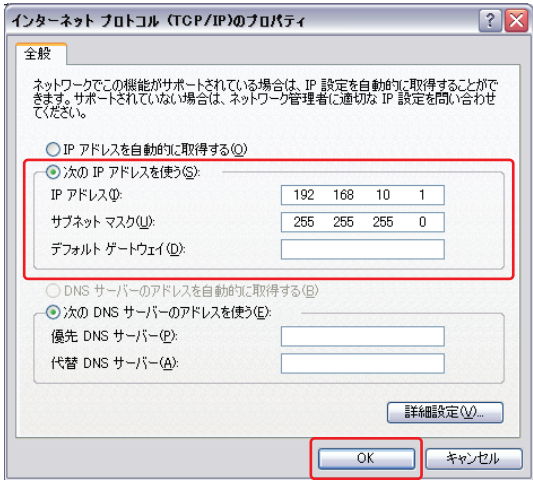

(6) 設定後、OKをクリックしてローカルエリア接続のプロパティを閉じます。

#### 注 意

●本体に設定したIPアドレスを忘れると、WEBブラウザ、TELNETを用いて接続できなくなります。この場合は、 第8章「ターミナルソフトによる設定制御」で本体IPアドレスを確認もしくは設定し直すか、第12章「困ったと きには?」の「工場出荷状態へ戻す」で本体IPアドレスを工場出荷状態へ戻します。工場出荷状態へ戻した場合 には、IPアドレス以外の設定も全て工場出荷時の初期値(付録1)となります。

 $4 \div 6 + \infty$ . and  $\pm \infty$ 

### 取扱説明書 詳細版 ノ インスコン 第4章 本体IPアドレスの設定

## 4-2 COMポートを使ったシリアル接続による設定変更

本体には工場出荷時に以下のIPアドレスが設定されています。

 IPアドレス 192.168.10.1 サブネットマスク 255.255.255.0

以下にハイパーターミナルを用いて192.168.0.1、サブネットマスクを255.255.255.0で設定する場合を説明します。

### 4-2-1 ハイパーターミナルの起動〜接続

(1)本体と設定用パソコンをシリアル接続ケーブルで接続します。

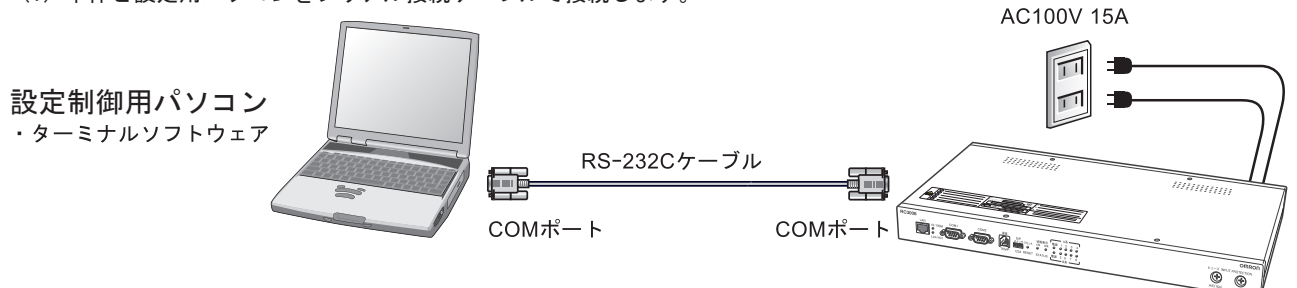

- (2)「スタート」をクリックして、「プログラム」→「アクセサリ」→「通信」→「ハイパーターミナル」をダブルクリック します。
- (3)「接続の設定」画面が表示されるので、「名前」に任意の名称を入力し、[OK]ボタンをクリックします。

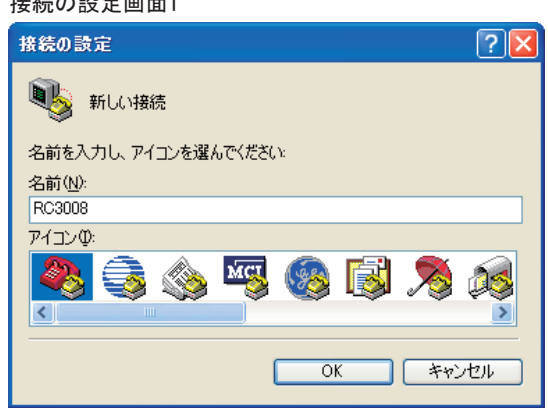

(4)「接続方法」に、シリアル接続ケーブルをつないだCOMポート名を選択し、[OK]ボタンをクリックします。

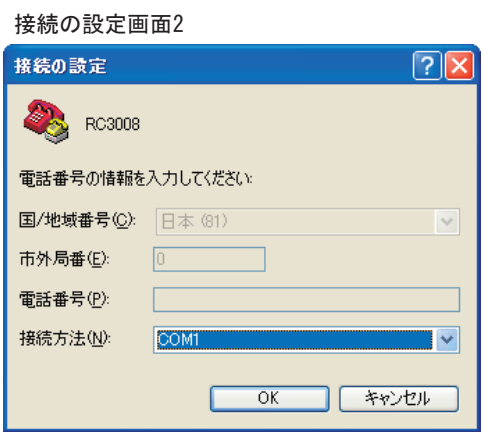

(5)「COMポートのプロパティ」画面が表示されます。下記のように設定してください。

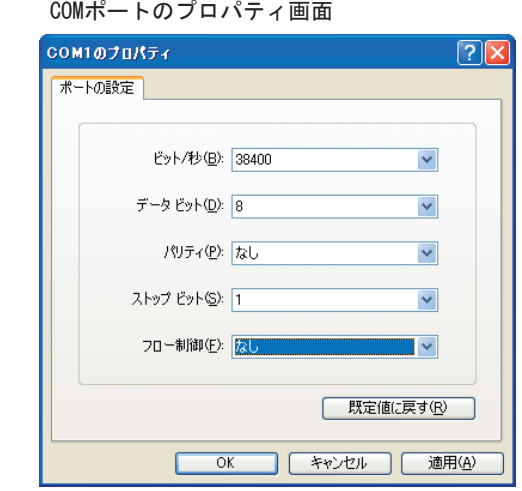

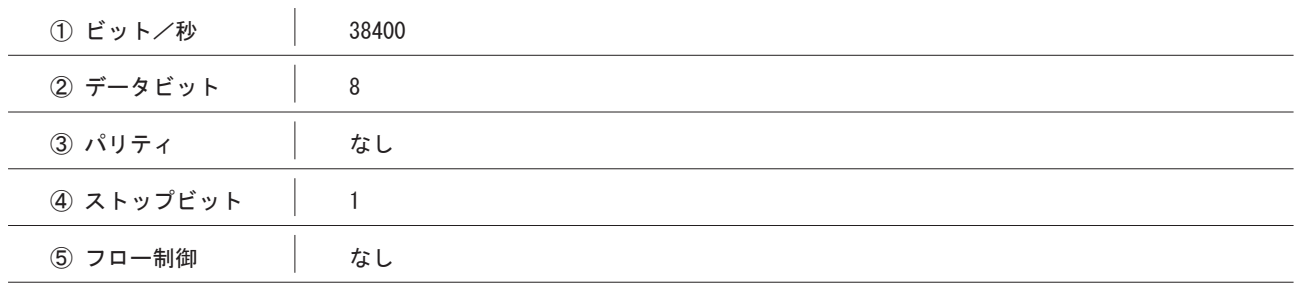

(6)設定後、[OK]ボタンをクリックすると下記の画面が表示され、本体に接続されます。

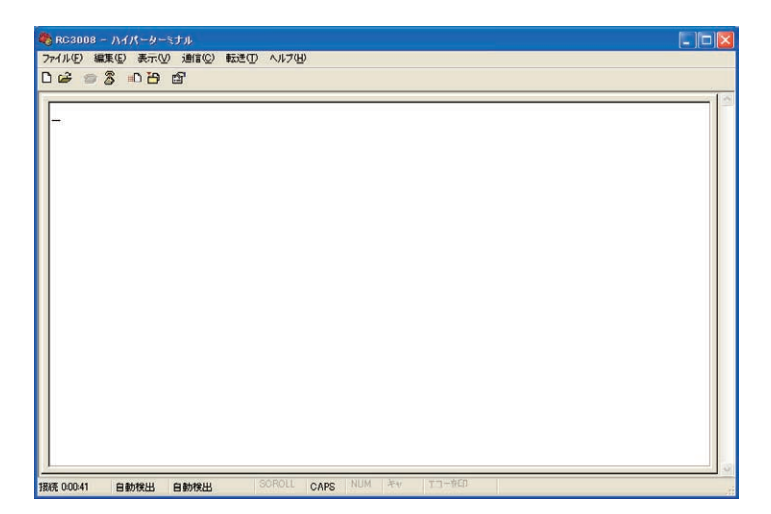

### 取扱説明書 詳細版 ノ インスコン 第4章 本体IPアドレスの設定

### 4-2-2 ハイパーターミナルを使った本体IPアドレス設定

①ターミナル画面上で、以下のように入力します。

.ipAdEntAddr=192.168.0.1

[Enter]キーを押して、本体のIPアドレスを設定します。

②ターミナル画面上で、以下のように入力します。

.ipAdEntNetMask=255.255.255.0

[Enter]キーを押して、本体のサブネットマスクを設定します。

(実際の設定時には、本体を設置するネットワークに適したサブネットマスクを設定してください。)

③設定を本体に保存するためにターミナル画面上で、以下のように入力します。

write

[Enter]キーを押して、設定を本体に保存します。

④CPUリセットにより、設定を本体に反映させます。

ターミナル画面上で、以下のように入力します。

cpureset

[Enter]キーを押します。本体のCPUがリセットされ、設定を本体に反映させます。

⑤ターミナル画面上で以下のように入力し、IPアドレスが変更されていることを確認します。

?ipAdEntAddr

[Enter]キーを押します。

⑥パスワードを入力します。

[Enter]キーを押すと、パスワードの入力を要求されますのでパスワードを入力し[Enter]を押します。

パスワード:magic(工場出荷時設定)

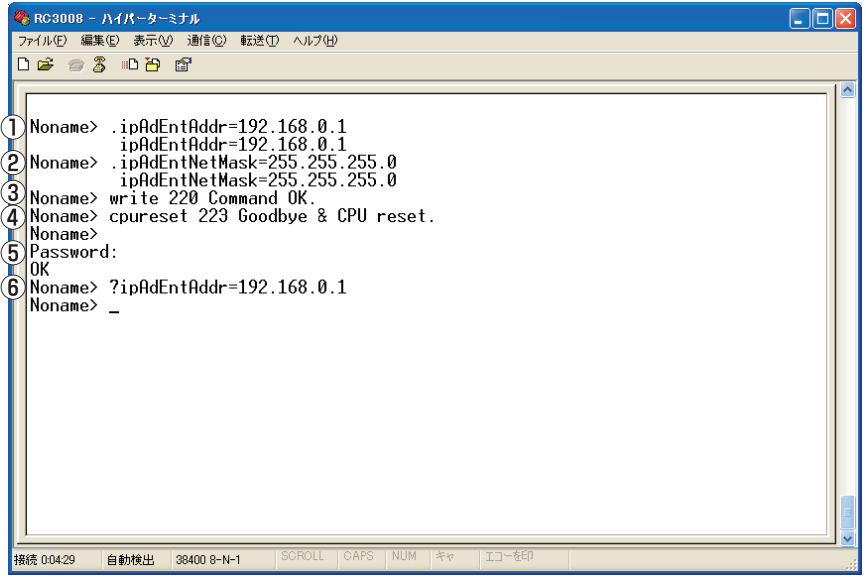

## リモート電源制御装置 RC3008

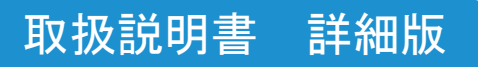

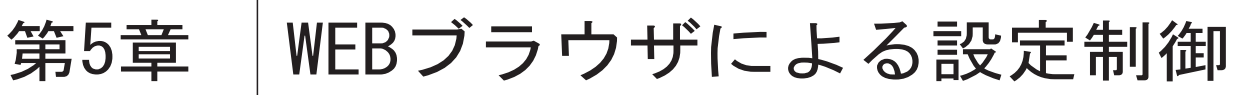

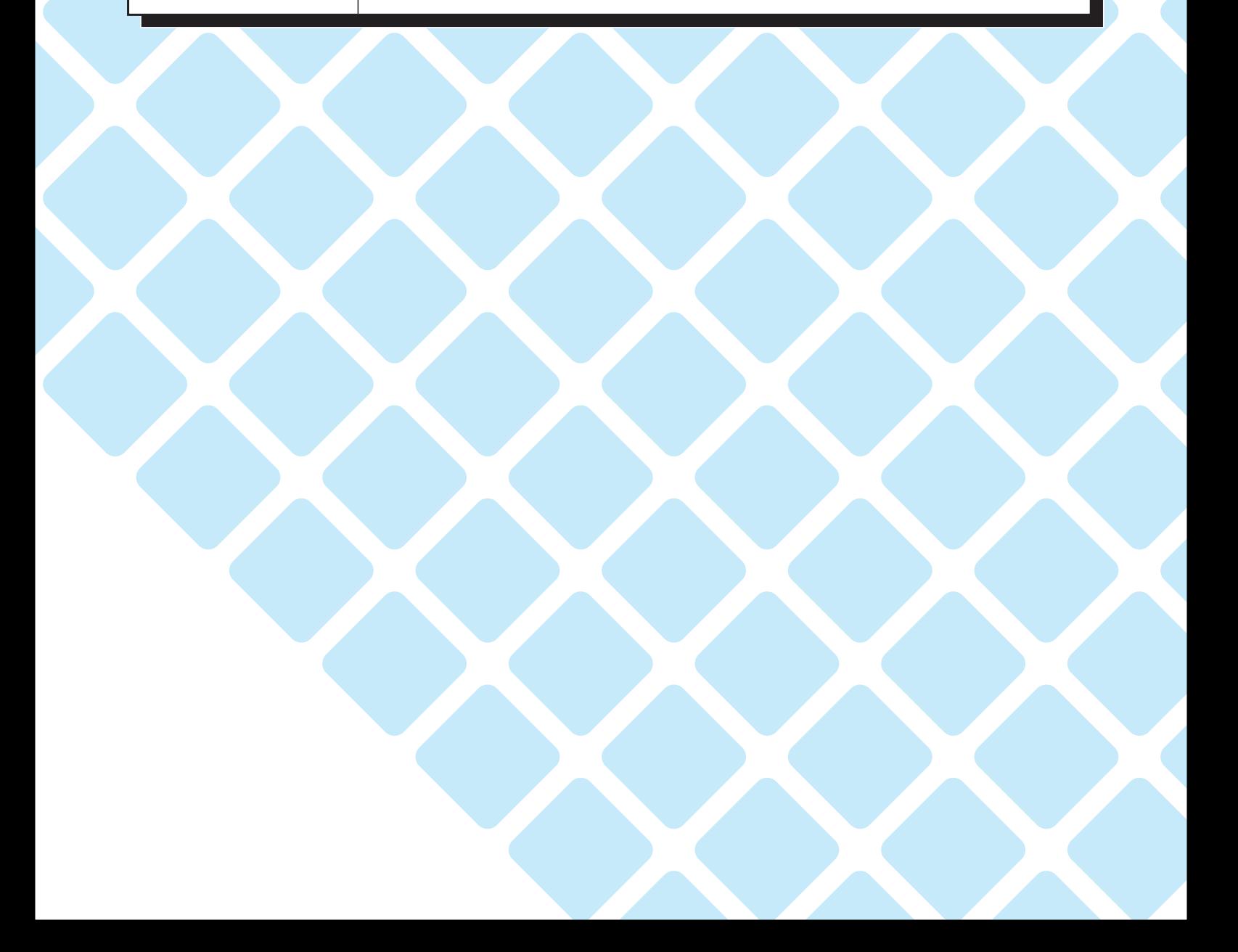

## 5-1 設定制御用パソコンのネットワークを設定する

本体のIPアドレスにあわせて設定制御に使用するパソコンの設定を変更します。 次回からは、5-2「ログイン」から操作してください。

本例では、本体のIPアドレスが192.168.10.1、サブネットマスクを255.255.255.0に設定されているものとします。 (4章で本体のIPアドレスを変更した場合は、変更されたIPアドレスに読み替えてください)

### ●Windows XPでの設定

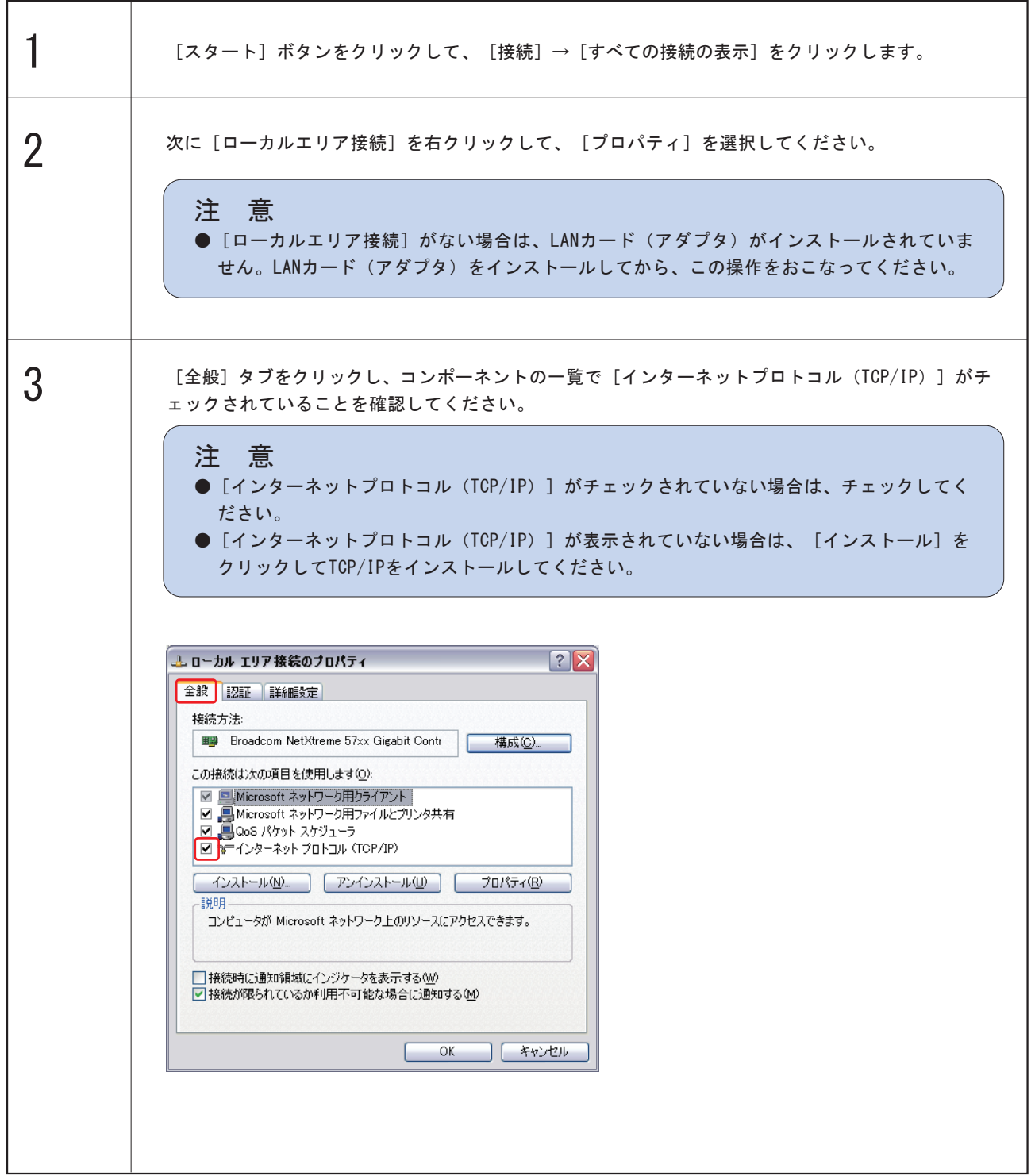

### 取扱説明書 詳細版 ノ インスコントランプ 第5章 WEBブラウザによる設定制御

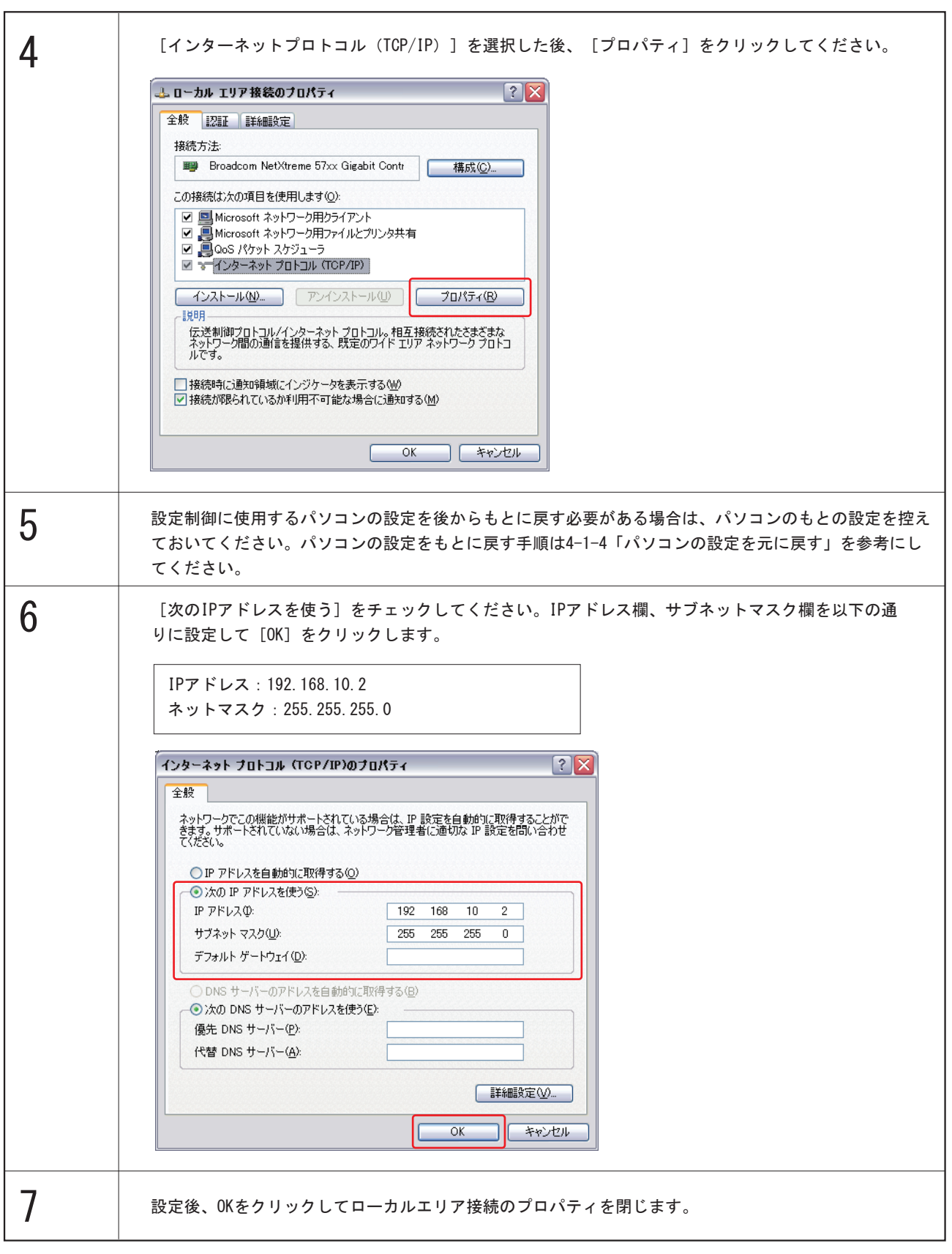

### 取扱説明書 詳細版 / アンチンス 第5章 WEBブラウザによる設定制御

## 5-2 ログイン

インターネット経由でアクセスする場合は、通信機器の設定が必要です。 通信機器の設定などは通信機器のマニュアルに従ってください。(ご利用の環境のルータ、ファイアウォール等の設定によ っては、通信に制限をおこなっている場合があります。事前にネットワーク管理者に確認してください。) ※使用するブラウザは、JavaScriptとフレームに対応したものでなければなりません。

(1) WEBブラウザを起動します。アドレス欄に本機のIPアドレスを入力し、アクセスします。 (例 IPアドレス:192.168.10.1)

 HTTPポート番号を「80」(工場出荷時設定)に設定した場合 http://192.168.10.1

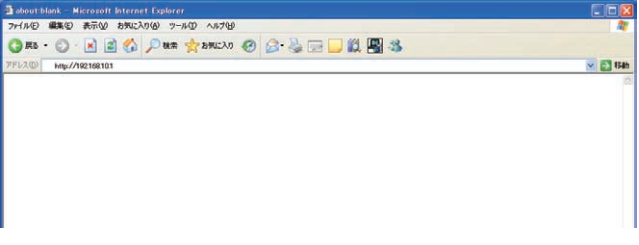

 HTTPポート番号を「500」に設定した場合 http://192.168.10.1:500

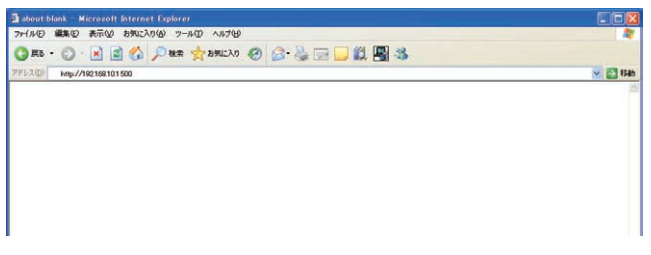

※HTTPポート番号の設定方法につきましては 5-5-3「通信設定」をご参照ください。

ログイン画面

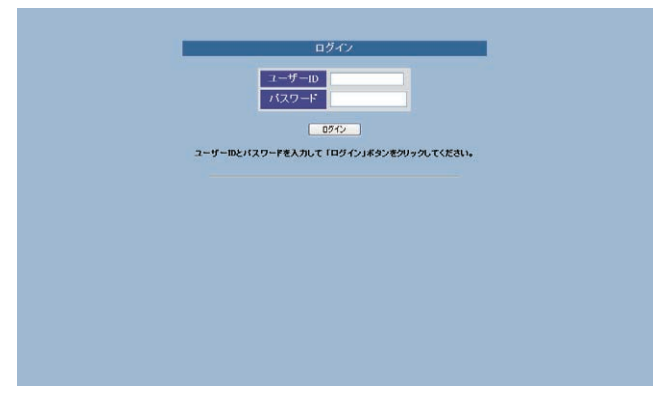

(2)ログイン画面でユーザIDとパスワードを入力し、「ログイン」ボタンをクリックしてください。

 ユーザID:admin(工場出荷時設定) パスワード:magic(工場出荷時設定)

 5-5-2 セキュリティ設定でユーザIDパスワードの追加・変更をおこなった場合は、追加変更したユーザID、パスワード を入力して「ログイン」ボタンをクリックしてください。

### 取扱説明書 詳細版 ノ インスコントランプ 第5章 WEBブラウザによる設定制御

## 5-3 状況表示項目

### 5-3-1 簡易情報表示

(1)最初にログインした時、表示される画面です。他の画面からは、画面左にあるメニューリストの「簡易情報表示」を クリックして表示させます。

簡易状態表示画面

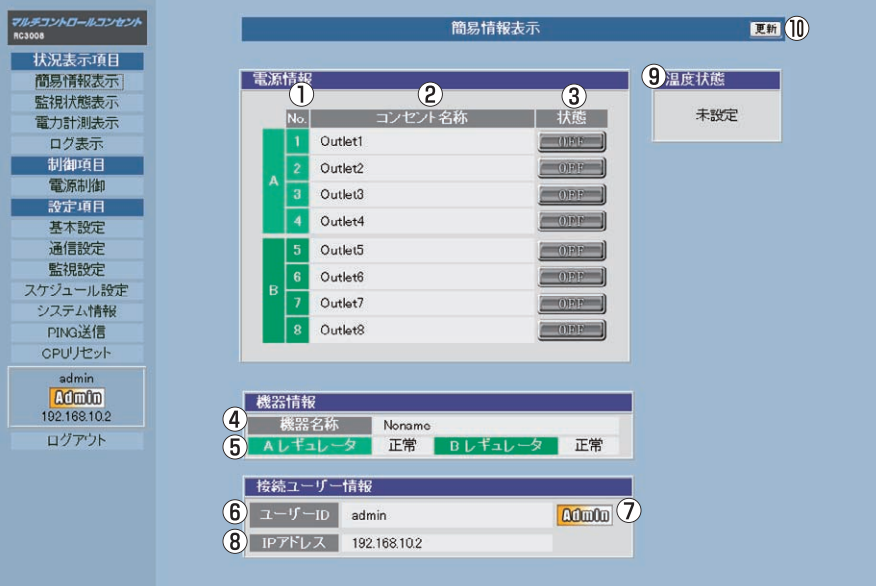

(2)画面右上の「更新」ボタンをクリックすると、最新状態に更新されます。

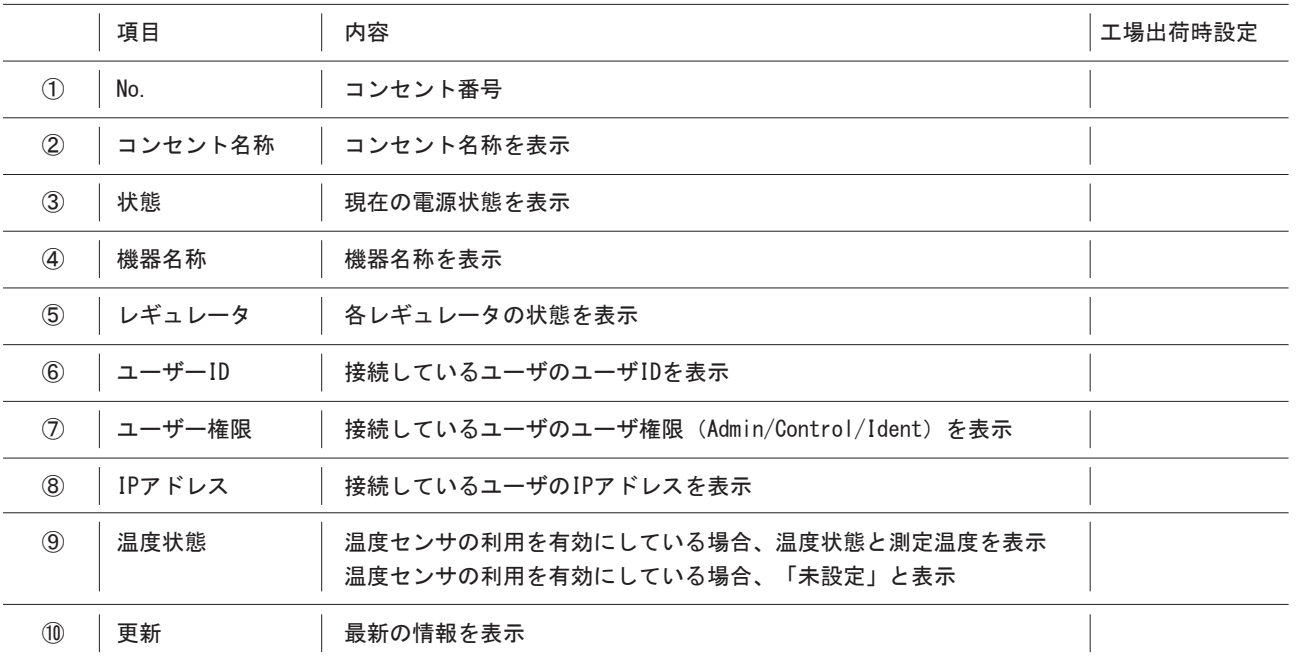

### 注 意

●「簡易情報表示画面」は現在の本装置の状態を表示する画面で、設定を変更したり実際に制御する操作はできま せん。
### 5-3-2 監視状態表示

(1)画面左にあるメニューリストの「監視状態表示」をクリックしてください。

 監視状態表示画面 マルチコントロールコンセント  $E^m$  (15) 監視状態表示 状況表示項目 1 2 死為症 天然 送品数 机号 机头<br>動作設定 菩報温度 注意温度 朋思情報去元  $\bigcirc$ <br>Hyo温度 監視状態表示 電力計測表示 無動作 1 OFF ] 正常  $10$  $\circ$  $10<sup>°</sup>$  $\mathbf{1}$ ログ表示 ロン数小<br>制御項目<br>電源制御 正常  $\overline{0}$  $\overline{1}$  $\begin{bmatrix} 0 & 0 \\ 0 & 0 \end{bmatrix}$  $\overline{10}$  $\overline{10}$ 無動作  $3$   $\begin{bmatrix} 0 \end{bmatrix}$ 正常  $\mathfrak o$  $10$  $\overline{10}$  $\bar{1}$ 無動作 設定項目 正常 無動作  $\sqrt{1 - \omega}$  $\,$  0  $\,$  $10$  $10$ 基本設定<br>基本設定<br>通信設定  $\mathbf{1}$  $\begin{bmatrix} 1 & 0 \\ 0 & 1 \end{bmatrix}$ 正常  $\overline{\mathbf{0}}$  $10$  $\overline{10}$  $\overline{1}$ 無動作 ーー<br>監視設定<br>スケジュール設定<br>システム情報 G OFF EX  $\overline{\mathfrak{o}}$  $\overline{10}$  $\overline{10}$  $\overline{1}$ 無動作  $[$  OFF  $]$  LET  $\circ$  $10$  $10$  $\overline{1}$ 無動作 8 OFF RE  $\circ$  $10<sup>°</sup>$  $10$  $\overline{1}$ 無動作 PING送信 CPUリセット 9 先状態  $\begin{array}{c} \text{admin} \\ \hline \text{A} \text{O} \text{m} \text{O} \text{m} \\ \text{192.168.10.2} \end{array}$ No. (10) 監視 / 監視先2 監視先3 監視先4<br>No. 抗感 無応音数 状態 無応答数 状態 無応答数 状態 無応答数 ъ ログアウト  $\sqrt{8}$ 12 応答時間 システム情報 (12) 応答時間<br>No. [3] 応答時間<br>No. [13] 応答時間 監視先2 監視先3 PING送信<br>cPUリセット 監視先4 応答時間 応答時間 応答時間  $\begin{array}{r}\n\text{admin} \\
\boxed{\text{A0}}\n\end{array}\n\quad\n\begin{array}{r}\n192.168.102\n\end{array}$ ログアウト  $\frac{5}{6}$  $\overline{3}$ 機器情報 (14) POPリーバー接続障害回数  $\overline{\phantom{0}}$  0

(2)画面右上の「更新」ボタンをクリックすると、最新状態に更新されます。

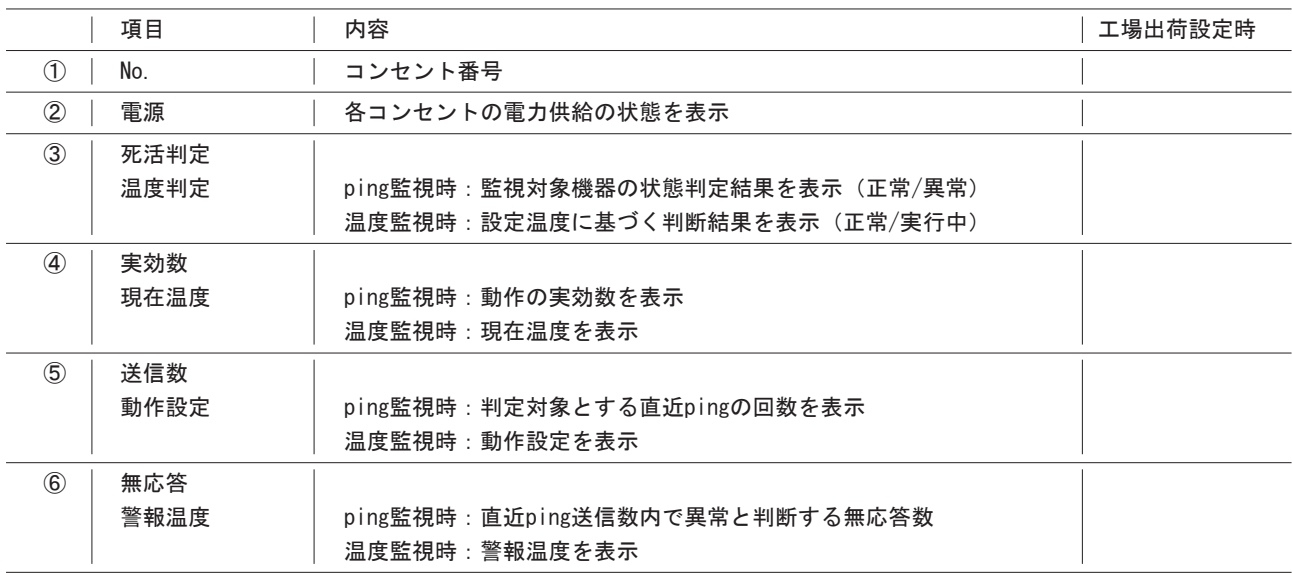

## 取扱説明書 詳細版 ノ インスコン 第5章 WEBブラウザによる設定制御

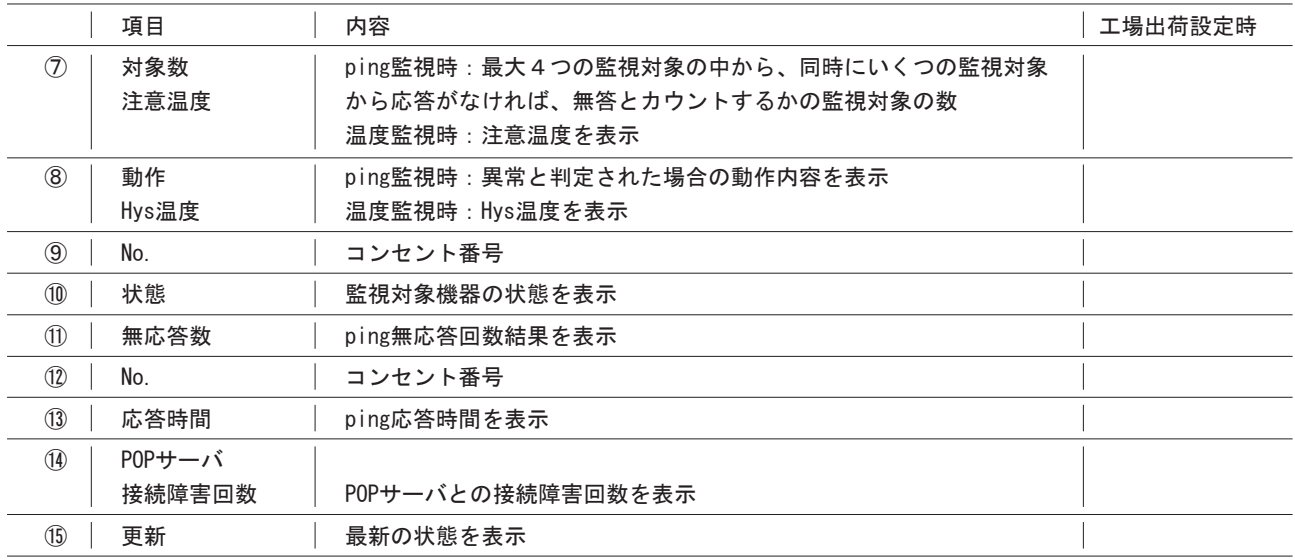

### 5-3-3 電力計測表示

(1)画面左にあるメニューリストの「電力計測表示」をクリックしてください。

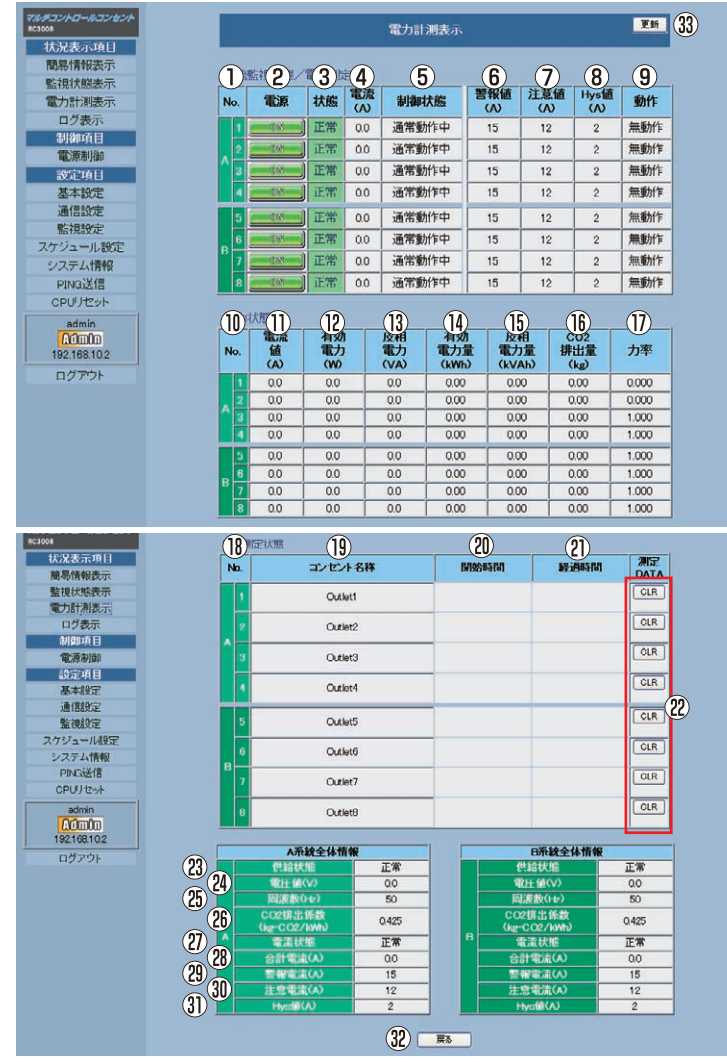

# 取扱説明書 詳細版 ノ インスコントランプ 第5章 WEBブラウザによる設定制御

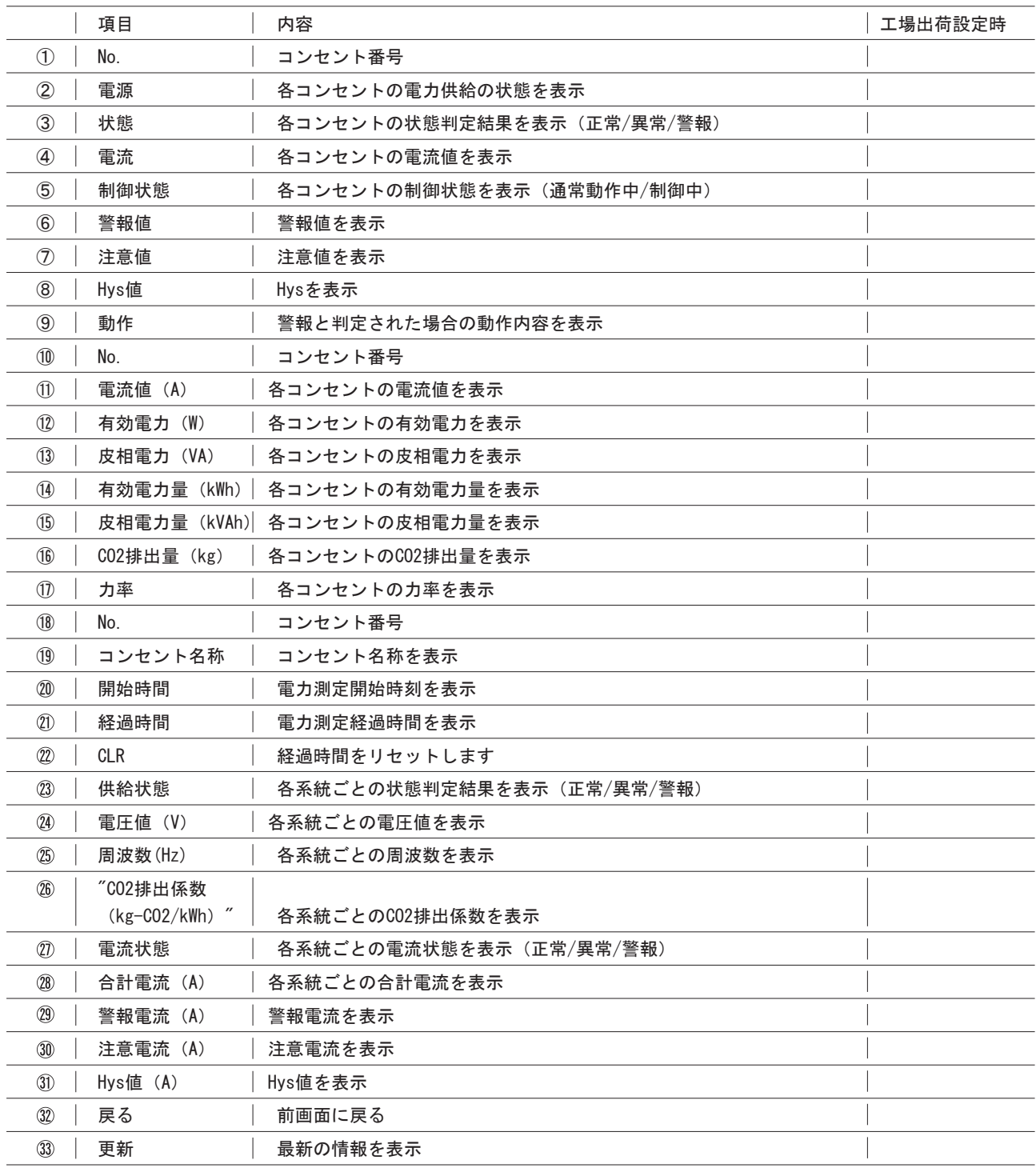

## 取扱説明書 詳細版 ノ インスコントランク 第5章 WEBブラウザによる設定制御

### 5-3-4 ログ表示

(1)画面左にあるメニューリストの「イベントログ表示」をクリックしてください。

ログ表示画面

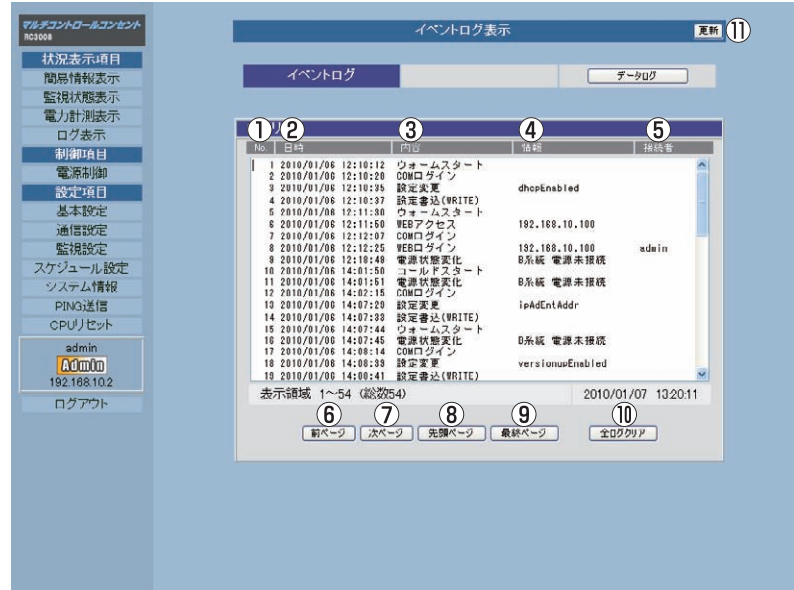

(2)画面右上の「更新」ボタンをクリックすると、最新状態に更新されます。

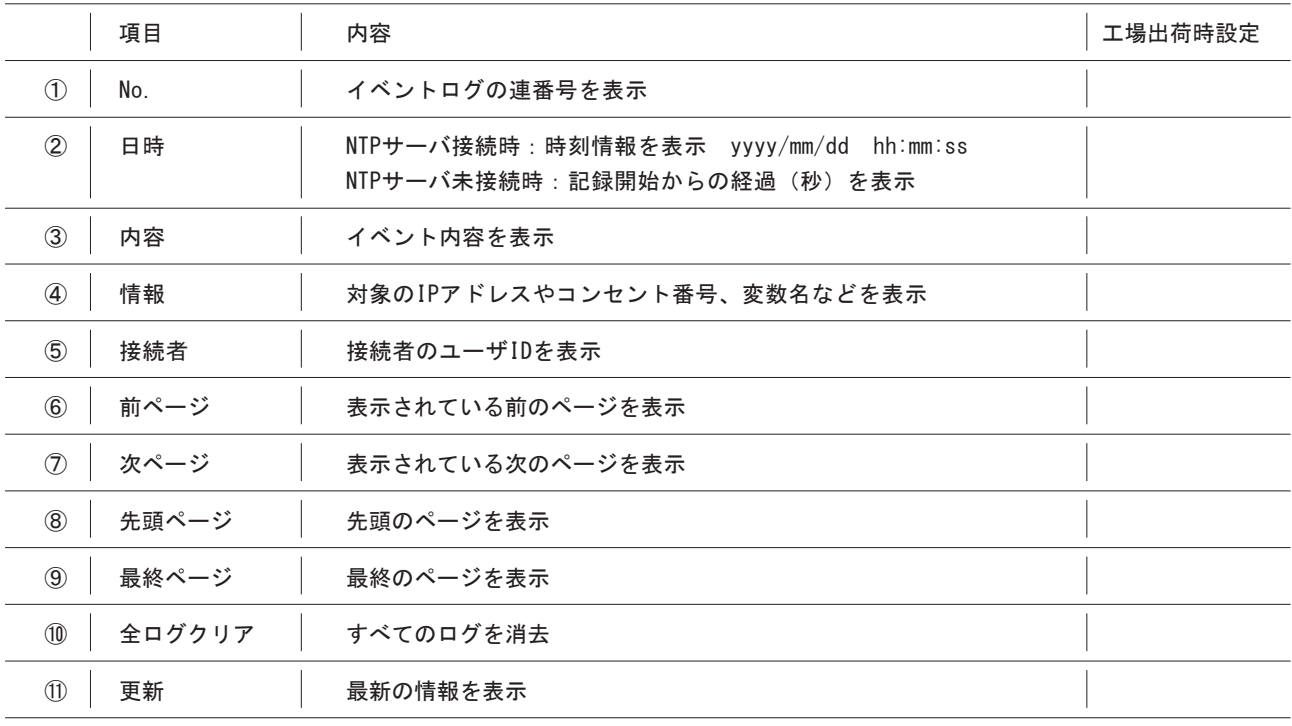

### 注 意

●イベントログの1ページは100項目です。最大で10ページ、1,000項目の表示ができます。

●イベントログ内容についての詳細は付録2「ログ変数一覧表」を参照ください。

## 取扱説明書 詳細版 ノ インスコントランク 第5章 WEBブラウザによる設定制御

(3)画面左にあるメニューリストの「イベントログ表示」をクリックし右上にある「データログ」をクリックして下さい。

データログ表示画面

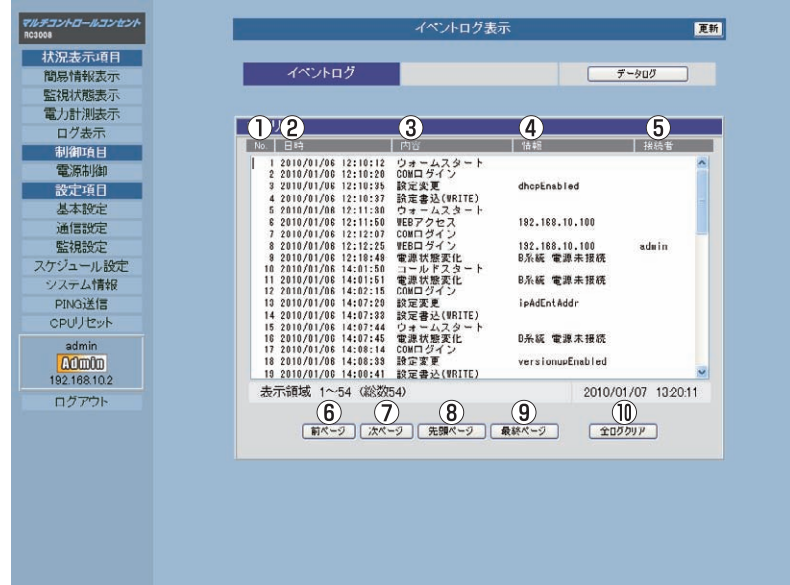

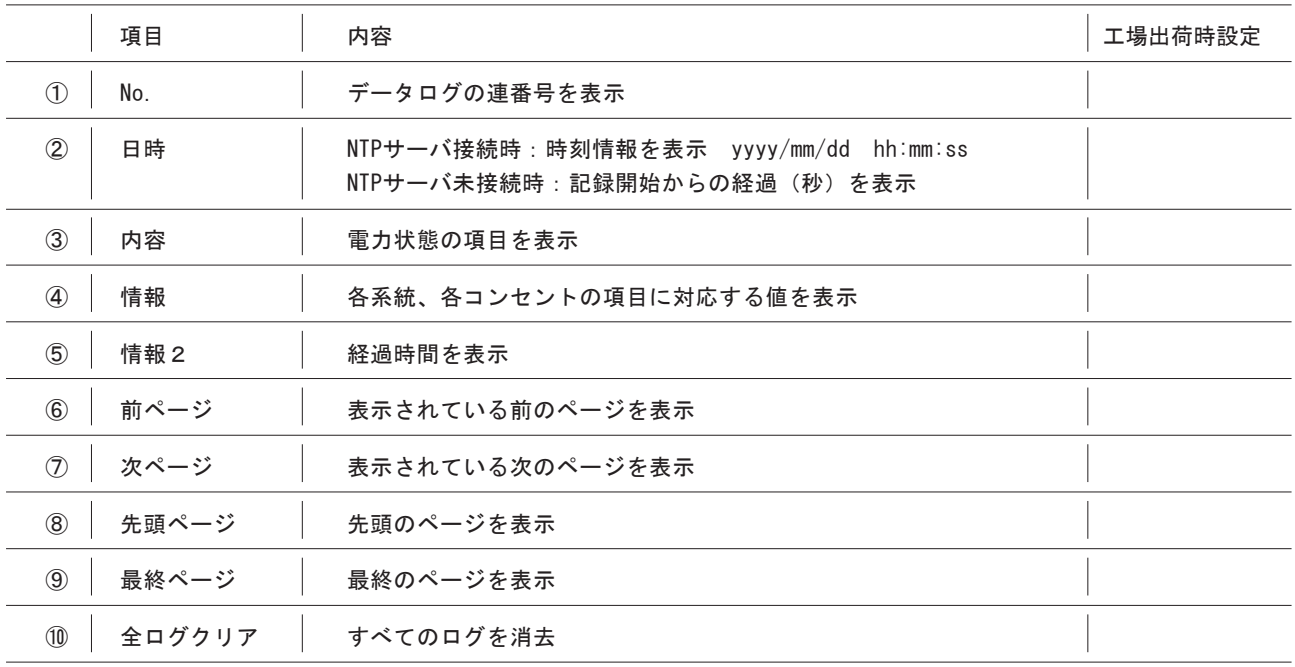

## 注 意

●イベントログの1ページは100項目です。最大で10ページ、1,000項目の表示ができます。

●イベントログ内容についての詳細は付録2「ログ変数一覧表」を参照ください。

## 取扱説明書 詳細版 / アンチング 第5章 WEBブラウザによる設定制御

# 5-4 制御項目

### 5-4-1 電源制御

本体コンセント1〜8に接続された各機器の電源を制御します。

(1)画面左にあるメニューリストの「電源制御」をクリックしてください。

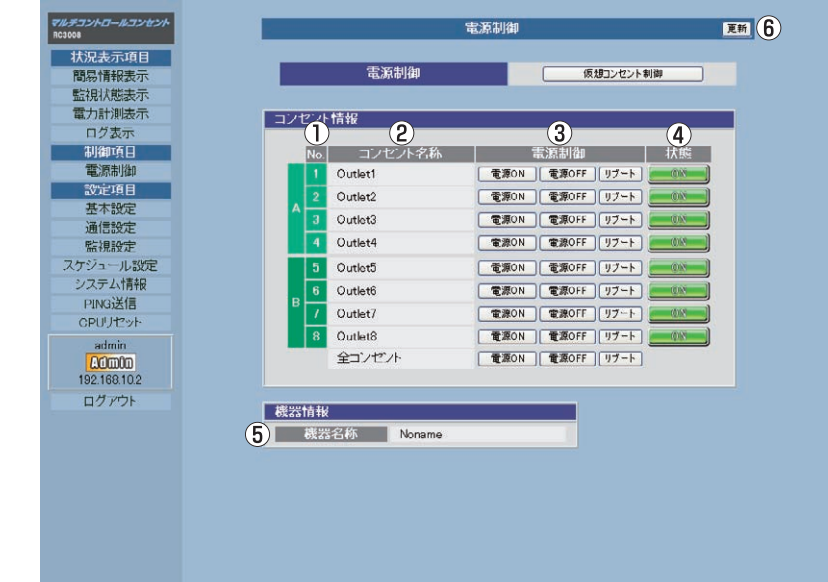

(2)画面右上の「更新」ボタンをクリックすると、最新状態に更新されます。

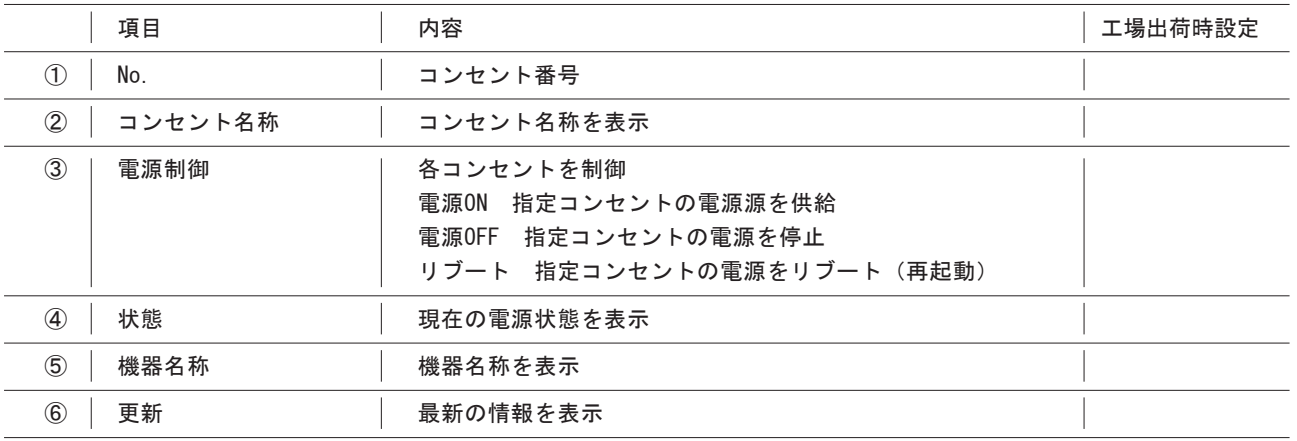

注 意

●設定を変更する場合は、必ず「更新」ボタンをクリックして最新状態を確認してからおこなってください。

●全コンセントをONにしたとき、個々のコンセントはデフォルトで1秒間隔でONになります。

●リブート時のOFF時間はデフォルトで10秒です。

●電源制御の時間設定とOFF禁止設定などは、基本設定画面にて設定することができます。詳細は「5-5-1 基本設定」 を参照ください。

## 5-4-2 仮想コンセント制御

仮想コンセント1〜8に設定された各機器の電源を制御します。

(1)画面左にあるメニューリストの「電源制御」をクリックし画面右上の「仮想コンセント制御」をクリックしてください。

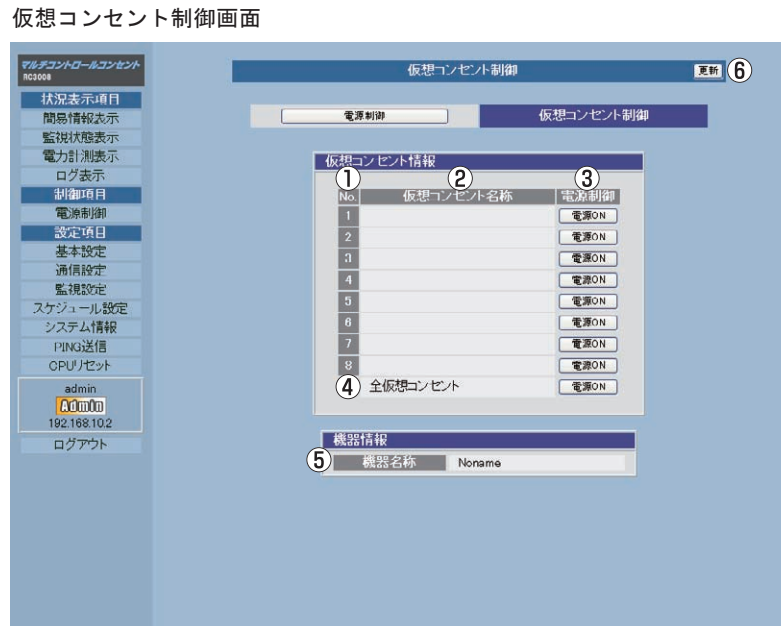

仮想コンセント

仮想コンセントとは、実際には存在しないコンセントであり、関連付けされたMACアドレスへマジックパケットを送出して、 WakeOnLAN機能を実現させるためのものです。

(2)画面右上の「更新」ボタンをクリックすると、最新状態に更新されます。

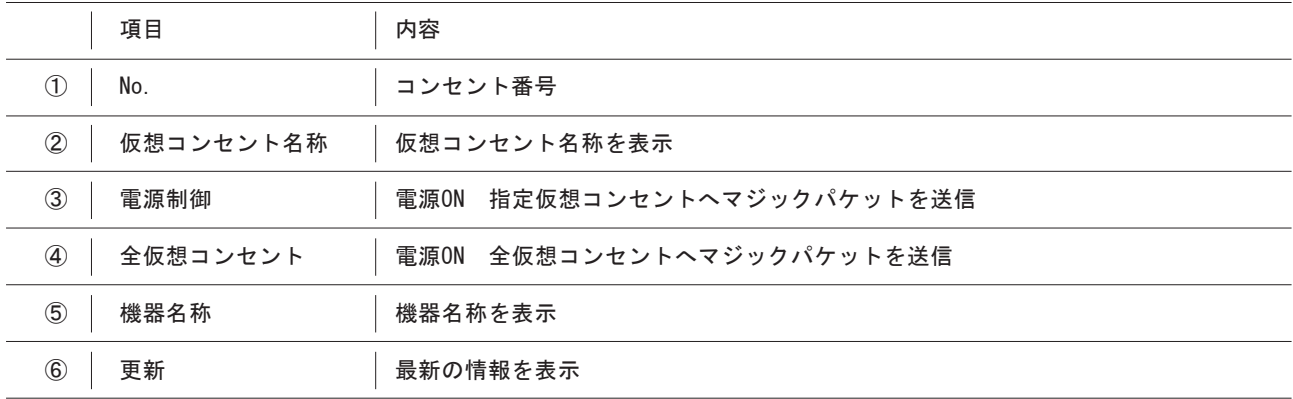

## 取扱説明書 詳細版 ノ インスコン 第5章 WEBブラウザによる設定制御

# 5-5 設定項目

### 5-5-1 基本設定

時間設定/ブザー音/機器設定

本装置の本体名称や、コンセントの名称を設定します。

コンセントのOFF、ONの可否設定、OFF、ON、リブートさせる際の遅延時間の設定などもおこなえます。 各項目を設定した後、「適用ボタン」をクリックしないと有効になりません。

(1)画面左にあるメニューリストの「基本設定」をクリックしてください。

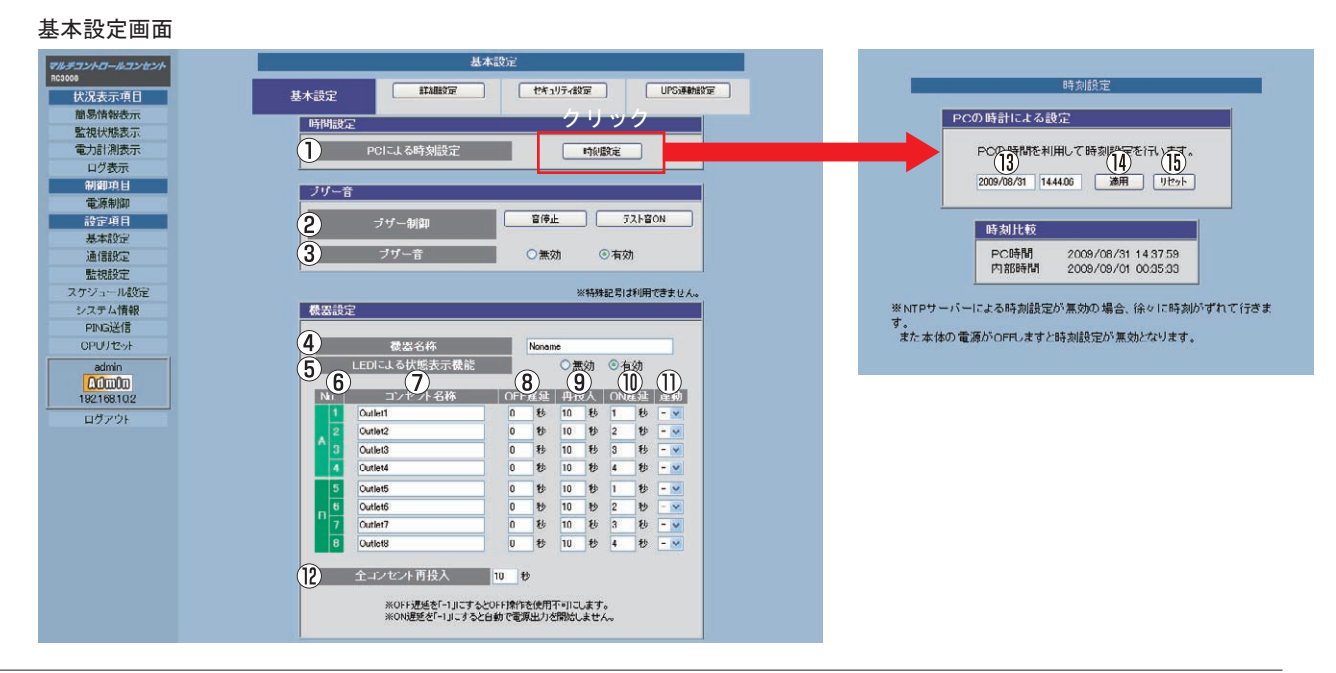

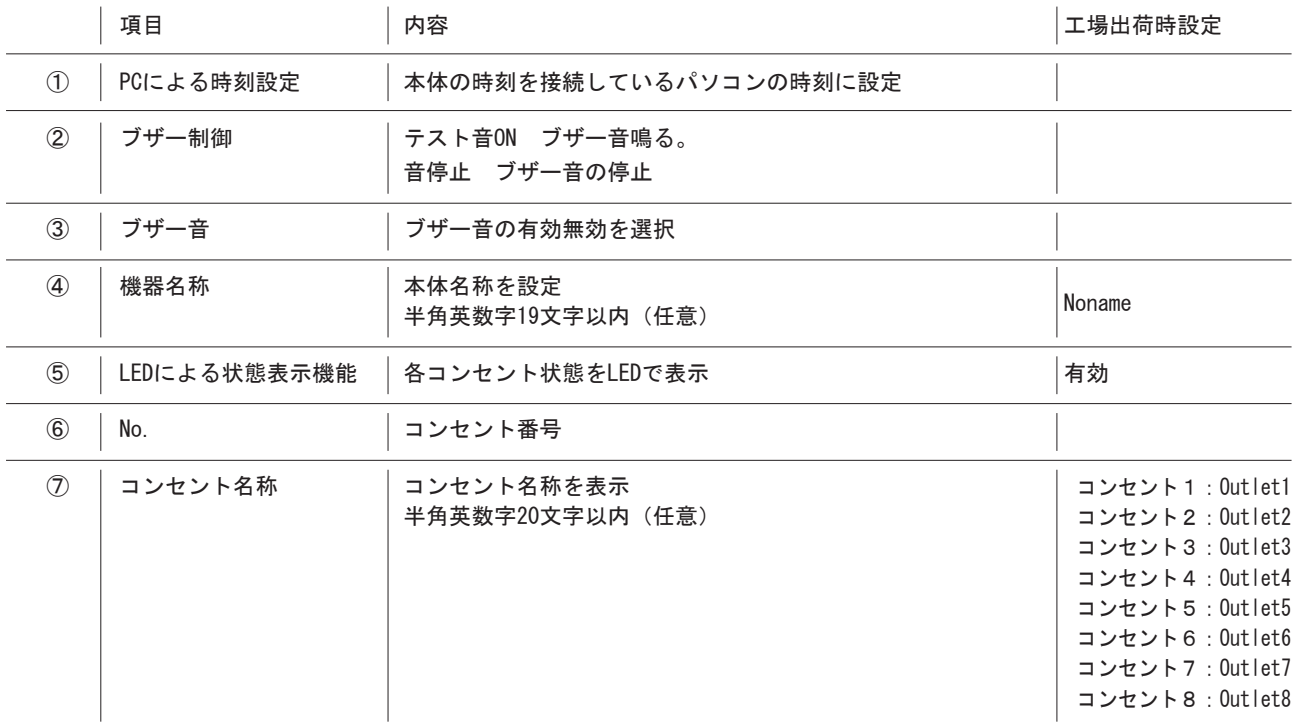

## 取扱説明書 詳細版 ノ インスコントランク 第5章 WEBブラウザによる設定制御

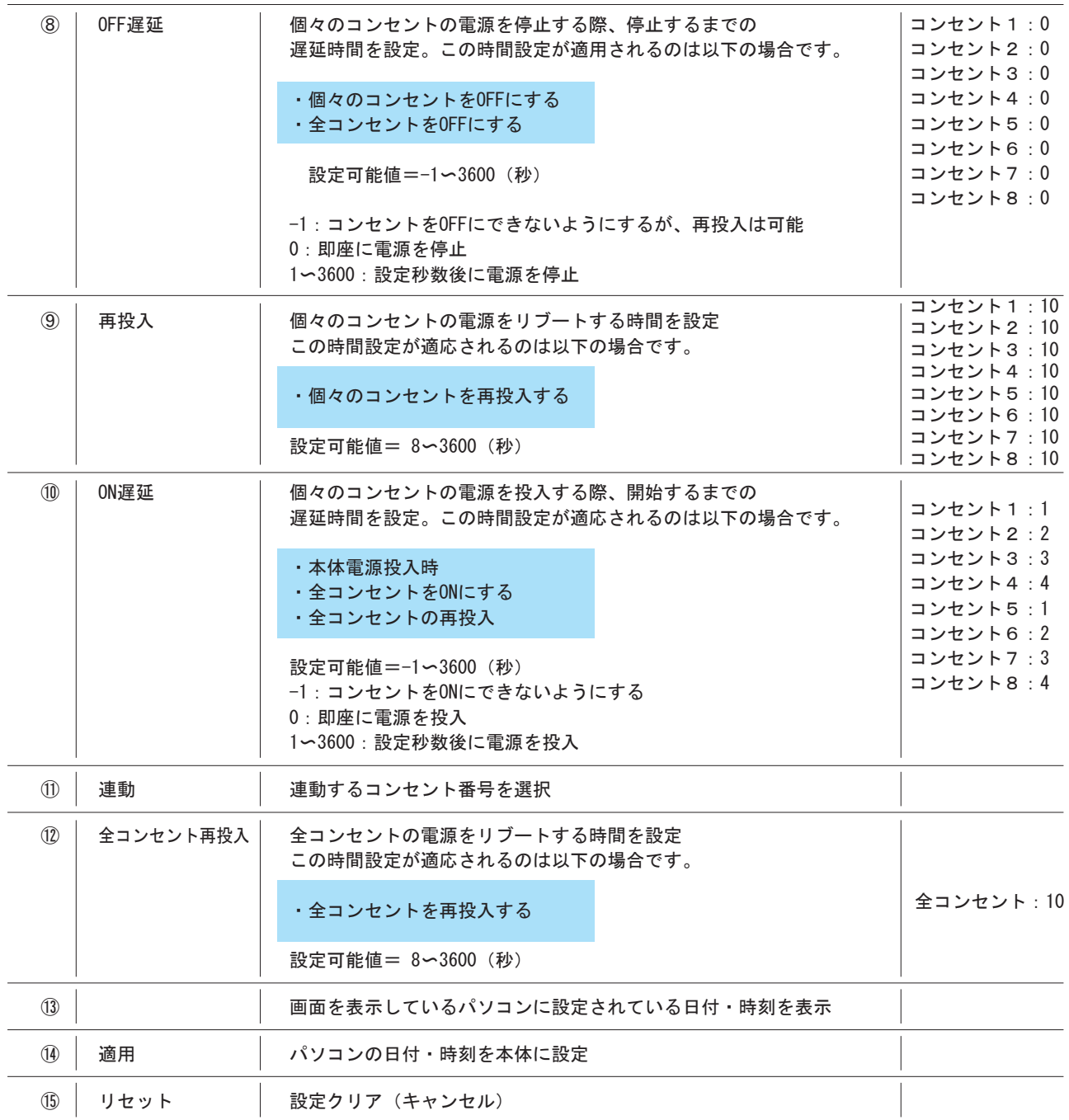

## 注 意

●ルータやハブなどの通信機器の場合、電源を停止するとネットワークへアクセスできなくなることがあるため、電源 が停止したままにならないようにしたい場合はOFF遅延の項目は「-1」に設定してください。

●各項目を設定した後「適用」ボタンをクリックしないと、有効になりません。

### Wake On LAN設定

WakeOnLAN パケットを送信する宛先MAC アドレスを登録します。対象コンセントがOFFからON動作時にクライアントPC を再 起動する場合に使用します。

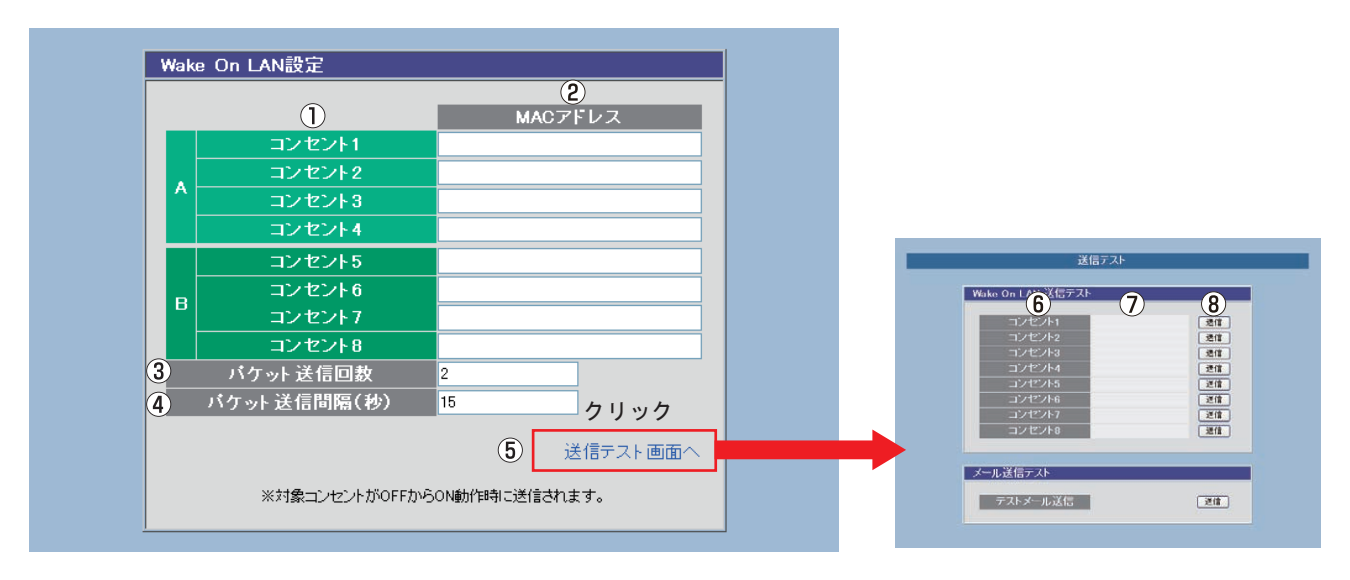

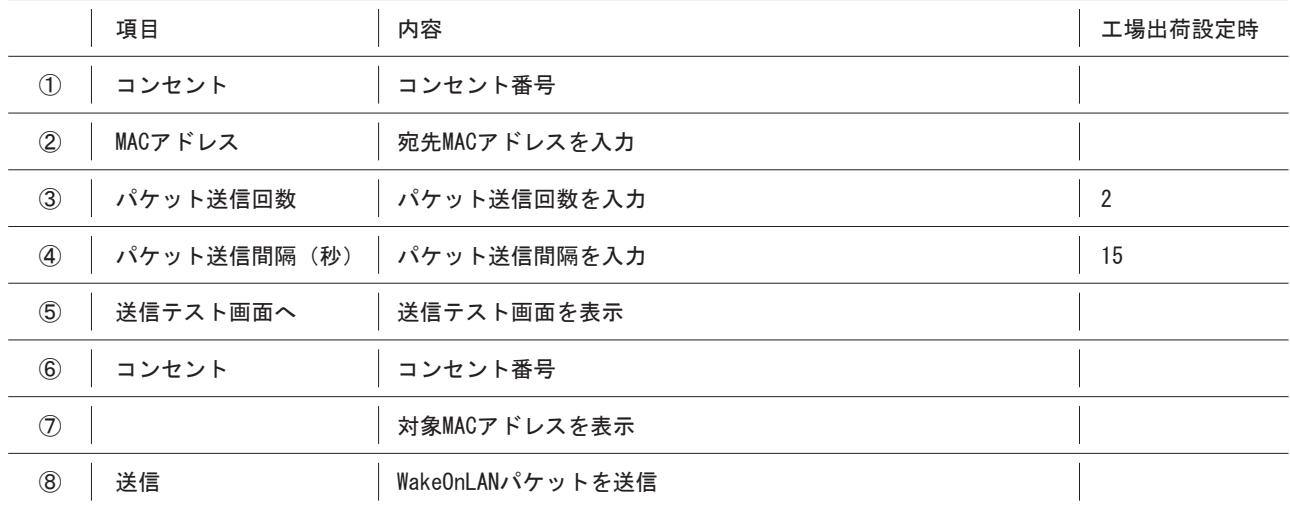

電力測定設定

測定する電力の周波数を選択します。

# データログ設定

データログの記録間隔を設定します。

## 温度センサー設定

温度センサーの基本設定を行います。

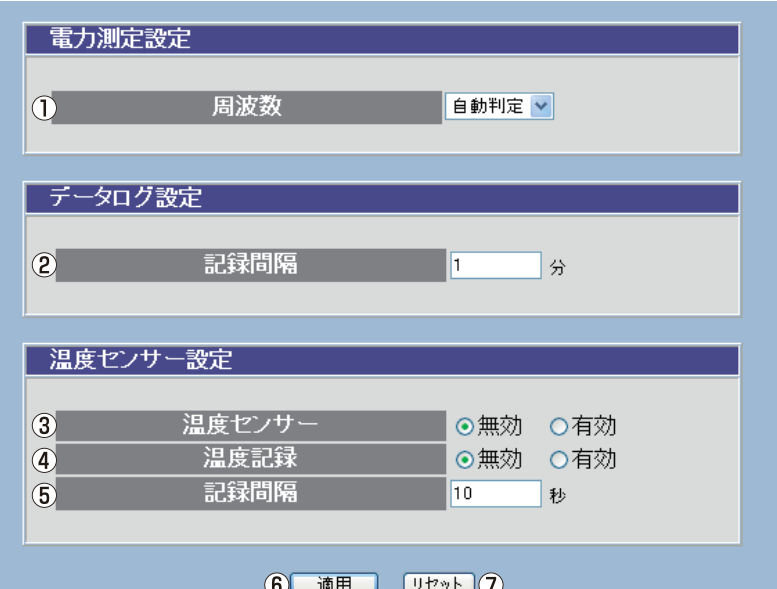

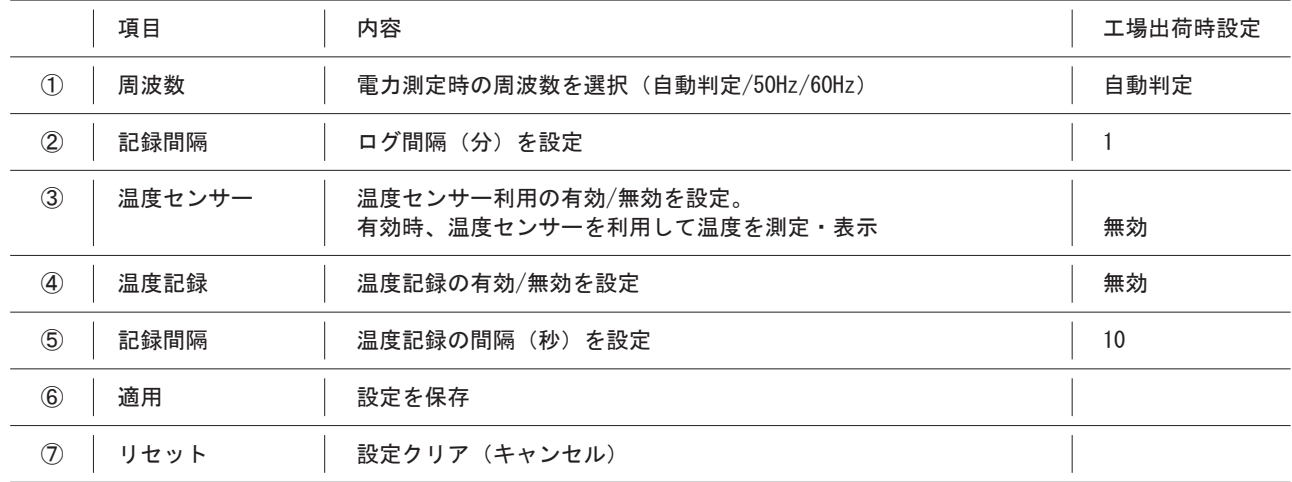

## 5−5−2 詳細設定

シャットダウンスクリプトの設定と、仮想アウトレット設定、COMポート設定、連携機能設定を行います。 各項目を設定した後、「適用ボタン」をクリックしないと有効になりません。

(1)画面左にあるメニューリストの「基本設定」をクリックし画面上部中央の「詳細設定」をクリックして下さい。

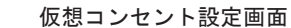

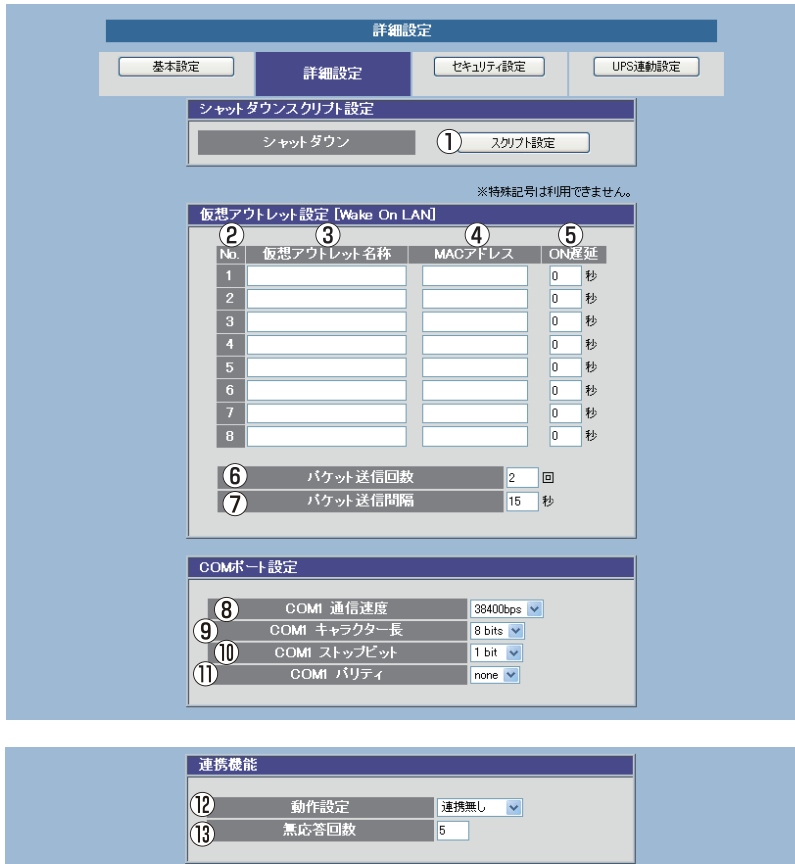

| 適用 | リセット |

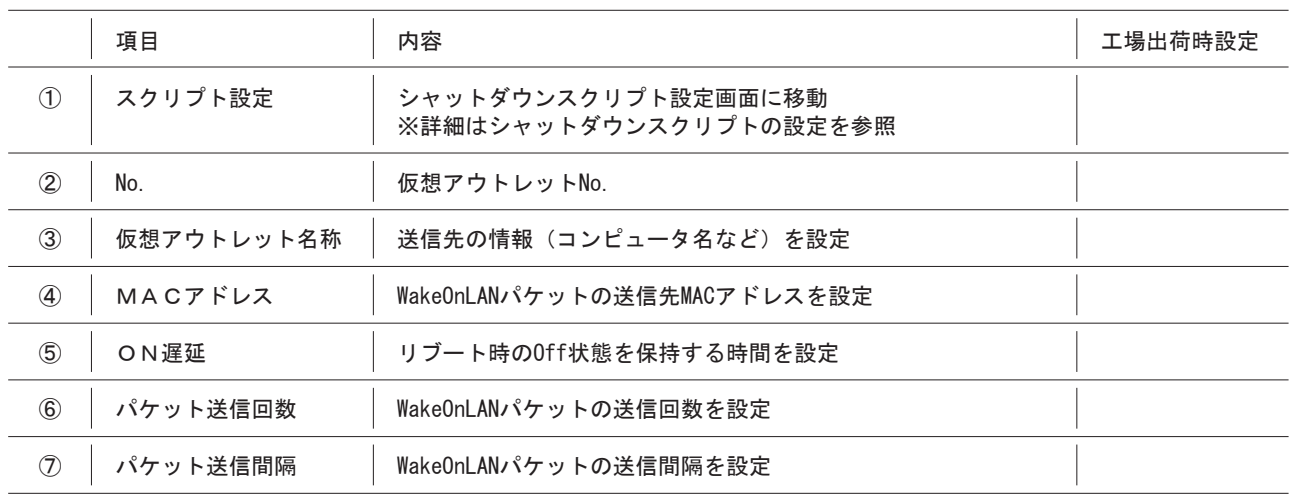

# 取扱説明書 詳細版 ノ インスコントランプ 第5章 WEBブラウザによる設定制御

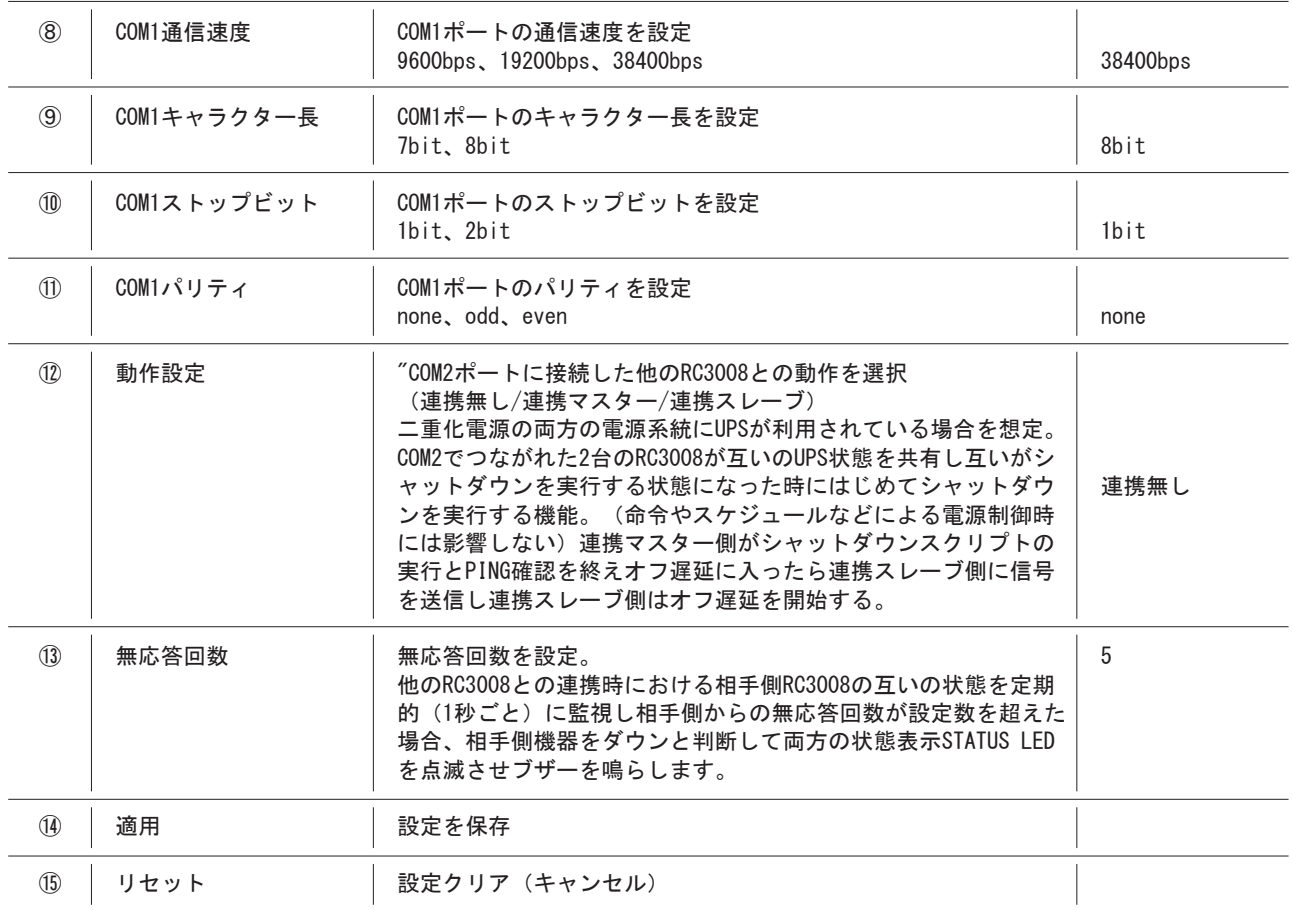

## シャットダウンスクリプト設定

各コンセントがOFF命令を受け、シャットダウン遅延中にネットワーク上の機器に対してシャットダウンスクリプトを送信 し機器のシャットダウンを行います。

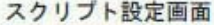

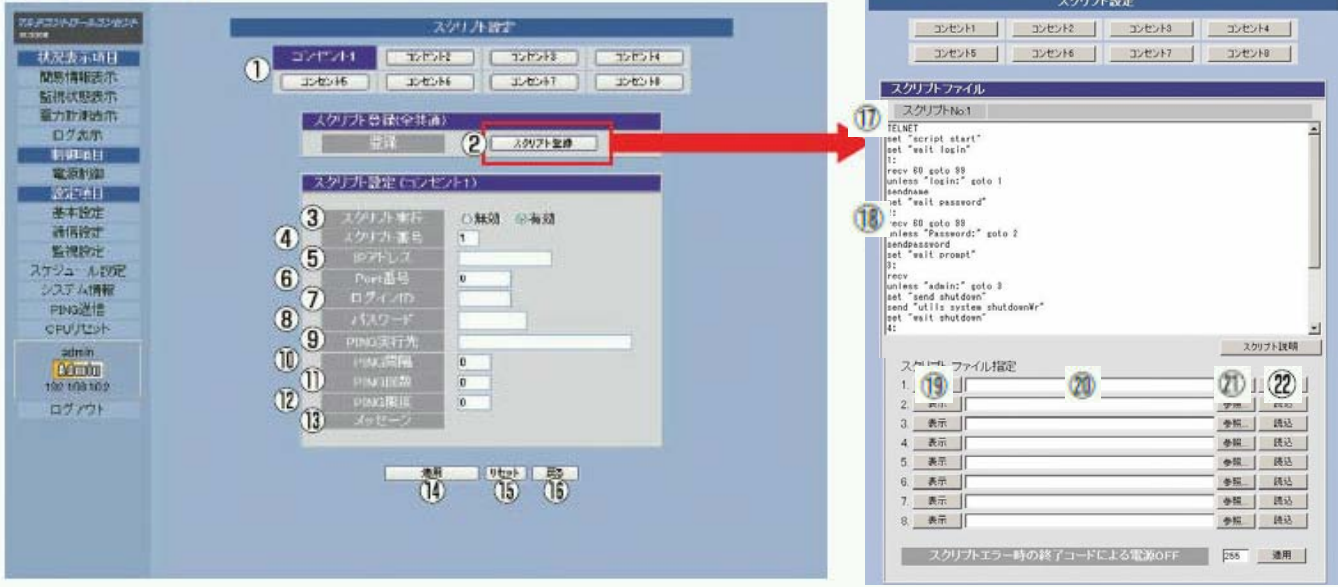

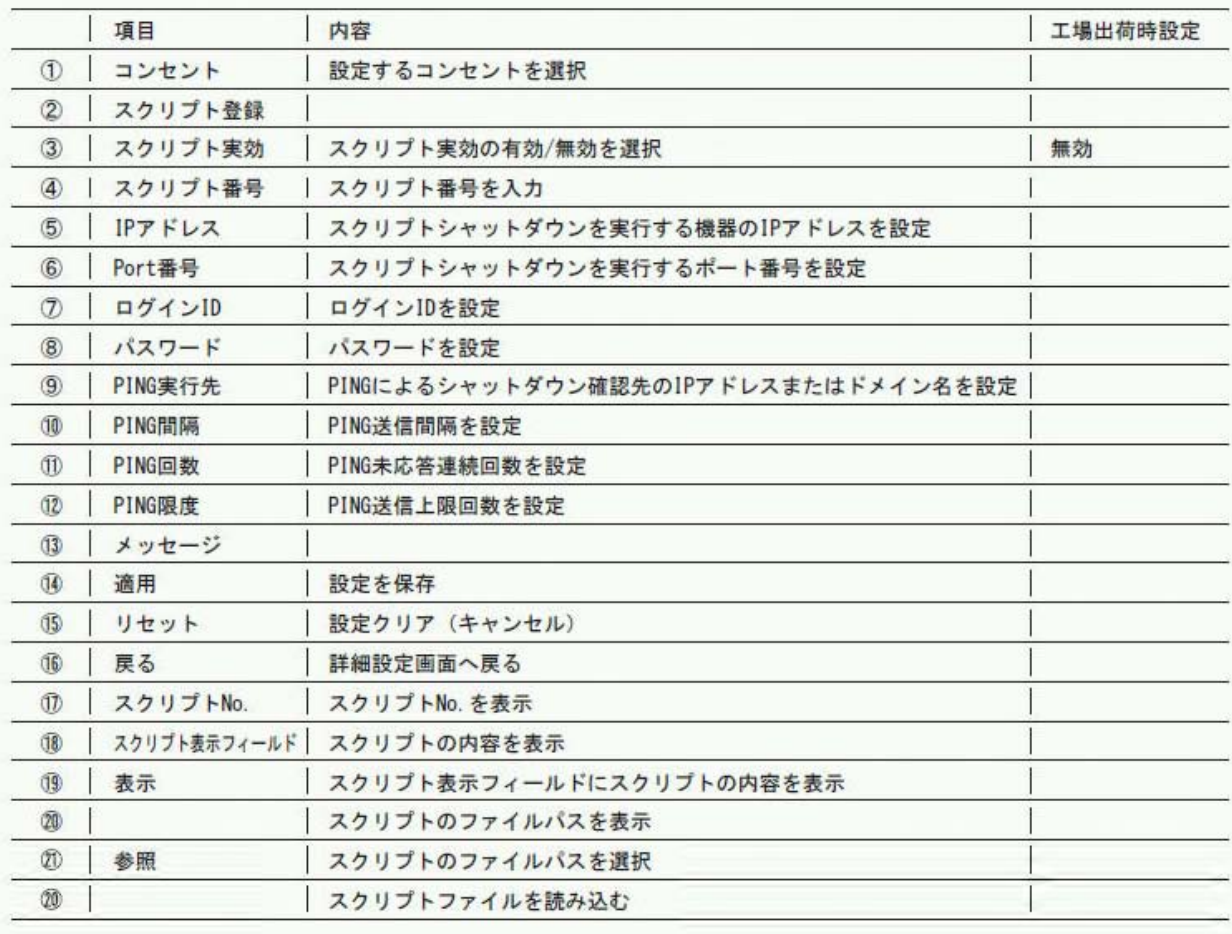

5-5-3 セキュリティ設定

本体へログインするためのユーザIDとパスワードを設定します。 ユーザIDは本体にログインした後におこなえる内容によって、Admin, Control, Identの3種類に分かれます。 工場出荷時設定では、Admin権限を持つ、"admin"がユーザIDとして登録されています(パスワードは"magic")。

各項目を設定した後、「適用ボタン」をクリックしないと有効になりません。

(1)画面左にあるメニューリストの「基本設定」をクリックし画面上部右の「セキュリティ設定」をクリックして下さい。

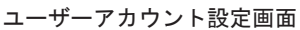

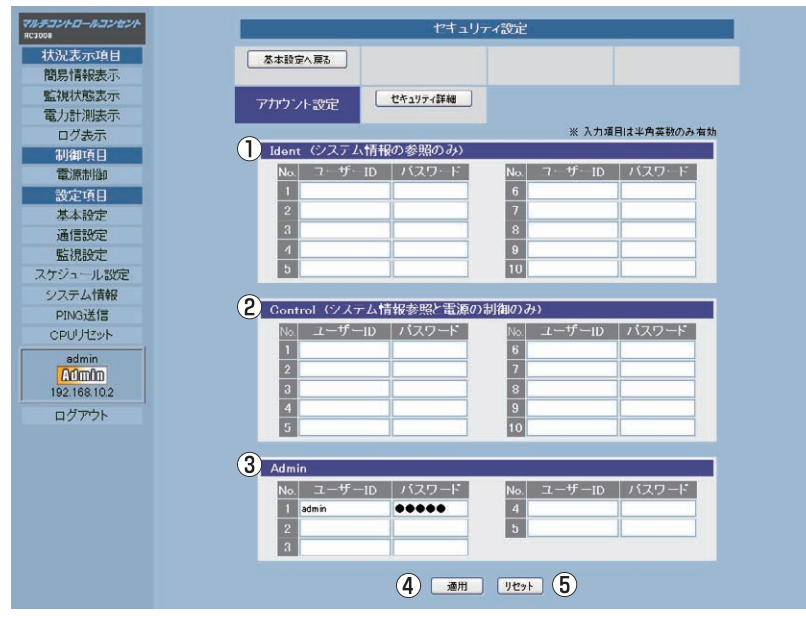

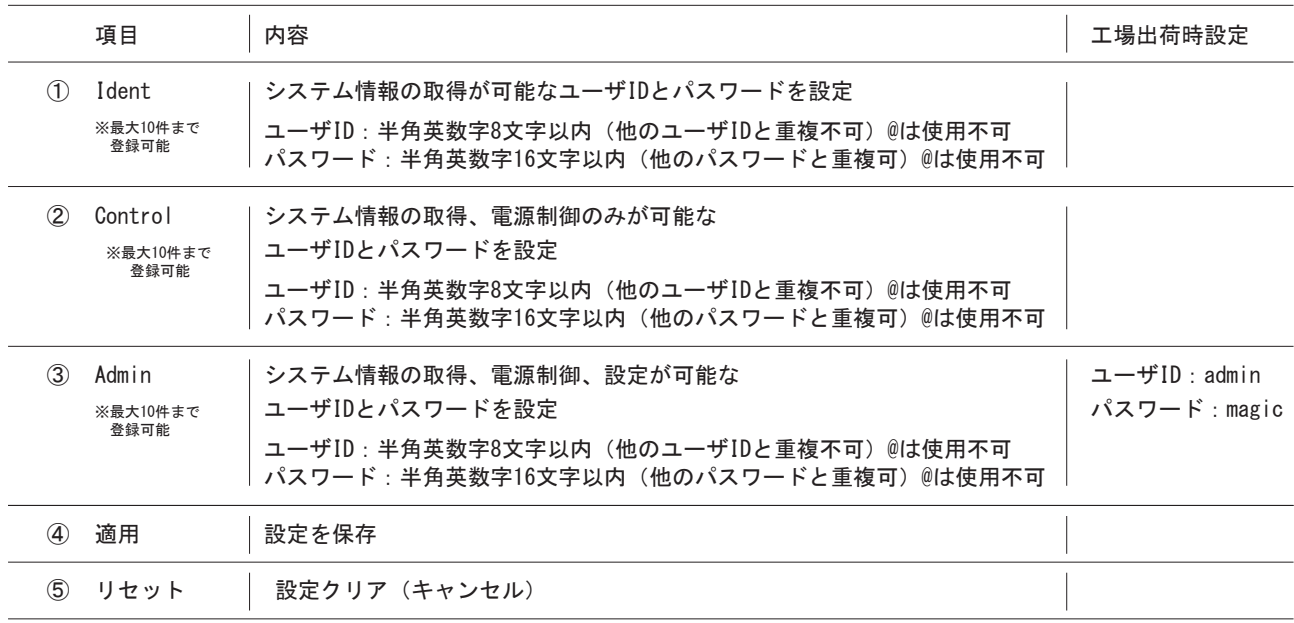

## セキュリティ詳細

(2) 画面左にあるメニューリストの「基本設定」をクリックし画面上部右の「セキュリティ設定」をクリックした後、画面 上部中央の「セキュリティ詳細設定」をクリックして下さい。

IPフィルター設定画面

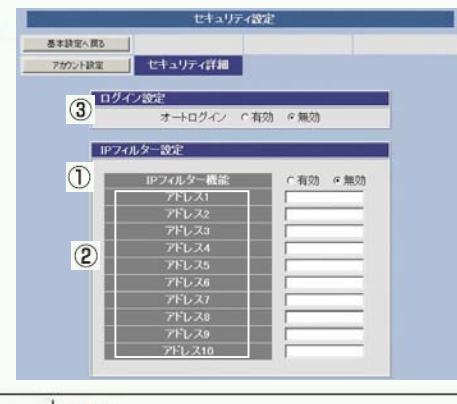

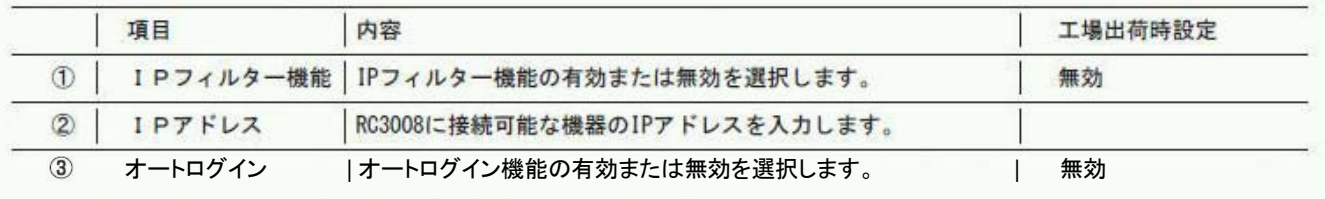

ident Control権限の表示操作制限設定、制御ユーテリティ用設定画面

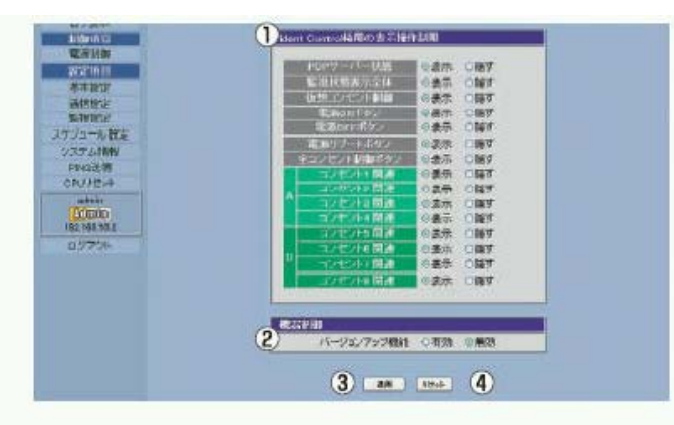

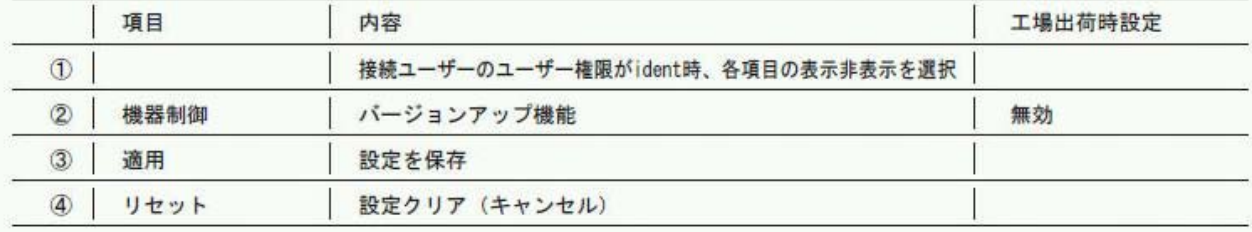

## 5-5-4 UPS連動設定

UPS連動設定に関する項目を設定します。 各項目を設定した後、「適用ボタン」をクリックしないと有効になりません。

(1) UPS連動設定

取扱説明書 詳細版

 $\widehat{16}$ 

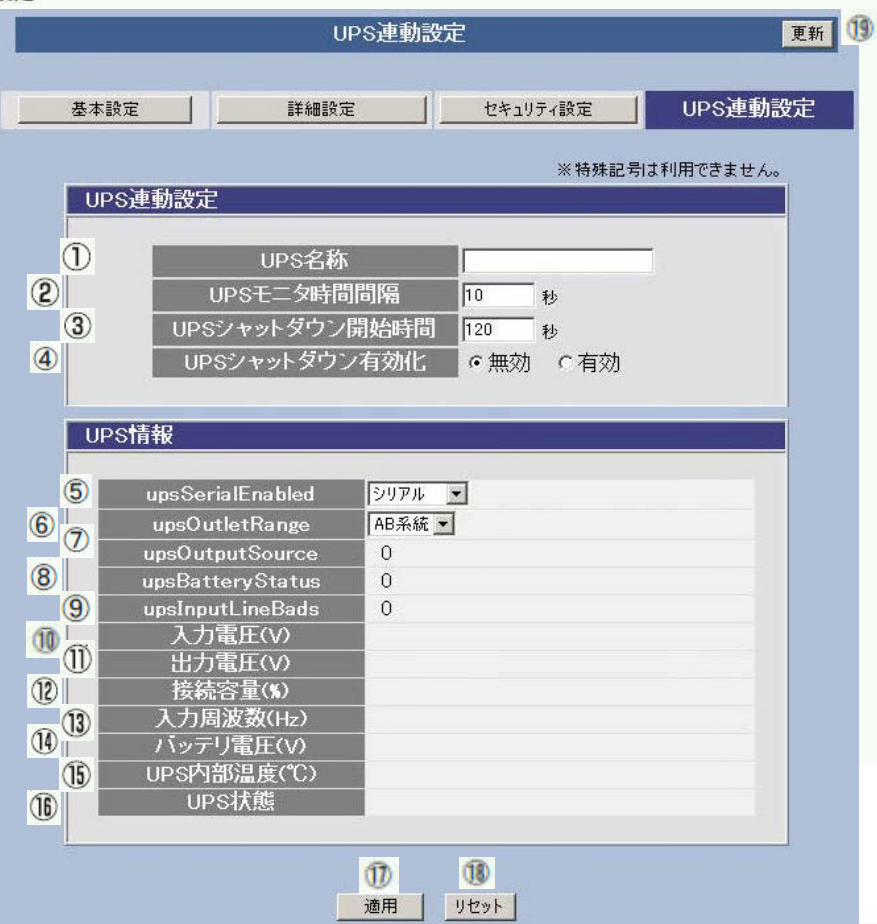

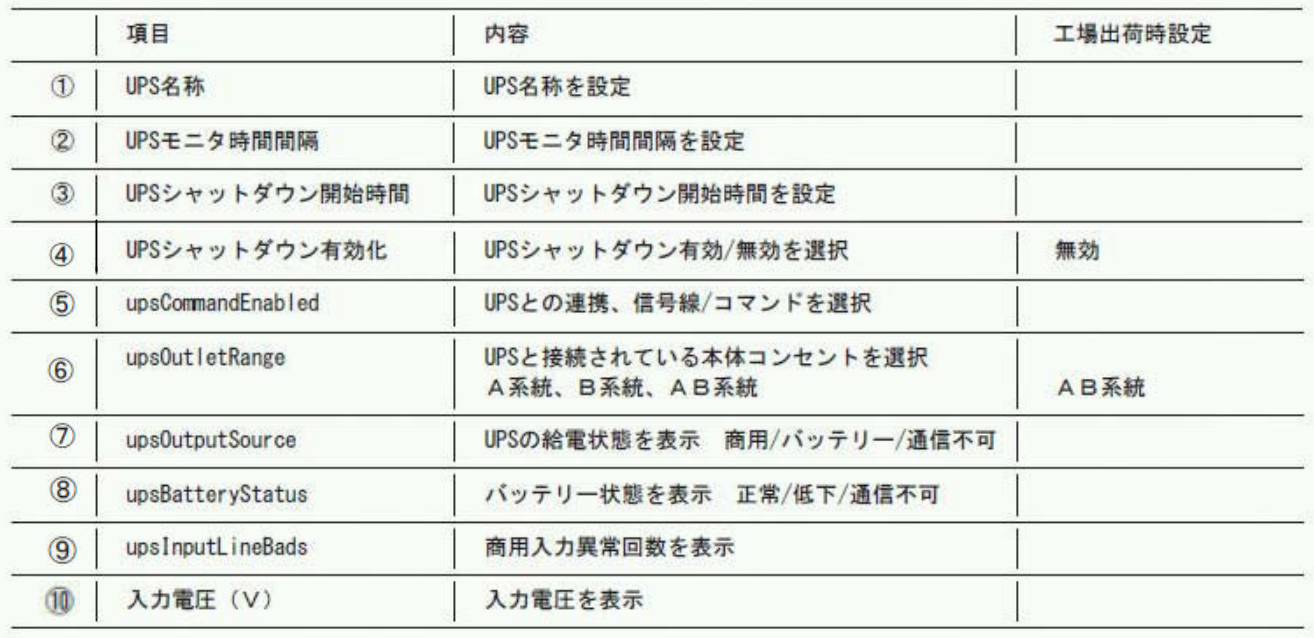

# 第5章 WEBブラウザによる設定制御

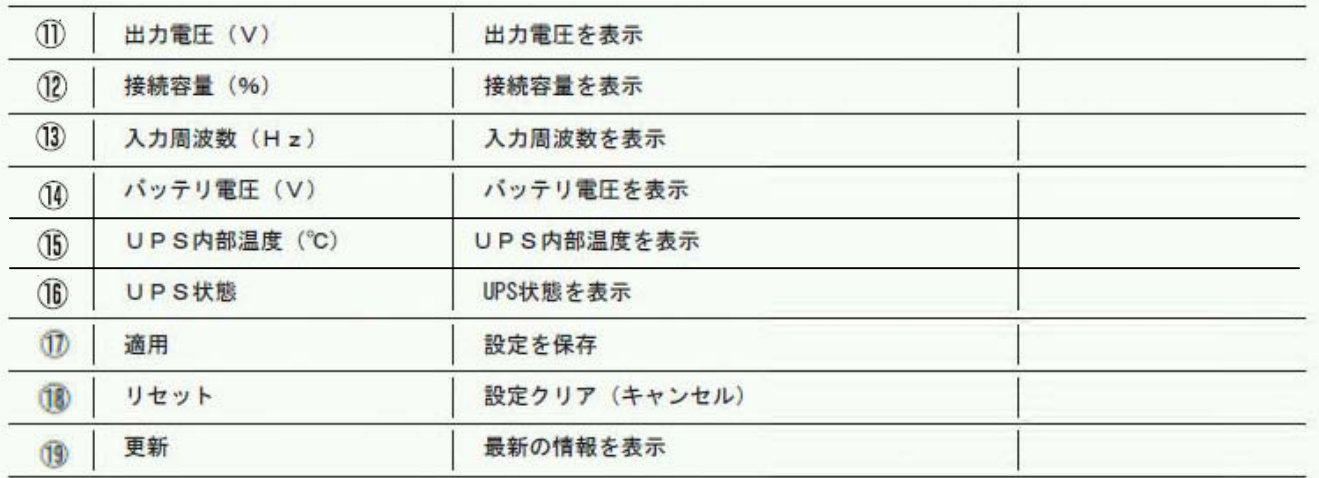

(2) すべての設定が終了したら、「適用」ボタンをクリックしてください。

注意

●各項目を設定した後「適用」ボタンをクリックしないと、有効になりません。

## 5-5-5 通信設定

本体のネットワークに関する項目を設定します。

(1)通信基本設定

画面左にあるメニューリストの「通信設定」をクリックしてください。

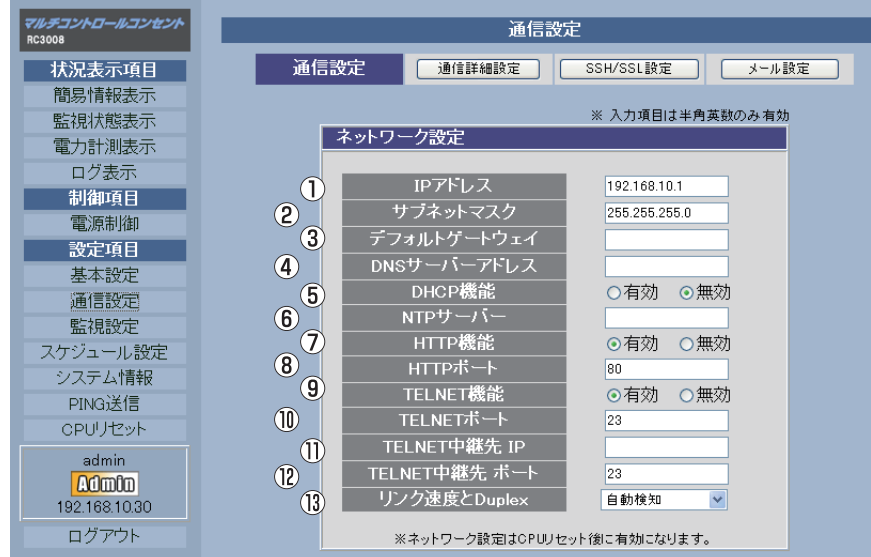

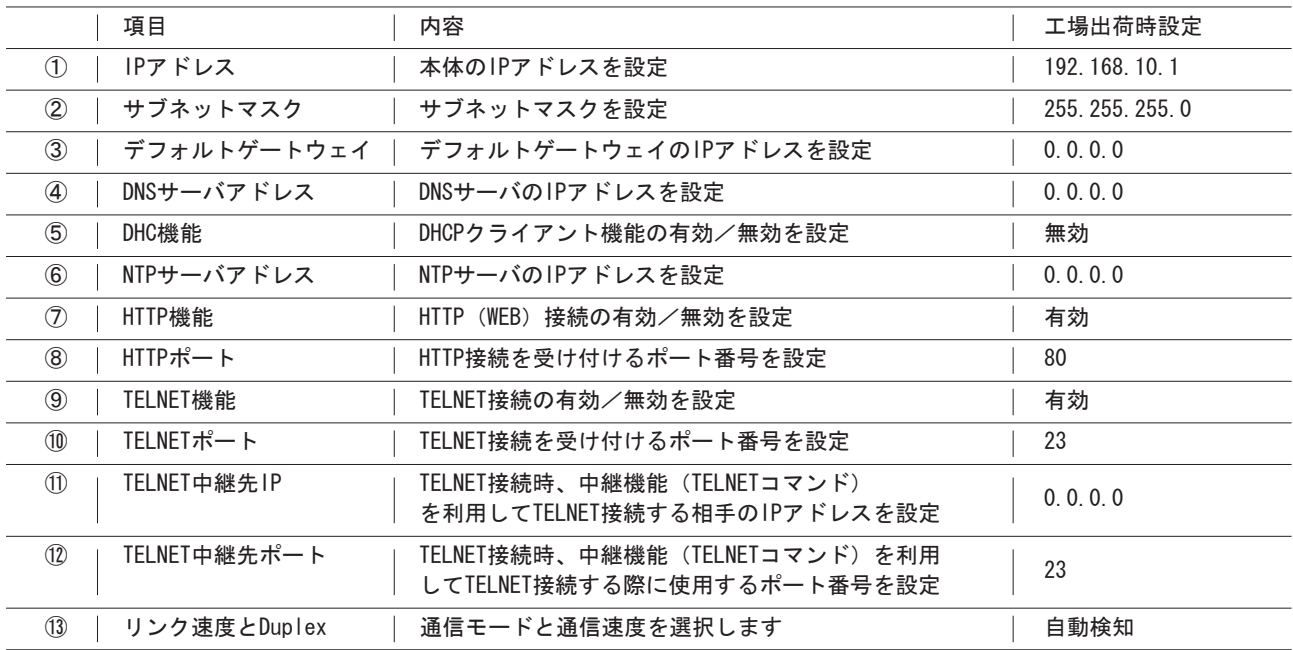

## 注 意

●①〜⑬のネットワーク設定は「適用」ボタンをクリックした後「CPUリセット」(P.33)画面で「CPUリセット」ボタン をクリックして実行しないと、設定した内容が反映されません。

- ●「CPUリセット」を実行するとイベントログの内容は消去されます。
- ●「CPUリセット」を実行すると通信が切断されますが、コンセントの電源状態はそのまま維持されます。

● IPアドレスを変更した場合は、CPUリセットをおこなう前に設定したIPアドレスを必ず控えておいてください。

## 第5章 WEBブラウザによる設定制御

#### 関連項目設定、PPPoE設定画面

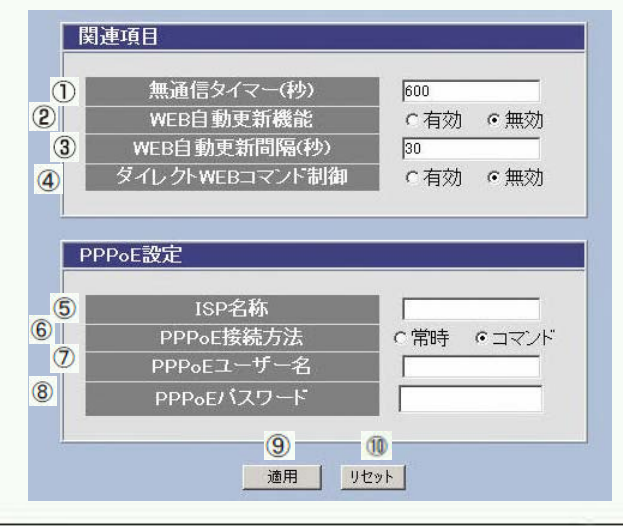

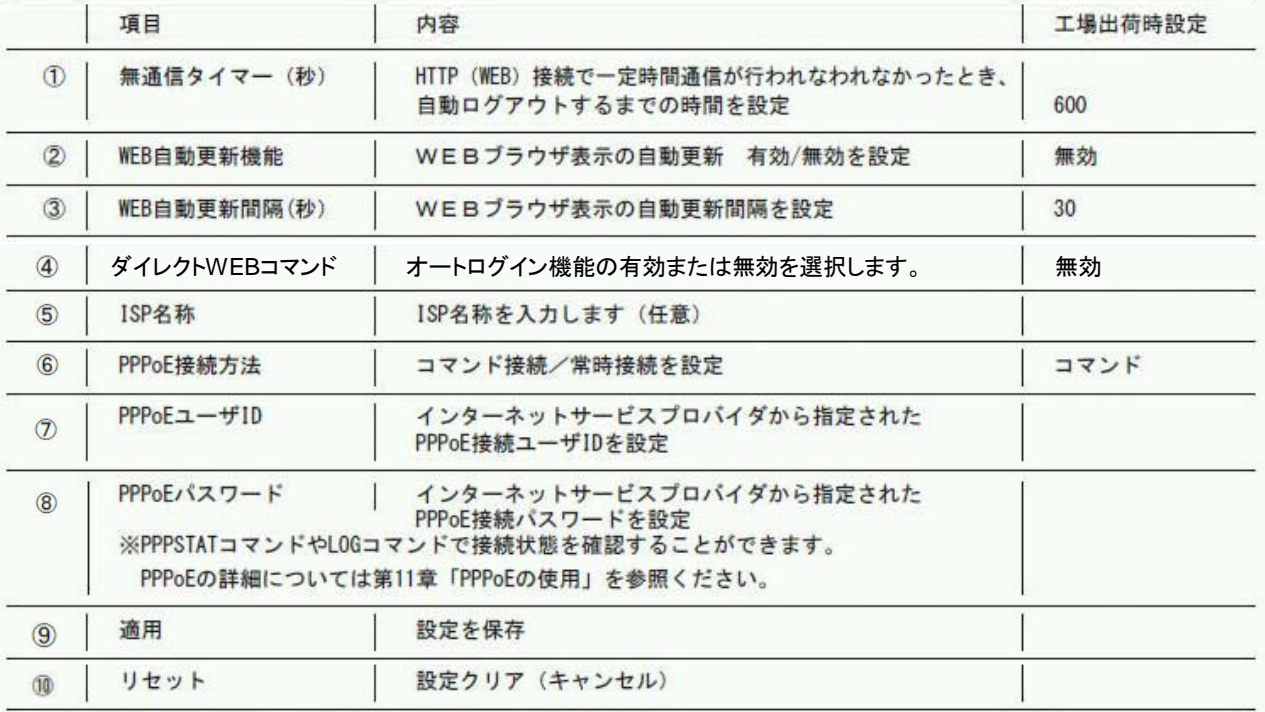

(2) すべての設定が終了したら、「適用」ボタンをクリックします。

(3) これらの設定を有効にするため、画面左にあるメニューリストの「CPUリセット」をクリックして、設定画面で「CPUリ セット」ボタンをクリックしてください。

## 取扱説明書 詳細版 ノ インスコン 第5章 WEBブラウザによる設定制御

(4)通信詳細設定

画面左にあるメニューリストの「通信設定」をクリックし、画面上部の「通信詳細設定」をクリックします。

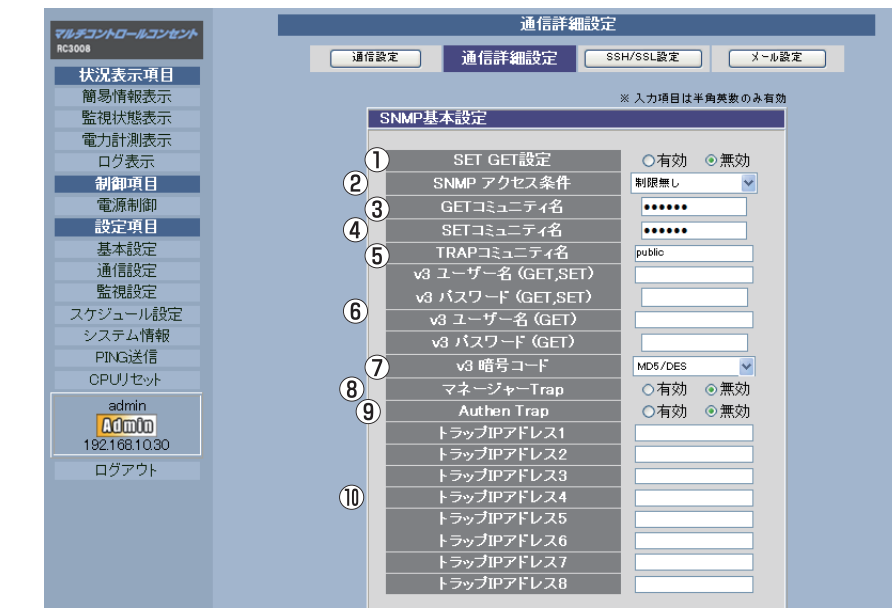

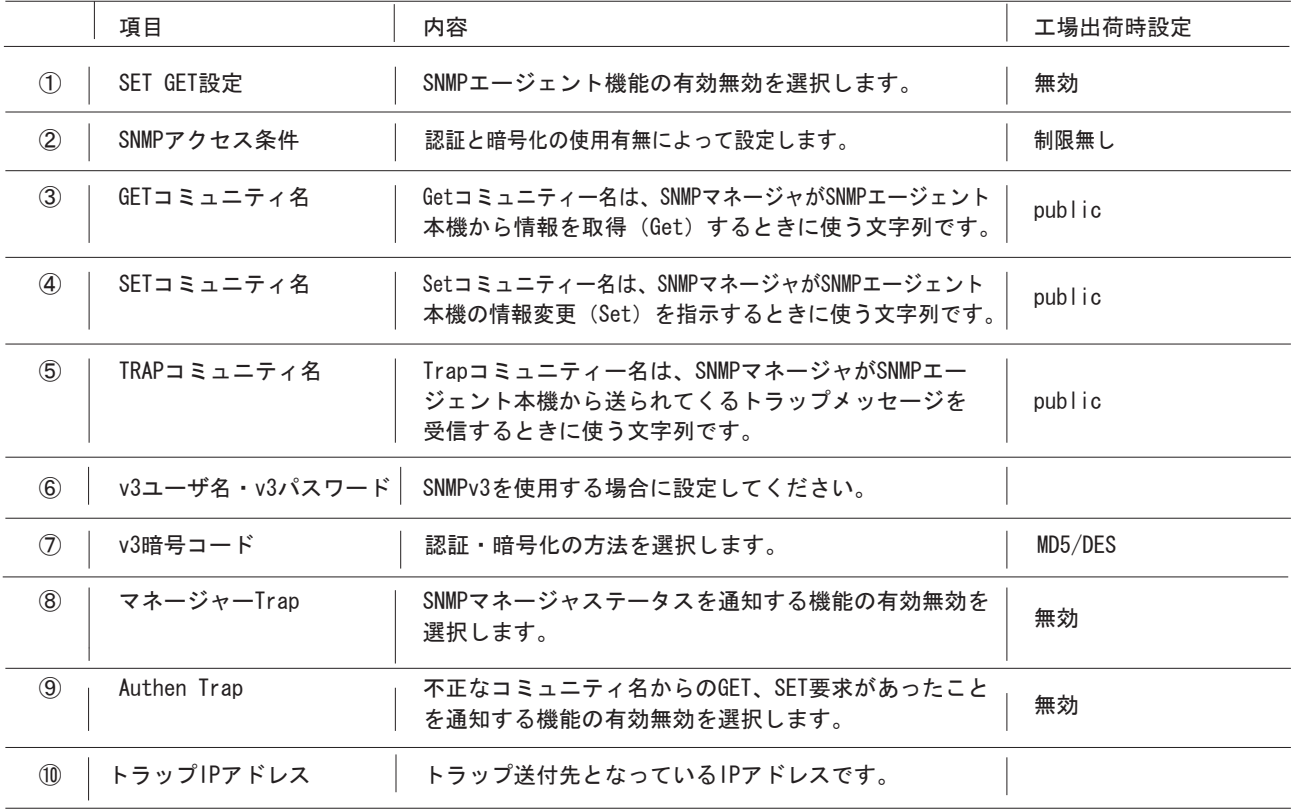

## 注 意

●SNMPフィルター機能を有効にすると、設定したIPアドレス以外のSNMPマネージャからのSET、GETを要求を受け付けなくな ります。

# 取扱説明書 詳細版 ノ インスコントランプ 第5章 WEBブラウザによる設定制御

## SNMPフィルター設定

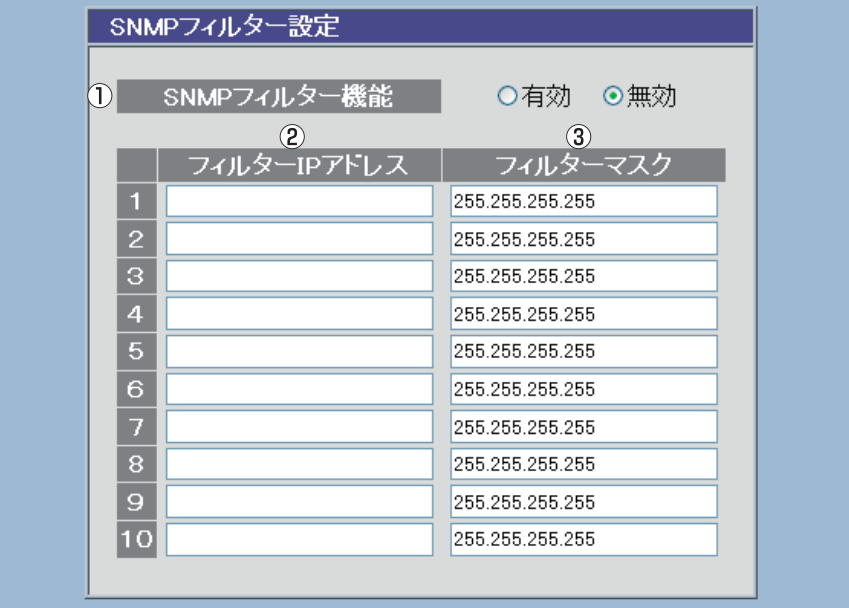

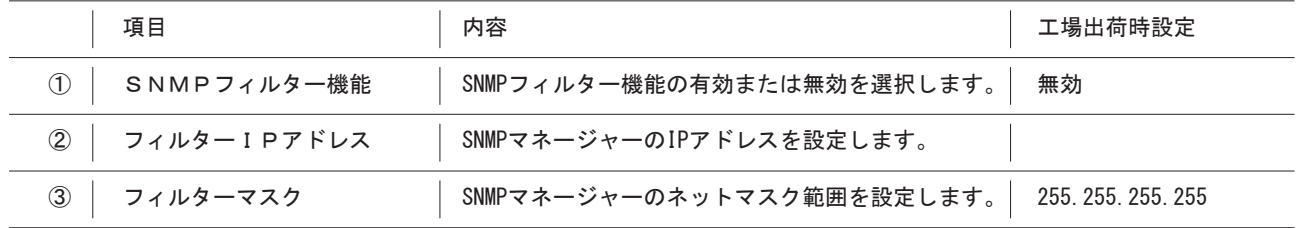

## 取扱説明書 詳細版 ノ インスコントランス 第5章 WEBブラウザによる設定制御

#### 状態通知機能画面

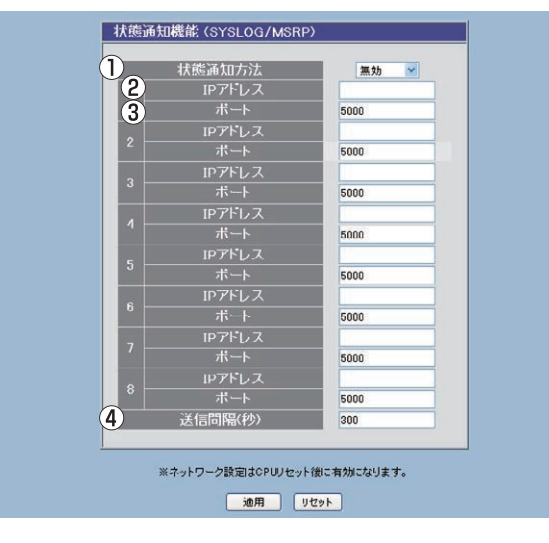

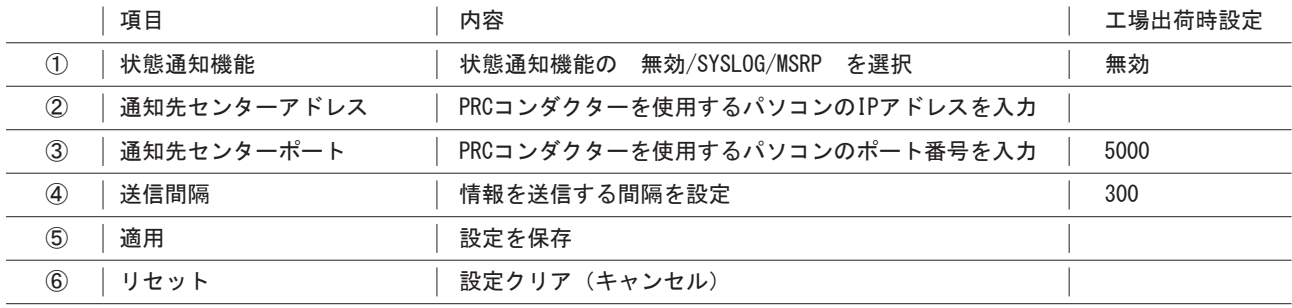

## 取扱説明書 詳細版 / インファイン 第5章 WEBブラウザによる設定制御

#### (5)SSH設定

SSHサーバ機能の設定を行います。

画面左にあるメニューリストの通信設定をクリックし画面上部の「SSH/SSL設定」をクリックします。

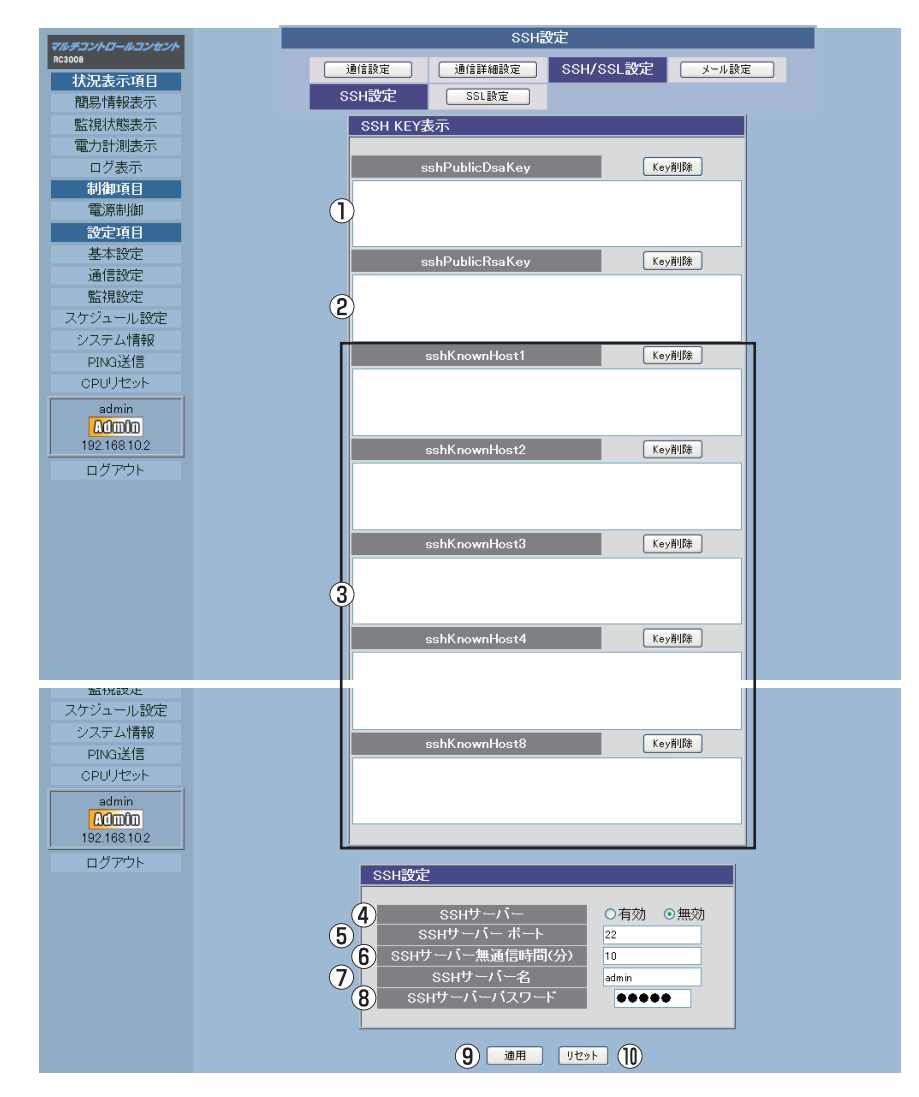

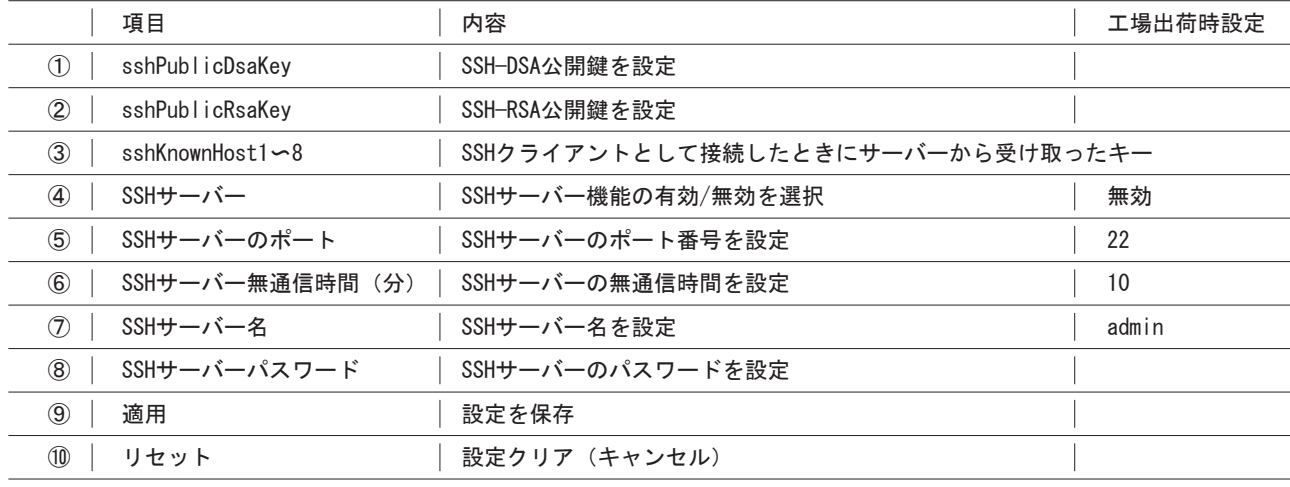

#### (6)メール設定

電源の異常時、復旧時にメールを送信するための設定をします。

画面左にあるメニューリストの「通信設定」をクリックし画面上部右の「メール設定」をクリックします。

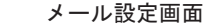

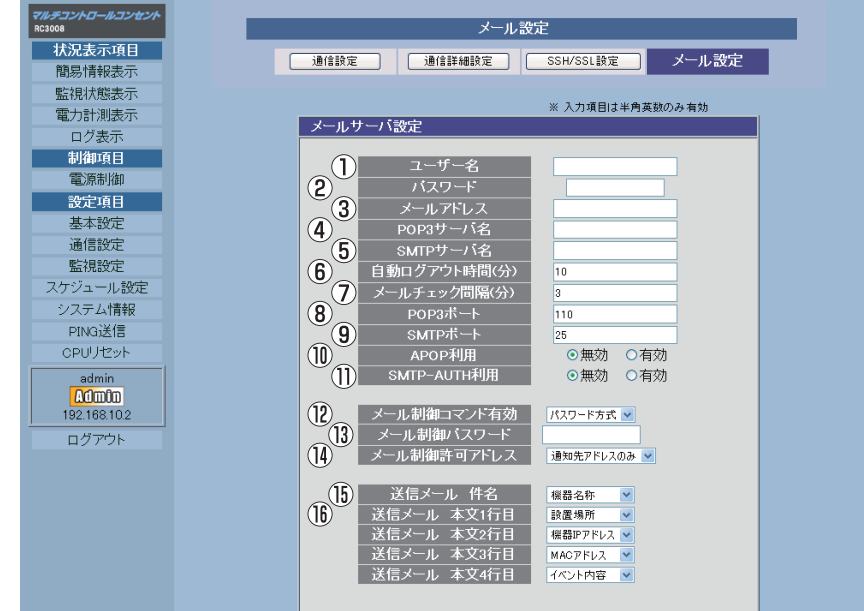

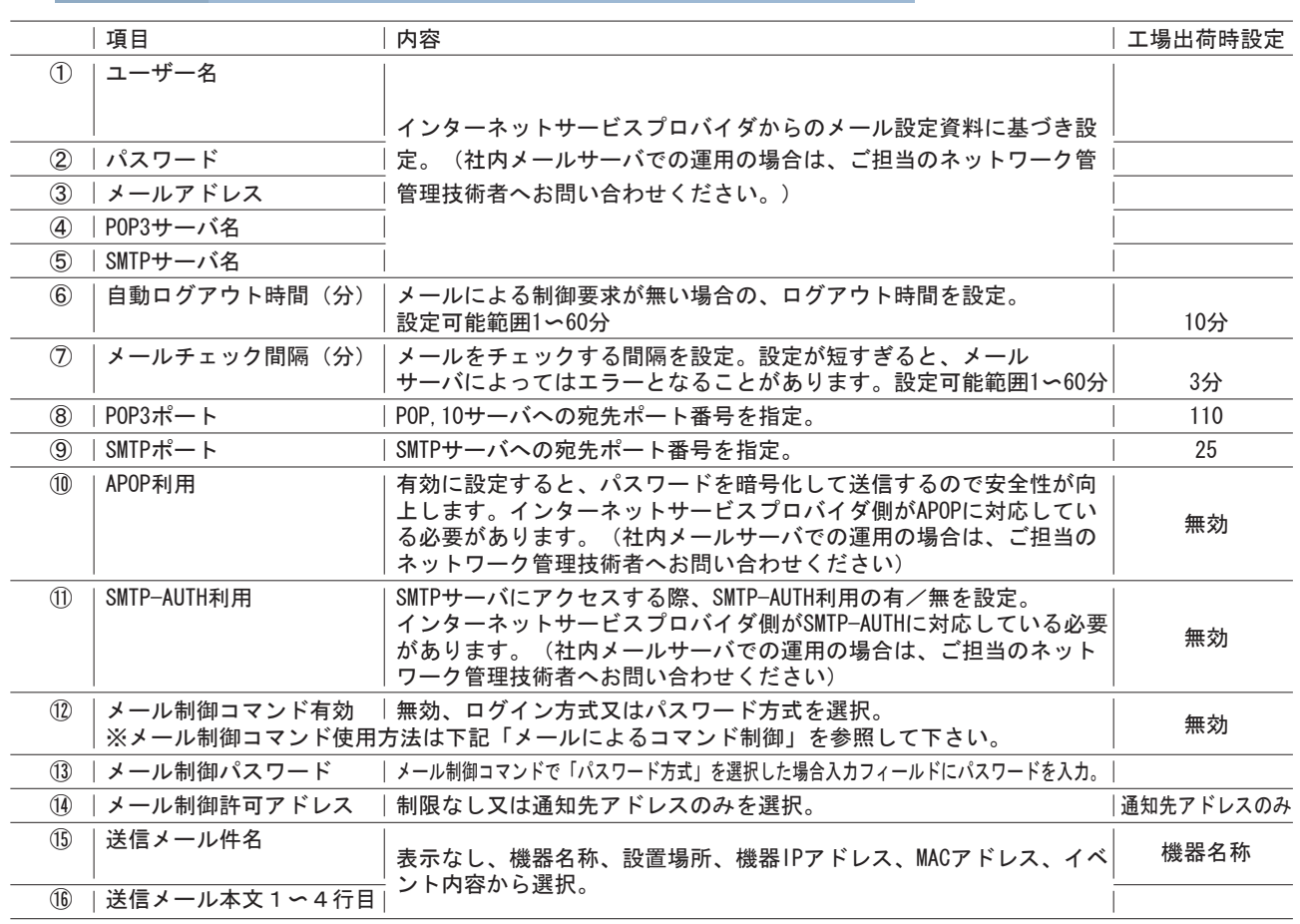

# 取扱説明書 詳細版 ノ インスコントランプ 第5章 WEBブラウザによる設定制御

## 通知先設定、エラーメッセージ設定画面

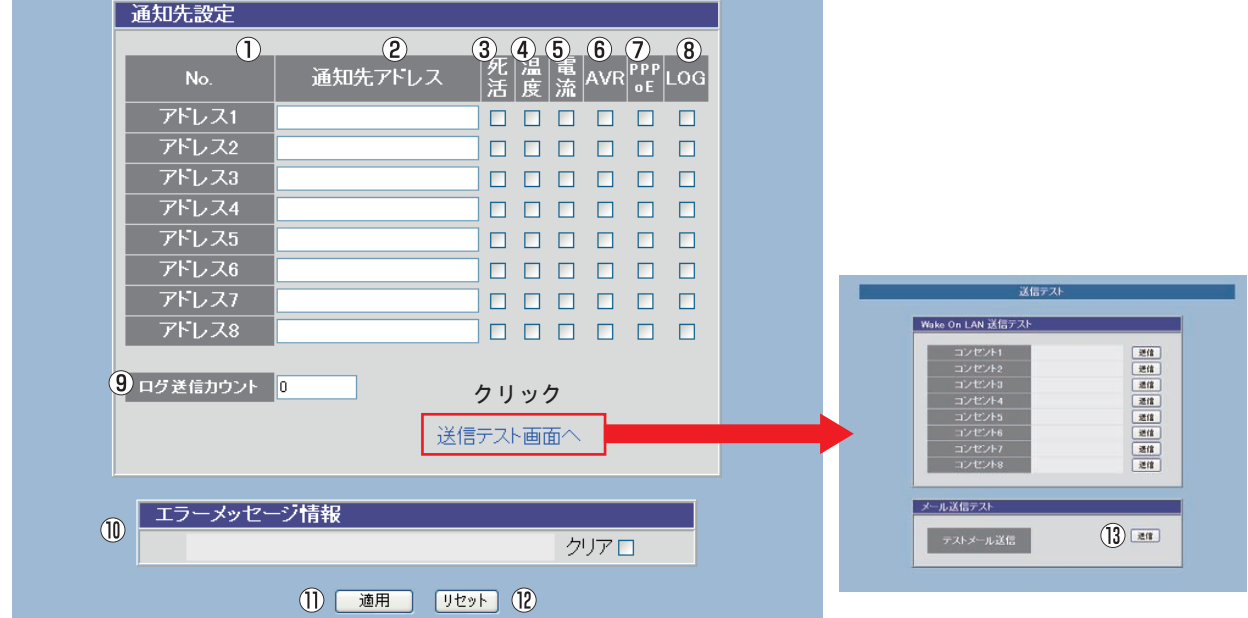

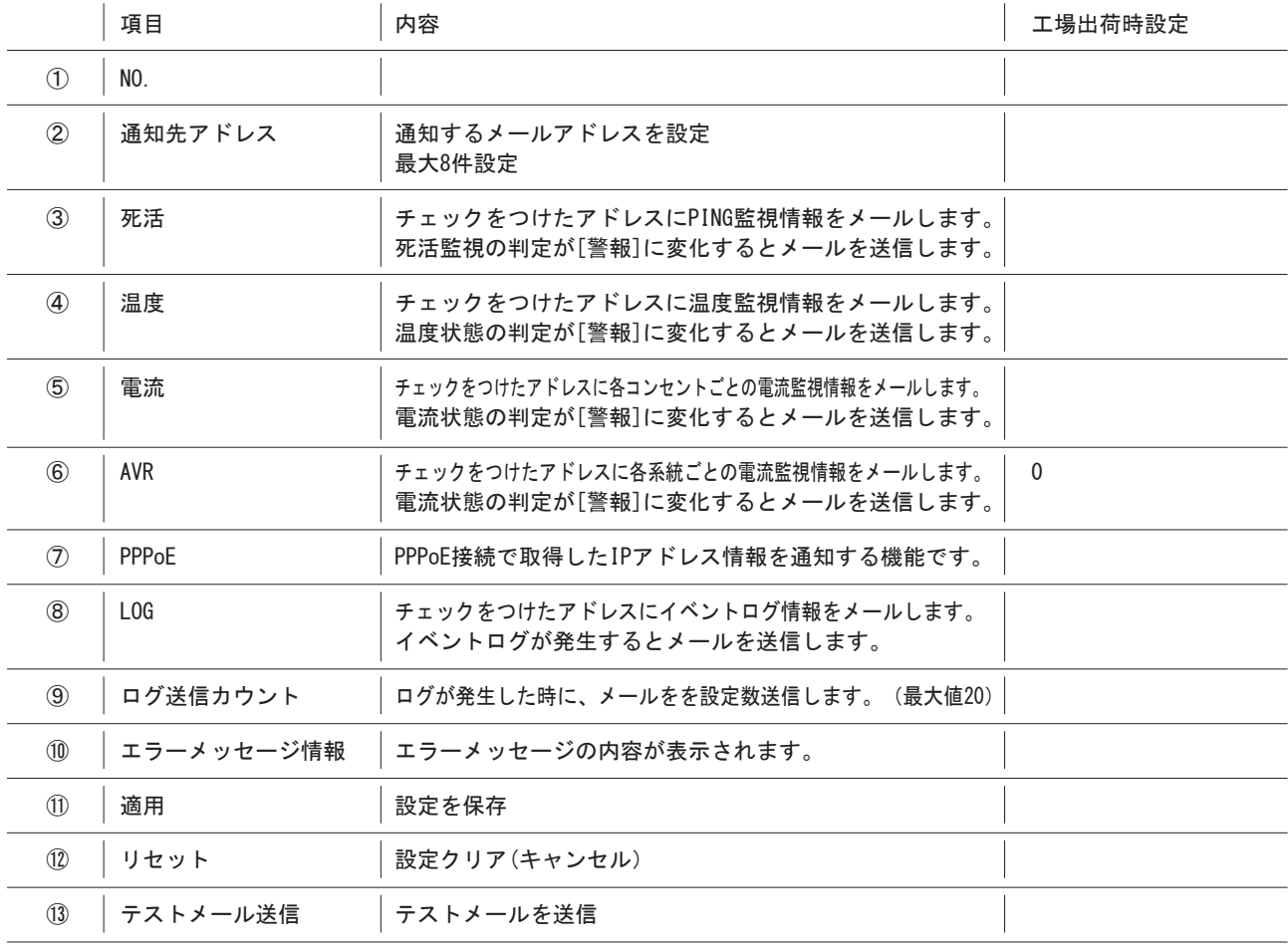

### 5-5-6 監視設定

本体の「PING監視」、「POPサーバ監視」、「温度監視」、「電流監視」に関する項目を設定します。

- (1)画面左にあるメニューリストの「監視設定」をクリックしてください。
- (2)「PING監視」、「POPサーバ監視」、「温度監視」、「電流監視」のいずれかをクリックします。 各項目を設定した後、「適用ボタン」をクリックしないと有効になりません。
- 5-5-6-1 PINGによる死活監視

 本体に接続された機器の状態をPINGによって確認し、設定した「送信回数」の中で、設定した「無応答回数」に達したと き異常と判断します。異常と判断されたIPアドレスが「対象数」に達すると、設定された「動作」を実行します。

【判定例】 送信回数:5 無応答回数:3 の場合

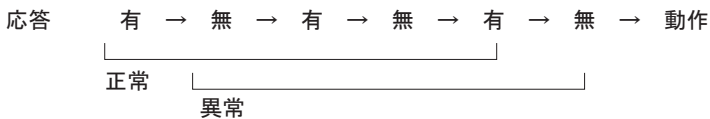

 監視設定(PING監視)画面 -<br>チコントロールコンセント 監視設定 .<br>状況表示項目 **POPサーバー監視**  $\begin{tabular}{|c|c|c|c|} \hline \multicolumn{3}{|c|}{\textbf{28E4}}\\ \hline \end{tabular}$ 一毛流監視 ┑ -<br>PING監視 物易情報表 監視状態表示 BARRE  $\overline{1}$ A系統設定 電力計測表示<br>電力計測表示<br>ログ表示<br><mark>制御項目</mark>  $\overline{2}$  d reser $\overline{3}$ ※ 入力項目は半島美術のみ有効  $4560$ DG 送信 無答 封象<br>■ <mark>10 10 10 1 ∨</mark> 電源制御 読定項目<br>基本設定 'n □<br>□ 勒作 回鼓<br>□ <mark>黒動作 ></mark> N 通信設定 Ŀ - 監視設定<br>スケジュール設定<br>システム情報  $\frac{1}{4}$ ·<br>12社2小番号 。<br>| ひセント番号 × ■ 監視先 pg 逆信 無答 対象<br>■ ■ ■ ■ ■ ■ ■ ■ ■ ■ ■ ■ ■ ■ ■ ■ ■ -<br>PING送信<br>CPUリセット  $\begin{array}{|c|c|}\n\hline\n2 & \frac{1}{3} \\
\hline\n\end{array}$ **O** this lock O Mift Ott  $\frac{100000}{192.168.10.2}$  $\frac{1}{4}$  $\boxed{1}$   $\boxed{17 - 1}$   $\boxed{10}$ ■■■<br>▲ ゴンセント番号 ログアウト 10 PING 送信間隔 (分) - Find と latable ヽゥノ<br>- 死活監視リラートによる警告 (回) - 12<br>- RHLOT LEDを生まげさせる全エノビルの形活動視リプート回転 ・(監視先)に対してConfをOfthiG 議長問題分布には開通信します。<br>(議長知識内に無答知識問、広答が無いと異案と判断します。)<br>異常と判断した監視先が6対象)説に3ますると異常と判定しく動作2を実行します。 ・DGをチェックする事により、Default Gateway(ルータ等)を監視対象にします。<br>・コンセント電源OFFの場所はPNS監視は行いません。<br>・リプード割目しない場合はリプートをOBI教2回行い、それ以降は1時間毎に動作を繰り返します。  $(2)$   $\blacksquare$   $\blacksquare$   $\blacksquare$   $\blacksquare$   $(3)$ 

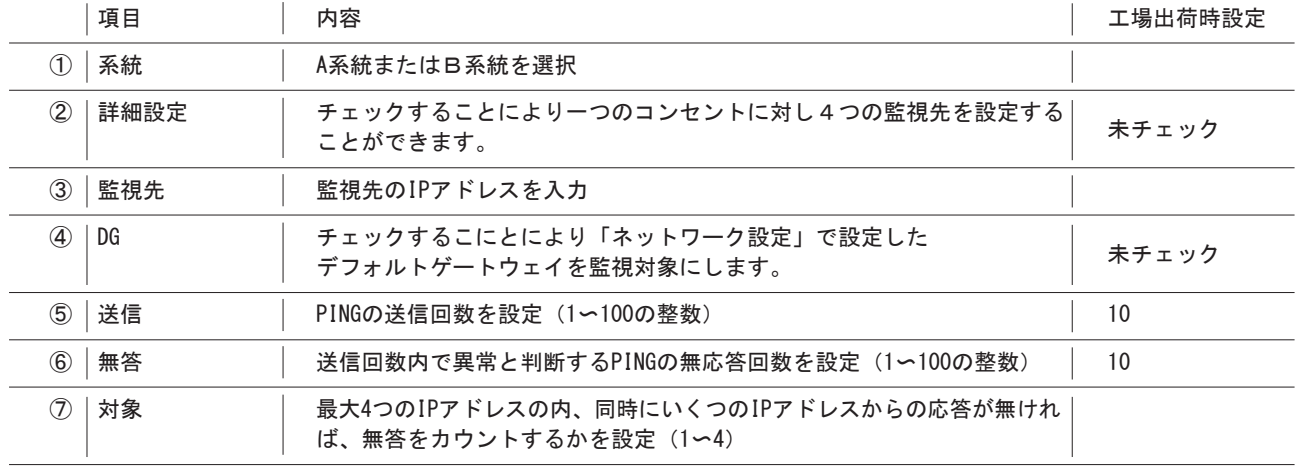

## 取扱説明書 詳細版 ノ インスコントランク 第5章 WEBブラウザによる設定制御

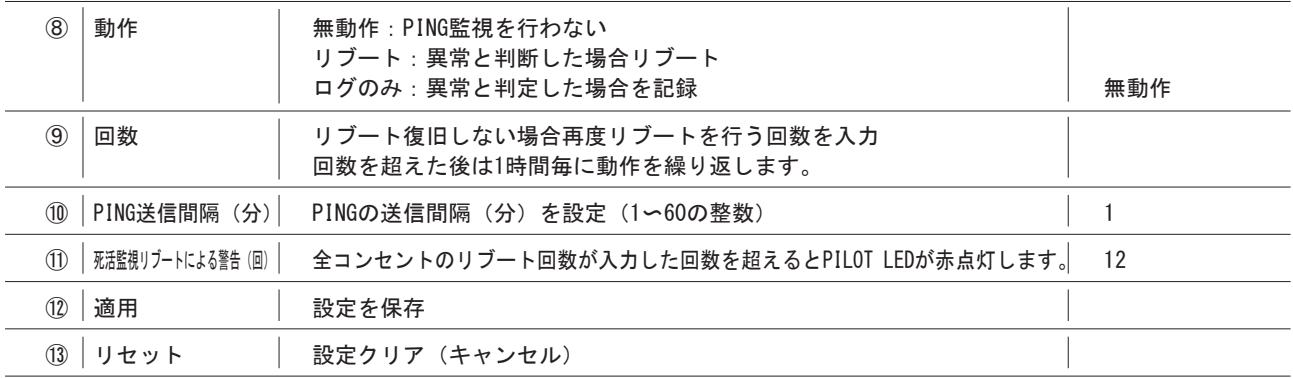

### 注 意

●「送信」で設定するPINGの送信回数は、PINGによる死活判定をおこなう際の判定材料として、過去何回分のPING 送信 の結果を採用するかを意味します。設定した回数のPINGを送信した後、PING送信を終了するという意味ではありません。 ●無応答が続いた場合、およそ1時間ごとに設定された動作を実行します。再び条件が成立した場合でも、設定された 動作はおよそ1時間に1回しか実行しません。

#### 5-5-6-2 POPサーバ監視

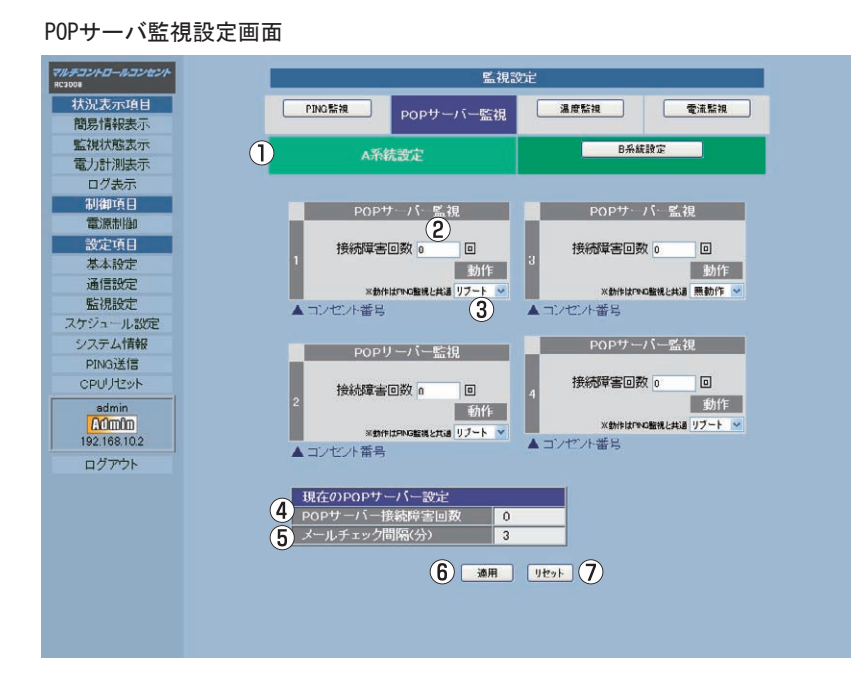

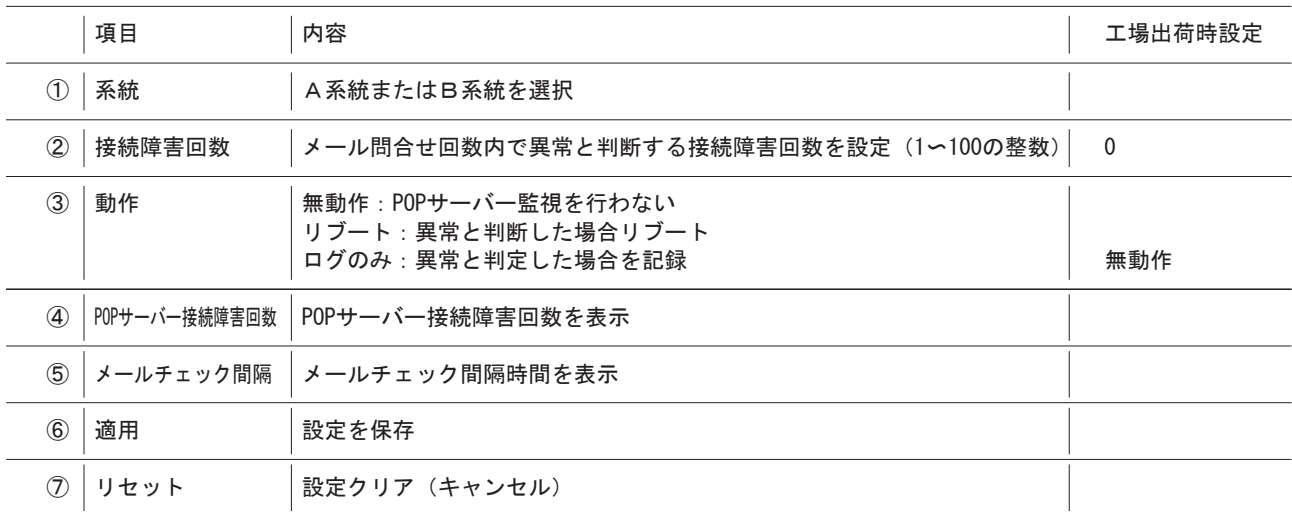

(1)すべての設定が終了したら、「適用」ボタンをクリックします。

## 第5章 WEBブラウザによる設定制御

5-5-6-3 温度による電源制御

 本体に接続された温度センサ(オプション)によって温度を監視し、測定温度が設定した上限または下限温度(閾値)を 超えた場合、設定した「動作」を実行します。

(1)温度センサー(型式RCTC)を固定し、RC3008本体のTEMPコネクタに接続します。

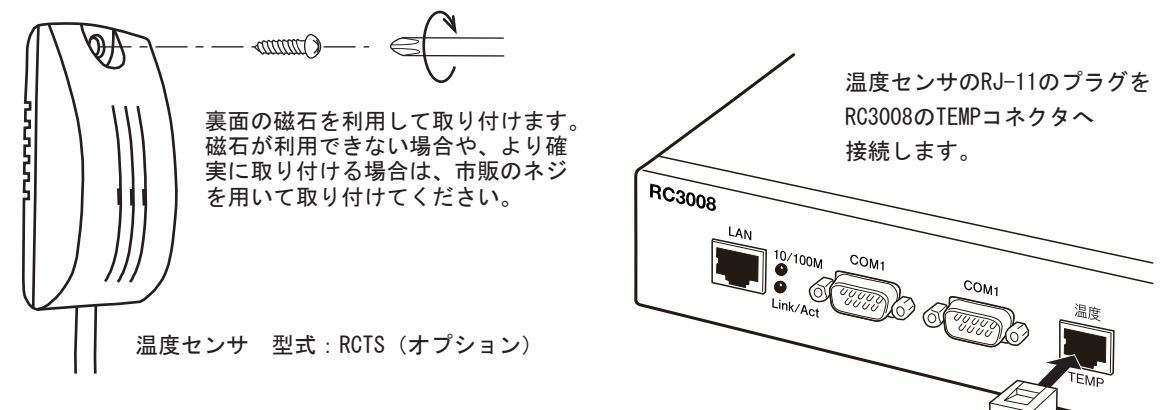

(2)「監視設定」の「温度監視」ボタンをクリックします。

監視設定(温度監視)設定画面

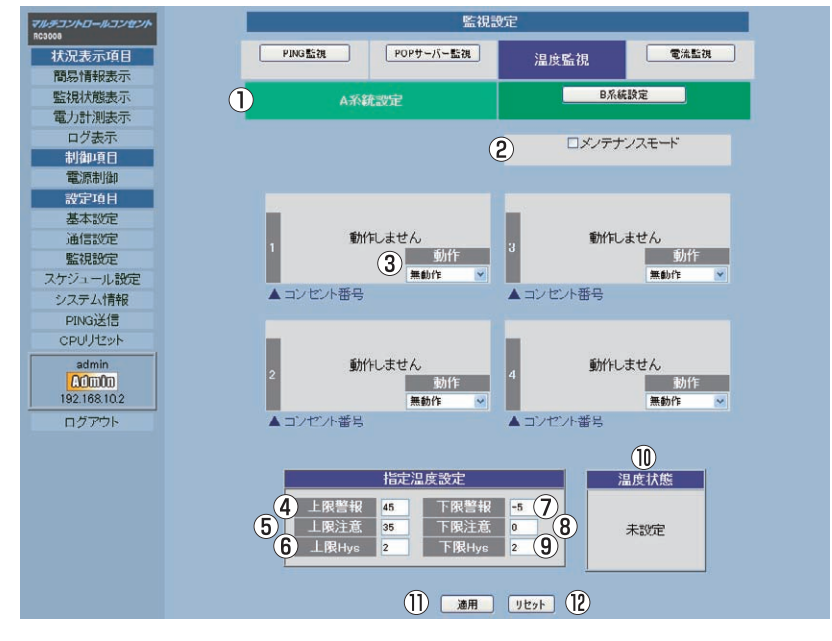

(3)「温度センサを利用する」のチェックボックスをチェックし、「適用」ボタンをクリックします。

## 取扱説明書 詳細版 ノ インスコン 第5章 WEBブラウザによる設定制御

(4)本装置と温度センサ(オプション)を温度センサ付属のケーブルで接続します。

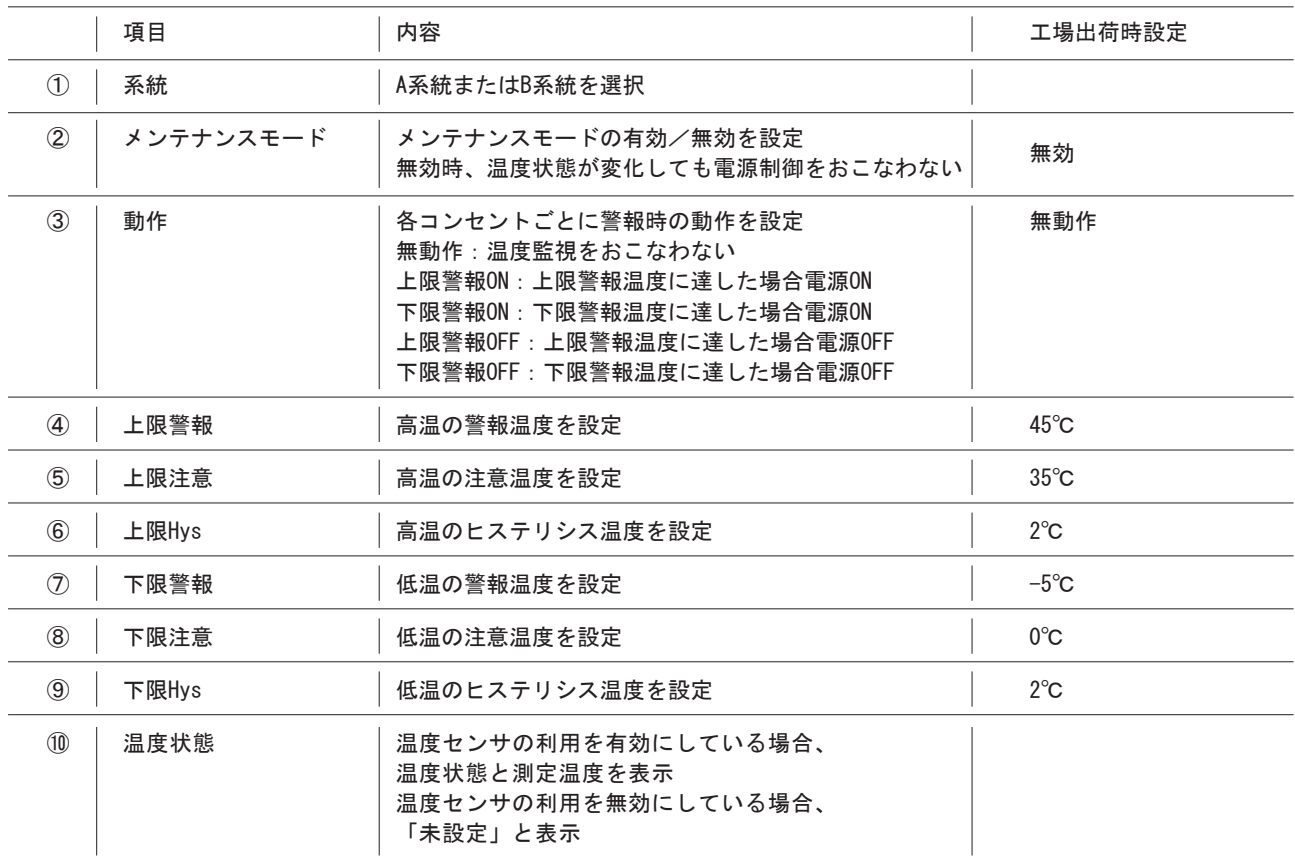

 温度状態の判定基準 正常範囲:下限注意(+下限Hys)から 上限注意(-上限Hys)までの温度 注意範囲:上限注意(-上限Hys)から 上限警報(-上限Hys)までの温度 下限警報(+下限Hys)から 下限注意(+下限Hys)までの温度 異常範囲: 上限警報 (-上限Hys) 以上の温度 下限警報(+下限Hys)以下の温度

ヒステリシス(下限Hysおよび上限Hys)について

 ヒステリシス温度は、異常範囲から注意範囲、および注意範囲から正常範囲に温度が変化する場合のみ有効となります。 温度変化が微小時に判定がふらつき、コンセント出力がチャタリングすることを防止する場合に設定します。

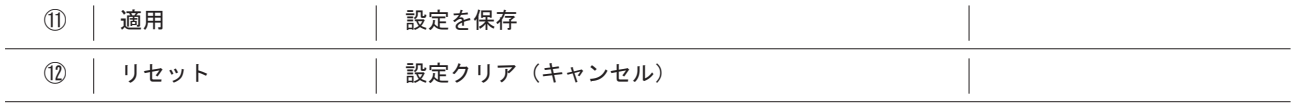

(4)すべての設定が終了したら「適用」ボタンをクリックします。

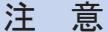

- ●同一のコンセントで「PING監視」と「温度監視」を同時におこなうことはできません。 PING監視をおこなう場合は、上記㈭「動作」を「無動作」に設定してください。
- ●※温度センサの使用温度範囲内 (-10〜+70℃) で、下記となるように温度を設定してください。 下限警報+下限Hys < 下限注意 < 下限注意+下限Hys < 上限注意-上限Hys < 上限注意 < 上限警報-上限Hys

# 第5章 WEBブラウザによる設定制御

#### 5-5-6-4 電流監視

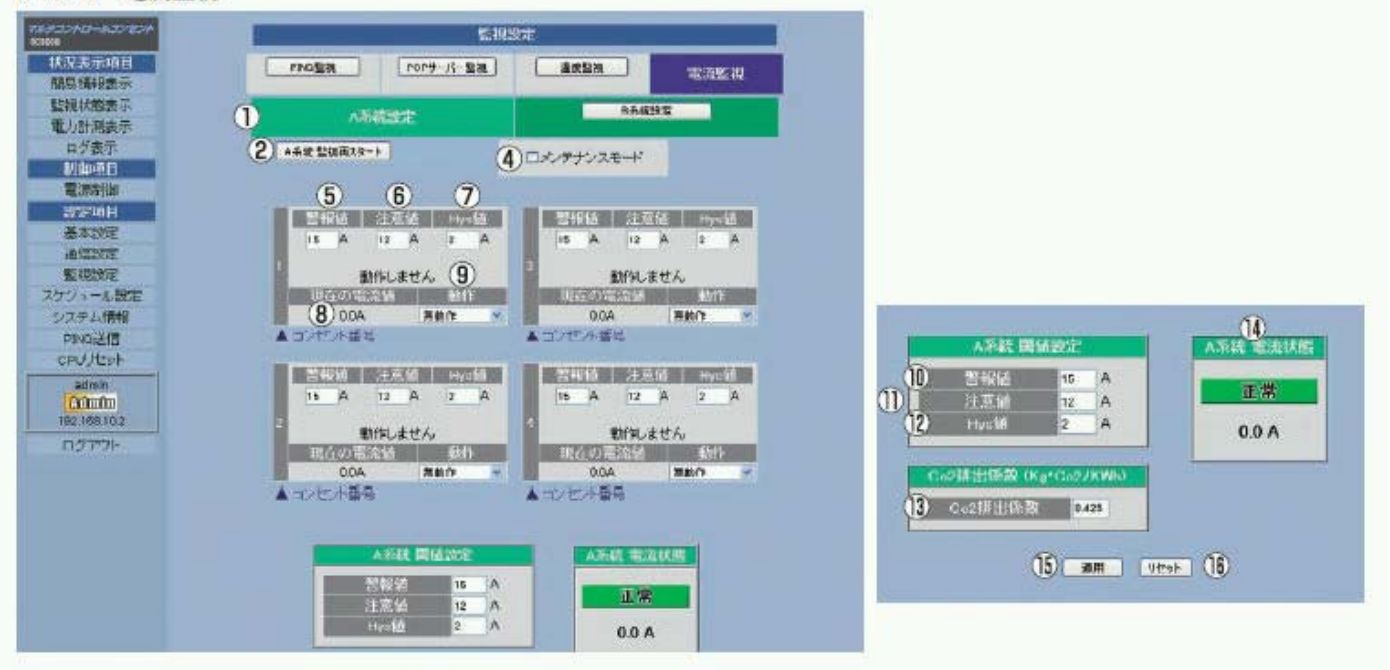

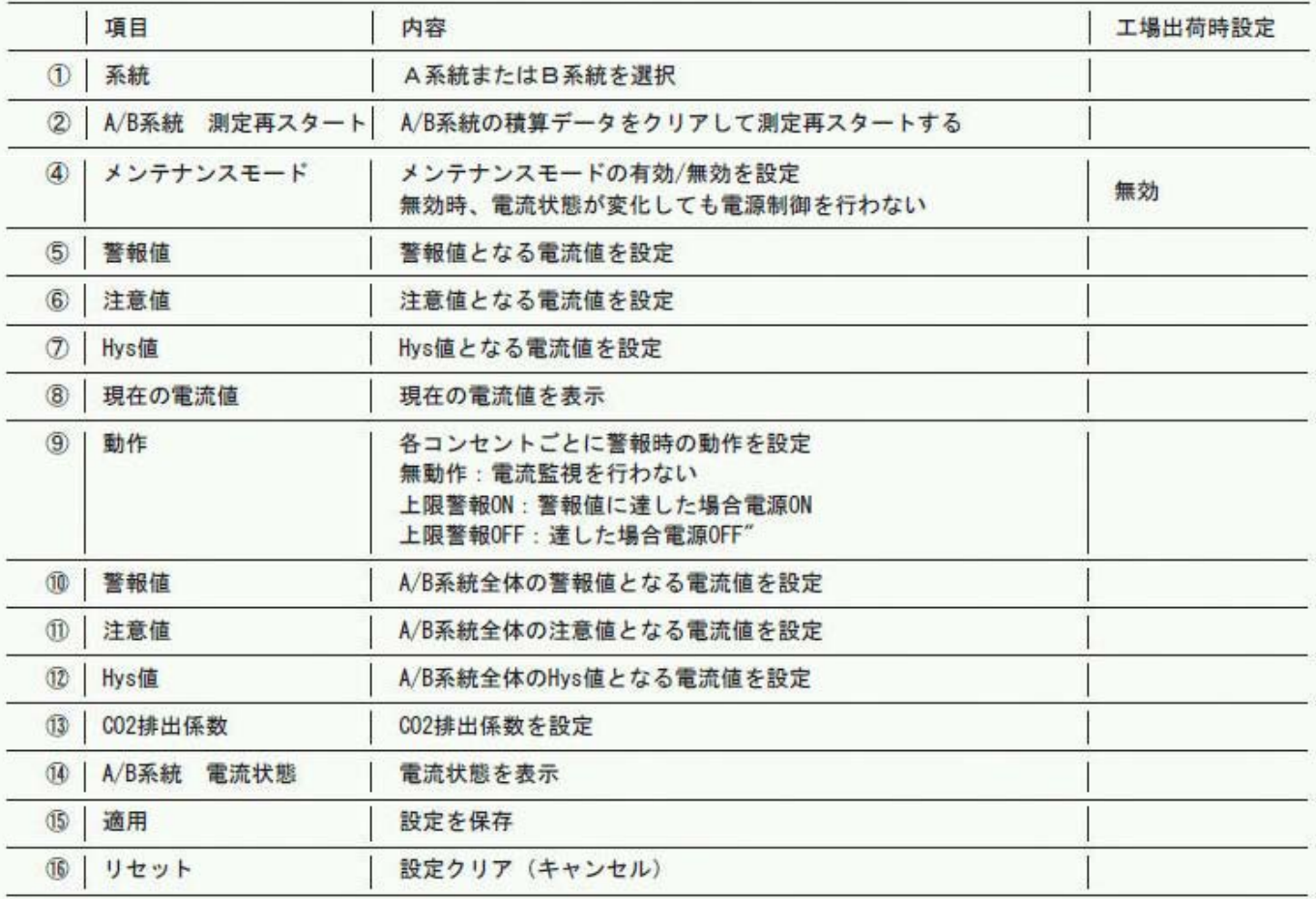

※ 各監視機能をご使用いただく場合は、正しく設定できているかどうかをご確認のうえご使用ください。

### 監視設定例

例)ルータの死活を3つのIPアドレスでPING監視し、同時にラック内の温度が40℃を超えた場合、ファンの電源をONする。

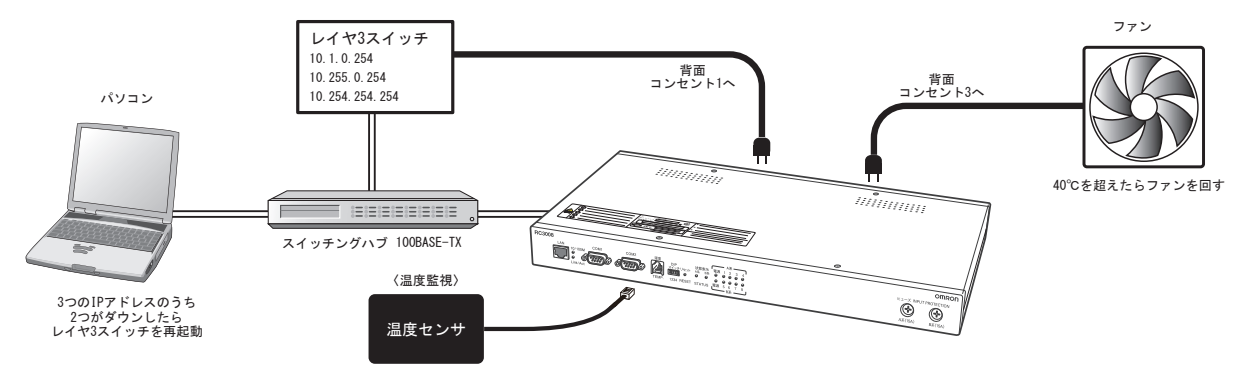

### ●前提条件

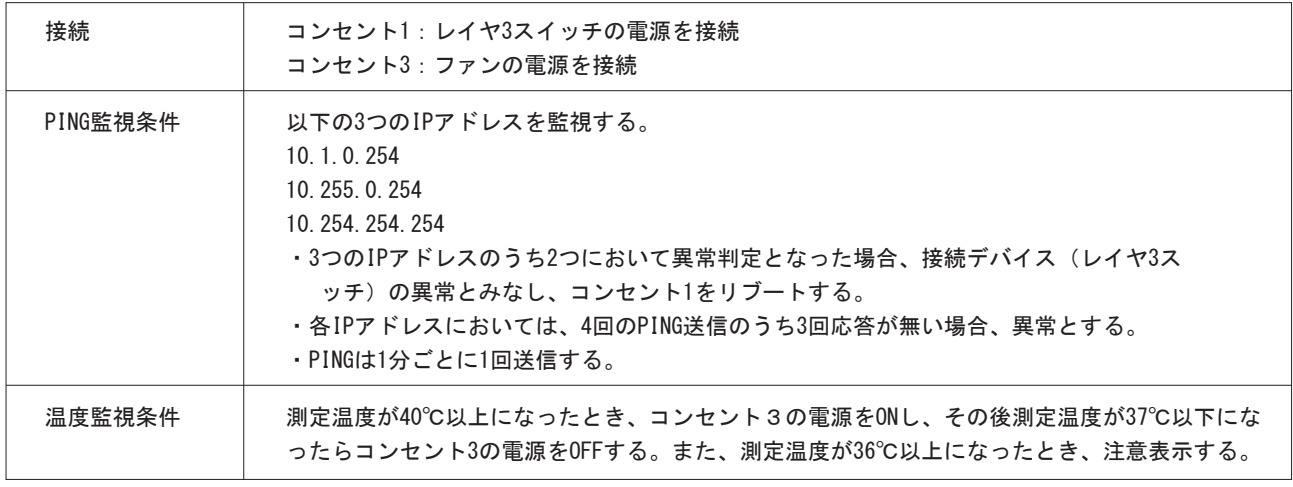

### ●設定内容

PING監視設定

コンセント1

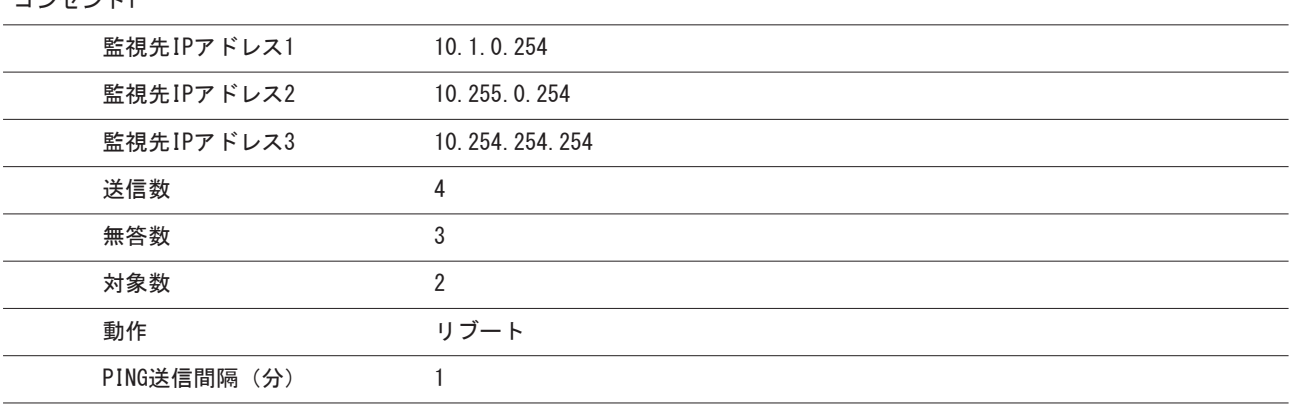

### 温度監視設定

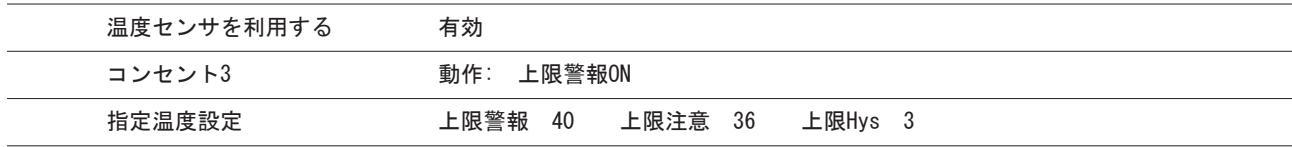

## 5-5-7 スケジュール設定

本体のスケジュールに関する項目を設定します。最大20件登録可能。

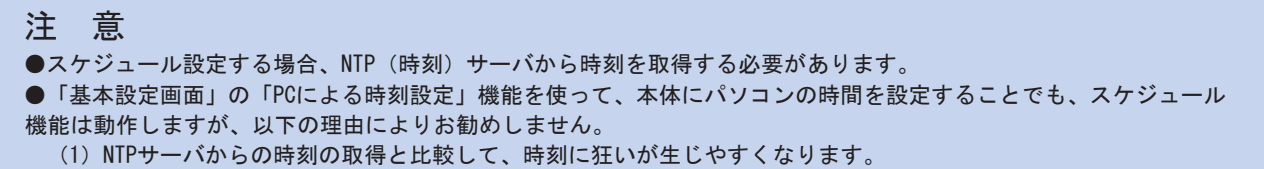

(1)画面左にあるメニューリストの「スケジュール設定」をクリックしてください。

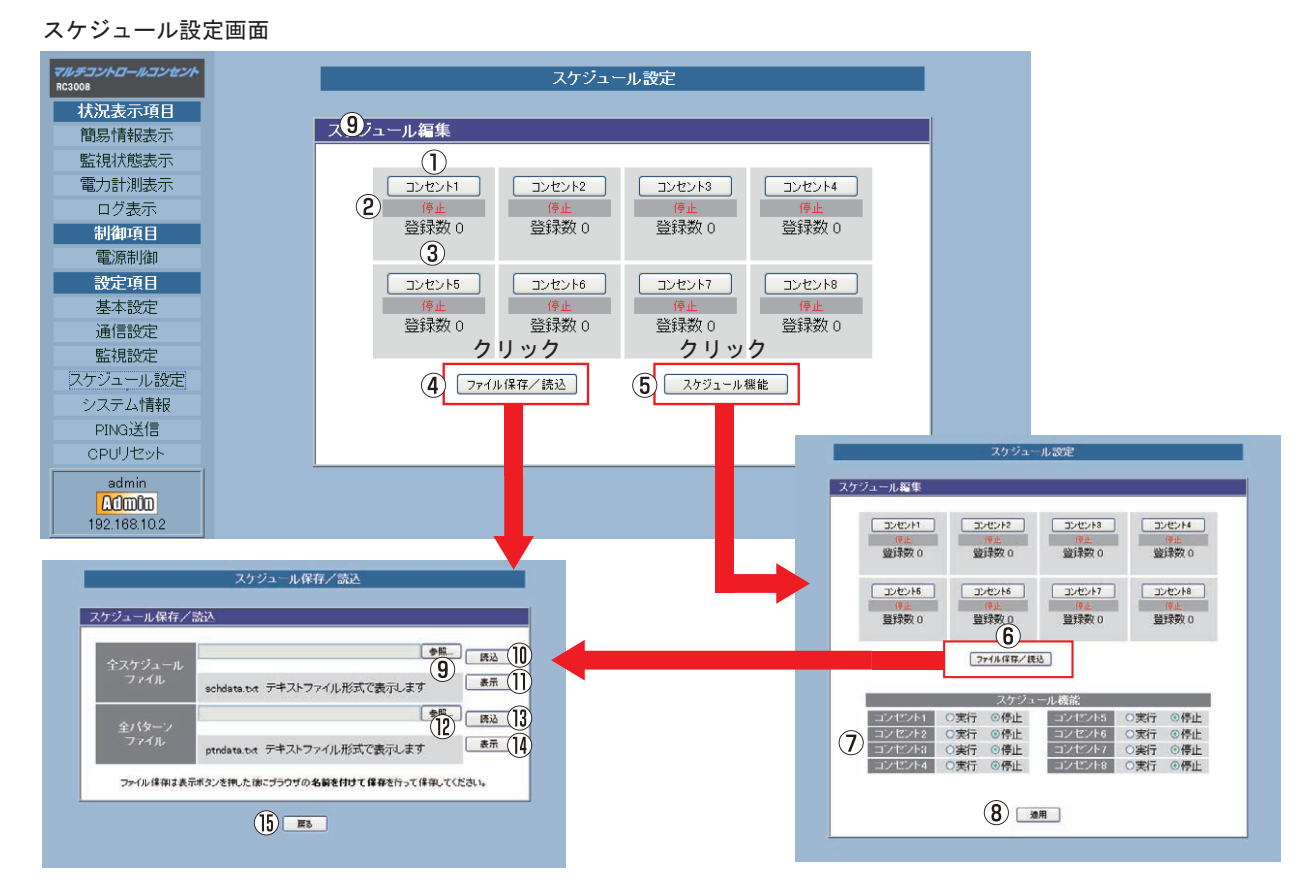

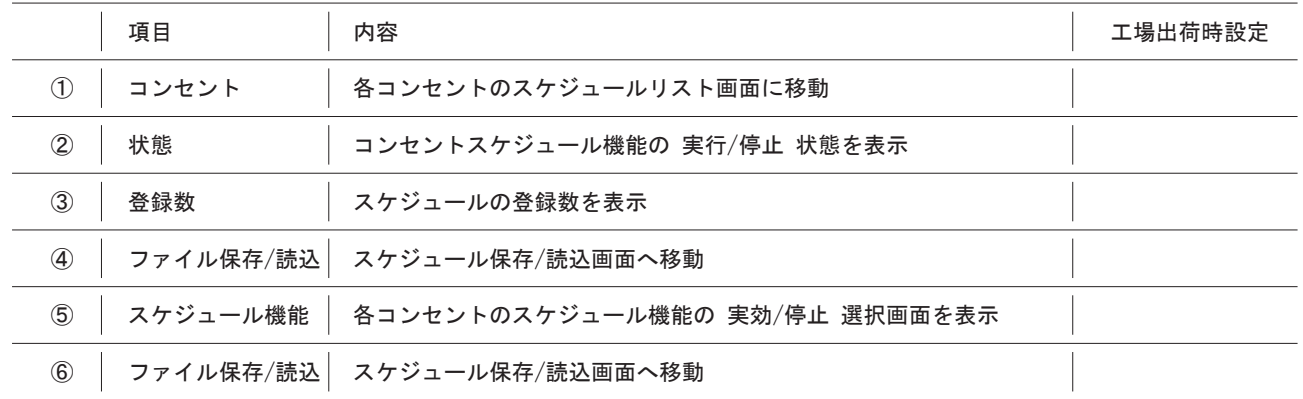

# 取扱説明書 詳細版 ノ インスコントランジン 第5章 WEBブラウザによる設定制御

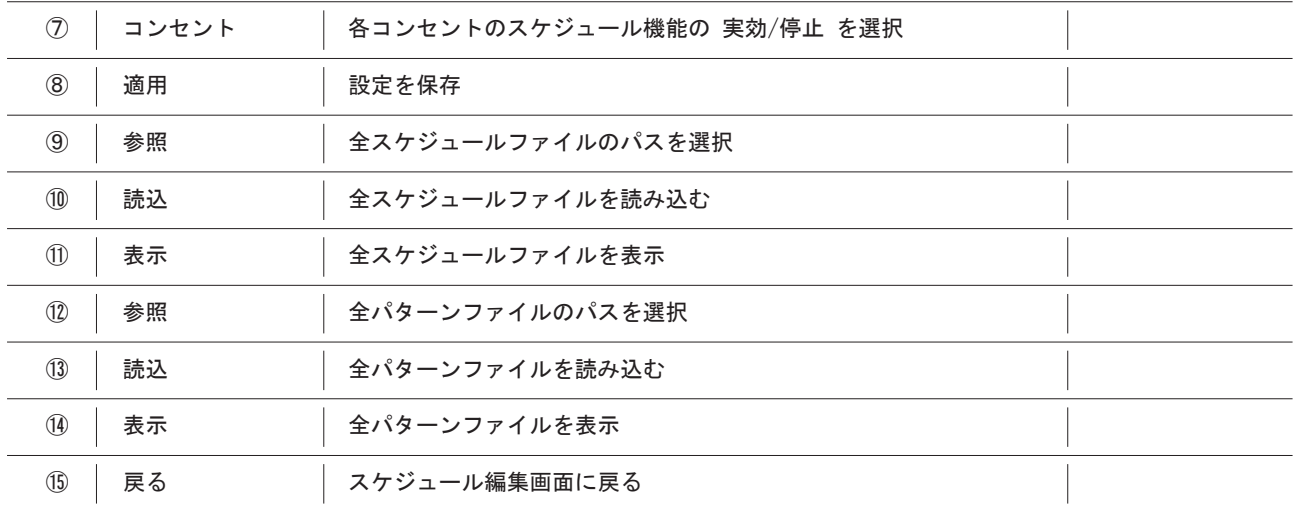

(2)すべての設定が終了したら、「適用」ボタンをクリックします。
#### スケジュールリスト画面

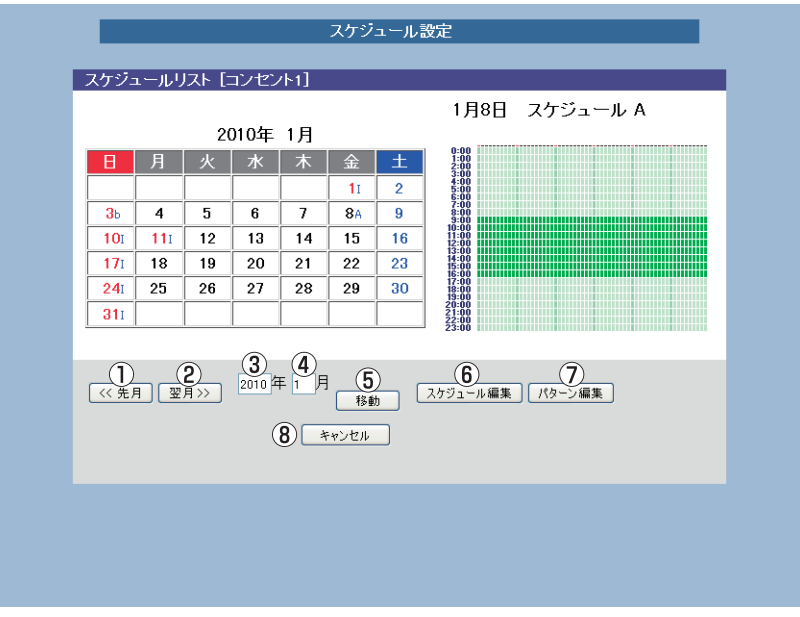

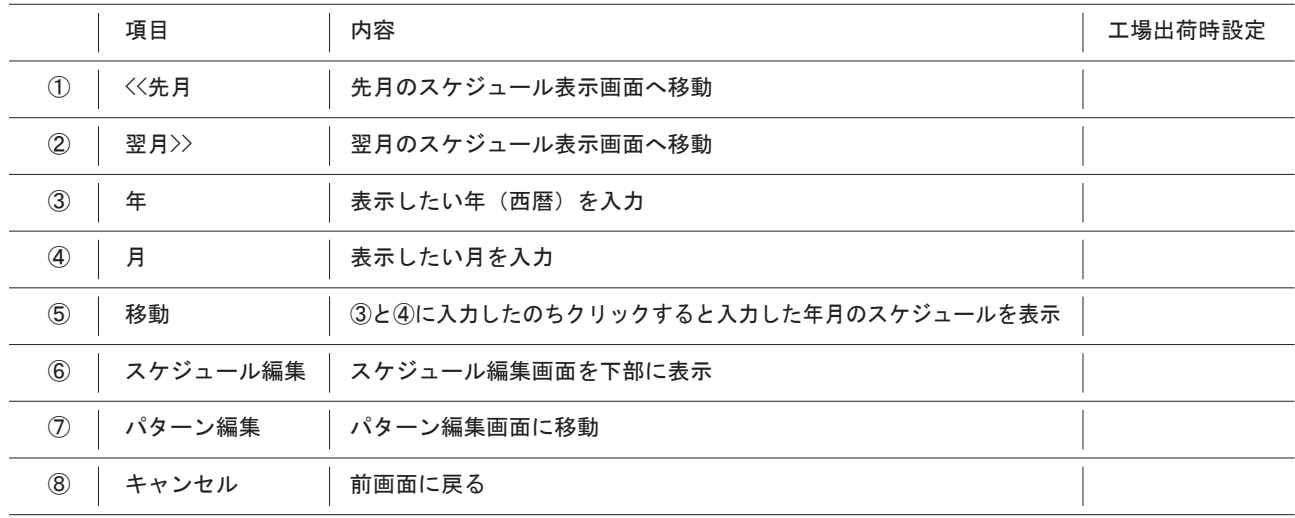

#### パターン編集画面

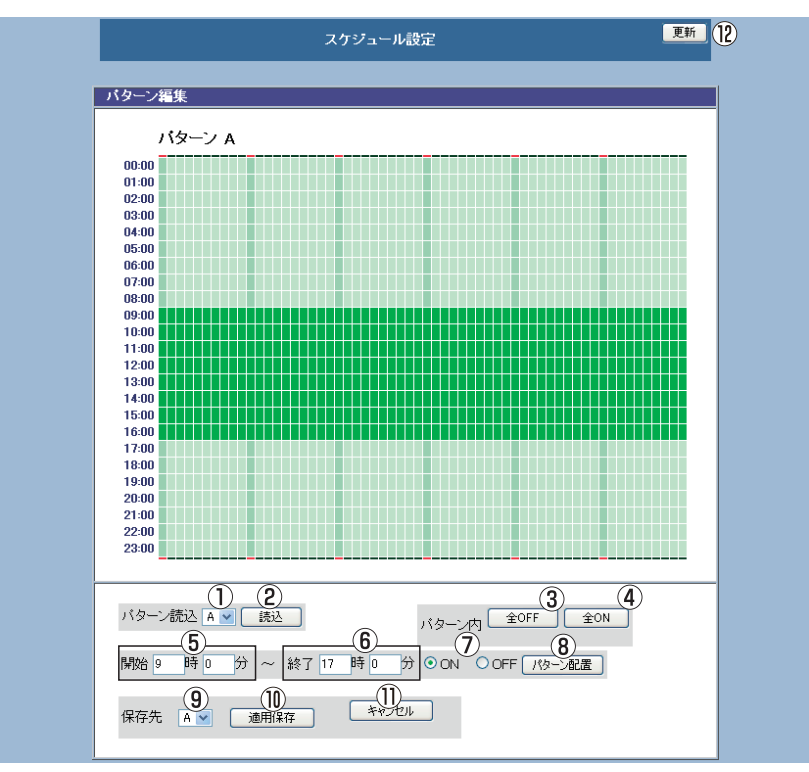

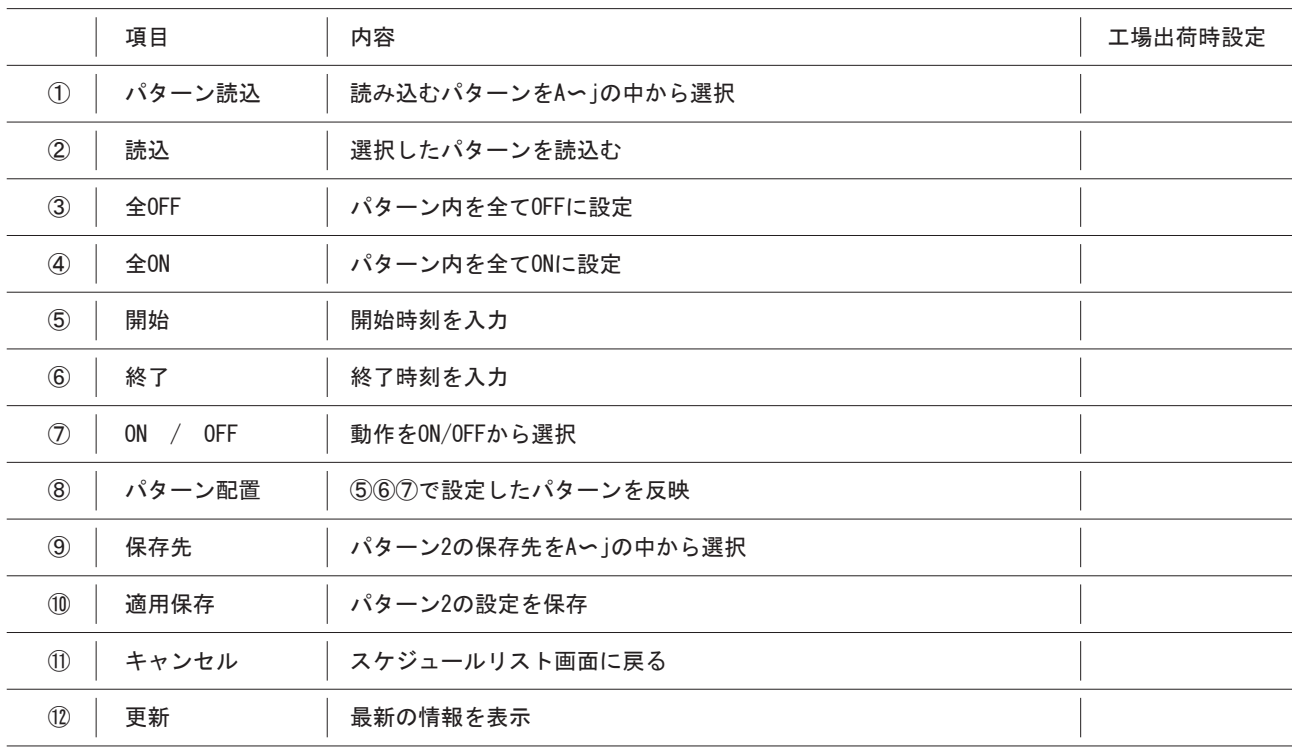

合計で20個までのパターンを登録できます。

### 取扱説明書 詳細版 ノ インスコントランク 第5章 WEBブラウザによる設定制御

#### スケジュール編集画面

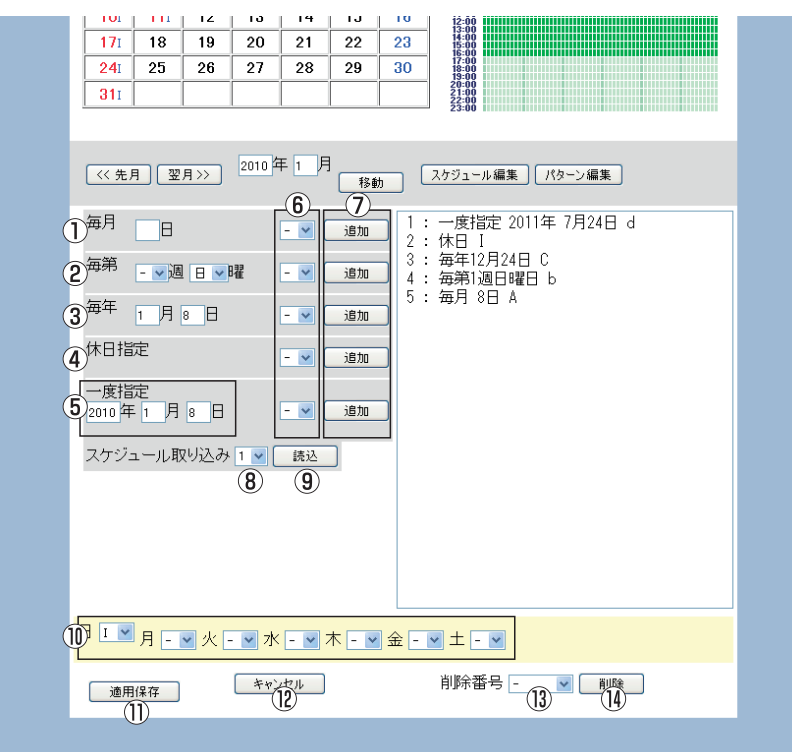

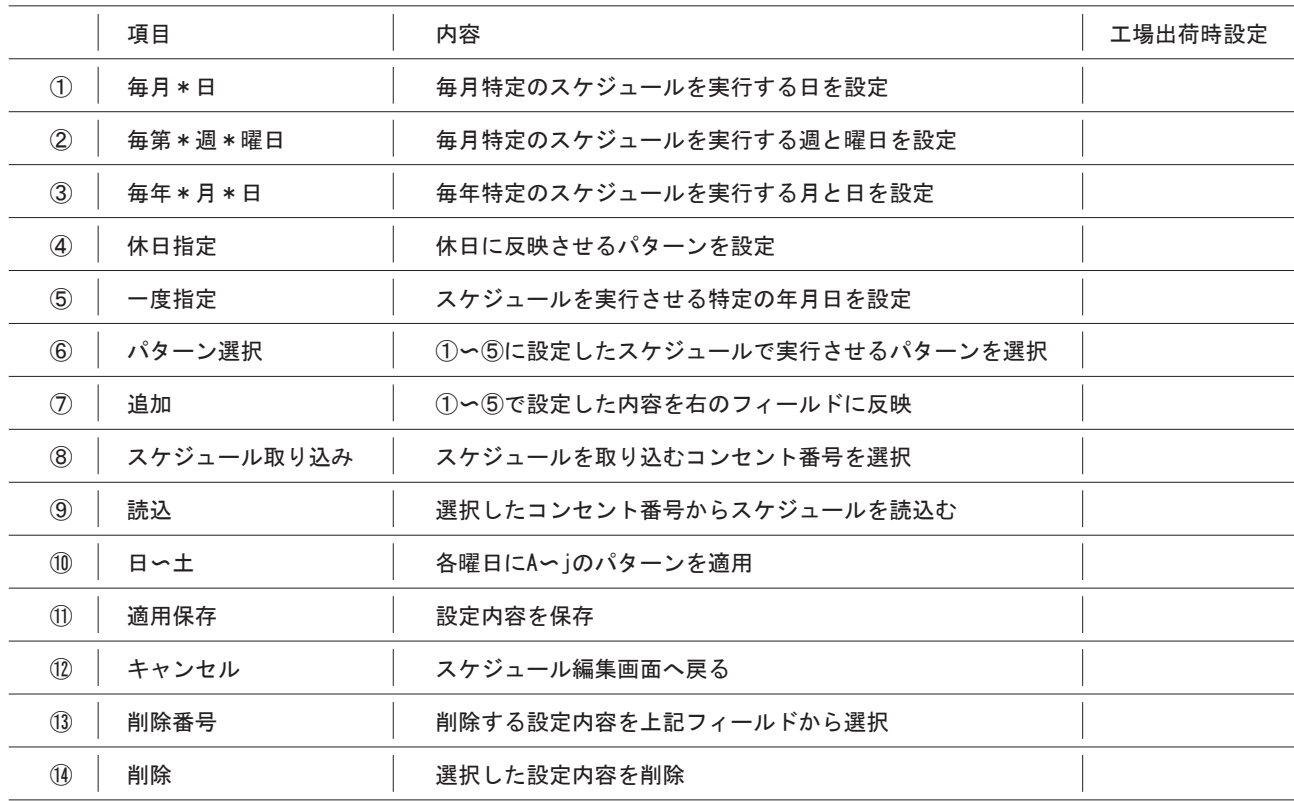

### 取扱説明書 詳細版 ノ インスコントランジン 第5章 WEBブラウザによる設定制御

### 5-5-8 システム情報 本体に設定された各項目の内容を一覧表示します。

(1)画面左にあるメニューリストの「システム情報」をクリックしてください。

システム情報画面

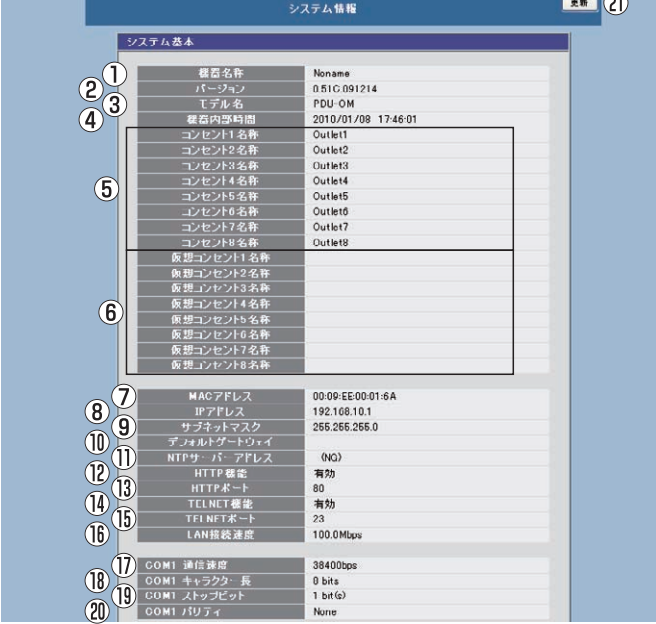

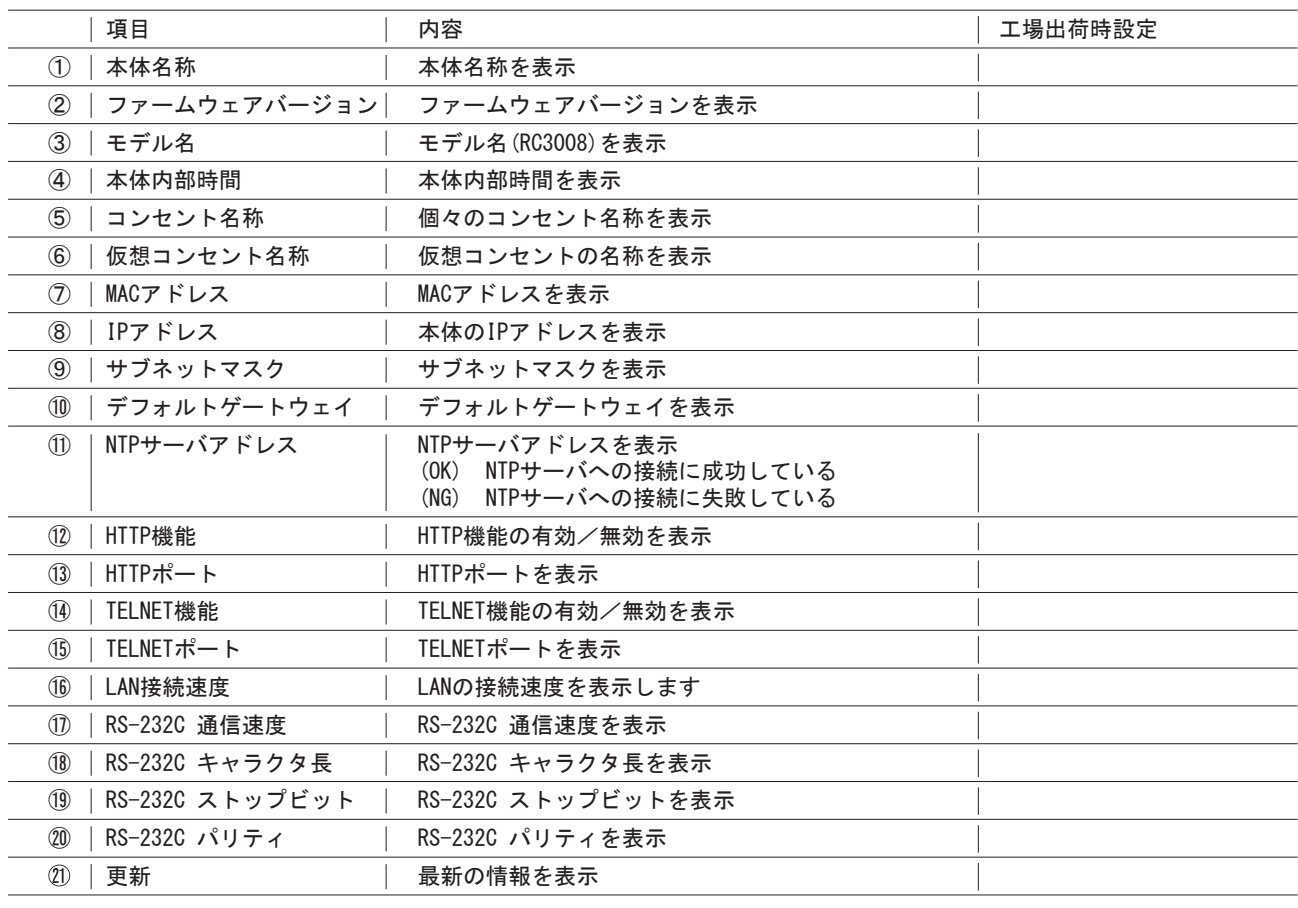

#### 5-5-9 PING送信

PINGを送信し応答を確認します。

(1)画面左にあるメニューリストの「PING送信」をクリックして下さい。

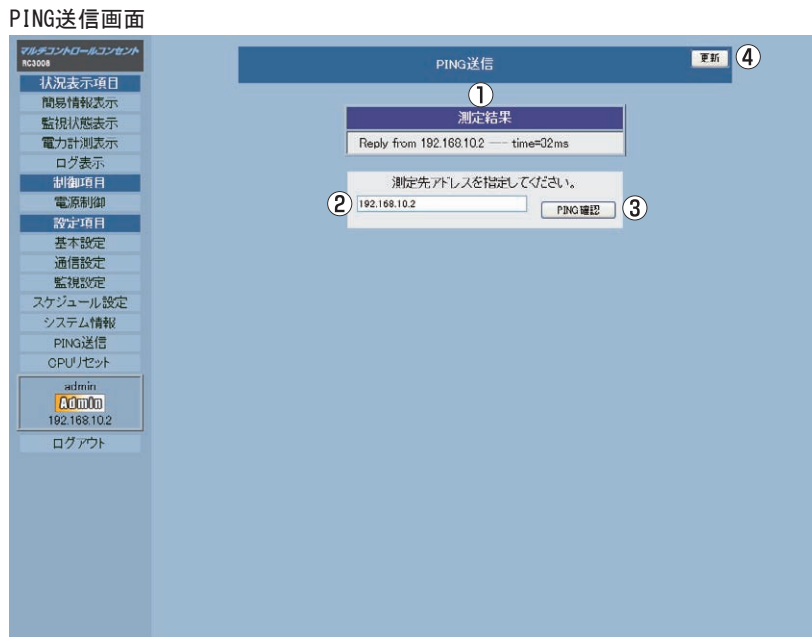

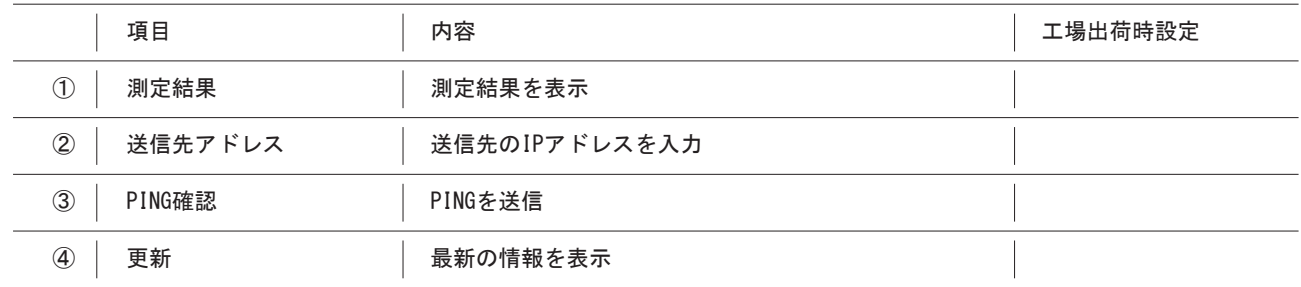

5-5-10 CPUリセット 本体に設定した各項目の内容を有効にします。

- (1)画面左にあるメニューリストの「CPUリセット」をクリックしてください。
	- CPUリセット画面

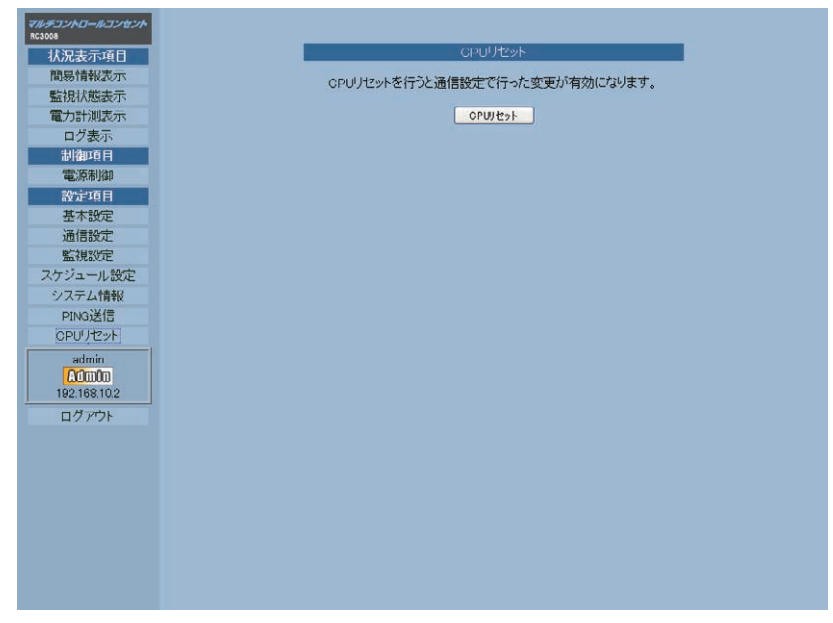

- (2)「CPUリセット」ボタンをクリックしてください。
- 注 意 ●「CPUリセット」ボタンをクリックして実行すると、5-5-3 通信設定のネットワーク設定が有効になります。 ●「CPUリセット」を実行するとイベントログの内容は消去されます。 ●「CPUリセット」を実行すると通信が切断されますが、コンセントの電源状態はそのまま維持されます。 ●IPアドレスを変更した場合は、CPUリセットをおこなう前に設定したIPアドレスを必ず控えておいてください。

### リモート電源制御装置 RC3008

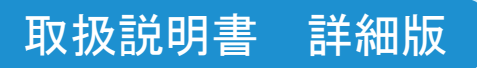

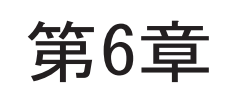

# 第6章 | TELNETによる設定制御

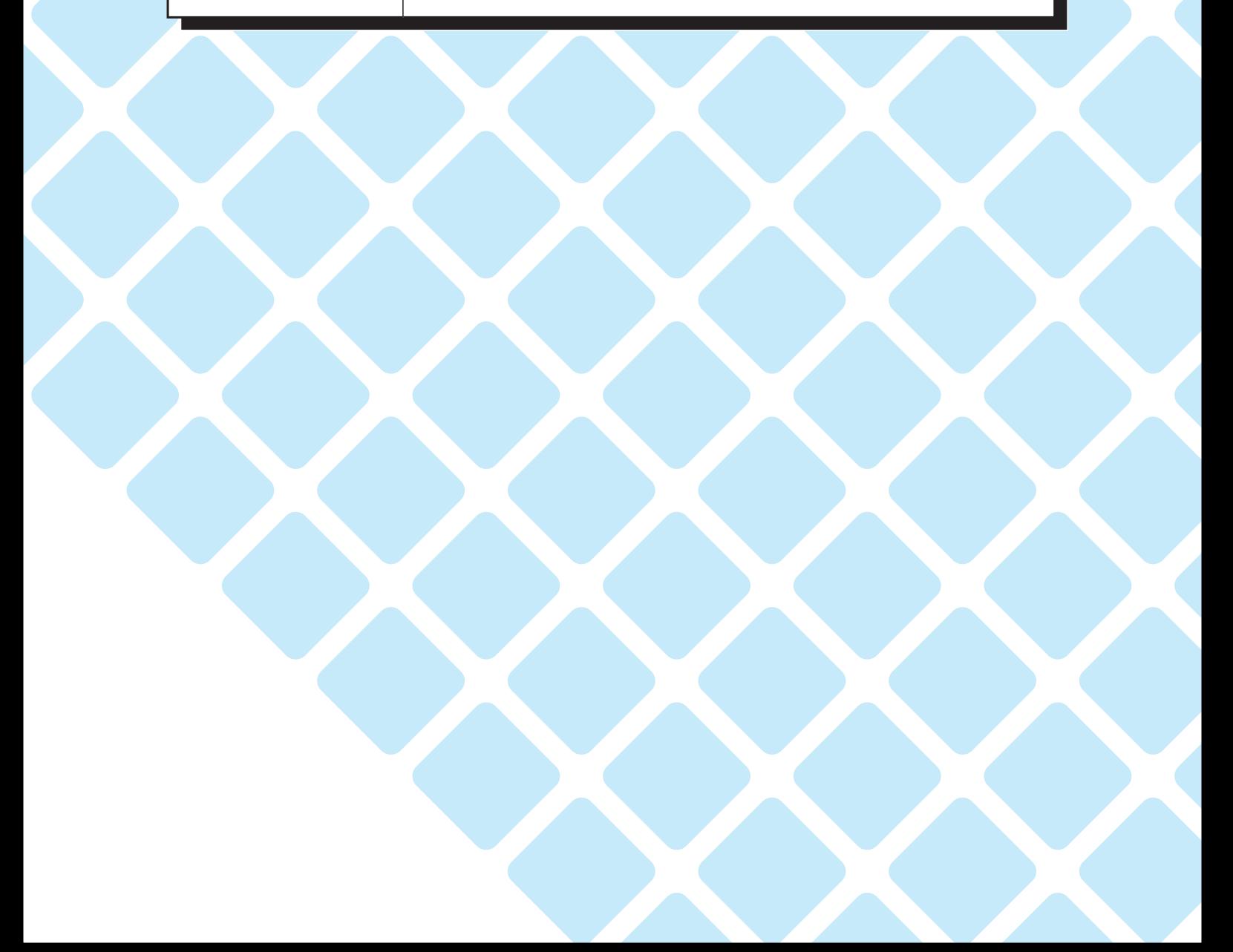

# 6-1 設定制御用パソコンのネットワーク設定

本体のIPアドレスにあわせて設定制御に使用するパソコンの設定を変更します。 次回からは、7-2「TELNET接続による制御」から操作してください。 本例では、本体のIPアドレスが192.168.10.1、サブネットマスクを255.255.255.0に設定されているものとします。 (4章で本体のIPアドレスを変更した場合は、変更されたIPアドレスに読み替えてください)

●Windows XPでの設定

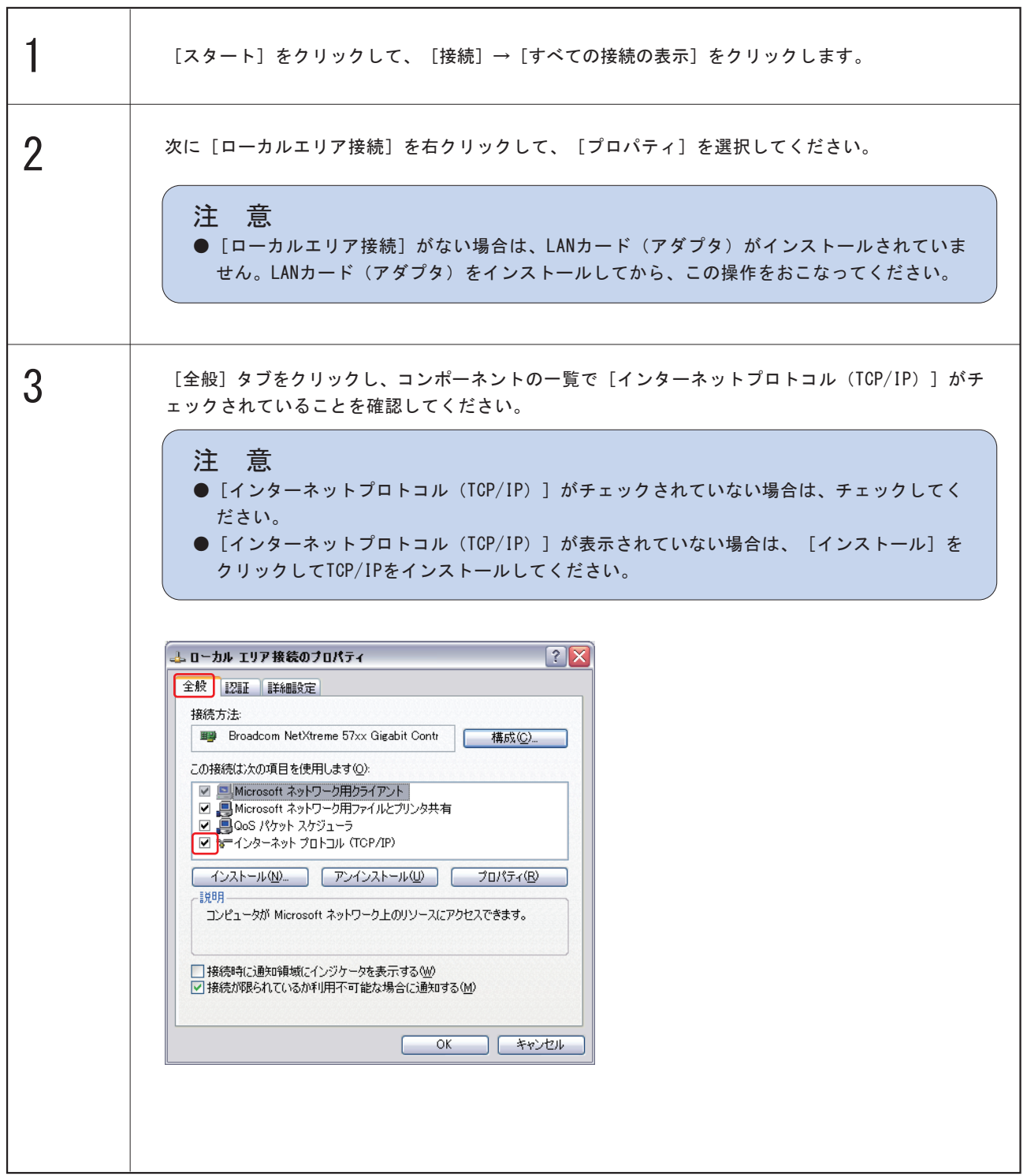

### 取扱説明書 詳細版 ノ インスコントランス 第6章 TELNETによる設定制御

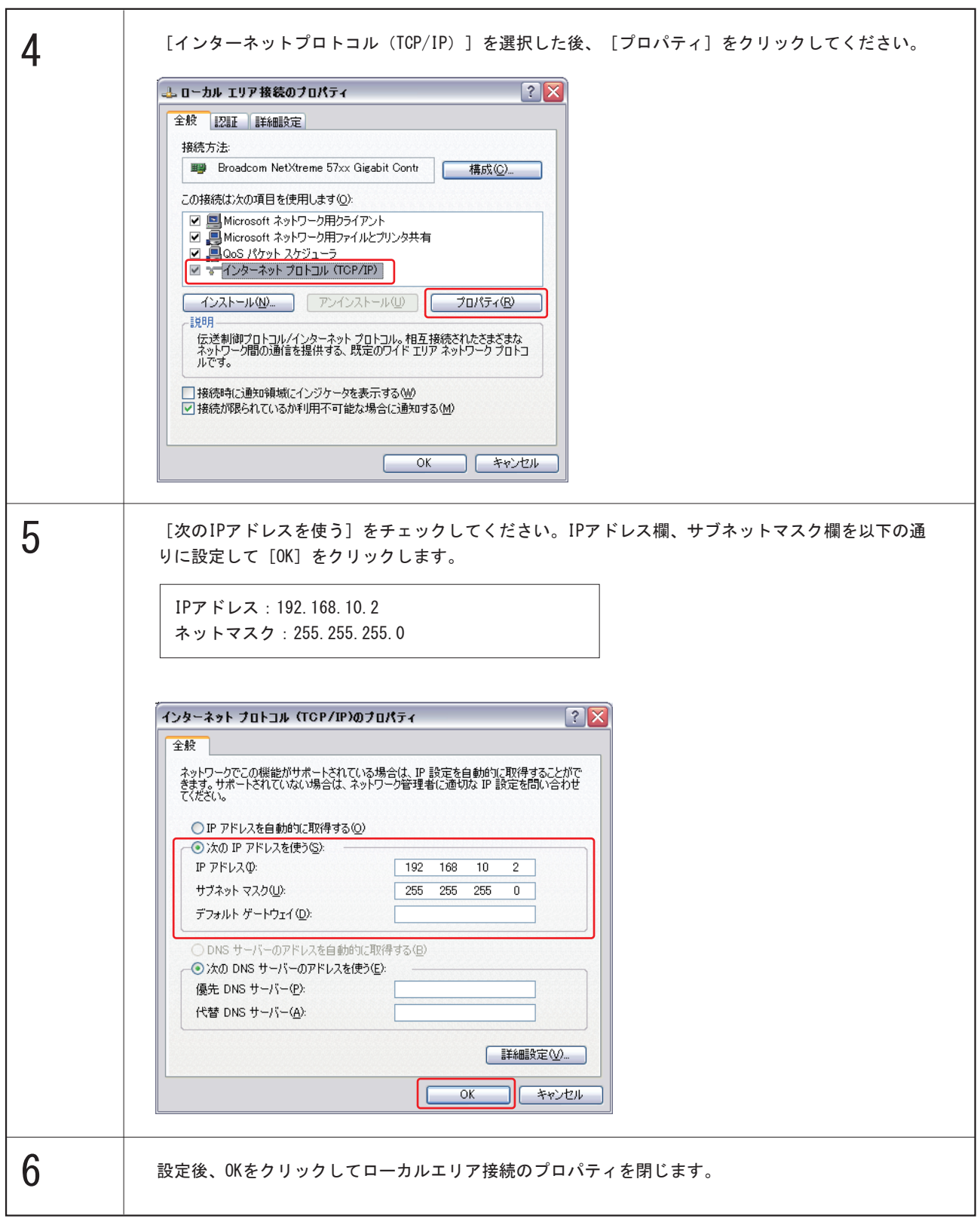

### 取扱説明書 詳細版 / アンチング インディング 第6章 TELNETによる設定制御

### 6-2 TELNET接続による制御

遠隔地から本体のTELNETサーバプログラムへアクセスして、電源制御したり状態情報を取得することが可能です。ただし、セ キュリティ制御の設定がされている場合は、その制限内での操作のみとなります。

TELNETによるコマンド制御

(1)「スタート」をクリックして、「ファイルを指定して実行」を選択、テキストボックスを開きます。

(2)本体に設定したIPアドレスを以下のように入力し、[Enter]キーを押します。

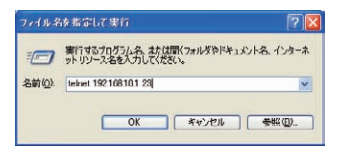

 telnet\_192.168.10.1\_23 ※\_は半角スペースです。 IPアドレス :192.168.10.1 (工場出荷時設定) TELNETポート番号 : 23 (工場出荷時設定)

(3)プログラムが起動し、下記の文字が表示されます。

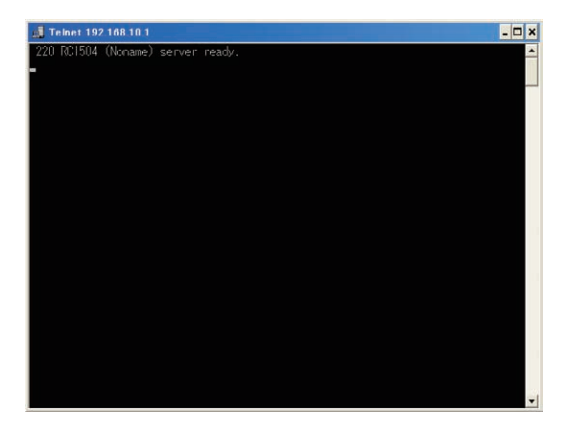

220 PDU-OM (Noname) server ready. [Enter] キーを押します。

(4) パスワードを入力し [Enter] キーを押します。 パスワード工場出荷時設定:admin

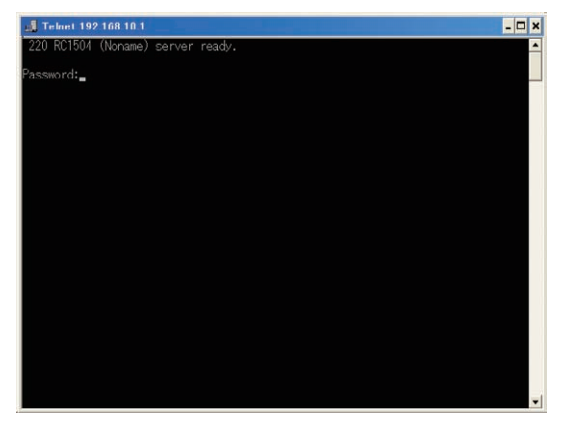

 Passward: ←<sup>|</sup> OK Noname>\_

(5) コマンドの入力が可能になりました。下記のコマンドが使用できます。実行には [Enter] キーを押してください。

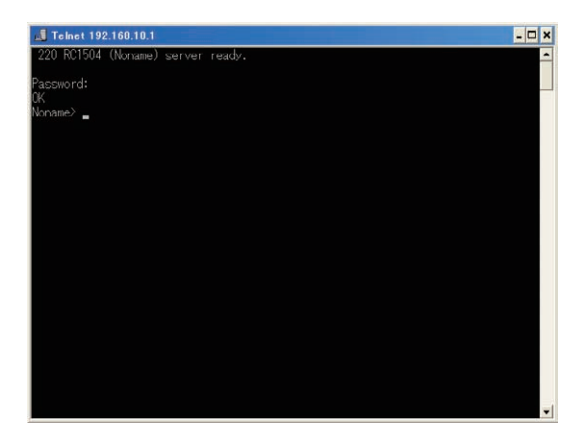

#### ●制御コマンド一覧

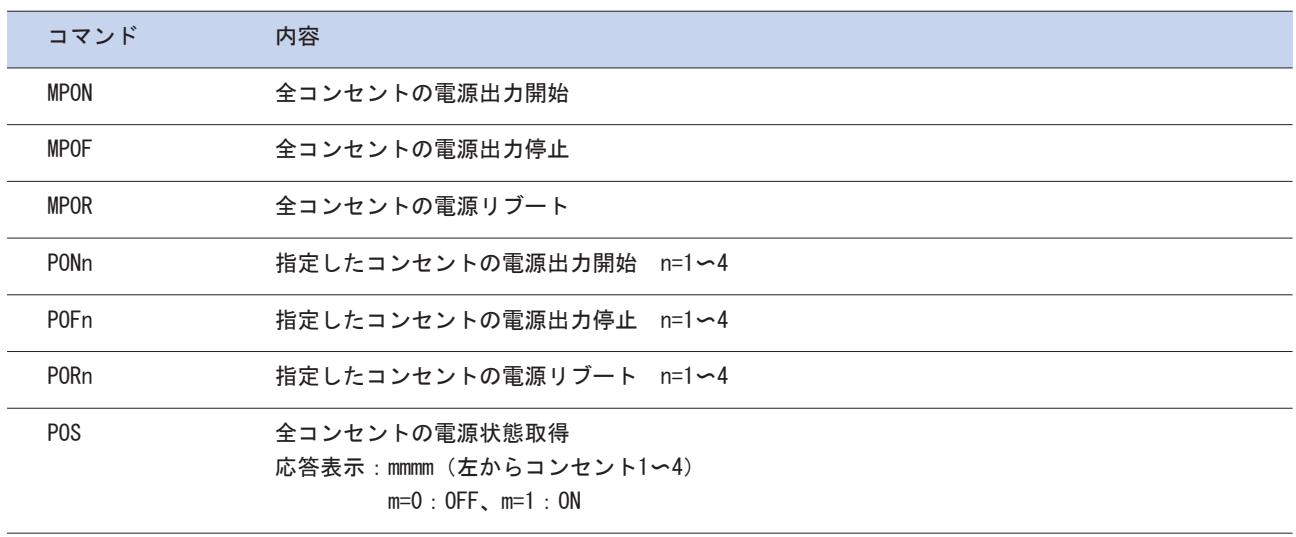

### 取扱説明書 詳細版 ノ インスコントランス 第6章 TELNETによる設定制御

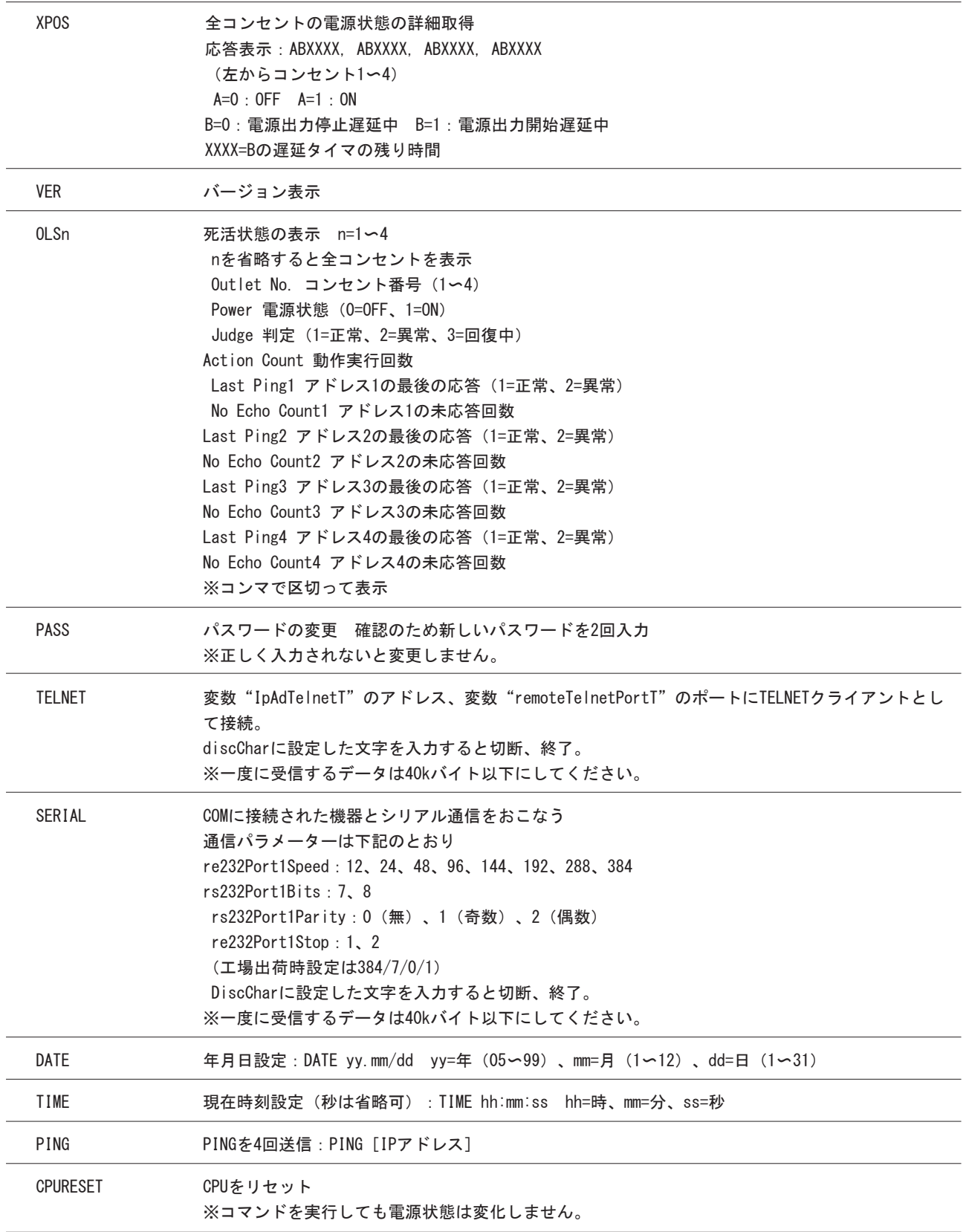

### 取扱説明書 詳細版 ノ インスコントランス 第6章 TELNETによる設定制御

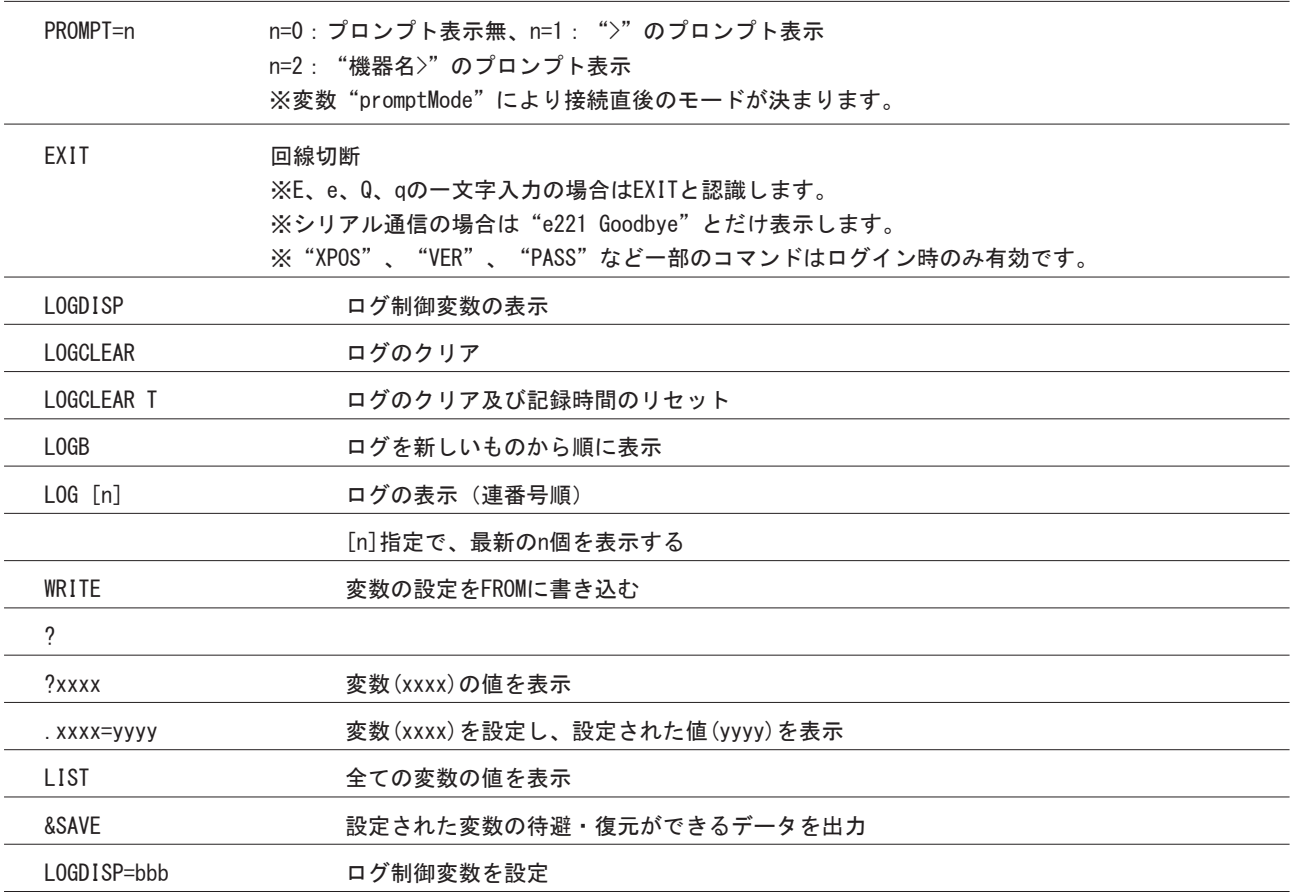

#### ●コマンドの一覧を表示

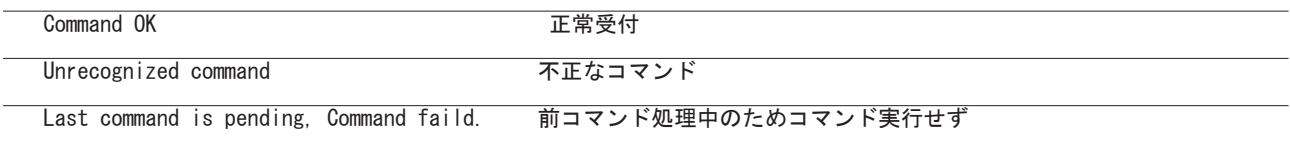

#### 設定制御例1

- コンセント3の出力をOFFにする場合。
- (1) 以下のように入力しリターンキーを押します。

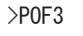

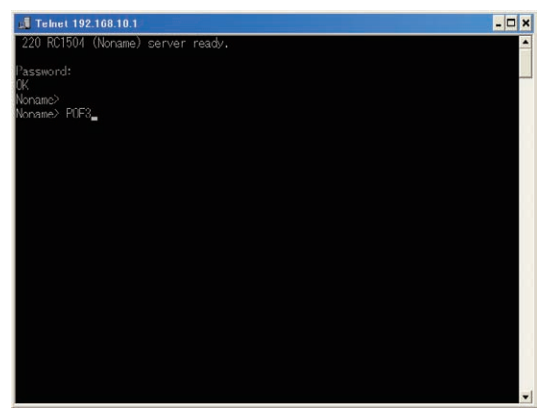

(2)本体のコンセント3の出力がOFFとなり、コマンドが正常に終了したことが画面に表示されます。

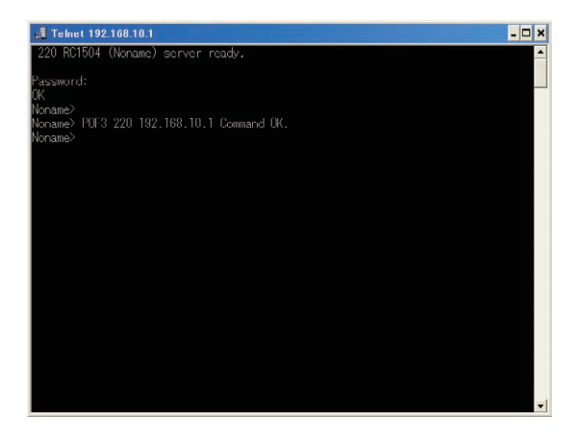

#### 設定制御例2

本体名称を設定する場合。

- (本体名称はWEBや専用ユーティリティでも設定できます。5-5-1、6-5-1) (1)"?"コマンドを使用し現在設定されている本体名称を調べます。
	- 以下のように入力しリターンキーを押します。

>?sysName

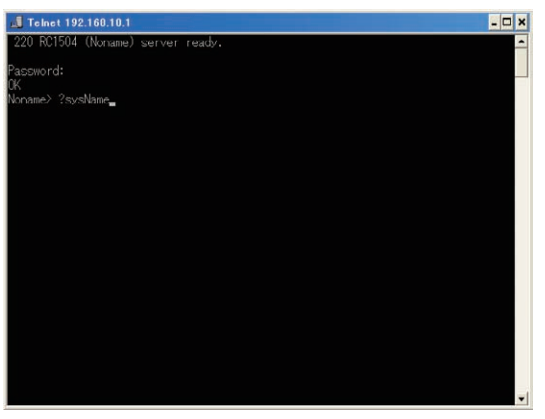

(2)本体名称(変数名:sysName)に設定されている値が表示されます。 ※変数につきましては、本書の「付録1 変数一覧表」をご参照ください。

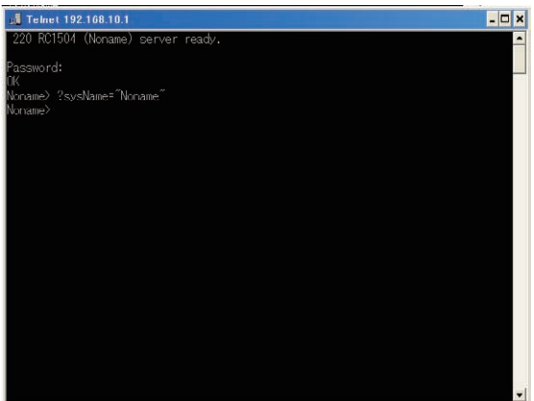

(3) "."コマンドを使用し、新たな本体名称を設定します。 >.sysName=MeetingRoom1

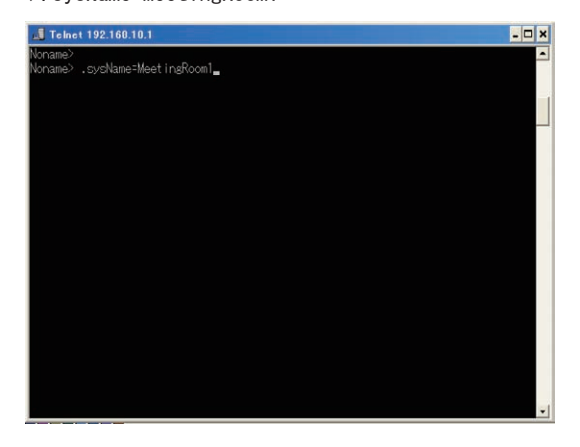

(4) 変数をフラッシュメモリに書き込みます。 >write

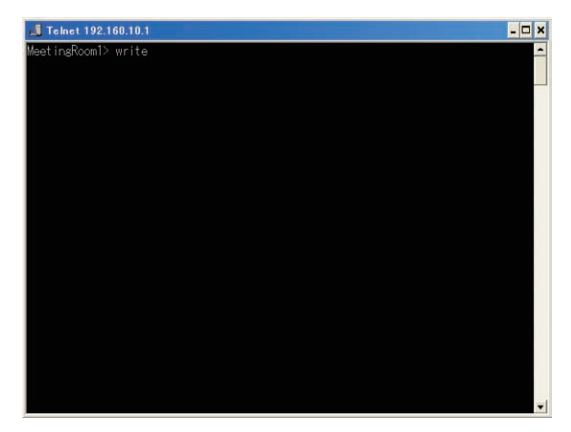

(5) "?"コマンドを使用し、本体名称が変更されているかを調べます。以下のように入力しリターンキーを押します。 >?s\*

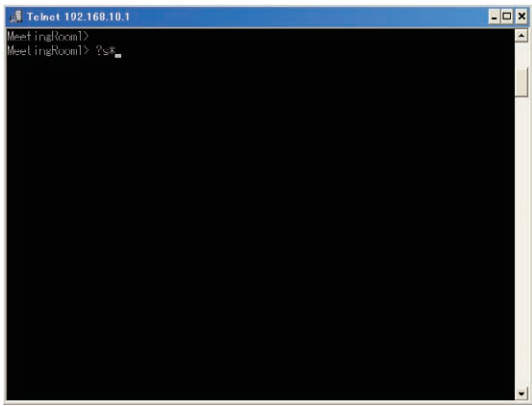

(6) sで始まる変数と設定値が表示されます。?sysName=" MeetingRoom1" と表示され、本体名称が変更されたことが確認 できます。①

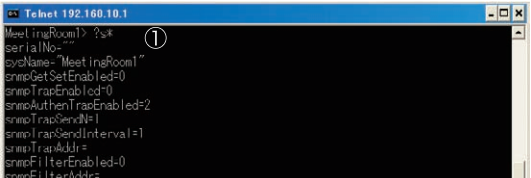

### リモート電源制御装置 RC3008

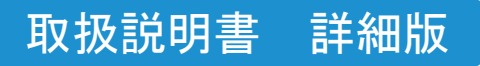

# 第7章 |ターミナルソフトによる設定制御|

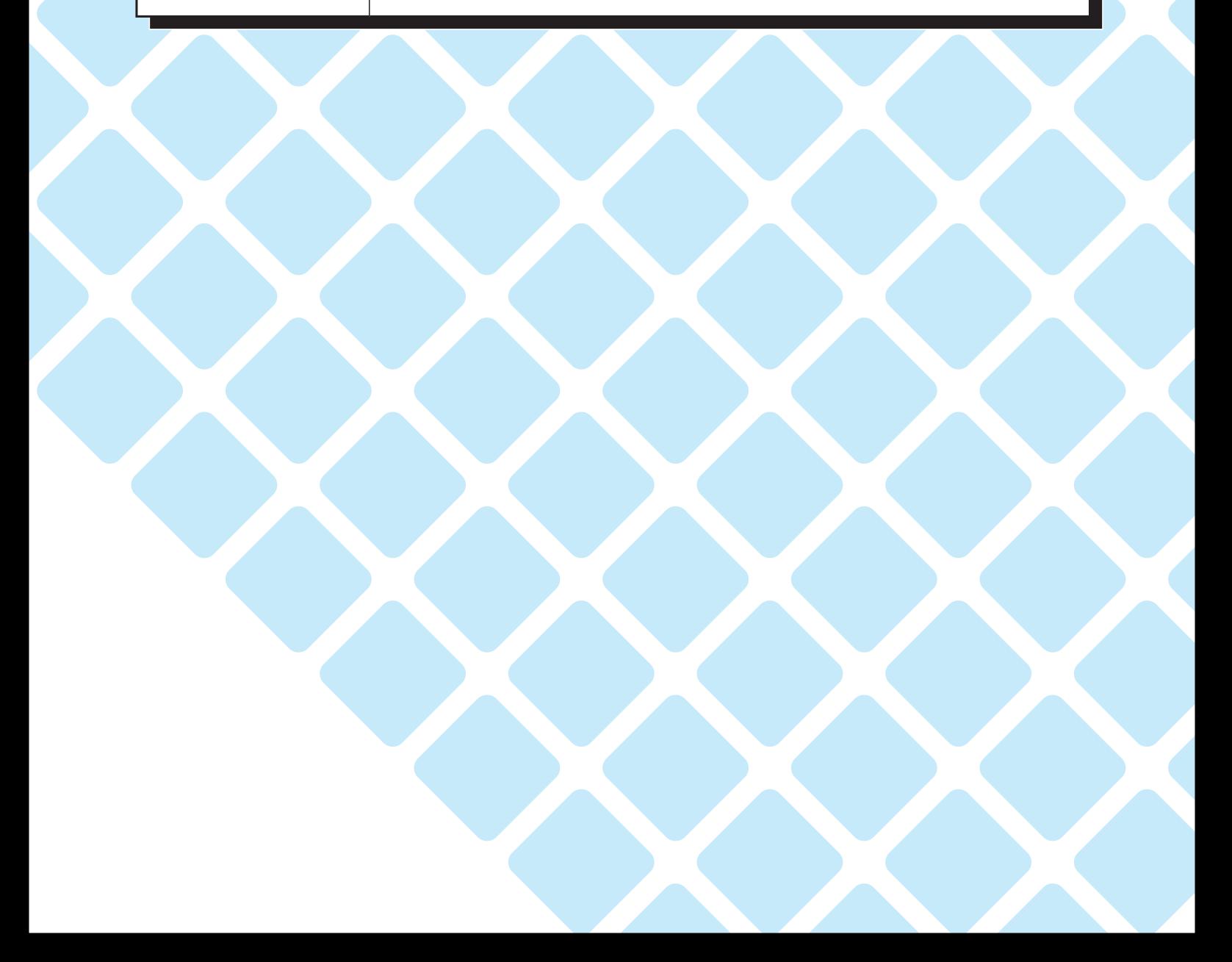

### 取扱説明書 詳細版 ノ インコン 第7章 ターミナルソフトによる設定制御

シリアル通信により、設定制御用パソコンからマルチコントロールコンセントの設定や電源制御をおこなうことができます。 以下 にMicrosoftWindowsに標準で添付されているシリアル通信ソフトウェア「ハイパーターミナル」を用いた設定制御例を示します。

### 7-1 設定制御用パソコンのCOMポート設定とコマンド制御

ハイパーターミナルを起動し、設定制御用パソコンのCOMポートの設定を、マルチコントロールコンセント本体の設定と合わせ ます。

マルチコントロールコンセント本体には工場出荷時に以下の設定がされています。

通信速度 : 38400 ビット/秒 データビット : 8 ビット パリティ : なし ストップビット : 1 ビット

(1)マルチコントロールコンセント本体のCOMポートと設定制御用パソコンのCOMポートを専用のRS-232Cケーブルで接続 します。

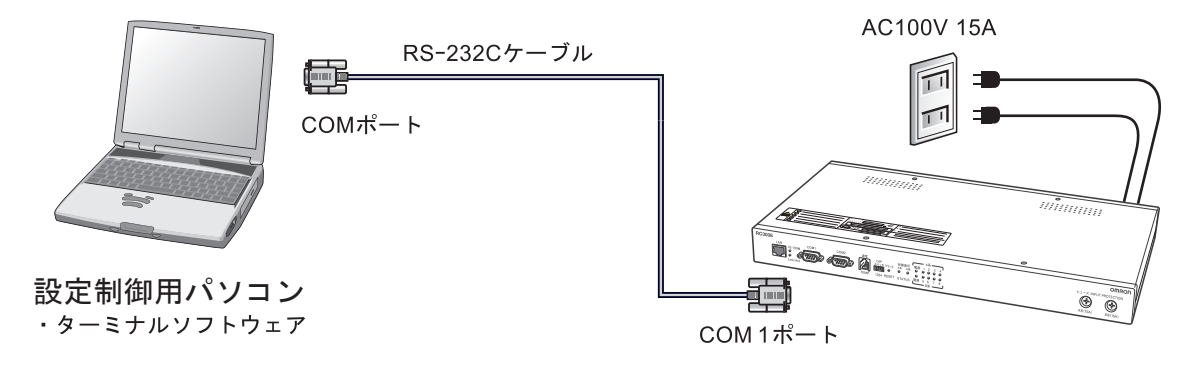

- (2)「スタート」をクリックして、「プログラム」→「アクセサリ」→「通信」→「ハイパーターミナル」をクリック します。
- (3)「接続の設定」画面が表示されるので、「名前」に任意の名称を入力し、[OK]ボタンをクリックします。

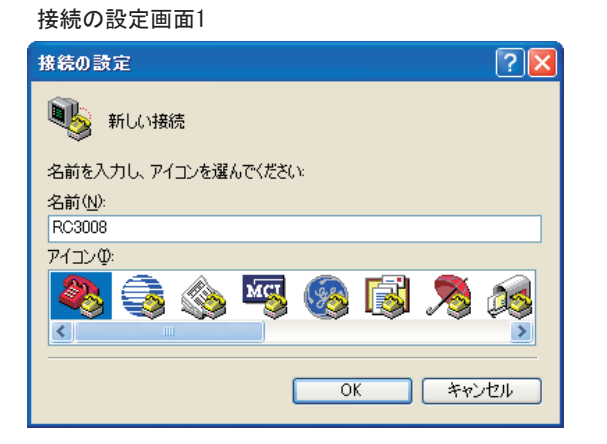

(4)「接続方法」に、RC-232Cケーブルを接続したCOMポート名を選択し、[OK]ボタンをクリックします。

接続の設定画面2

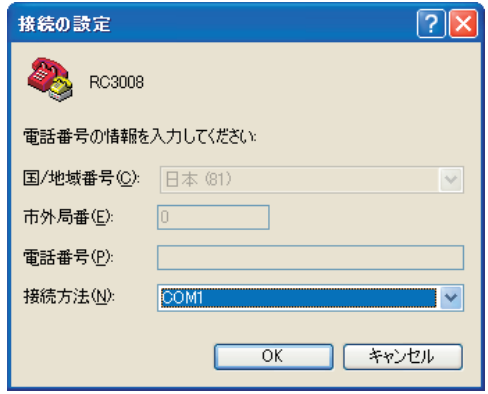

(5)「COMポートのプロパティ」画面が表示されます。マルチコントロールコンセント本体の設定に合わせて設定してくだ さい。 (下記の図は、マルチコントロールコンセント本体の設定が工場出荷時設定の場合の例です)

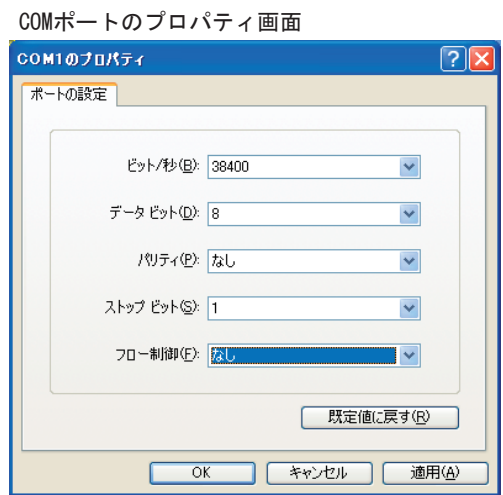

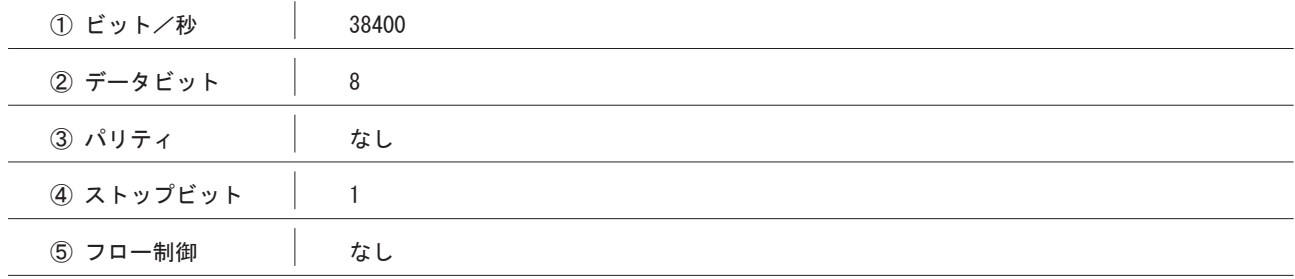

(6)設定後、[OK]ボタンをクリックすると、以下の画面となりマルチコントロールコンセントに接続されます。

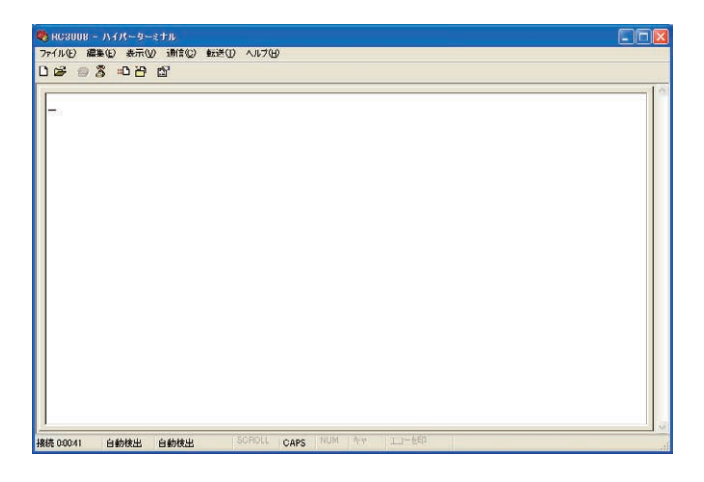

(7) コマンドの入力が可能になりました。下記のコマンドが使用できます。実行には [Enter] キーを押してください。

#### ●制御コマンドー覧

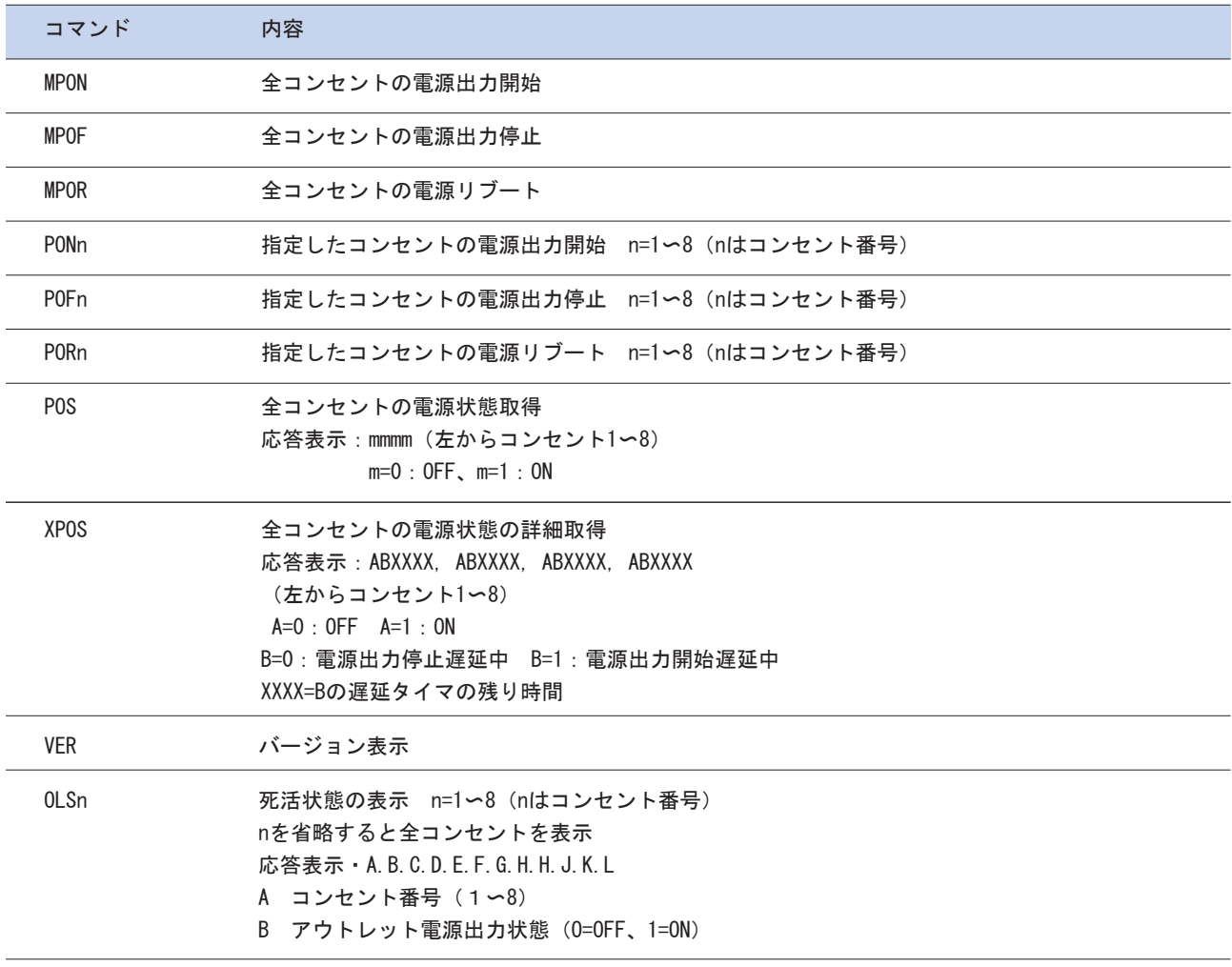

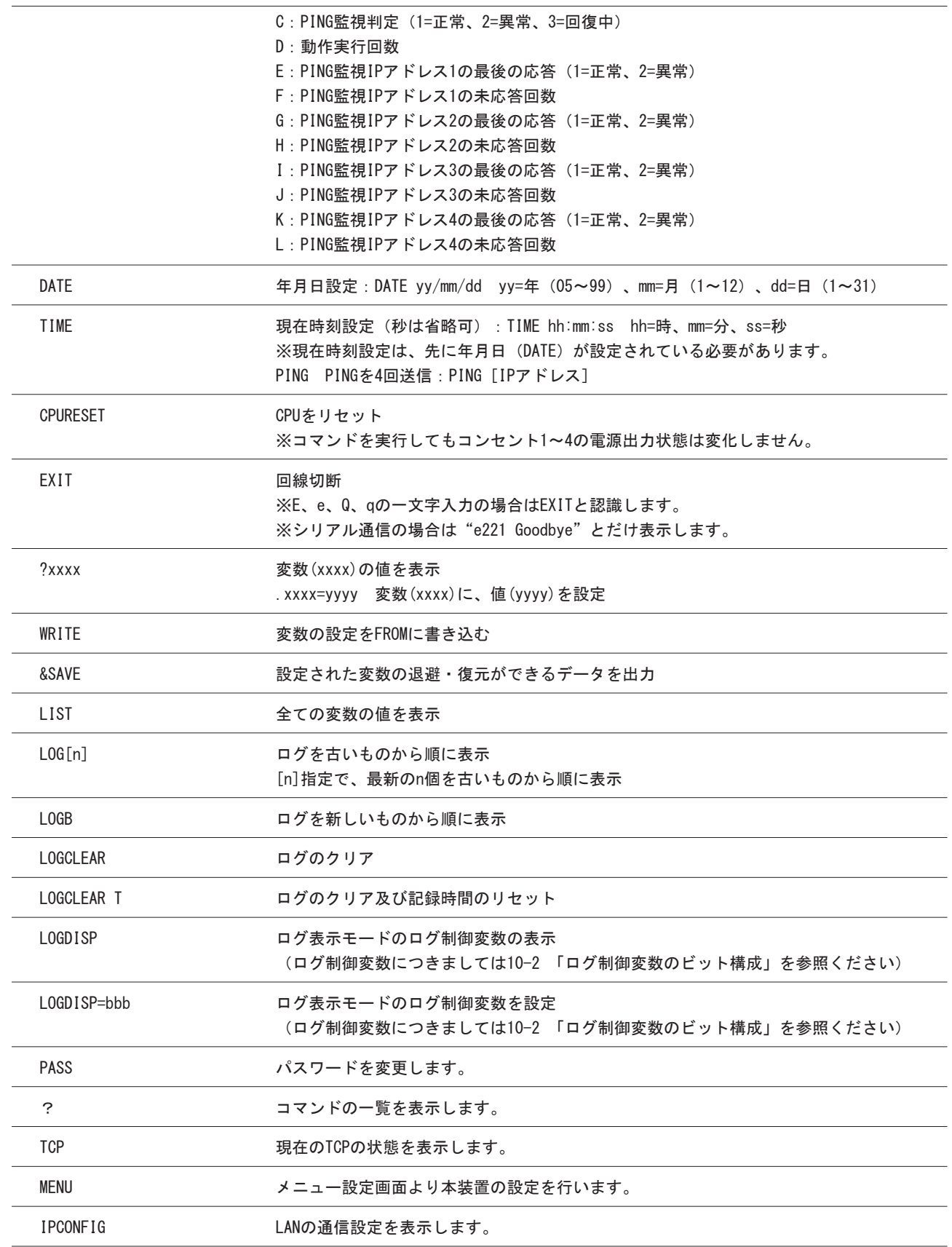

#### 設定制御例1

コンセント3の出力をOFFにする場合。

(1) 以下のように入力しリターンキーを押します。

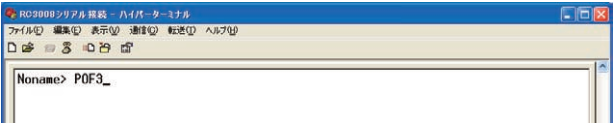

(2) 本体のコンセント3の出力がOFFとなり、コマンドが正常に終了したことが画面に表示されます。

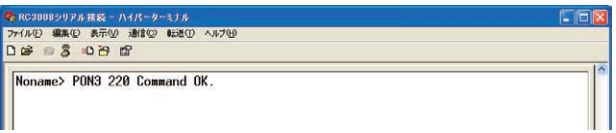

#### 設定制御例2

本体名称を設定する場合。(本体名称はWEBや専用ユーティリティでも設定できます。5-5-1、6-5-1)

(1) "?"コマンドを使用し現在設定されている本体名称を調べます。 以下のように入力しリターンキーを押します。

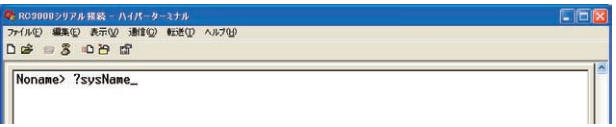

(2)本体名称(変数名:sysName)に設定されている値が表示されます。 ※変数につきましては、本書の「付録1 変数一覧表」をご参照ください。 ?sysName=Noname

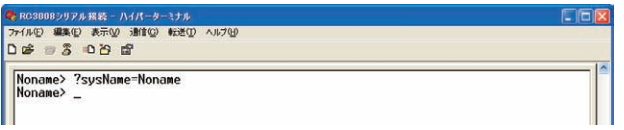

(3) "."コマンドを使用し、新たな本体名称を設定します。 sysName=MeetingRoom1

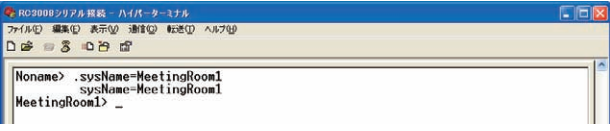

(4)変数をフラッシュメモリに書き込みます。 write

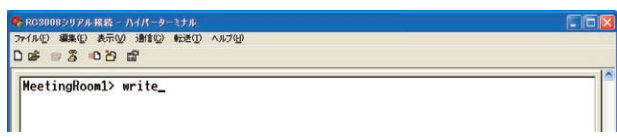

(5)"?"コマンドを使用し、本体名称が変更されているかを調べます。以下のように入力しリターンキーを押します。 ?s\*

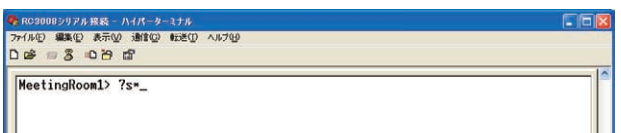

(6)sで始まる変数と設定値が表示されます。?sysName=" MeetingRoom1" と表示され、本体名称が変更されたことが確 認できます。①

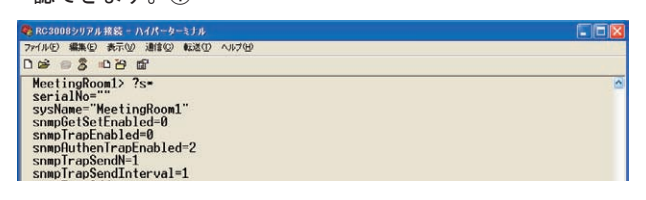

### 7-2 モデム経由によるコマンド制御

ターミナルソフトを用いて、モデム経由でマルチコントロールコンセントの設定や電源制御をおこなうことができます。

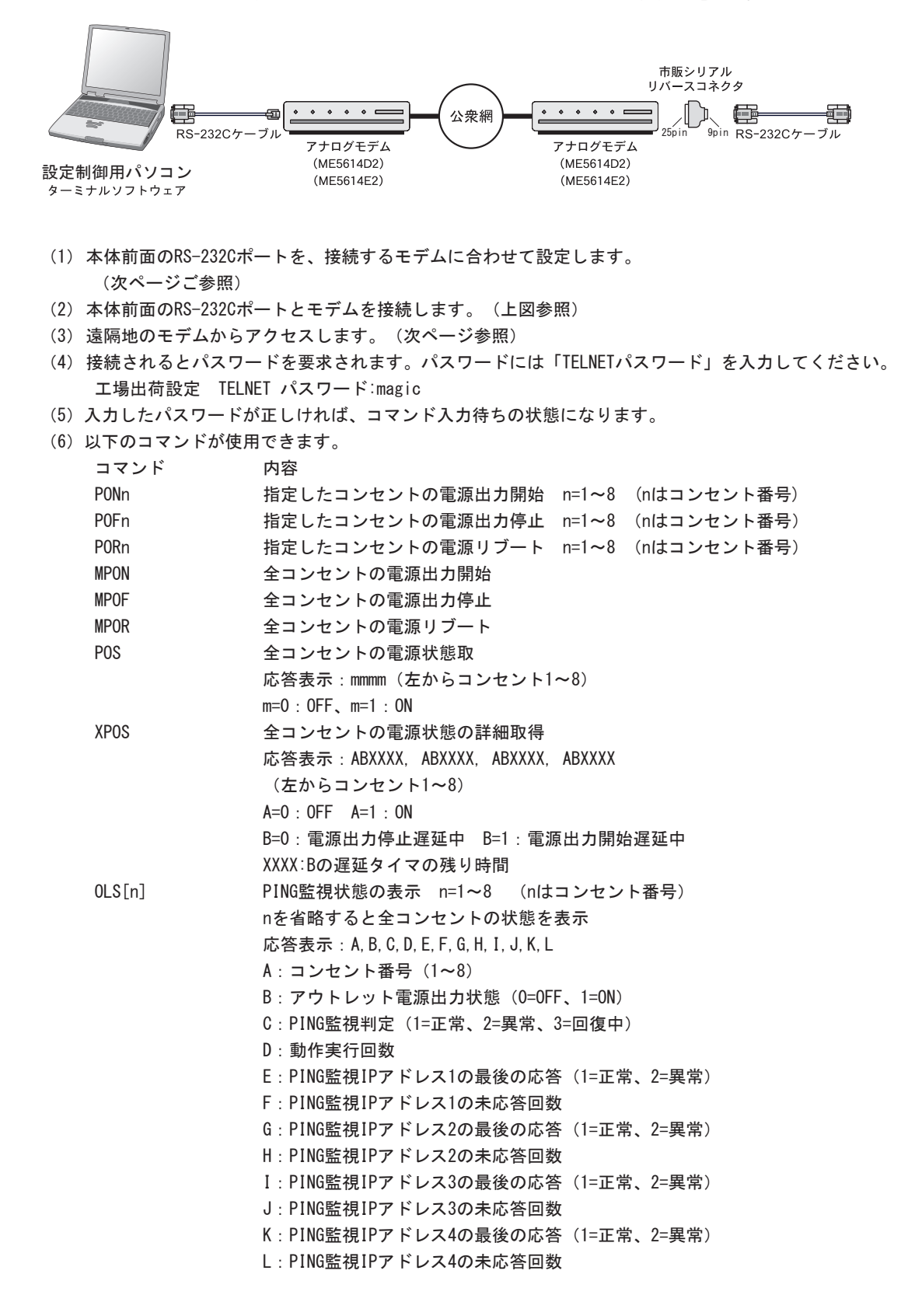

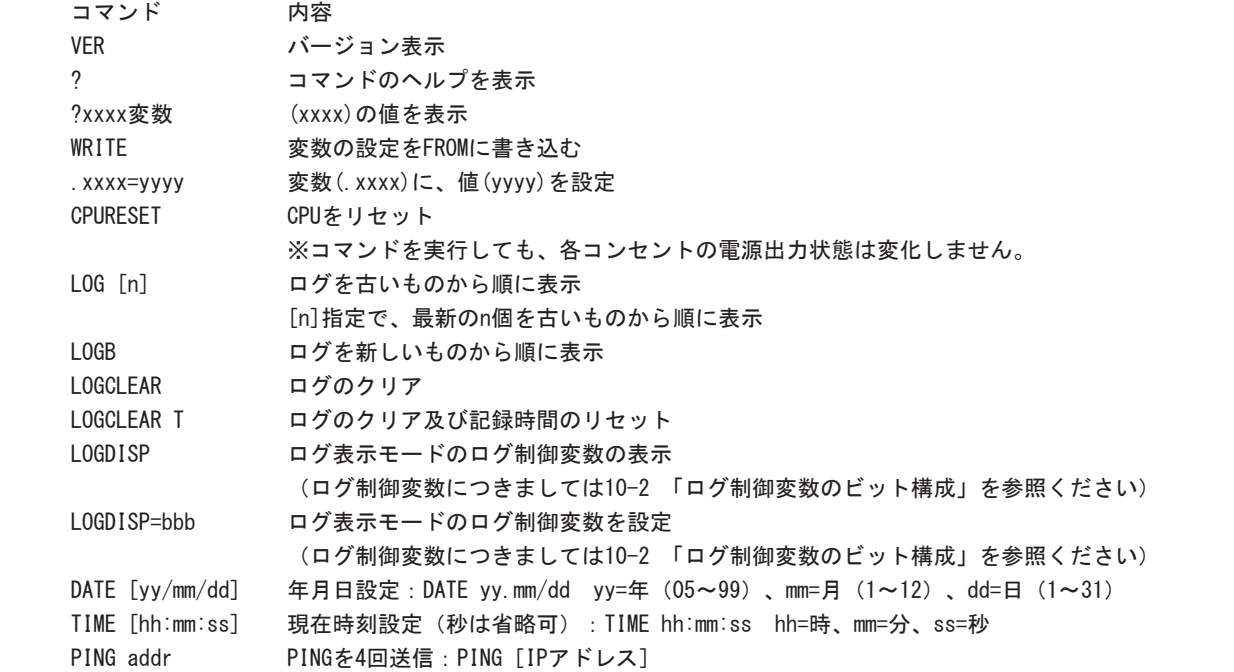

# 7-3 モデム接続時のRC3008シリアルポートの設定

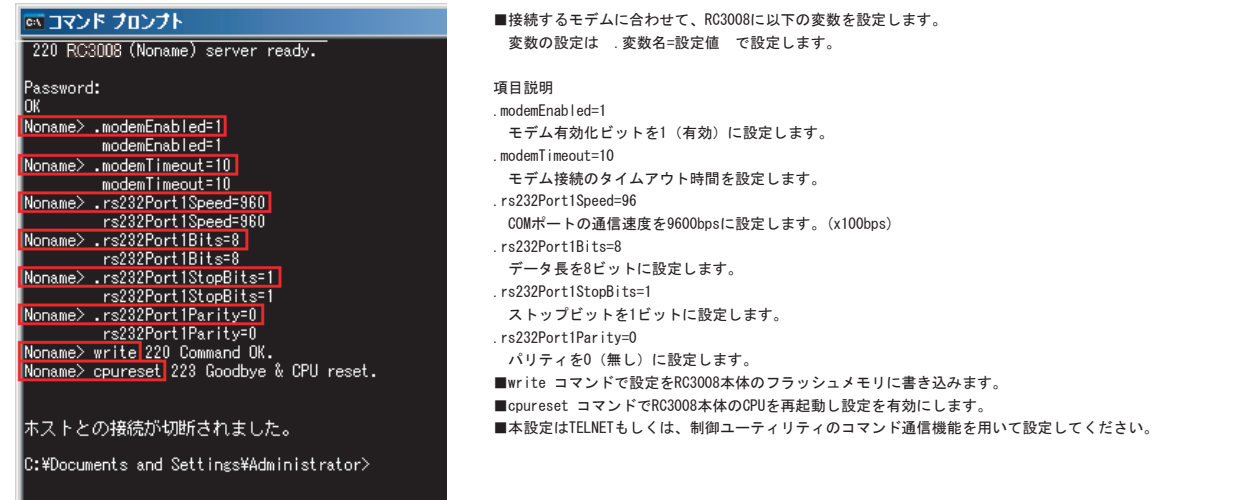

# 7-4 ターミナルソフトによる接続例

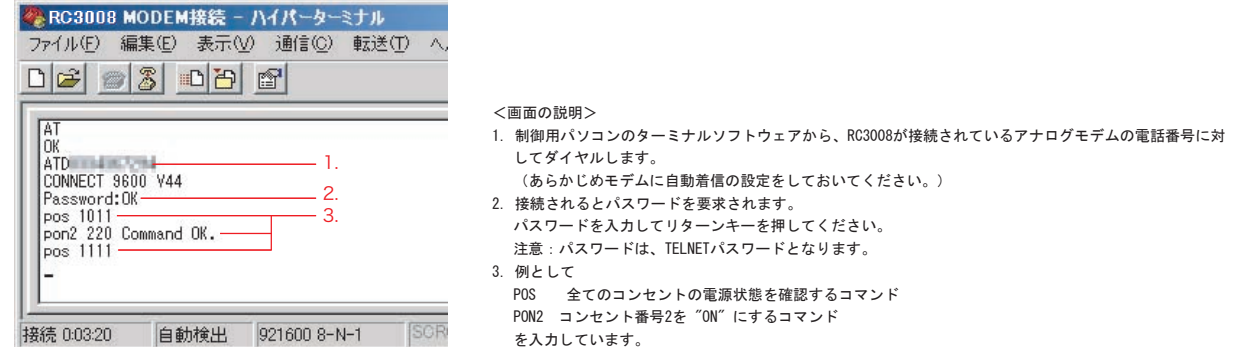

## リモート電源制御装置 RC3008

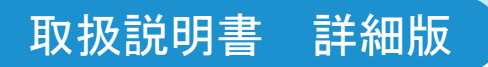

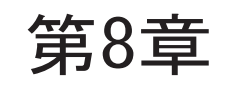

# 第8章 メールによる制御

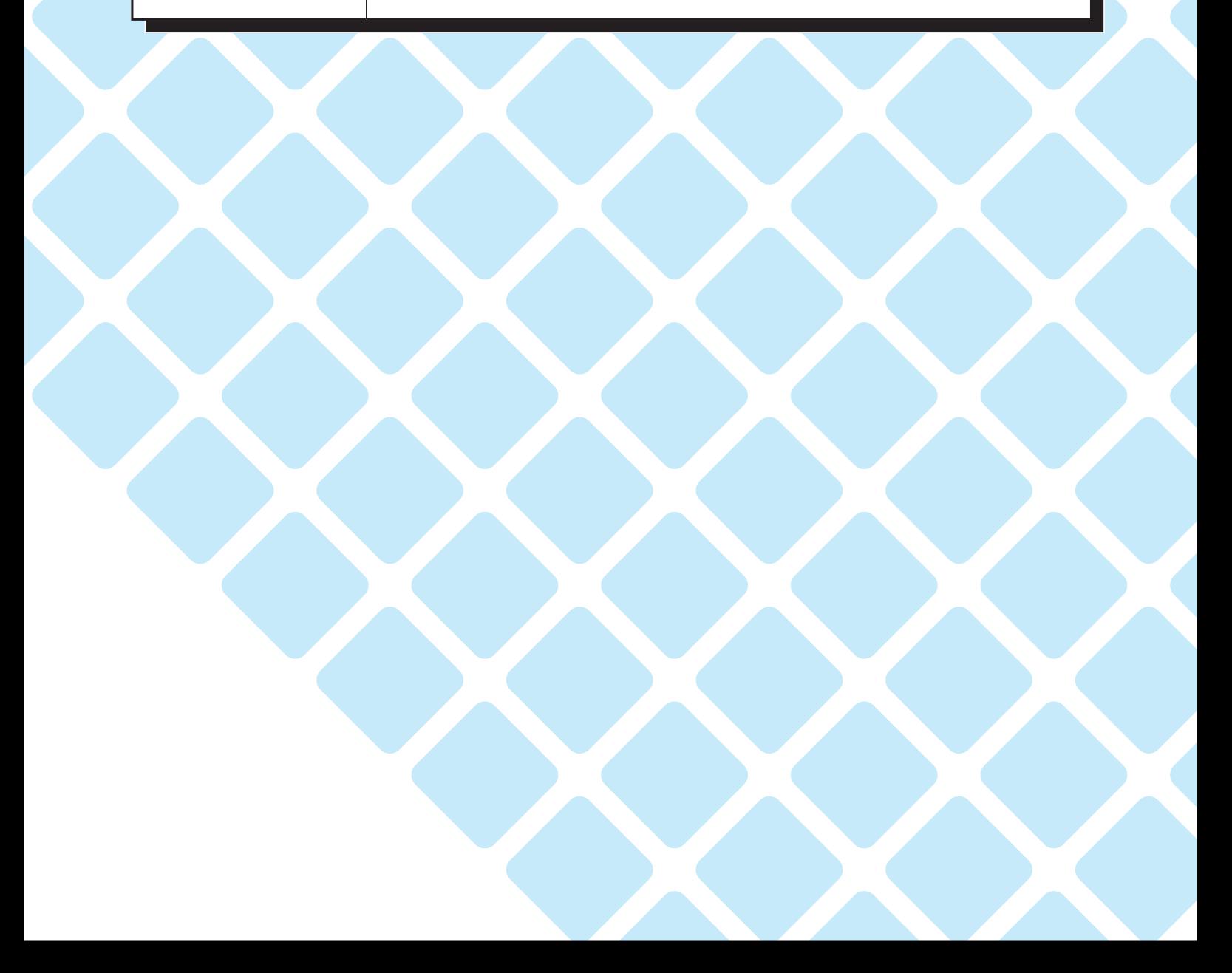

# メールによるコマンド制御

(1)E-mailでアクセスし制御コマンド使って電源制御できます。以下Outlook Expressによる例を示します。

ログイン方式方式

「メール制御コマンド有効」のプルダウンメニューから「ログイン方式」を選択した場合。

ログインIDの取得

 以下のようにログインID要求メールを送信します。 ①宛先:前項で本体に設定したメールアドレス ②件名:空欄 ③本文:login

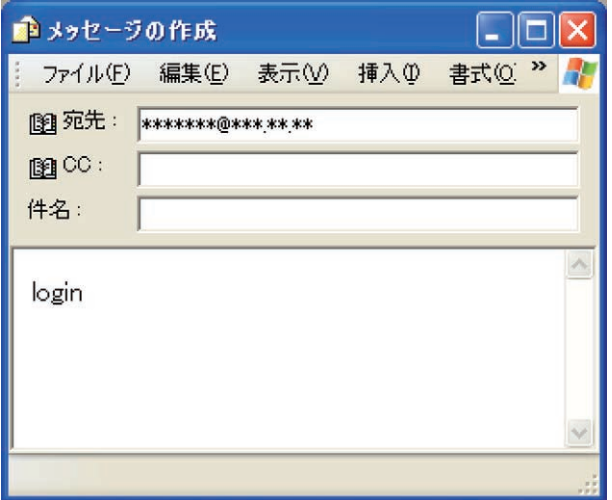

 しばらくすると※、件名が「年月日 時刻 ID No.」、本文に「ID No.」が書かれた下記のメールが返信されてきます。 ※最大で前項で設定したメールチェック間隔時間がかかります。

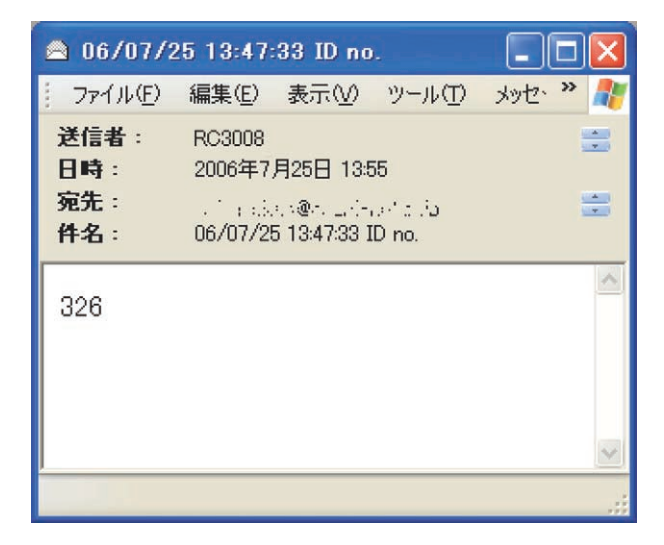

(2)メールによるコマンド制御

コンセント1をリブートする場合

ログイン方式:本文の1行目に「ID No.」、2行目に「コマンド」を入力しメールを送信します。

パスワード方式:本文の1行目に「パスワード」、2行目に「コマンド」を入力しメールを送信します。

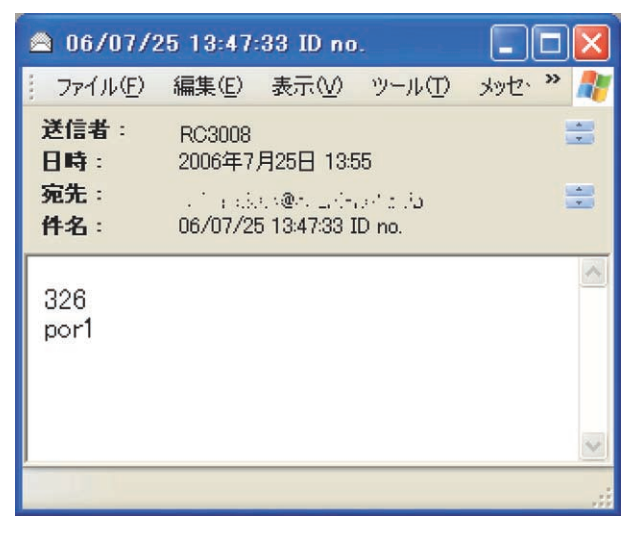

(3)本体のコンセント1の出力がリブートし、コマンドが正常に終了したことを示すメールが返信されます。

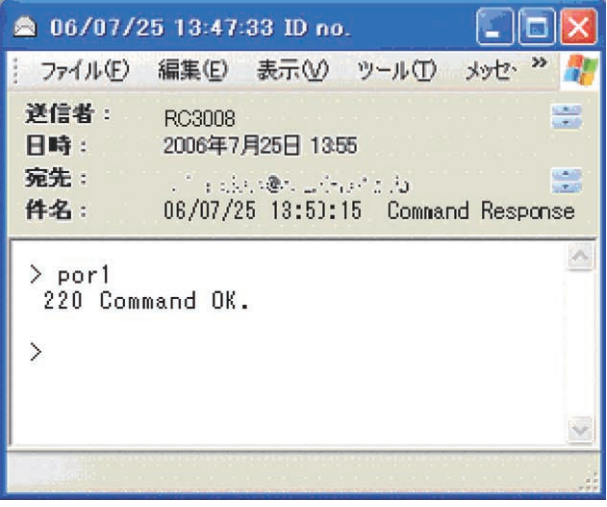

- (4) ログアウトするには、メールの本文に"QUIT"と入力して送信します。 "Q"または "E"の一文字だけでもログアウト できます。
- (5)メール制御で使用できるコマンド一覧 以下のコマンドが使用できます。

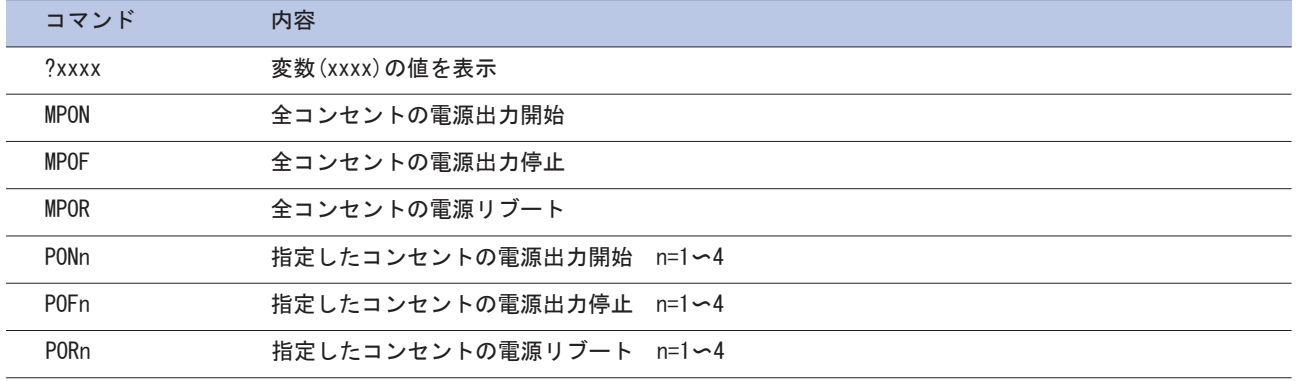

### 取扱説明書 詳細版 ノ インパン おんじょう おんじょう 第8章 メールによる制御

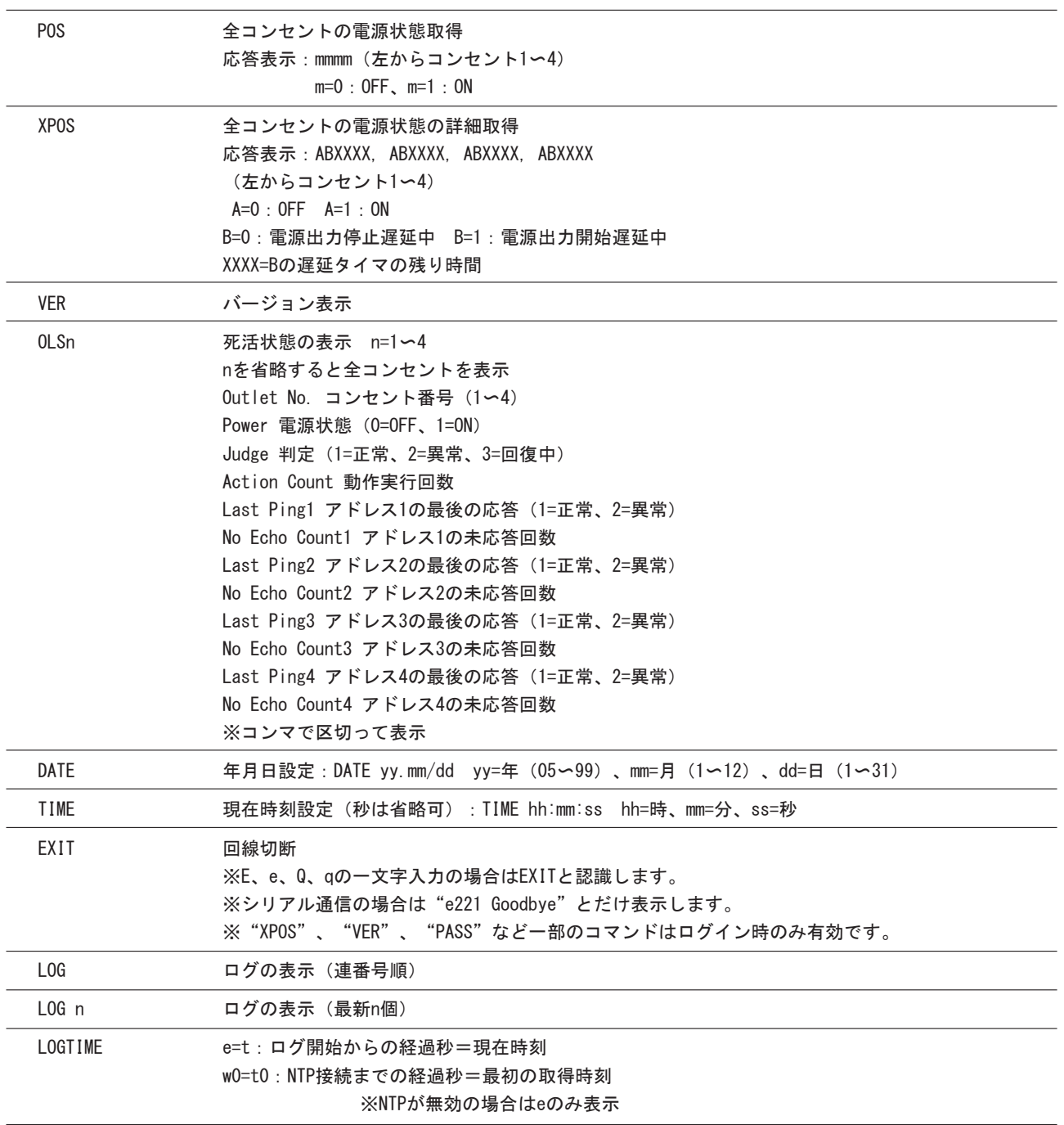

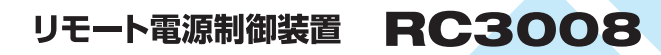

取扱説明書 詳細版

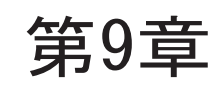

# 第9章 | ロギング機能の設定・表示

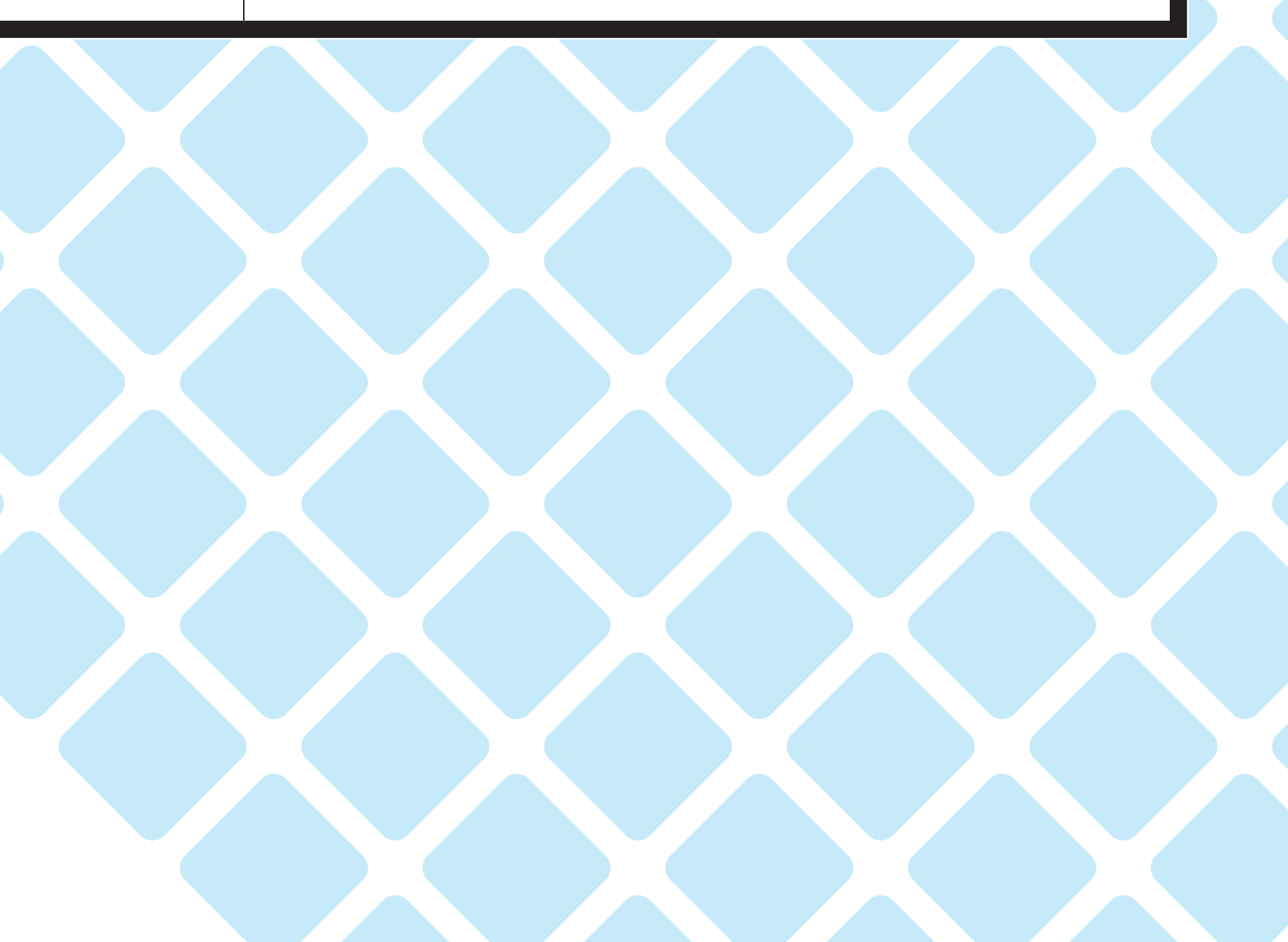

本体に接続した機器の監視やその他のイベントログを1,000件まで記録します。1,000件を超えた場合は古いログから消去し、 新しいログを記録します。記録されたログは以下のコマンドで表示し、確認することができます。

#### 注 意

本体の電源がOFFにされたり、本体前面のリセットスイッチが押されると、記録されたログは消去されます。

### 9-1 TELNETまたはターミナルソフトによる設定·表示

TELNETまたはターミナルソフトで本体にログインし、制御します。記録モード/表示モードの設定と、記録されたログの表示 には、以下のコマンドを入力し、[Enter]キーで実行します。

①記録モードの変数名とコマンド

 変数名:logMode コマンド:.logMode

②表示モードの変数名とコマンド

 変数名:logDisp コマンド:.logDisp

③接続中の表示のみを変更するコマンド

(通信が終了すると"logDisp"の値にもどります) コマンド:LOGDISP

### 取扱説明書 詳細版 / アンプリング機能の設定・表示

9-2 ログ制御変数のビット構成

変数の値は、最下位を0ビットとした19ビットの構成になっています。

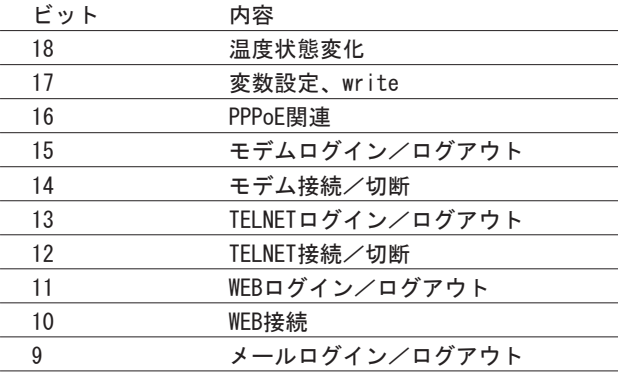

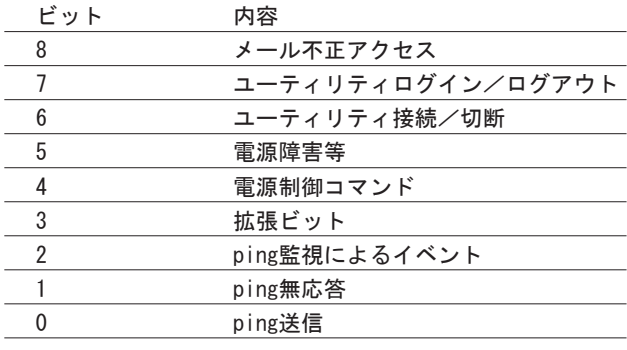

各ビットの値 0=無、1=有

TELNET接続による設定例 工場出荷時設定 111 1111 1111 1111 0100

●ping監視によるイベント、電源制御コマンド、電源障害のログを記録する場合 .logMode=0000000000000110100

 $\int$ 18ビット  $\int$ 0ビット

●すべて表示する場合 .logDisp=111111111111111111(工場出荷時設定)

●接続中に「温度状態変化」と「変数設定」だけ表示する場合 LOGD I SP=1100000000000000000

# 9-3 ログ表示コマンド

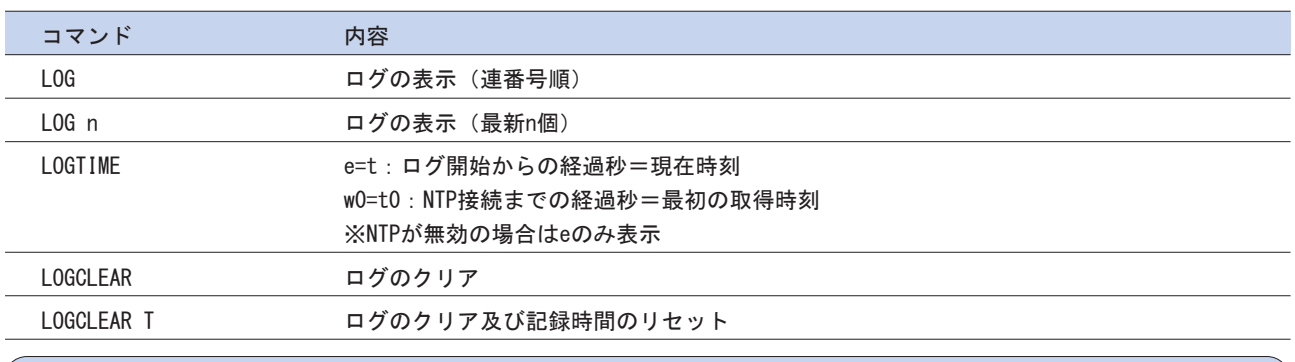

#### 注 意

●一度に表示できるログは20項目までです。 [Enter] キーを押すと、次の20項目が表示されます。 ●TELNETなどでの複数の同時アクセスは、誤作動や誤表示の原因となりますのでお止めください。

### 取扱説明書 詳細版 ノ イング 第9章 ロギング機能の設定・表示

# 9-4 ログの表示形式

nnn ttt a b xxxxxxxx c または、nnn yy.mm.dd hh:mm:ss a b xxxxxxxxx c

. . . . . . . . . . . . . . . . . . . .

. . . . . . . . . . . . . . .

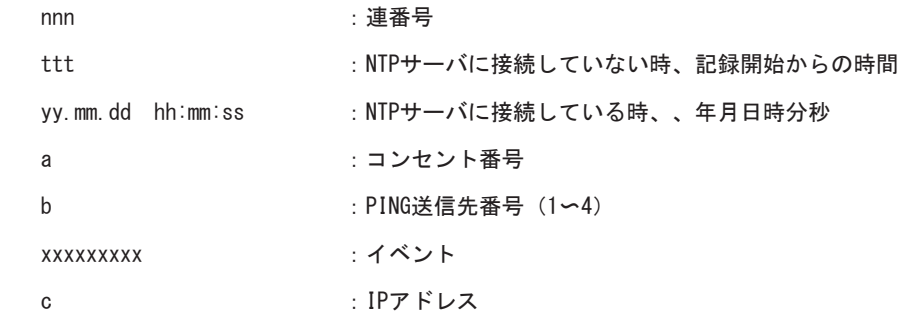

# 9-5 記録ログ一覧表

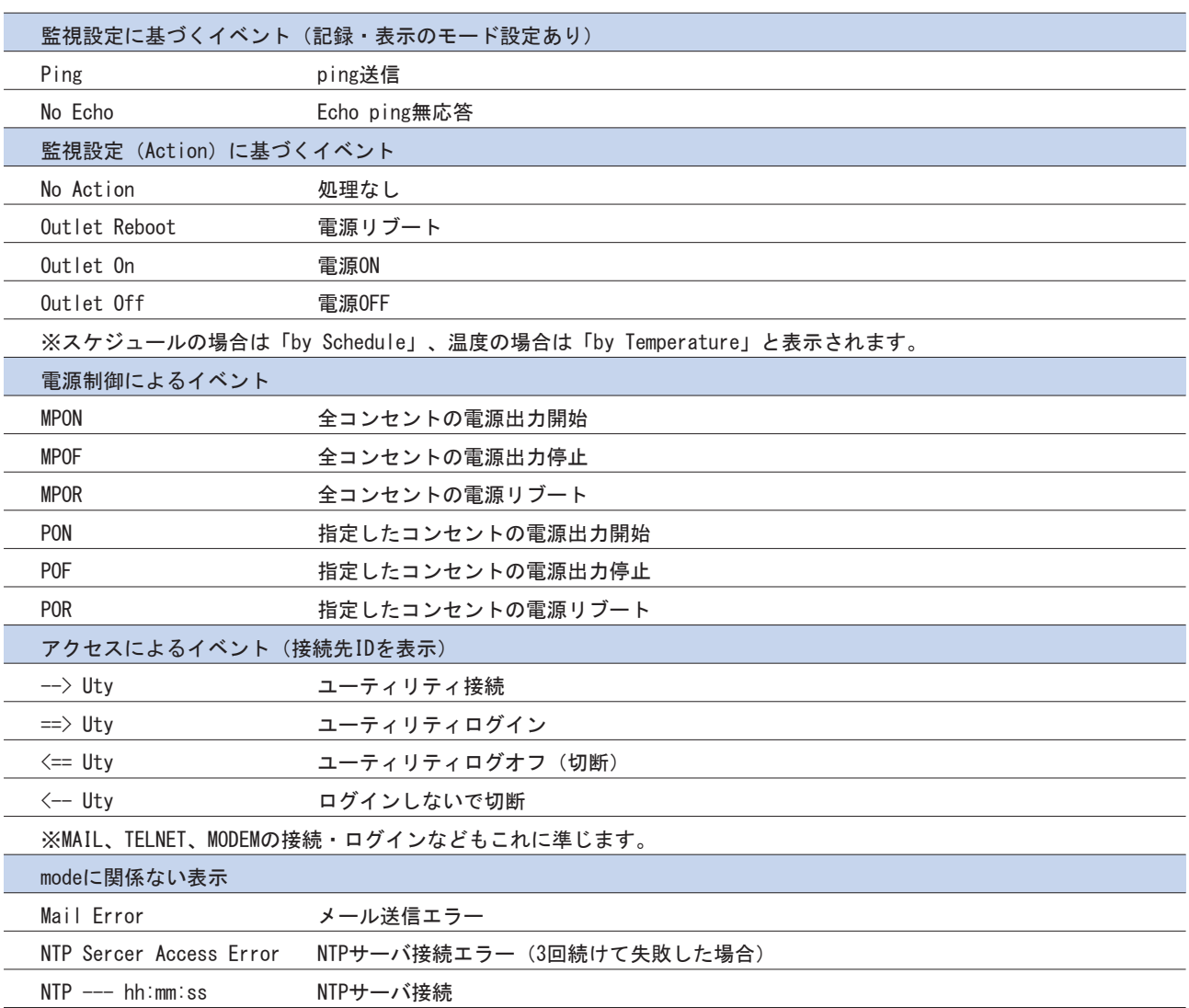

## リモート電源制御装置 RC3008

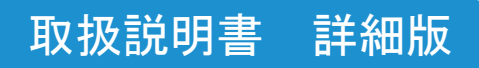

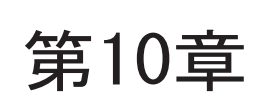

第10章 | PPPoEの使用

## 10-1 PPPoEについて

本機はPPPoEを搭載していますので、通信事業者のPPPoEサーバに対しPPPoEクライアントとして利用することができます。

# 10-2 設定について

以下の変数を使ってPPPoEを設定することが可能です。接続操作時は「制御について」のコマンドを使います。

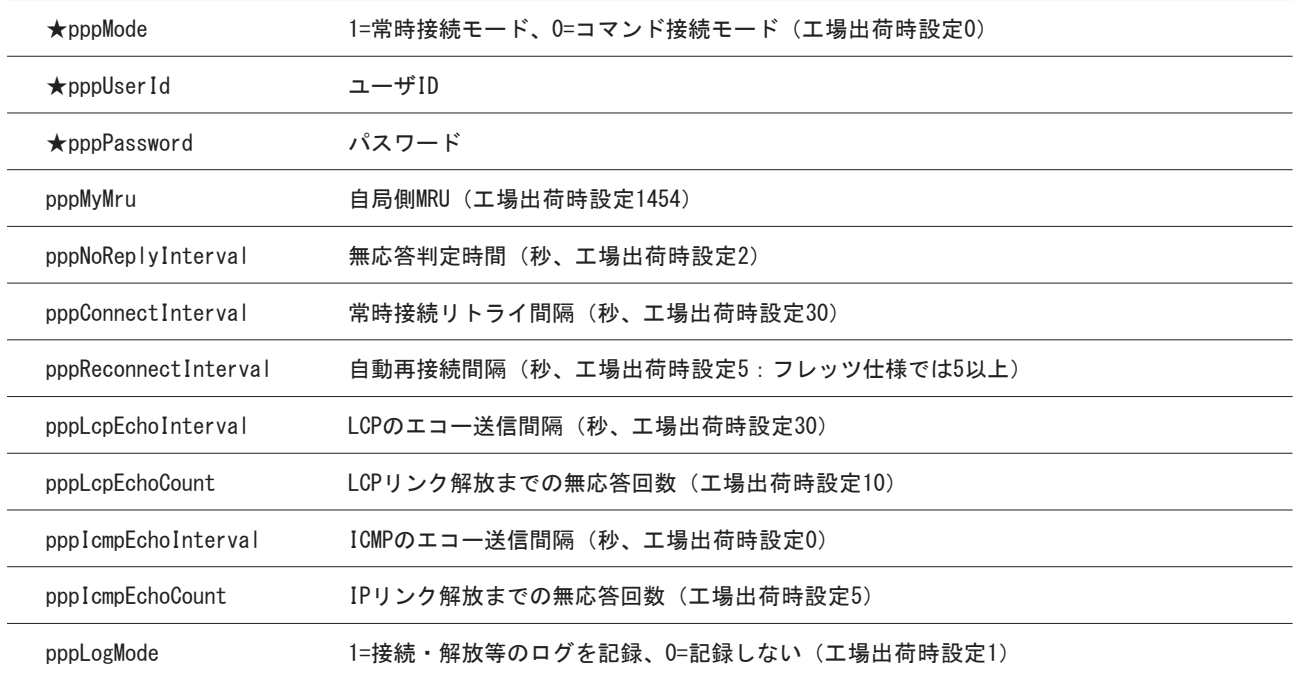

★の変数はブラウザでも設定・変更することができます。

# 10-3 制御について

以下のコマンドが利用可能です。

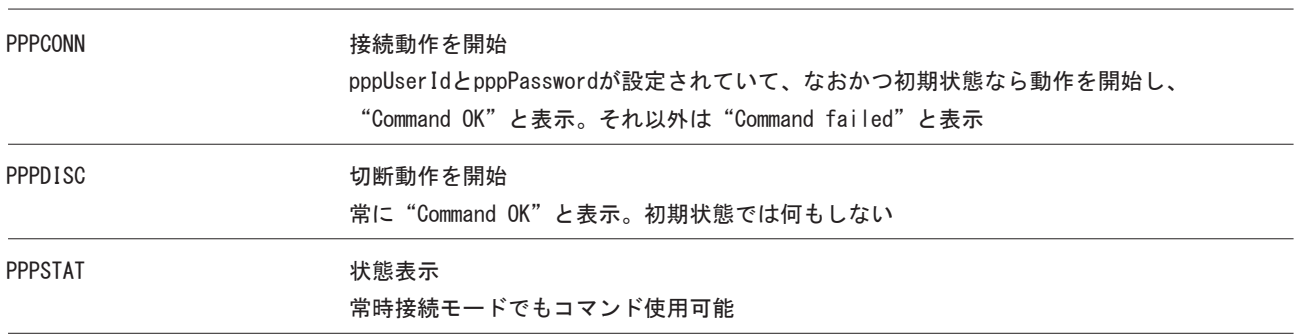

### 10-4 動作について

PPPoE機能利用時の本機の動作を説明します。

常時接続モード (pppMode=1)

- ●起動時にpppUserIdとpppPasswordが設定されていれば、自動的に接続動作を開始します。接続できない場合、 pppConnectIntervalの間隔でリトライを続けます。
- ●接続後、通信中に切断された場合、pppReconnectInterval後に接続をリトライします。
- ●PPPDISCコマンドによって切断した場合、PPPCONNコマンドを実行しない限り接続動作をしません。また、この PPPCONNコマンドによる接続が失敗しても、リトライはしません。

リセット時の動作

●接続している時にCPUリセット(ウォームスタート)をおこなうと、自動的に切断します。常時接続モードに設定されている 時は、その後あらためて接続動作を開始します。

DNSサーバアドレス取得

●IPCP接続手順で取得したアドレスを、自動的に変数ipAdDnsServerに設定します。

LEDの表示

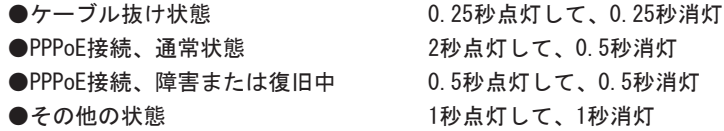

状態表示

●PPPSTATコマンドでは、フェーズ(p)とサブフェーズ(s)を、p-sと表示します。

 (例)モデムの電源が入っていない時、接続動作を開始すると、DiscoveryフェーズでPADO待ちになる。PPPSTAT 1-1 (例) タイムアウトとリトライを繰り返した後、初期フェーズにもどる時の状態表示はPPPSTAT 0,1-1となる。

これは1-1の状態で接続に失敗し、初期フェーズになったことを表します。

●1-3と3-3は、状態として存在しません。PPPSTAT 0,の後に続く表示としてのみ用いられます。たとえば、PPPSTAT 0,3-3と 表示された時は、認証失敗を表します。

●接続フェーズでは、等号"="に続けてIPアドレスも表示します。
#### 各状態の説明

フェーズとサブフェーズの組み合わせで状態を表示します。

### フェーズ

- 0:初期フェーズ 1:Discoveryフェーズ 2:LCPフェーズ
- 3:CHAPフェーズ
- 4:IPCPフェーズ
- 5:接続フェーズ
- 6:切断フェーズ

#### サブフェーズ

各フェーズごとに定義されます。(初期フェーズと切断フェーズには存在しません)

Discoveryフェーズ

- 0:初期 1:PADI送信、PADO待ち
- 2:PADR送信、PADS待ち
- 3:PADSエラー
- 4:リンク確立

#### LCPフェーズ、IPCPフェーズ

- 0:初期
- 4:Closing
- 6:Req-Sent Config-Req送信、Config-Ack待ち、Config-Req待ち
- 7:Ack-Rcvd Config-Req送信、Config-Ack受信、Config-Req待ち
- 8:Ack-Sent Config-Req送信、Config-Req受信、Config-Ack送信、Config-Ack待ち
- 9:リンク確立

#### CHAPフェーズ

- 0:初期
- 1:Challenge待ち
- 2:Result待ち
- 3:エラーResult
- 4:OK

### 接続フェーズ

- 0:通常
- 1:障害
- 2:復旧中

#### モデム・回線の監視

モデムの状態は以下のとおりです。

- ●ノットレディ(電源OFF、または投入直後)
- ●初期
- ●接続
- ●IPリンク解放

通常、モデムは初期状態または接続状態にありますが、接続状態中に通信ができなくなることがあります。このような場合 は、接続手順に従って再接続をおこないます。また、接続状態中にモデムの電源をOFFにし、再びONにすると、接続状態にもど る時と初期状態になる時があります(OFFの時間が長いと初期状態になります)。

無応答判定

無応答判定時間(変数pppNoReplyInterval)は、以下の状態の時に適用します。

- ●PADIに対するPADO待ち
- ●PADRに対するPADS待ち
- ●LCP、IPCPでConfig-Reqに対するConfig-Ack, Config-Nak待ち
- ●LCP、IPCPでConfig-Req待ち
- ●LCP、IPCPでTerm-Reqに対するTerm-Ack待ち
- ●LCPでEcho-Reqに対するEcho-Reply待ち
- ●CHAPチャレンジ待ち
- ●CHAPリザルト待ち

接続中は、変数pppLcpEchoIntervalの間隔でLCPエコー要求を送って、ノットレディでないか監視しています。変数 pppNoReplyInterval以内に応答がない場合、その時点で再送信します。無応答が変数pppLcpEchoCountの回数に達するとノット レディと判定します。

ノットレディと判定すると、接続手順を開始できるか(レディになったか)をチェックします。接続手順を開始できるように なった時(具体的にはPADIにPADOが返ってきた時)、あらためてLCPエコー要求を送ります。応答があれば接続状態にもどった と判定します。応答がなければ接続手順を開始し再接続します(ただし常時接続モードでなければ再接続はしません)。

接続中に変数pppIcmpEchoIntervalの間隔でICMPエコー要求を送って、IPリンクが解放されていないか監視できます。無応答が 変数pppIcmpEchoCountの回数に達するとIPリンク解放と判定し、常時接続モードなら再接続をおこないます。工場出荷時設定 は変数pppIcmpEchoIntervalが0なので、ICMPエコー要求は送りません。

LCPエコーとICMPエコーを除いて、リトライ回数は3に設定されています。

#### ログ記録

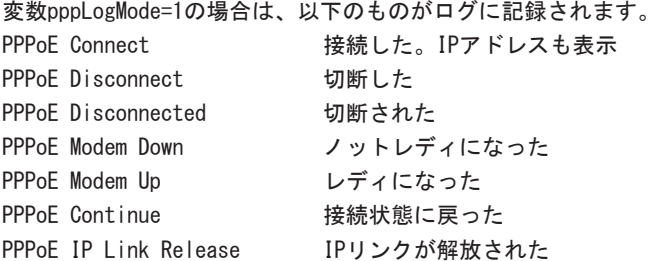

# リモート電源制御装置 RC3008

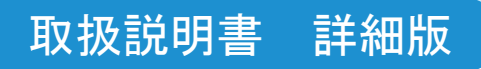

# 第11章 困ったときには?

## 取扱説明書 詳細版 ノ インディング おおし おおし 第11章 困ったときには?

本装置の動作や、設定、制御の接続に問題がある場合の対策や各種ご要望などについて説明いたします。本章に記載さ れている対策でも解決できない場合は、当社カスタマサポートセンタ(TEL:0120-77-4717)へお問い合わせください。

工場出荷 ①本体の電源コードを抜いた状態で本体前面のDIPスイッチの1と3をON(下側)にします。 状態へ戻す ②電源コードをコンセントに接続して電源を供給しますと本体前面のLINKが5秒間点灯しますので点灯中 に本体前面のRESETスイッチを押します。 ③本体の電源コードを抜きDIPスイッチを全てOFFにします。 ④ 設定制御用パソコンと本体を付属のRS232Cケーブルで接続します。 **AC100V 15A** RS-232Cケーブル **insernal**  $\widehat{\mathsf{H}}$ 屲 COMポート umm **RESIDENCE** 1864.7M 設定制御用パソコン Ō  $\circledcirc$ ・ターミナルソフトウェア COMポート ⑤ 設定制御用のパソコンのシリアル通信ソフトウェアを起動します。 以下にMicrosoftWindowsに標準で添付されているシリアル通信ソフトウェア「ハイパーターミナル」 を用いた例を示します。 ⑥「スタート」をクリックして、「プログラム」→「アクセサリ」→「通信」→「ハイパーターミナル」 をクリックします。 ⑦「接続の設定」画面が表示されるので、「名前」に任意の名称を入力し、[OK]ボタンをクリックし ます。 接続の設定  $\sqrt{2}$ **图 新しい接続** 名前を入力し、アイコンを選んでください 名前(N): RC3008 アイコンの 4.549.8524 ⑧「接続方法」に、RC-232Cケーブルを接続したCOMポート名を選択し、[OK]ボタンをクリックします。 接続の設定  $\sqrt{2}$ **B** RC3008 電話番号の情報を入力してください 国/地域番号(C): 日本 (81) 市外局番(E):  $\boxed{0}$ 雷託番号(P): 接続方法(N): COM  $\begin{array}{|c|c|c|c|}\hline \quad\quad & \quad \text{OK} \qquad \quad & \quad \text{F6.1} \\\hline \end{array}$ 

## 取扱説明書 詳細版 ノ インパン インパン おおといえ 第11章 困ったときには?

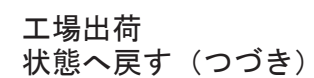

⑨「COMポートのプロパティ」画面が表示されます。ネットワークPDU本体の設定に合わせて設定してく ださい。(下記の図は、マルチコントロールコンセントPDU本体の設定が工場出荷時設定の場合の例で す)

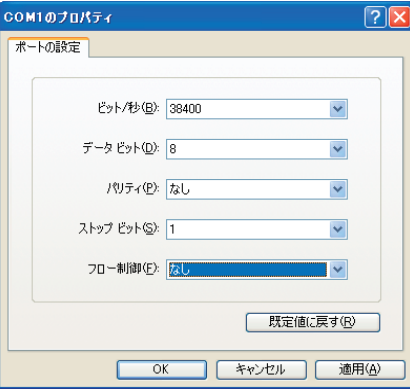

⑩設定後、「OK」ボタンをクリックすると以下の画面となります。

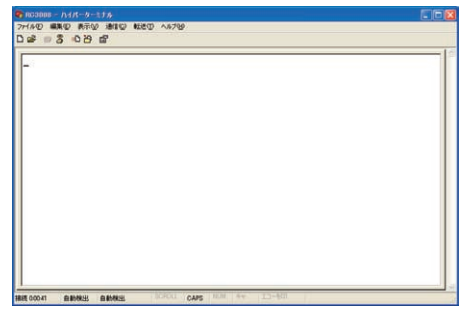

⑪[Enter]キーを押し、password:magicを入力して再度[Enter]キーを押します。パスワードを正しく 入力すると下図のようになります。

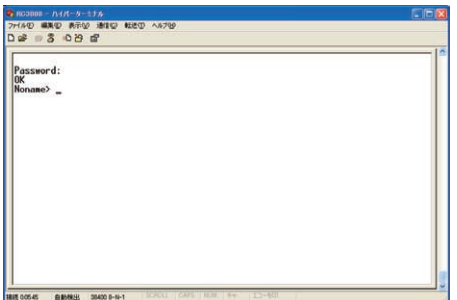

⑫ .dhcpEnabled=0コマンドでDHCPクライアント機能をOFFにします。

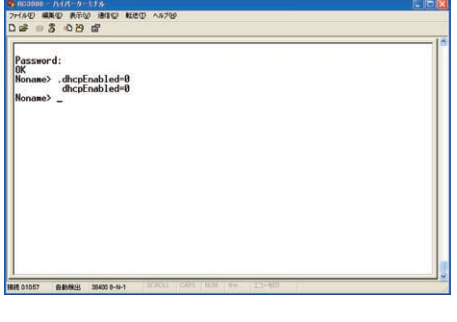

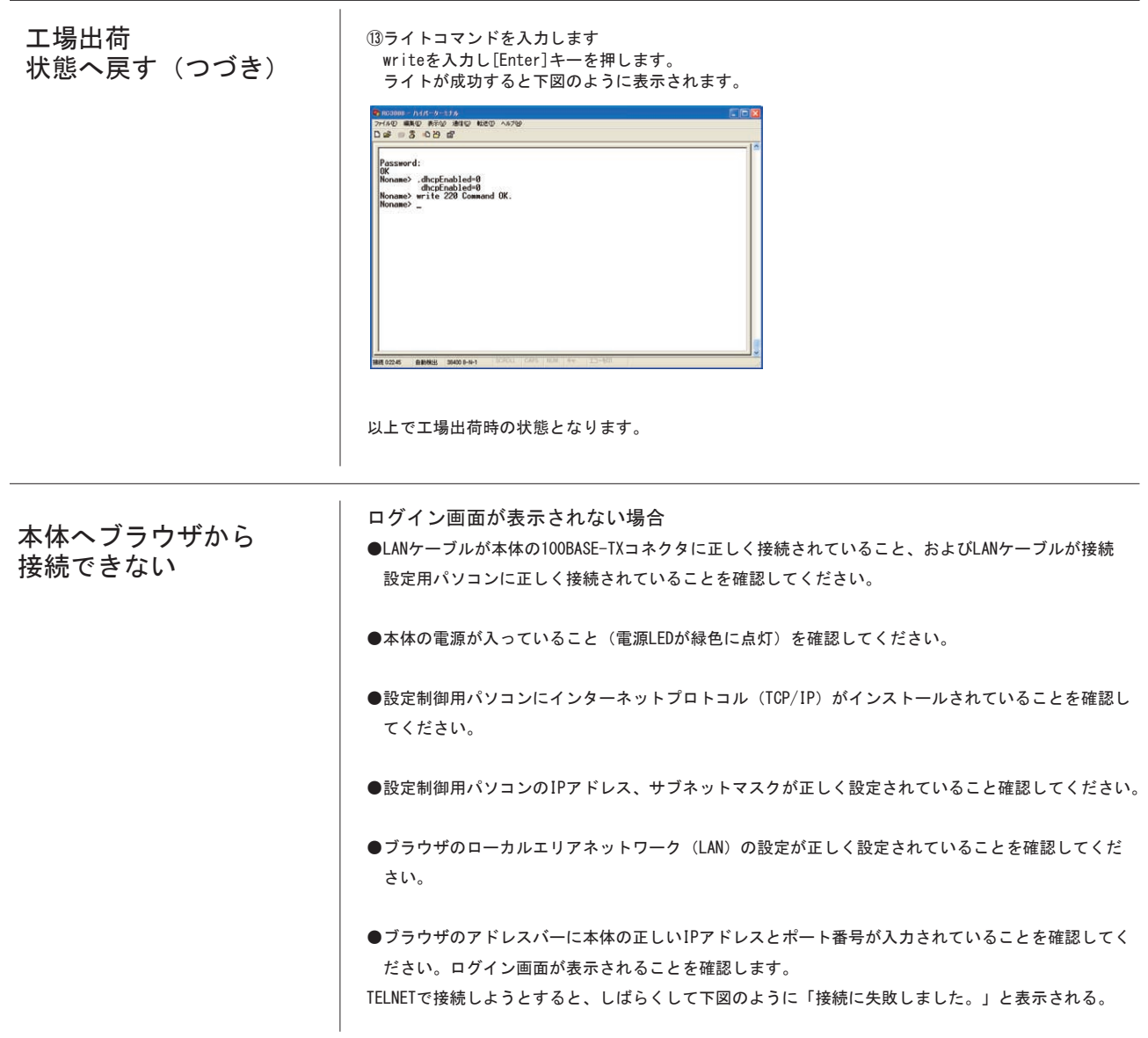

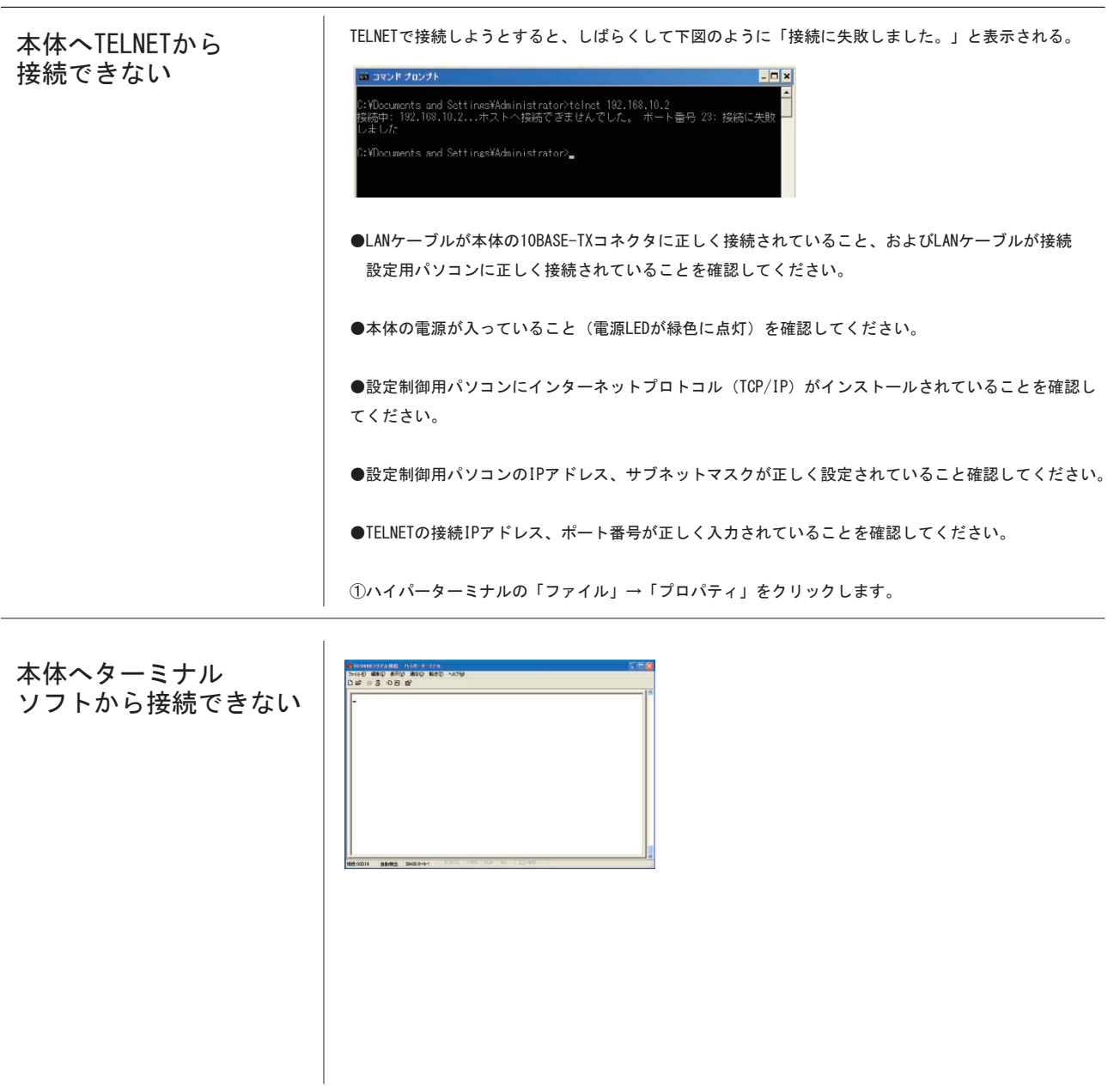

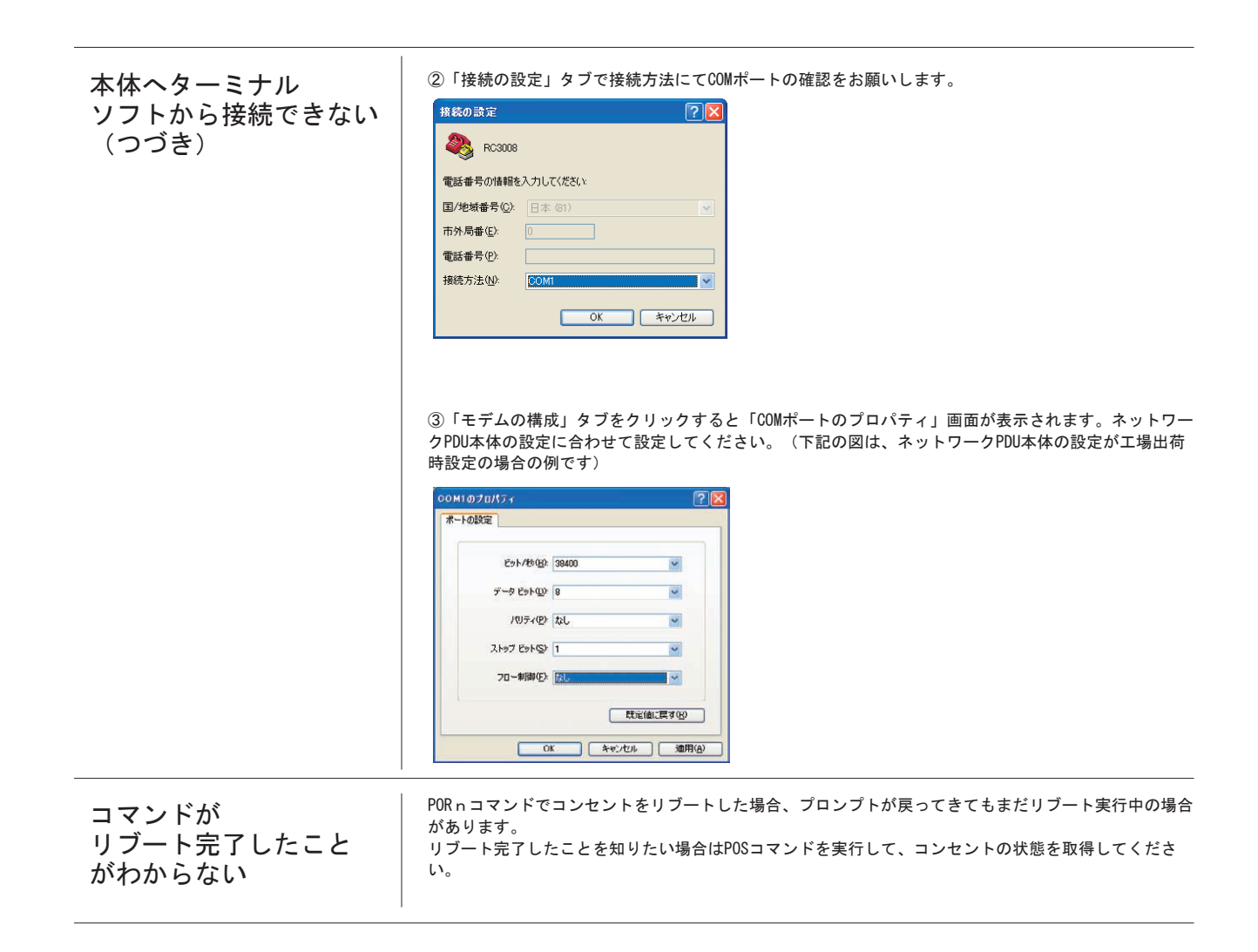

# リモート電源制御装置 RC3008

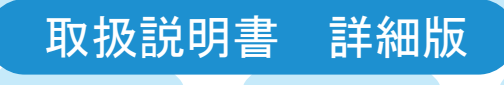

付 録

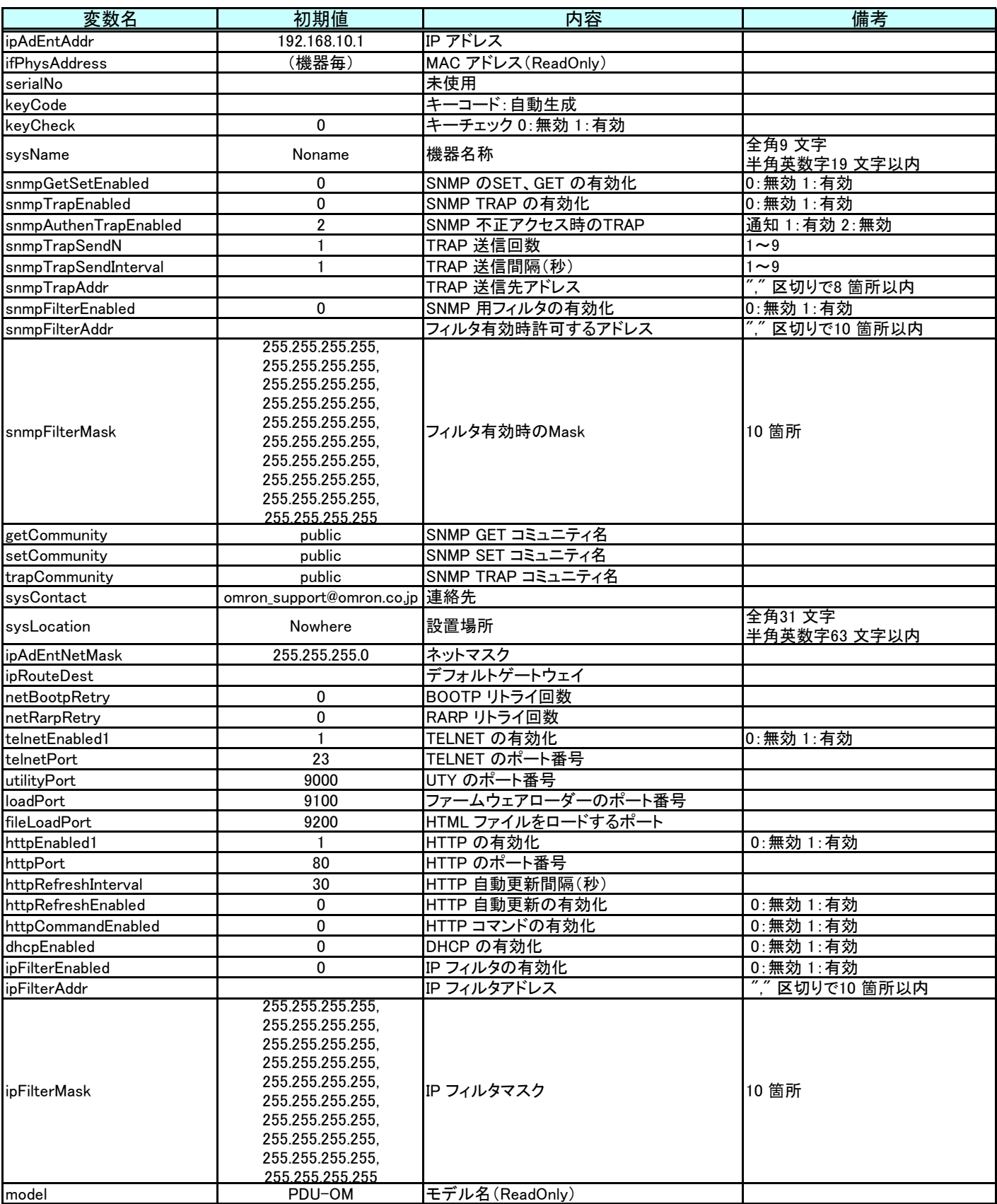

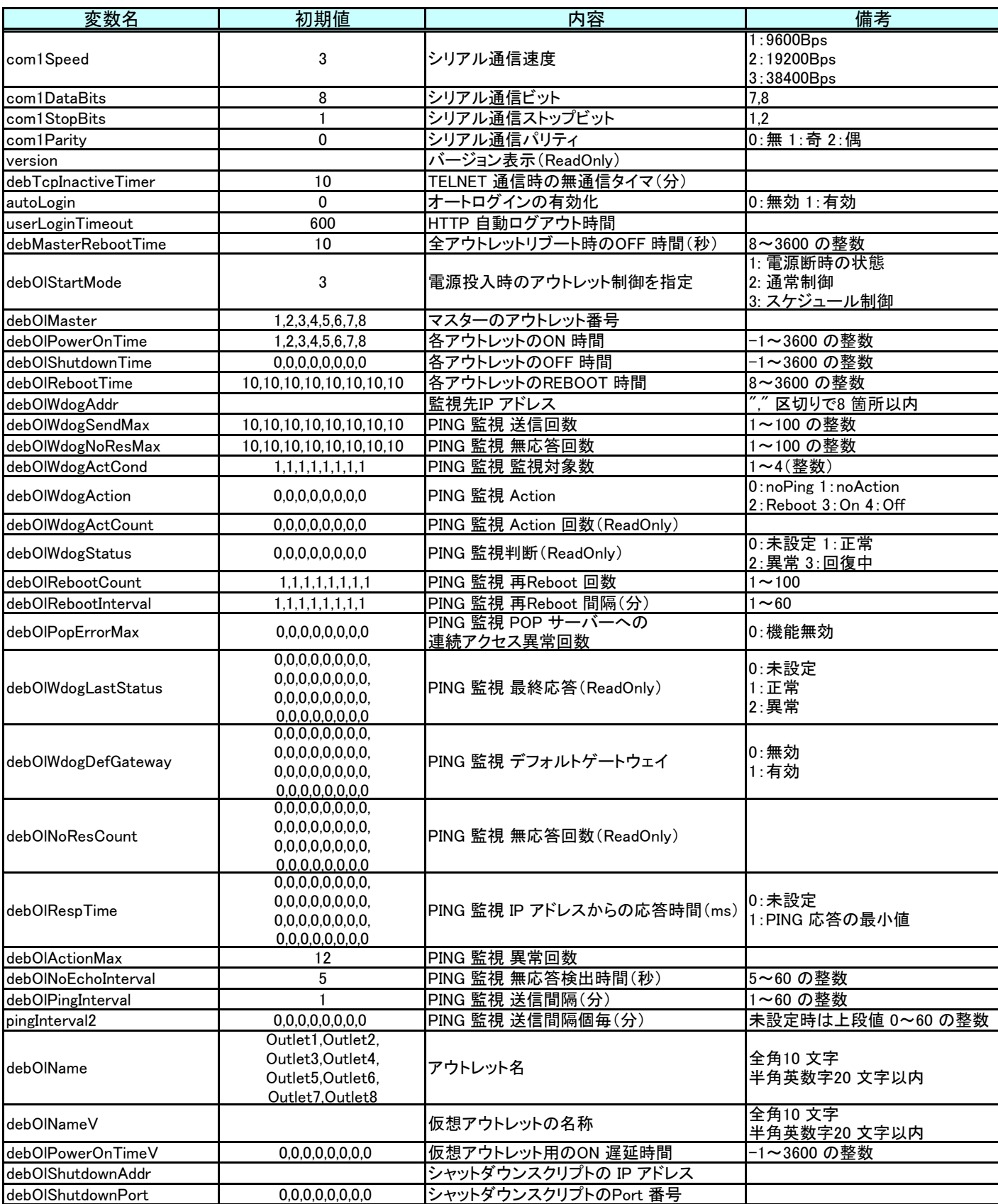

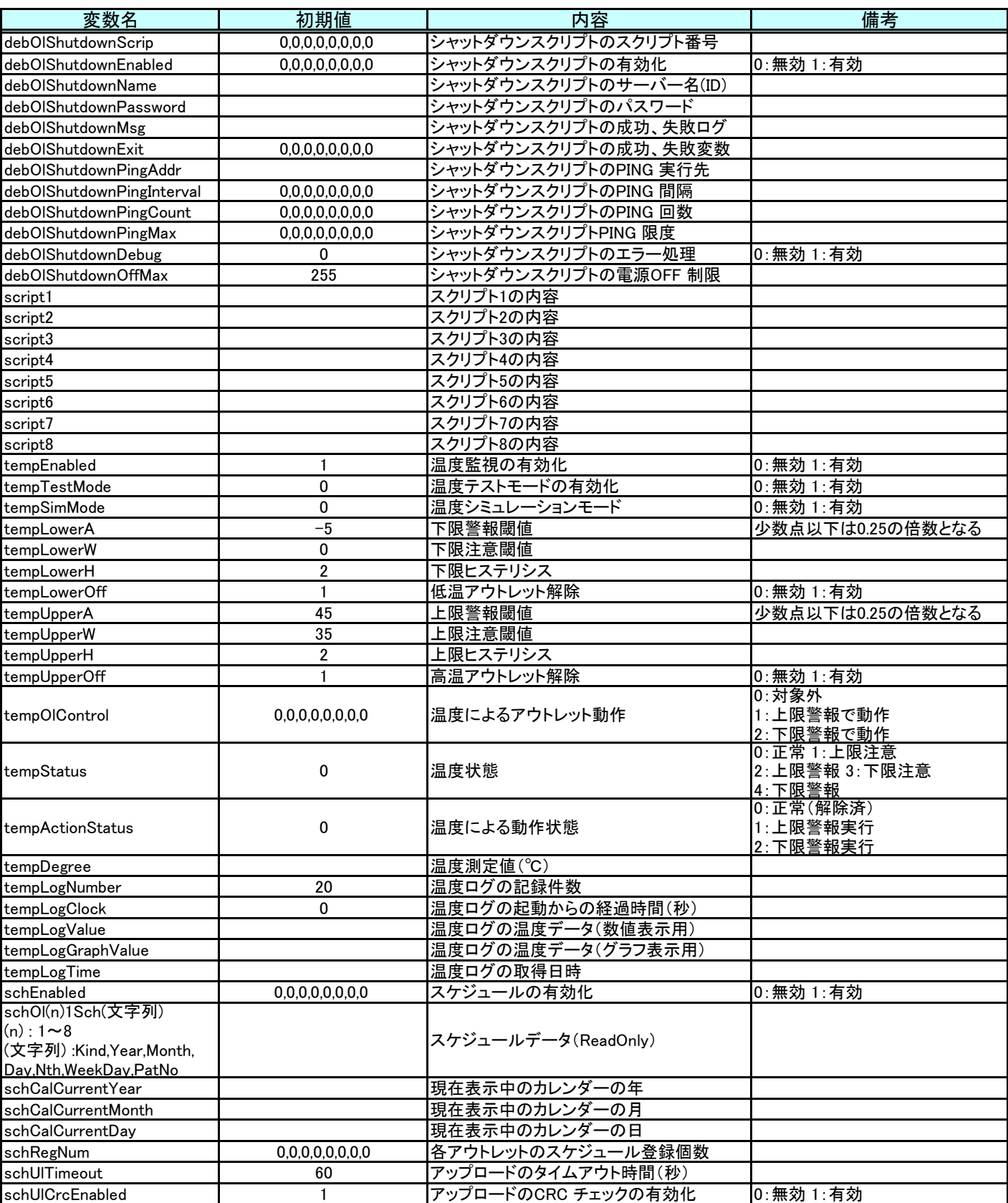

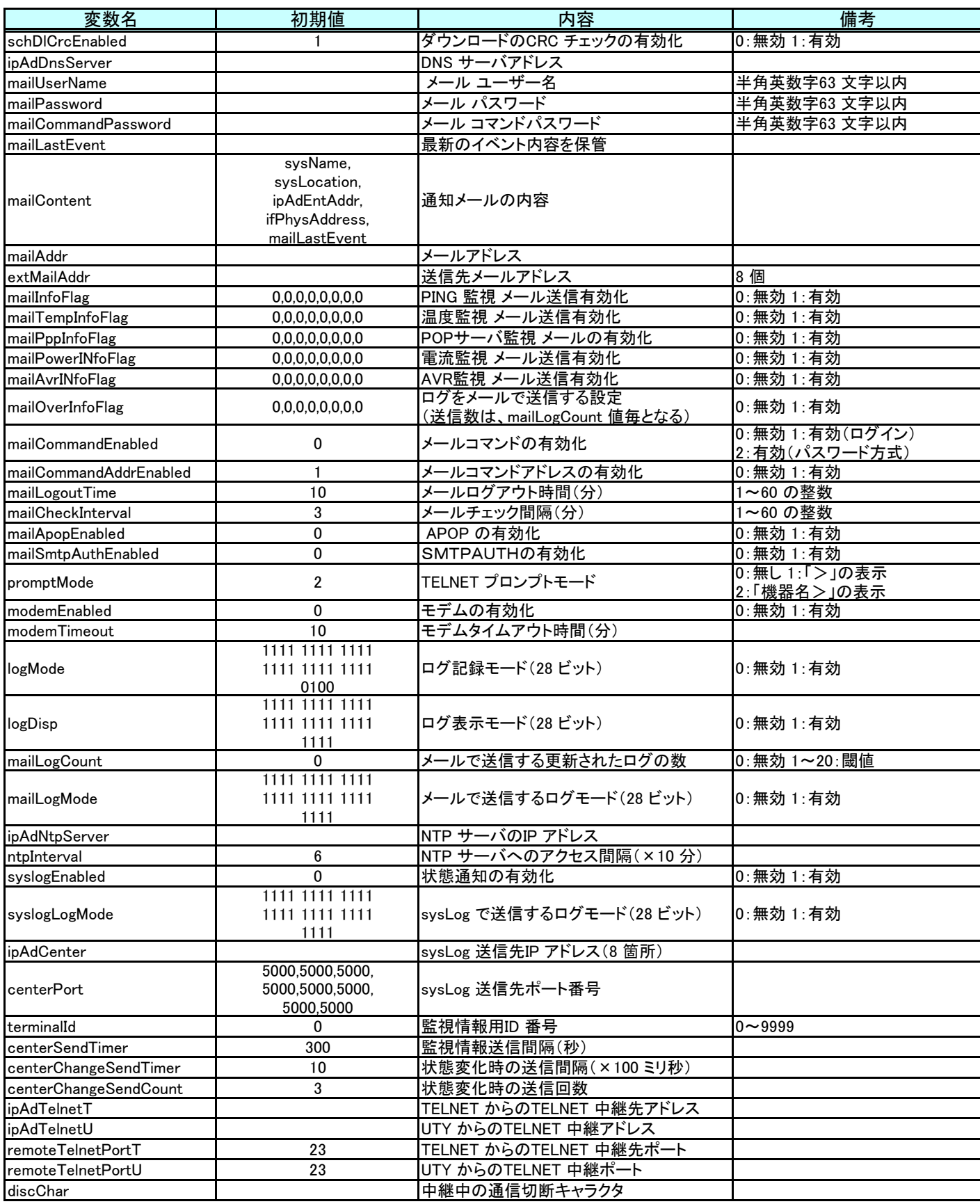

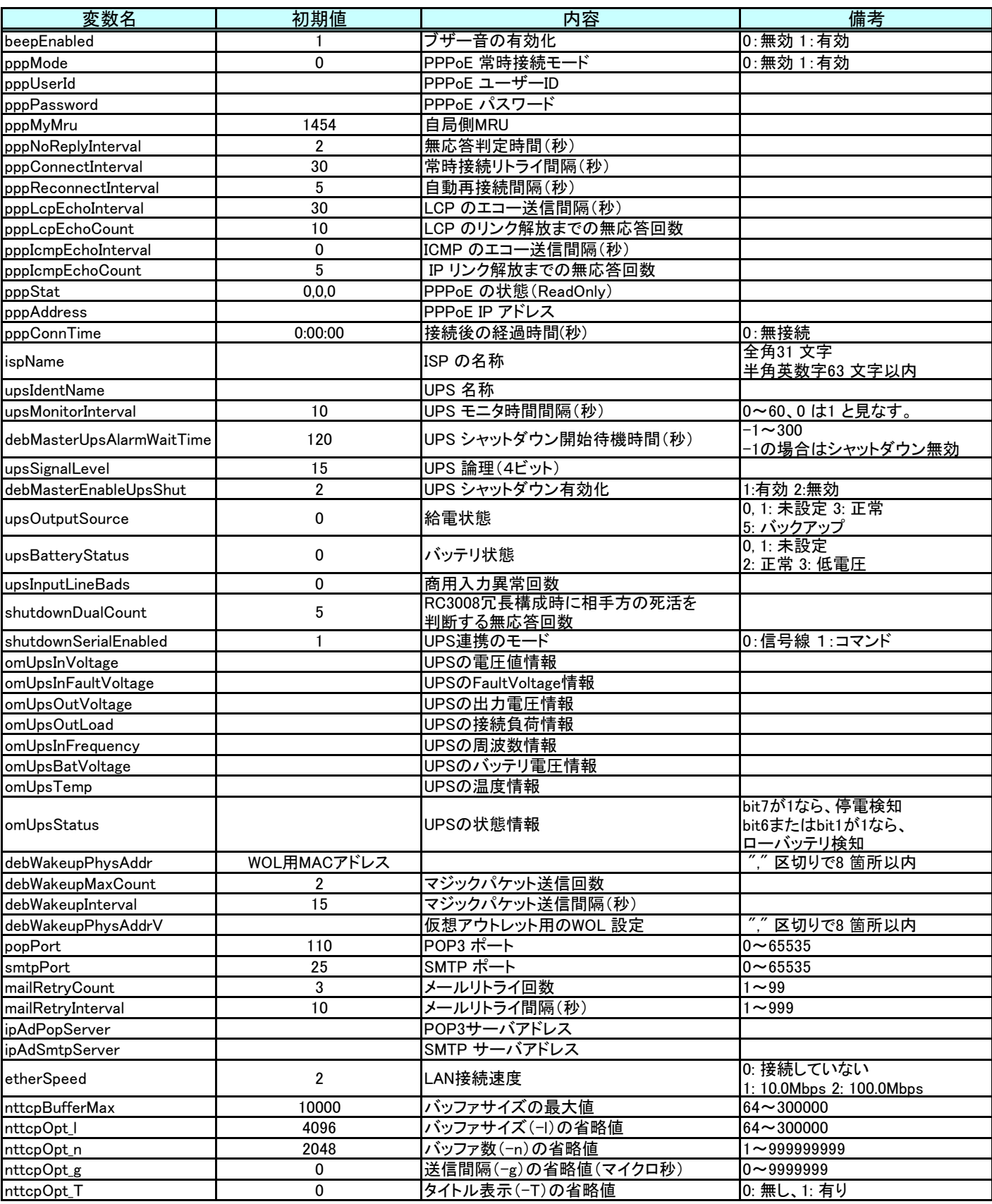

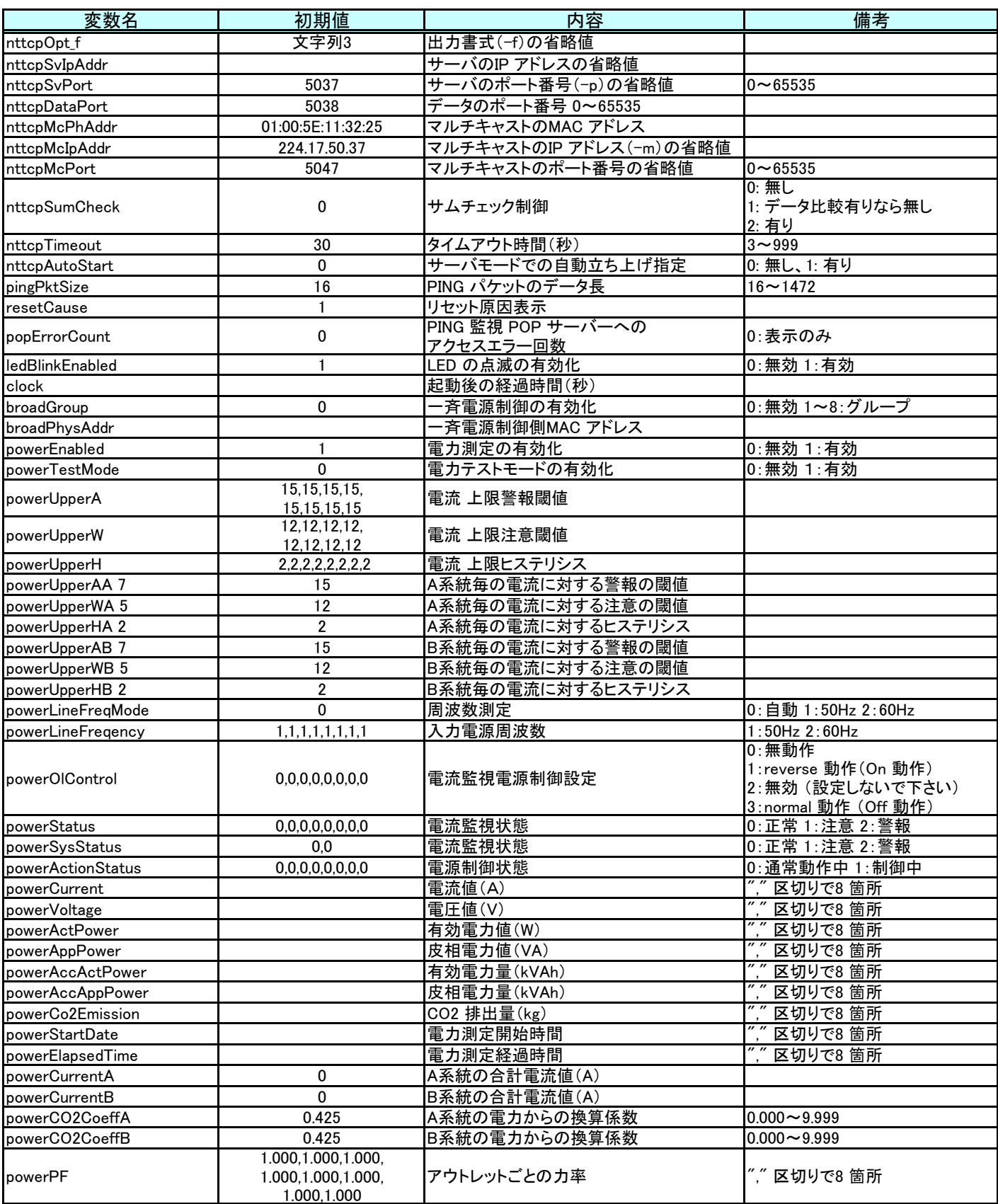

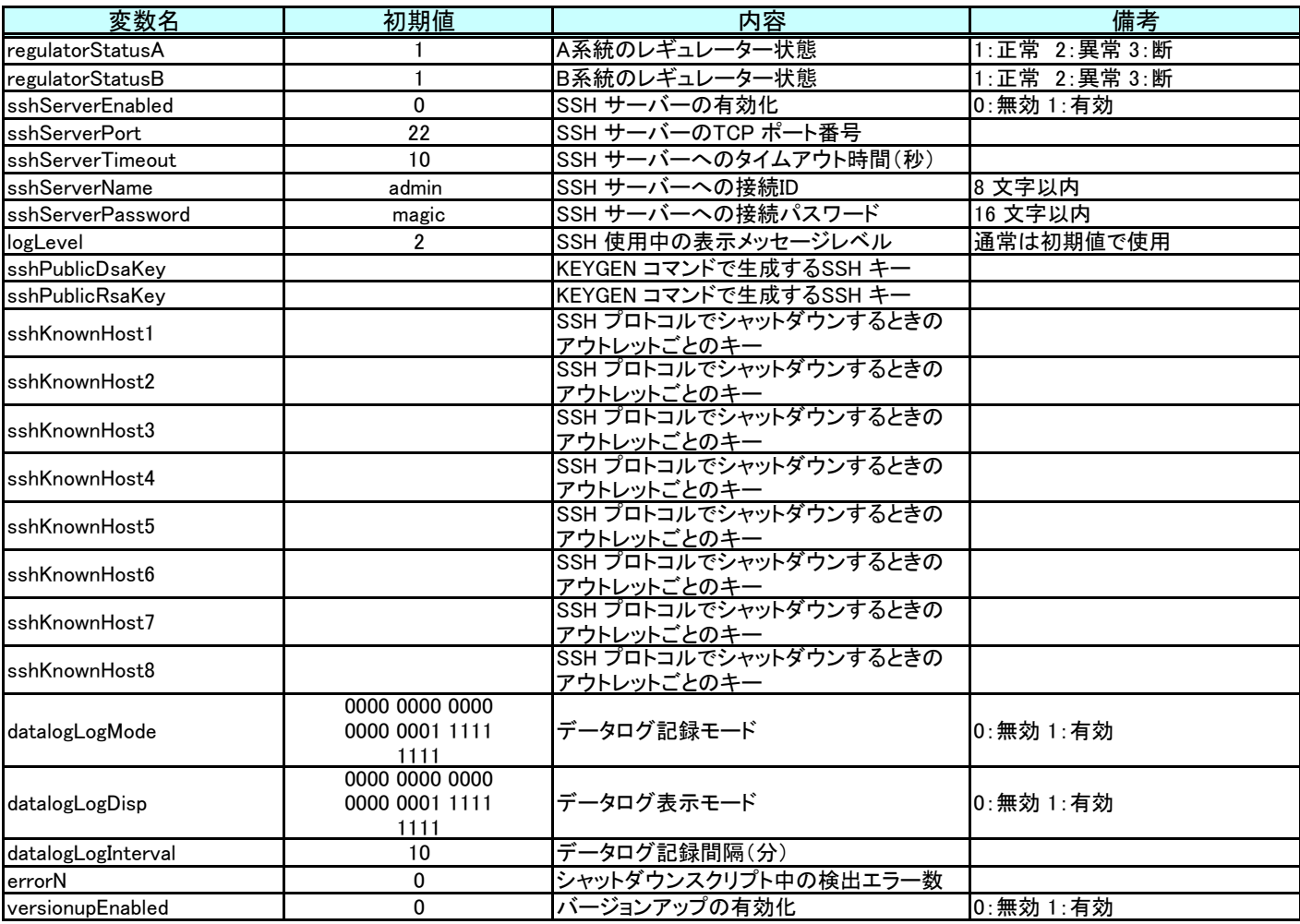

# 付録2 ■ ログ変数一覧表

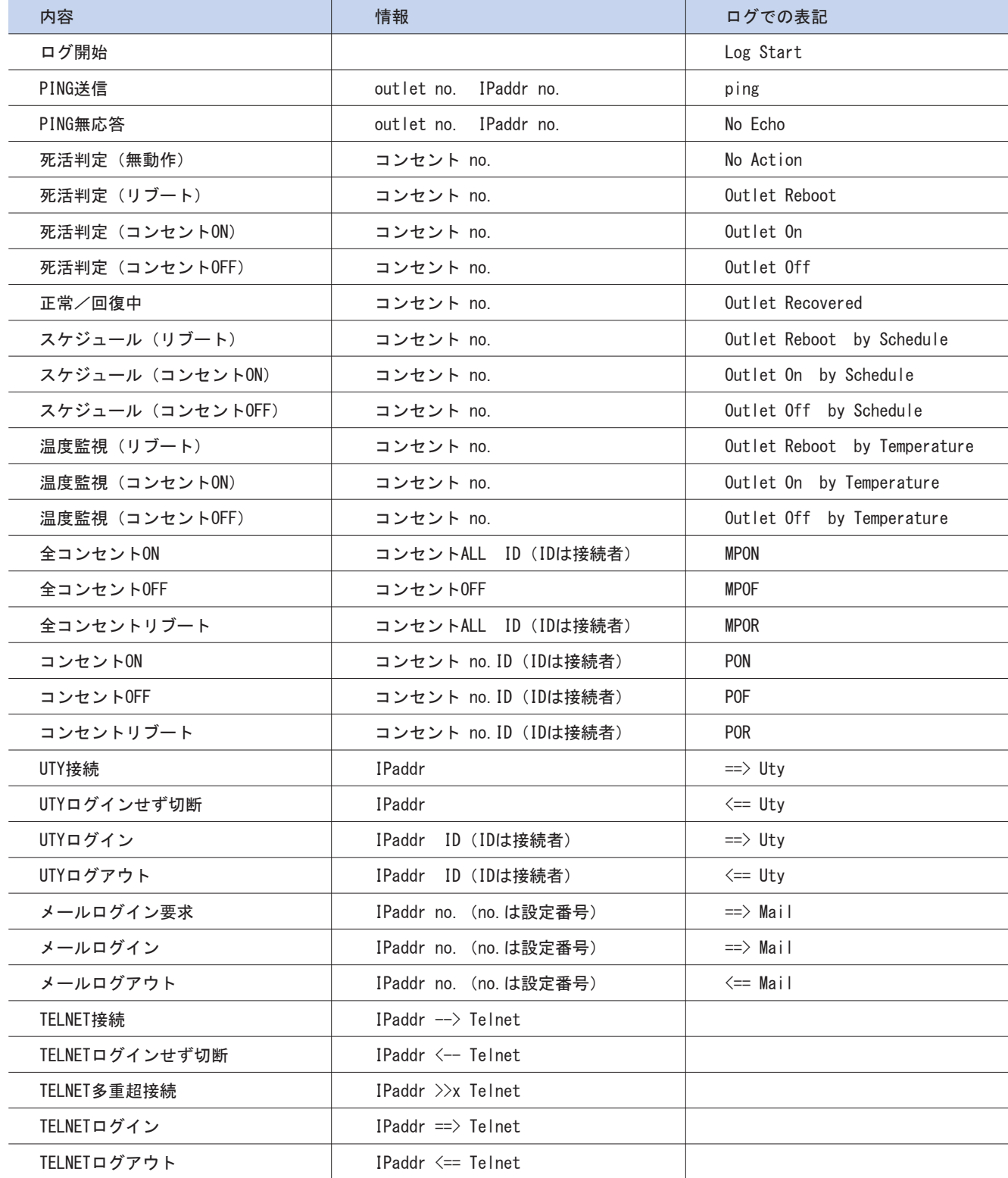

# 付録2 ■ ログ変数一覧表

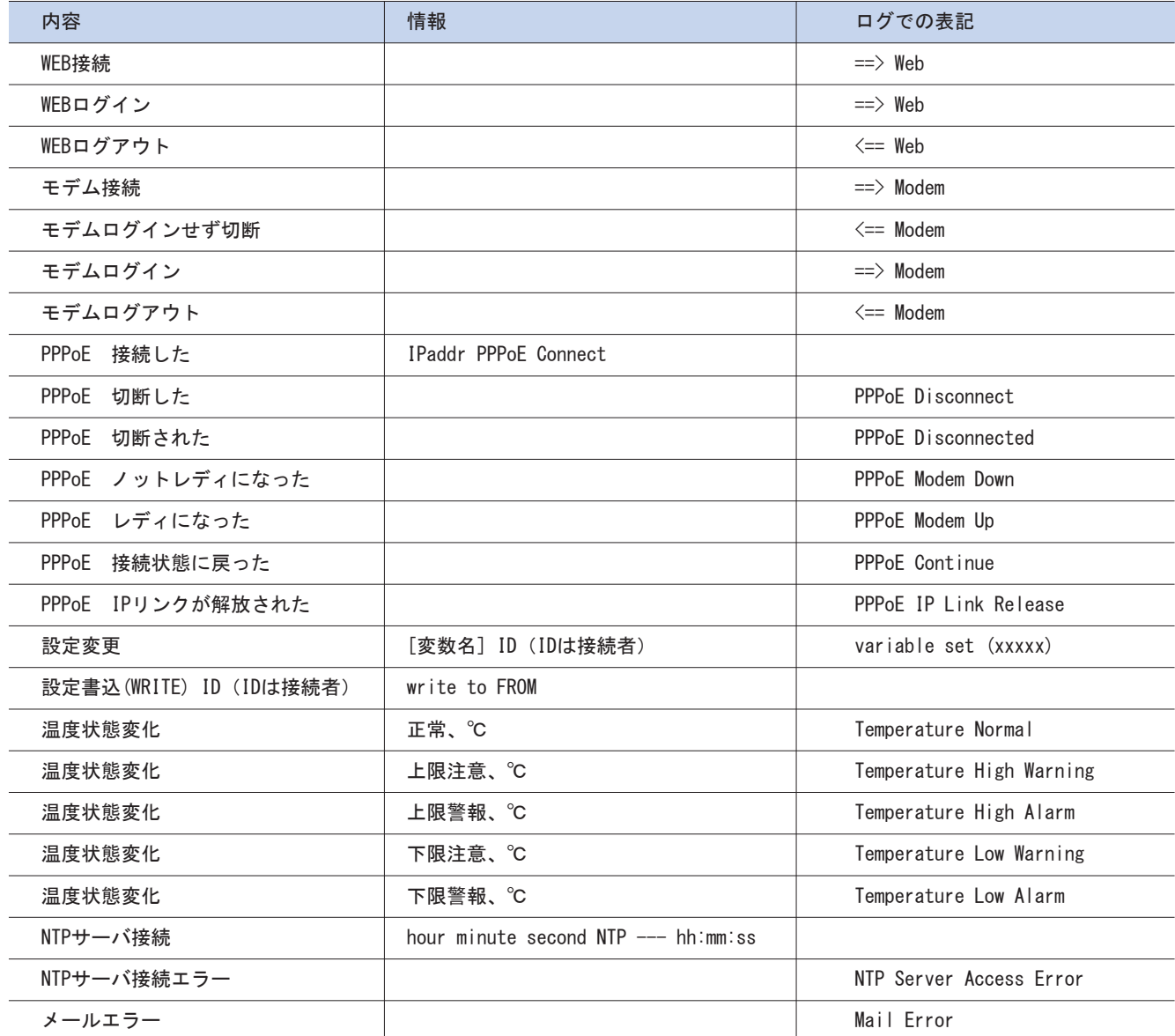

付録3 ■ 仕様一覧表

| ソフトウエア仕様 |    | 対応プロトコル  | ARP, BOOTP, DHCP, TCP/IP, UDP/IP, ICMP, HTTP, TELNET, SMTP, POP3, |
|----------|----|----------|-------------------------------------------------------------------|
|          | 通  |          | APOP, NTP, PPPoE, SSH, SSL, SNMP, WOL                             |
|          | 信  | 制御方法     | 専用ユーティリティソフトウェア                                                   |
|          | 仕  |          | ブラウザ                                                              |
|          |    |          | <b>TELNET</b>                                                     |
|          | 様  |          | ターミナルソフトウェア                                                       |
|          |    |          | $E$ -mail                                                         |
|          |    | 電源制御/管理  | コンセント電源ON                                                         |
|          |    |          | コンセント電源OFF                                                        |
|          |    |          | コンセント電源リブート                                                       |
|          |    |          | コンセント電源状態取得                                                       |
|          |    |          | 遅延制御                                                              |
|          |    |          | グループ制御                                                            |
|          |    |          | 一斉制御                                                              |
|          |    | スケジュール機能 | 年間スケジュール機能                                                        |
|          |    |          | RTC (Real Time Clock)による時刻保持                                      |
|          | 機  |          | NTPによる時刻同期機能 (※1)                                                 |
|          | 能  |          | スケジュールON/OFF機能                                                    |
|          |    | 状態監視     | 電力監視機能                                                            |
|          |    |          | 死活監視機能(PING使用)                                                    |
|          |    |          | 温度監視(※2)                                                          |
|          |    |          | UPS監視機能                                                           |
|          |    |          | レギュレータ監視機能                                                        |
|          |    | 通知機能     | <b>SNMP</b>                                                       |
|          |    |          | SYSlog                                                            |
|          |    |          | E-mail通知                                                          |
|          |    |          | MSRP通知                                                            |
|          |    |          | シャットダウンスクリプト                                                      |
|          |    | セキュリティ   | MD5(専用ユーティリティソフトウェア使用時)                                           |
| ハードウェア仕様 |    | インタフェース  | 100BASE-TX, 10BASE-T(RJ-45) × 1                                   |
|          |    |          | $RS-232C \times 2$                                                |
|          |    |          | 温度センサ用(RJ-11)×1                                                   |
|          |    |          | コンセント(2極アース付 ツイストロック)×8                                           |
|          |    | 表示       | 通信部LED×2                                                          |
|          |    |          | 本体出力LED(PILOT)×2                                                  |
|          |    |          | 電力警報LED(AMP)×2                                                    |
|          |    |          | アウトレット出力LED×8                                                     |
|          |    | 操作       | ディップスイッチ(4P)×1                                                    |
|          |    |          | サーキットブレーカー×2                                                      |
|          |    | 最大制御出力   | 最大制御容量 合計3000W                                                    |
|          |    |          | 入力系統毎 最大1500W (各アウトレットとも1500W MAX)                                |
|          |    | 消費電力     | 約7.0W(最大時)                                                        |
|          |    | 入力電源     | 2本                                                                |
|          | 定格 | 入力電源電圧   | $AC100V \pm 10\%$ (50/60Hz)                                       |
|          |    | 使用環境     | 温度 0∽40℃                                                          |
|          |    |          | 湿度 20~85% (ただし結露なきこと)                                             |
|          |    | 本体外形寸法   | 445(W)×200(D)×43.4(H)mm(突起含まず)                                    |
|          |    | 本体質量     | 4.2kg                                                             |
| 規格等      |    | 電気用品安全法  | 特定電気用品認証品(PSE)                                                    |
|          |    | 電波障害自主規制 | VCCIクラス(※3)                                                       |
|          |    | 電気通信事業法  | 端末機器の技術基準適合認定                                                     |
|          |    | RoHS指令   | RoHS指令準拠                                                          |

# リモート電源制御装置 RC3008

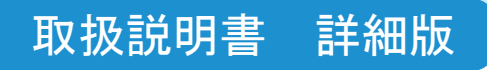

# 修理・お問い合わせ

## 取扱説明書 詳細版 ノ インディング インディング おおかい 修理・お問い合せ

## ■修理のご案内

修理を希望される場合の依頼方法は 2つあります。

- ・ お買い上げ店に持ち込んでいただく方法
- ・ 商品を当社電子機器修理センタへ直送していただく方法 (出張修理サービスはおこなっておりません。ご了承ください。)

## ■電子機器修理センタへ直送していただく方法

#### 修理依頼手順

- (1)「修理依頼票」をコピーしてください。
- (2)「修理依頼票」に必要事項をすべて記入してください。 故障内容や発生頻度などを詳しく記入してください。
- (3)製造番号/発送日/発送時の送り状 No. を控えとして以下に記入してください。 修理品のお問い合わせ時に必要です。

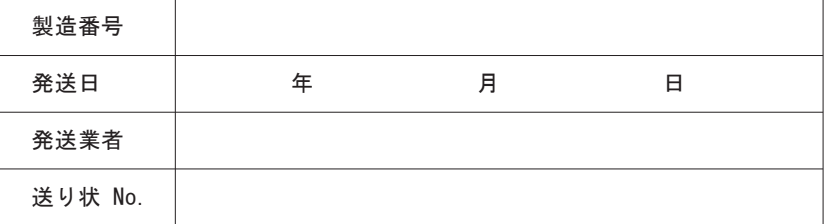

(4)「修理依頼票」を修理品に同梱し、下記宛先に発送してください。 (送料はお客様負担にてお願いします。)

> 〒822-0006 福岡県直方市上境飛熊2770番地 オムロン直方株式会社内 オムロン電子機器修理センタ宛 TEL:03-6718-3636 (発送される際、宅配便等の伝票には この電話番号をご記入ください)

## ■修理期間

おおむね 3〜4週間

※故障状況によっては、 1ヶ月以上要する場合がありますのでご了承ください。

## ■修理代金お支払い方法(有償修理の場合)

有償での修理代金は、代金引換または銀行振込にてお支払いください。

- ・ 代金引換…………ヤマト運輸株式会社のコレクトサービスを利用します。
- ・ 先行銀行振込……振り込み確認後、修理品を発送させていただきます。

## ■修理依頼票 RC3008

## 修理依頼時、この依頼票に必要事項をすべて記入の上、製品に同梱してお送りください。

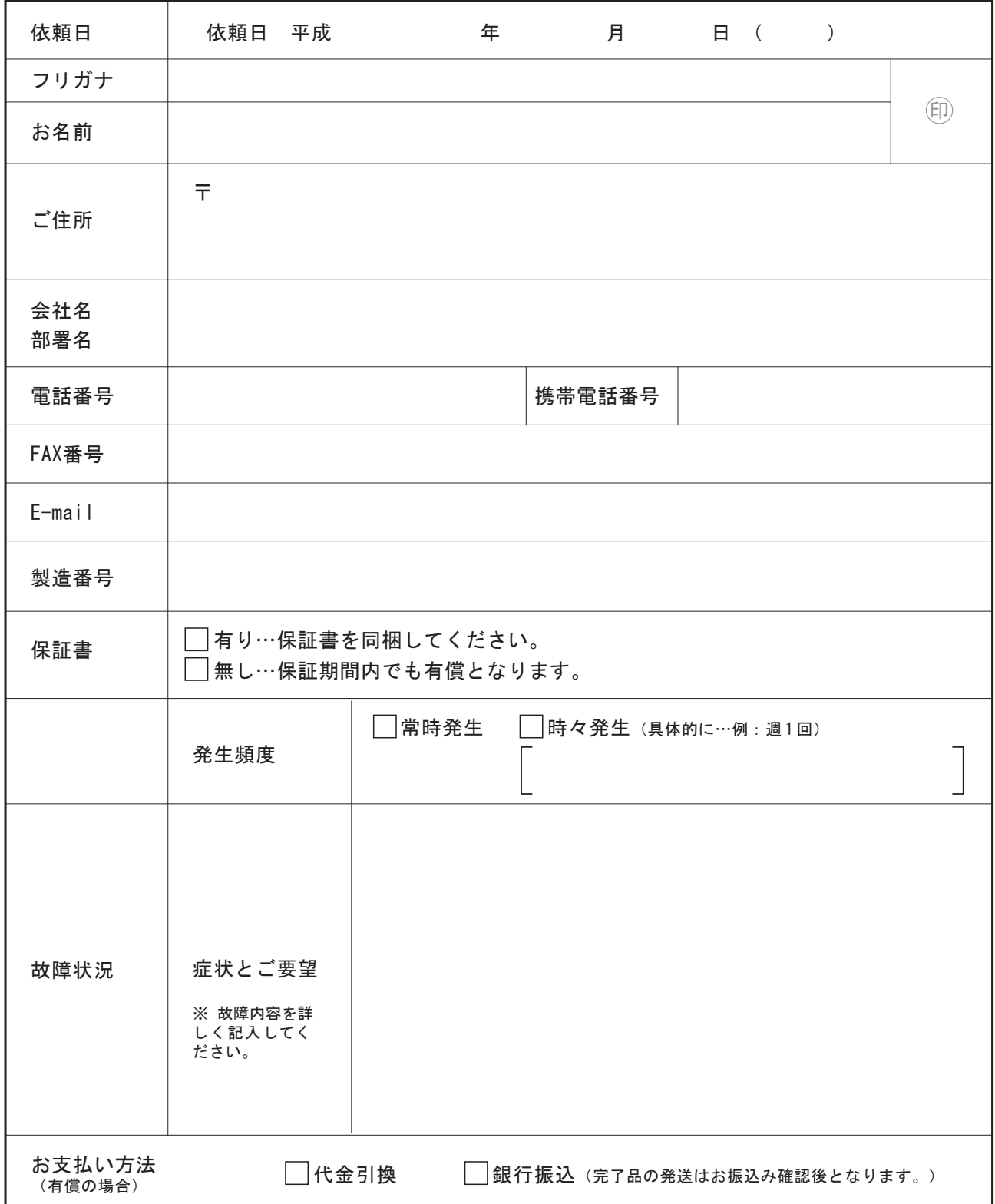

٦

# オムロンカスタマサポートセンタ行き TEL: 00 0120-77-4717 FAX番号: 03-3436-7059

●お客様が当社カスタマサポートセンタにお問い合わせいただくときに本票をご利用ください。 ●お問い合わせの前に、CD-ROMに納められている取扱説明書「困ったときには?」の項をご一読ください。 ※ 本製品に貼られている製造番号をご記入ください。

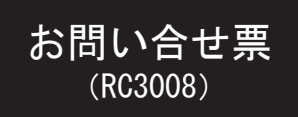

## ※本紙をコピーしてご利用ください。

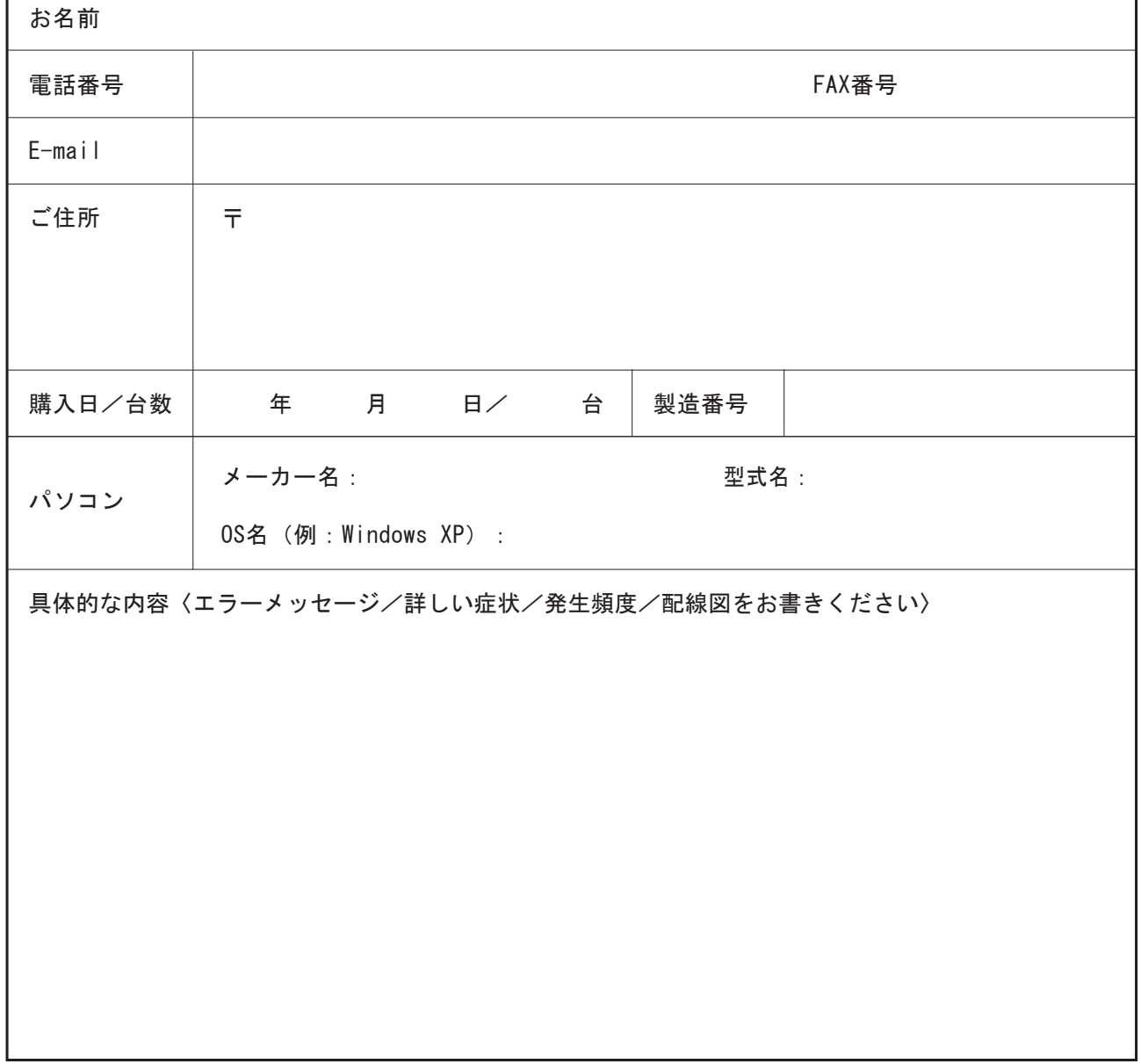

## ■各種お問い合せのご案内

技術的なお問い合わせは 電子機器カスタマサポートセンタ まで。 オムロン株式会社 電子機器カスタマサポートセンタ TEL : 0120-77-4717(携帯電話/ PHSからもご利用いただけます) FAX : 03-6718-3632 メールアドレス: omron\_support@omron.co.jp 受付時間:月曜日〜 曜日 9:00 〜 17:30(12:00 〜 13:00 を除く) \*祝祭日、当社の休日を除く 住所:〒108-0075 2-3-13 7F

修理に関するお問い合わせは 電子機器周辺機器修理センタ まで。 オムロン株式会社 電子機器修理センタ TEL : 03-6718-3636 FAX : 03-6718-3640 メールアドレス: omron\_syuri@omron.co.jp 受付時間:月曜日〜金曜日 9:30 〜 17:00(12:00 〜 13:00 を除く) \*祝祭日、当社の休日を除く 住所:〒822-0006 福岡県直方市上境飛熊2770番地 オムロン直方株式会社内 オムロン電子機器修理センタ

通信販売に関するお問い合わせは オムロンダイレクト まで。 オムロン株式会社 電子機器オムロンダイレクト TEL : 03-6718-3635 FAX : 03-6718-3640 メールアドレス: omron direct@omron.co.jp 受付時間:月曜日〜金曜日 9:30 〜 17:00(12:00 〜 13:00 を除く) \*祝祭日、当社の休日を除く 住所:〒108-0075 東京都品川区港南2-3-13 品川フロントビル7F

オムロン電子機器商品はインターネットでもお買い求めいただけます。 ホームページアドレス http://www.omron.co.jp/ese/ups/direct/index.html

> RC3008 取扱説明書 詳細版 発行日 2012年 7月 第3版 K1N-D-10003C 発行責任: オムロン株式会社 ・本書の一部または全部を無断で他に転載しないよう、お願いいたします。 ・本書は、改善のために予告なしに変更することがあります。 ・本書に記載されたデータの使用に起因する第三者の特許権、その他の権利、 損害については、弊社はその責を負いません。 ・落丁、乱丁本は、お取り替えいたします。